# Betriebsanleitung Memograph CVM40

Grafischer Messumformer für Inline-Photometer und Data Manager

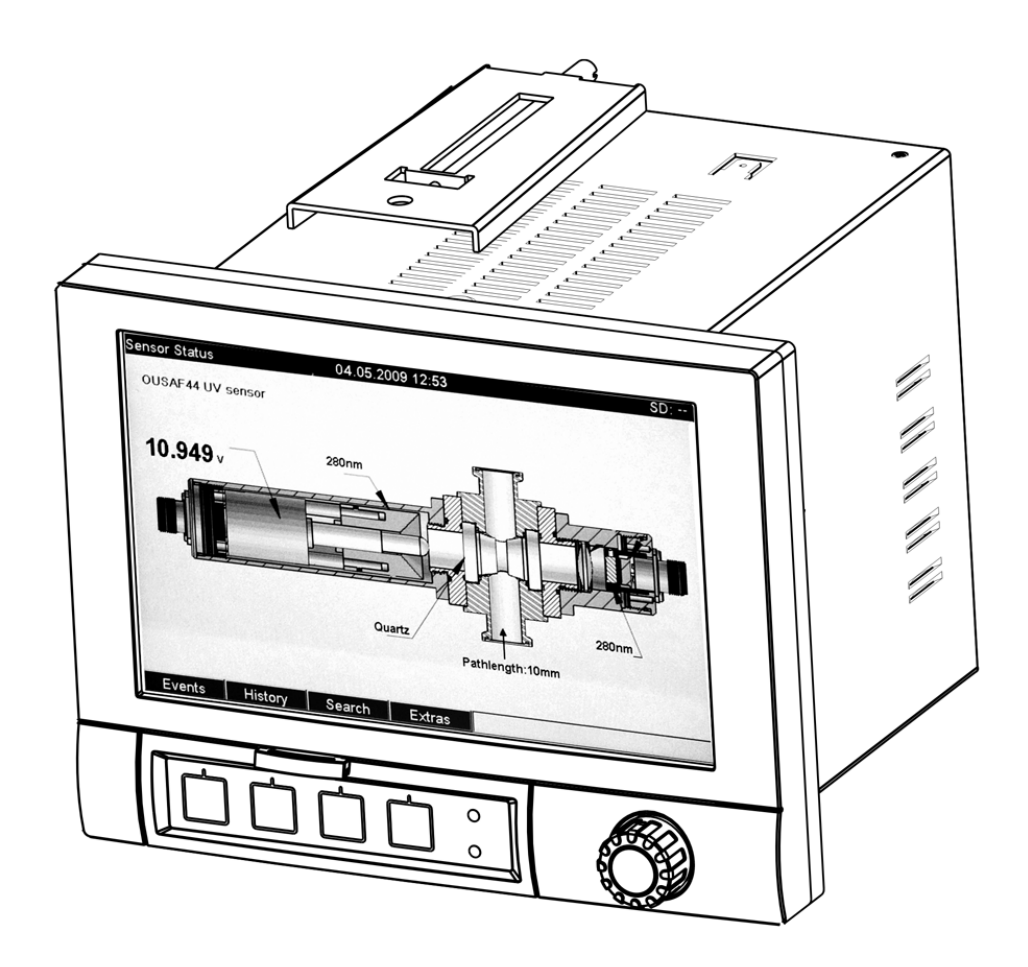

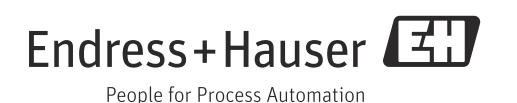

Endress+Hauser

# Inhaltsverzeichnis

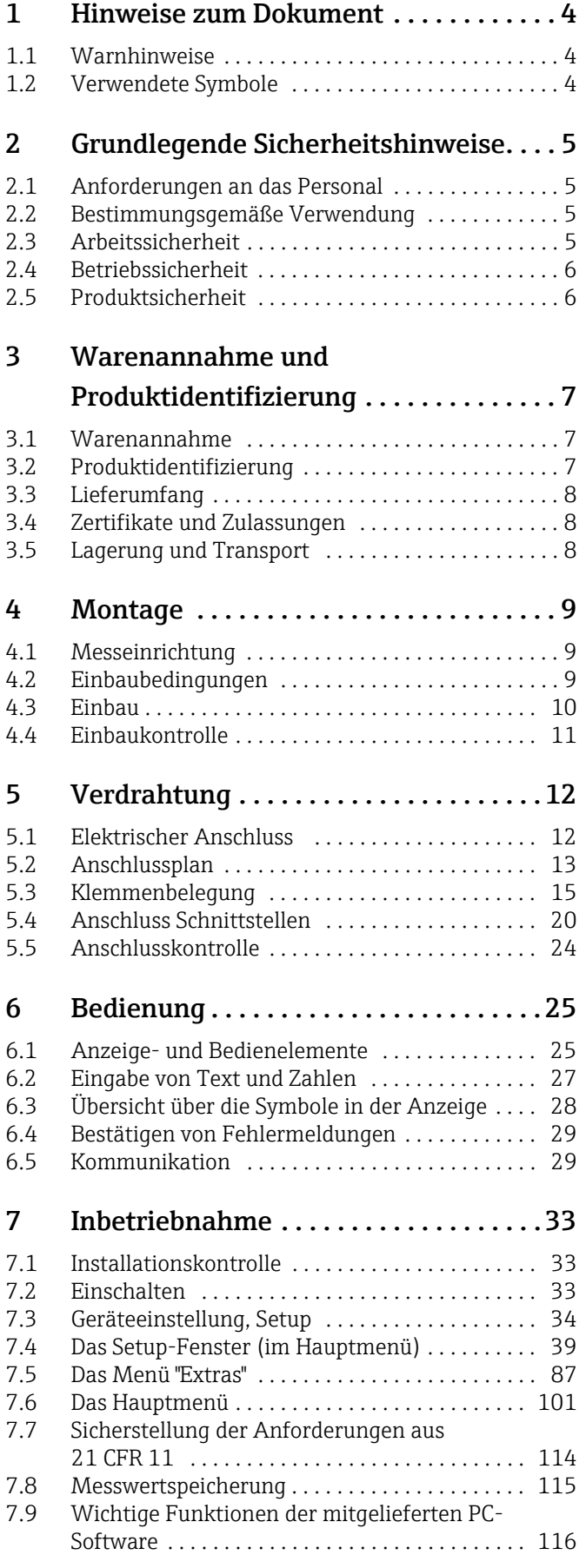

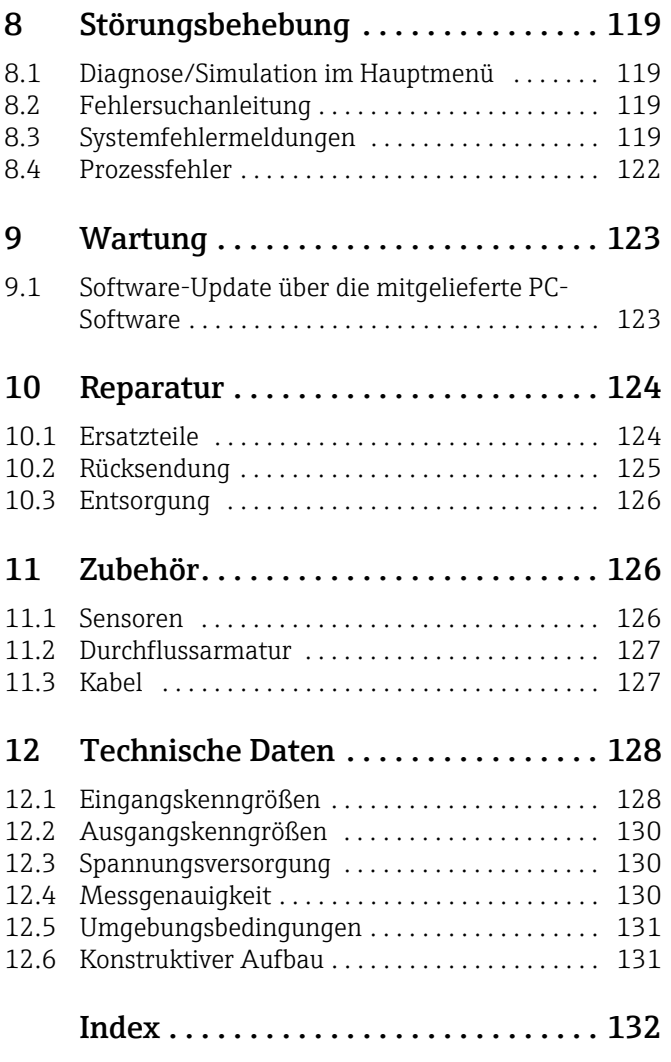

# <span id="page-3-0"></span>1 Hinweise zum Dokument

### <span id="page-3-1"></span>1.1 Warnhinweise

Struktur, Signalwörter und Farbkennzeichnung der Warnhinweise folgen den Vorgaben in ANSI Z535.6 ("Product safety information in product manuals, instructions and other collateral materials").

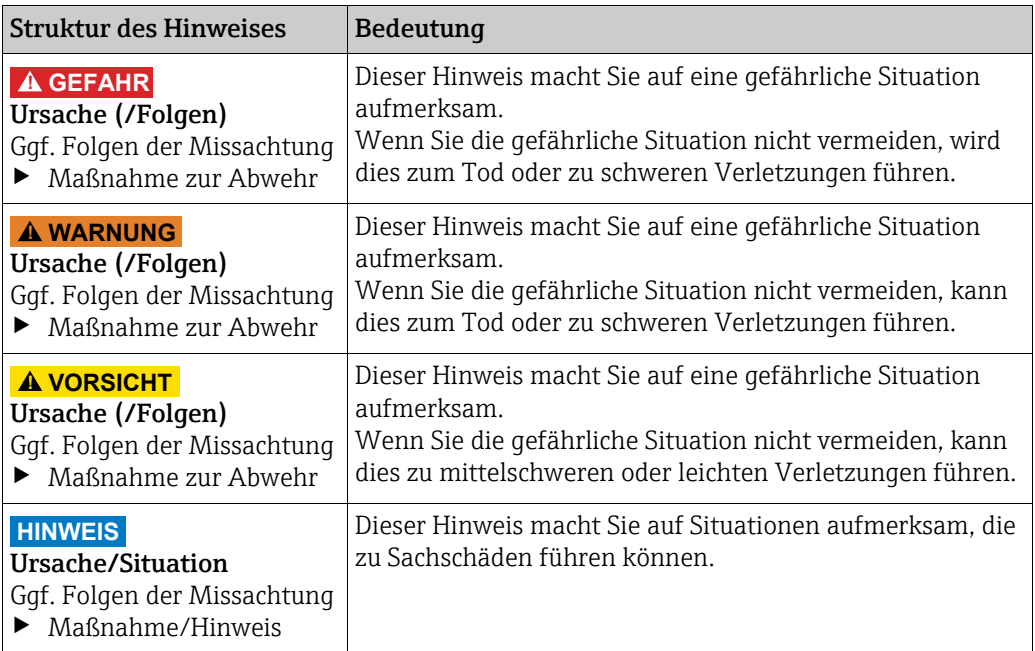

# <span id="page-3-2"></span>1.2 Verwendete Symbole

- $\mathbf{H}$ Zusatzinformationen, Tipp
- $\checkmark$ erlaubt bzw. empfohlen
- verboten bzw. nicht empfohlen $\vert x \vert$

# <span id="page-4-0"></span>2 Grundlegende Sicherheitshinweise

### <span id="page-4-1"></span>2.1 Anforderungen an das Personal

- ‣ Montage, Inbetriebnahme, Bedienung und Wartung der Messeinrichtung dürfen nur durch dafür ausgebildetes Fachpersonal erfolgen.
- ‣ Das Fachpersonal muss vom Anlagenbetreiber für die genannten Tätigkeiten autorisiert sein.
- ‣ Der elektrische Anschluss darf nur durch eine Elektrofachkraft erfolgen.
- ‣ Das Fachpersonal muss diese Betriebsanleitung gelesen und verstanden haben und die Anweisungen dieser Betriebsanleitung befolgen.
- ‣ Störungen an der Messstelle dürfen nur von autorisiertem und dafür ausgebildetem Personal behoben werden.
- Reparaturen, die nicht in der mitgelieferten Betriebsanleitung beschrieben sind, dürfen  $\vert$  nur direkt beim Hersteller oder durch die Serviceorganisation durchgeführt werden.

### <span id="page-4-2"></span>2.2 Bestimmungsgemäße Verwendung

Das Gerät wurde für den Betrieb von Prozess-Photometern konzipiert, die zur Messung von UV, Farbe, NIR, Trübung und Zellwachstum dienen. Darüber hinaus kann das Gerät zur elektronischen Erfassung, Anzeige, Aufzeichnung, Auswertung, Fernübertragung und Archivierung von analogen und digitalen Eingangssignalen in nicht explosionsgefährdeten Bereichen verwendet werden.

Das Gerät ist für den Einbau in eine Schalttafel oder einen Schaltschrank vorgesehen und darf nur im eingebauten Zustand betrieben werden.

Unsachgemäßer oder nicht bestimmungsgemäßer Gebrauch beeinträchtigt die Sicherheit von Personen und des gesamten Messsystems und ist daher nicht zulässig. Der Hersteller haftet für keinerlei Schäden aus unsachgemäßem oder nicht bestimmungsgemäßem Gebrauch.

### <span id="page-4-3"></span>2.3 Arbeitssicherheit

Die Messeinrichtung ist nach dem neuesten Stand der Technik betriebssicher gebaut und geprüft und hat das Werk in einwandfreiem und betriebsbereitem Zustand verlassen. Alle einschlägigen Vorschriften und europäischen Normen sind erfüllt.

Als Benutzer sind Sie dafür verantwortlich, die folgenden Sicherheitshinweise einzuhalten:

- Einbauhinweise
- Lokale Normen und Vorschriften.

#### Störfestigkeit

Dieses Gerät wurde auf elektromagnetische Verträglichkeit in Industrieumgebungen gemäß geltenden europäischen Normen getestet.

Der o.g. Schutz gegen Störeinflüsse gilt nur, wenn das Gerät gemäß den in dieser Bedienungsanleitung enthaltenen Anweisungen angeschlossen wurde.

## <span id="page-5-0"></span>2.4 Betriebssicherheit

- ‣ Prüfen Sie vor der Inbetriebnahme der Gesamtmessstelle alle Anschlüsse auf ihre Richtigkeit. Stellen Sie sicher, dass elektrische Kabel und Schlauchverbindungen nicht beschädigt sind.
- ‣ Nehmen Sie beschädigte Produkte nicht in Betrieb und schützen Sie diese vor versehentlicher Inbetriebnahme. Kennzeichnen Sie das beschädigte Produkt als defekt.
- ‣ Können Störungen nicht behoben werden, müssen Sie die Produkte außer Betrieb setzen und vor versehentlicher Inbetriebnahme schützen.

## <span id="page-5-1"></span>2.5 Produktsicherheit

Der Messumformer ist nach dem Stand der Technik betriebssicher gebaut und geprüft und hat das Werk in sicherheitstechnisch einwandfreiem Zustand verlassen. Die einschlägigen Vorschriften und europäischen Normen sind berücksichtigt.

# <span id="page-6-0"></span>3 Warenannahme und Produktidentifizierung

### <span id="page-6-1"></span>3.1 Warenannahme

- Stellen Sie sicher, dass die Verpackung unbeschädigt ist! Informieren Sie den Lieferanten über Schäden an der Verpackung. Bewahren Sie die beschädigte Verpackung auf, bis die Angelegenheit geklärt ist.
- Stellen Sie sicher, dass die Ware unbeschädigt ist! Informieren Sie den Lieferanten über Schäden an der Verpackung. Bewahren Sie die beschädigte Ware auf, bis die Angelegenheit geklärt ist.
- Vergewissern Sie sich, dass die gelieferte Ware vollständig ist und der Lieferumfang mit Ihren Bestelldokumenten übereinstimmt.
- Sollten Sie Fragen haben, wenden Sie sich bitte an Ihr Vertriebsbüro vor Ort.

### <span id="page-6-2"></span>3.2 Produktidentifizierung

### 3.2.1 Typenschild

Typenschilder finden Sie:

- an der Außenseite des Gehäuses
- auf der Verpackung (Aufkleber, Hochformat)
- auf der Innenseite des Displaydeckels

Folgende Informationen zu Ihrem Gerät können Sie dem Typenschild entnehmen:

- Herstelleridentifikation
- Bestellcode
- Erweiterter Bestellcode
- Seriennummer
- Firmwareversion
- Ein- und Ausgangskenngrößen
- Schutzklasse
- Umgebungsbedingungen
- Freischaltcodes
- Sicherheits- und Warnhinweise

Vergleichen Sie die Angaben auf dem Typenschild mit Ihrer Bestellung.

#### 3.2.2 Seriennummer und Bestellcode

Sie finden Bestellcode und Seriennummer Ihres Gerätes:

- auf dem Typenschild
- auf der Titelseite dieser Betriebsanleitung
- in den Lieferpapieren.
- Um die Ausführung Ihres Gerätes zu erfahren, geben Sie den Bestellcode vom Typenschild in die Suchmaske unter folgender Adresse ein: www.products.endress.com/order-ident

# <span id="page-7-0"></span>3.3 Lieferumfang

Der Lieferumfang umfasst:

- Gerät (mit Klemmen, entsprechend Ihrer Bestellung)
- 2 Schraub-Befestigungsspangen
- USB-Schnittstellenkabel, Länge 1,5 m (4.9 ft)
- Optional: Secure Digital (SD) Karte (Karte nicht im Gerät, sondern liegt bei.)
- PC Bedien- und Parametriersoftware auf CD-ROM
- Lampenspannungstester
- Kurzanleitung in Papierform
- Bedienungsanleitung auf CD-ROM

Sollten Sie Fragen haben, wenden Sie sich bitte an Ihr Vertriebsbüro vor Ort.

### <span id="page-7-1"></span>3.4 Zertifikate und Zulassungen

#### Konformitätserklärung

Das Produkt erfüllt die Anforderungen der harmonisierten europäischen Normen. Daher erfüllt es die rechtlichen Anforderungen der EC-Richtlinien.

Der Hersteller bestätigt die erfolgreiche Prüfung des Gerätes mit der Anbringung des CE-Symbols.

#### UL gelistet für Kanada und USA

Das Gerät wurde von Underwriters Laboratories Inc. (UL) in Übereinstimmung mit den Normen UL 601010-1 und CSA C22.2 No. 61010-1 untersucht und unter der Nummer E225237 UL gelistet.

#### FDA

FDA 21 CFR

Das Gerät erfüllt die Anforderungen der "Food and Drug Administration" zur elektronischen Aufzeichnung / elektronischen Unterschrift.

### <span id="page-7-2"></span>3.5 Lagerung und Transport

- Das Verpackungsmaterial, das zur Lagerung oder zum Transport des Produktes verwendet wird, muss das Gerät vor Stößen und Feuchtigkeit schützen. Optimalen Schutz bietet die Originalverpackung. Beachten Sie auch die zulässigen Umgebungsbedingungen (siehe "Technische Daten").
- Sollten Sie Fragen haben, wenden Sie sich bitte an Ihr Vertriebsbüro vor Ort.

# <span id="page-8-0"></span>4 Montage

### <span id="page-8-1"></span>4.1 Messeinrichtung

Eine komplette Messeinrichtung umfasst:

- Memograph CVM40
- Optischer Sensor, z. B. OUSAF44
- Durchflussarmatur, z. B. OUA260
- Kabelsatz, z. B. OUK40

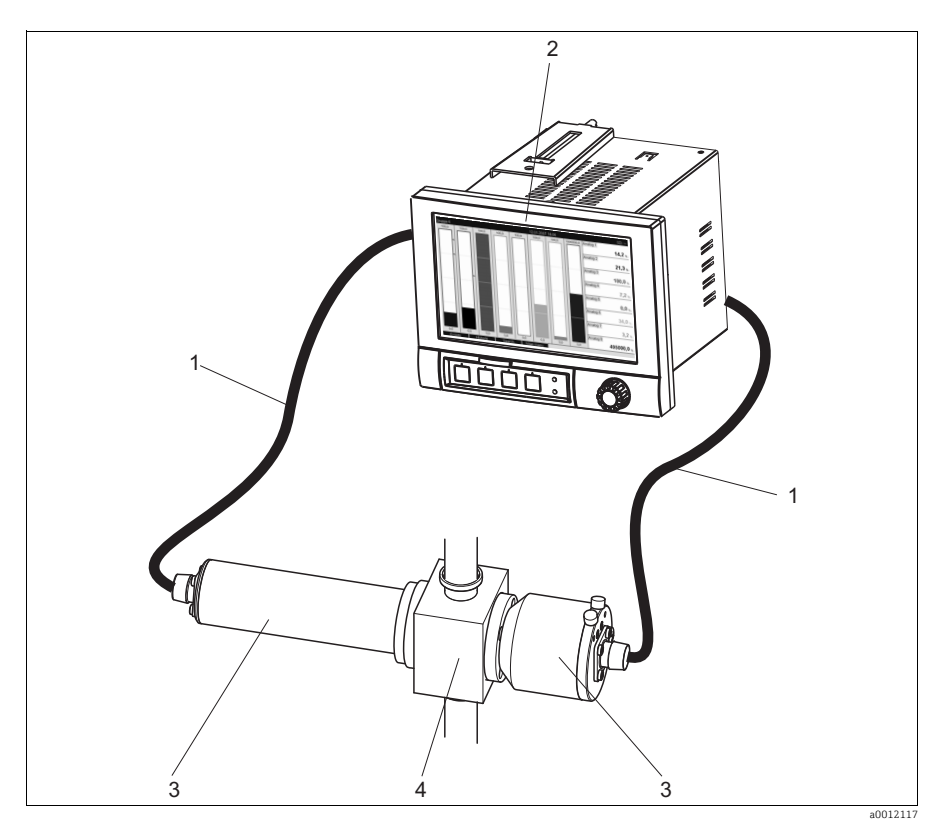

- *Abb. 1: Beispiel für eine Messeinrichtung*
- *1 Kabelsatz OUK40*
- *2 Messumformer Memograph CVM40*
- *3 Sensor OUSAF44*
- *4 Durchflussarmatur OUA260*

### <span id="page-8-2"></span>4.2 Einbaubedingungen

#### Arbeitstemperaturbereich:

-10 bis 50 °C (14 bis 122 °F), max. 75 % rel. Feuchte ohne Betauung.

- Bitte beachten Sie Folgendes:  $\vert \mathbf{f} \vert$ 
	- Zur Vermeidung von Wärmestaus stellen Sie bitte stets ausreichende Kühlung des Gerätes sicher.
	- Abstand zu starken magnetischen Feldern einhalten (vgl. Kap. 10 "Technische Daten", Störfestigkeit)
	- Zulässige Umgebungsbedingung frontseitig: gemäß Geräteschutzart max. IP65 (bei geschlossener Frontklappe)

### <span id="page-9-0"></span>4.3 Einbau

### 4.3.1 Einbau des Gerätes

Schalttafelausschnitt und -einbau / Bauform, Maße

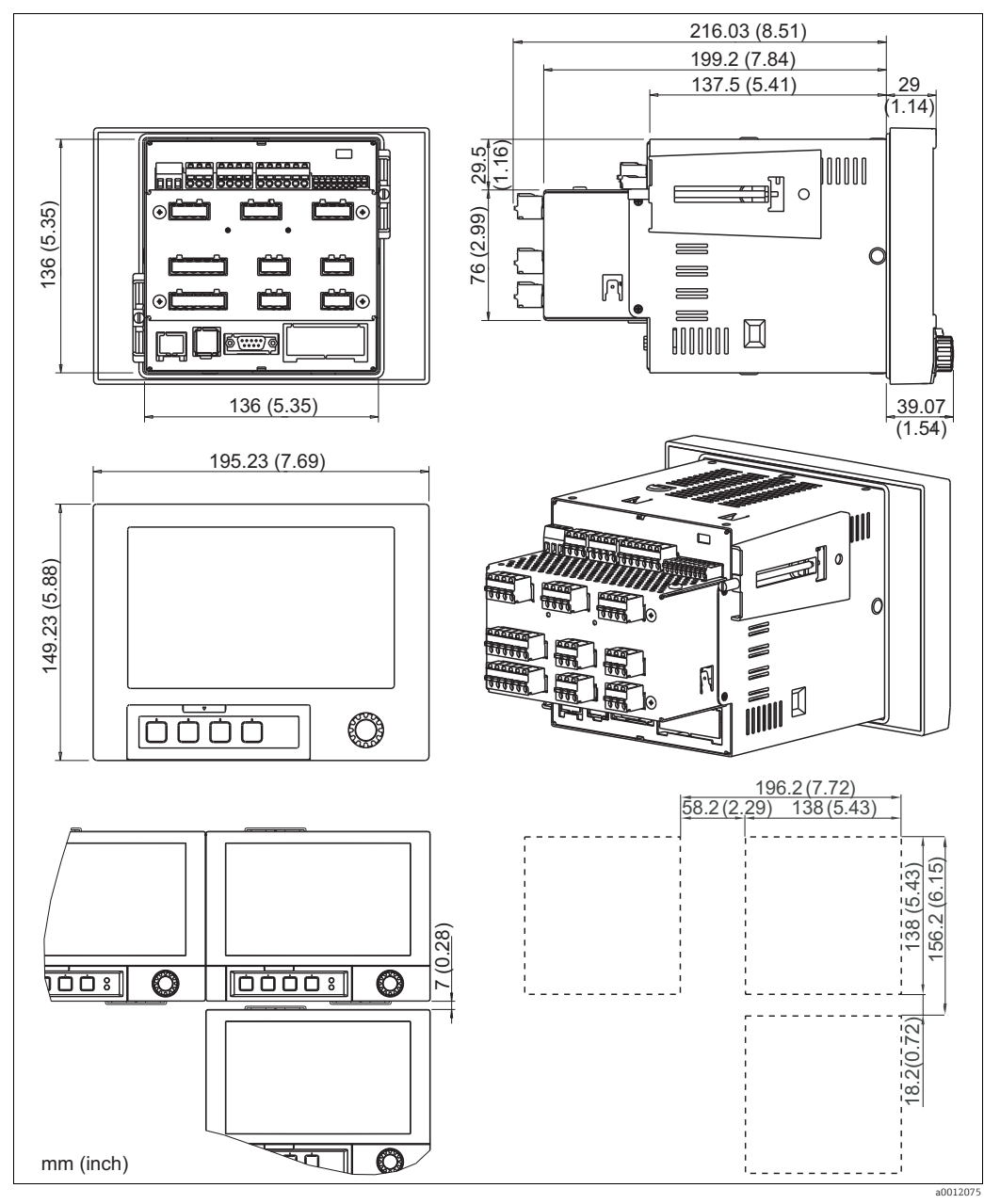

*Abb. 2: Maße / Schalttafelausschnitt*

Einbaumaße:

- Einbautiefe: ca. 216 mm (8,51") (inkl. Klemmen)
- Schalttafelausschnitt:  $138^{+1}$  x  $138^{+1}$  mm  $(5,43^{+0,04}$  x  $5,43^{+0,04}$ ")
- Schalttafelstärke: 2 bis 40 mm (0,08 bis 1,58")
- Max. Blickwinkelbereich: von der Display-Mittelpunktachse 50° in alle Richtungen
- Befestigung nach DIN 43 834

Stellen Sie sicher, dass Sie einen zusätzlichen Abstand von min. 35 mm (1,4") für die  $\vert \mathbf{f} \vert$ Kabelanschlüsse einhalten.

- 1. Schieben Sie das Gerät von vorne durch den Schalttafelausschnitt. Zur Vermeidung von Wärmestaus empfehlen wir einen Abstand von >15 mm (> 0,59") zu Wänden und anderen Geräten.
- 2. Das Gerät waagrecht halten und die beiden Befestigungsspangen in gegenüberliegende Aussparungen einhängen (entweder auf Gehäuseseite links und rechts, oder Ober- und Unterseite).
- 3. Die Schrauben der Befestigungsspangen gleichmäßig mit einem Schraubendreher anziehen, so dass eine sichere Abdichtung zur Schalttafel gewährleistet ist.

Beachten Sie folgende Hinweise beim Einbau:

- Eine Anreihbarkeit der Geräte in Y-Richtung (vertikal übereinander) ist nur möglich, wenn zwischen den Geräten ein Abstand von min. 7 mm (0,28") eingehalten wird.
- Eine Anreihbarkeit der Geräte in X-Richtung (horizontal nebeneinander) ist ohne Abstand möglich.
- Das Rastermaß der Schalttafelausbrüche für mehrere Geräte muss (ohne Toleranzbetrachtung) horizontal min. 196,2 mm (7,72"), vertikal min. 156,2 mm (6,15") betragen.

### <span id="page-10-0"></span>4.4 Einbaukontrolle

- Überprüfen Sie nach dem Einbau, ob das Gerät Schäden aufweist.
- Überprüfen Sie, ob das Gerät mittig und fest im Schalttafelausbruch sitzt.

# <span id="page-11-0"></span>5 Verdrahtung

### <span id="page-11-1"></span>5.1 Elektrischer Anschluss

#### **! WARNUNG**

#### Gerät unter Spannung

- Unsachgemäßer Anschluss kann zu Verletzungen oder Tod führen
- ‣ Der elektrische Anschluss darf nur von einer Elektrofachkraft durchgeführt werden.
- ‣ Die Elektrofachkraft muss diese Betriebsanleitung gelesen und verstanden haben und muss die Anweisungen dieser Anleitung befolgen.
- ‣ Stellen Sie vor Beginn der Anschlussarbeiten sicher, dass an keinem Kabel Spannung anliegt.
- ‣ Die Schutzleiterverbindung ist vor allen anderen Verbindungen herzustellen. Bei Unterbrechung des Schutzleiters können Gefahren auftreten.

#### **HINWEIS**

#### Das Gerät hat keinen Netzschalter

- ‣ Bauseitig müssen Sie eine abgesicherte Trennvorrichtung in der Nähe des Gerätes vorsehen.
- ‣ Die Trennvorrichtung muss ein Schalter oder Leistungsschalter sein und muss von Ihnen als Trennvorrichtung für das Gerät gekennzeichnet werden.
- ‣ Der gemischte Anschluss von Sicherheitskleinspannung und berührungsgefährlicher Spannung an den Relais ist nicht zulässig.
- Vergleichen Sie vor Inbetriebnahme die Übereinstimmung der Versorgungsspannung mit den Angaben auf dem Typenschild (linke Gehäuseseite). Sehen Sie einen geeigneten Schalter oder Leistungsschalter in der Gebäudeinstallation vor. Dieser Schalter muss in der Nähe des Gerätes (leicht erreichbar) angebracht und als Trennvorrichtung gekennzeichnet sein.

Für die Netzleitung ist ein Überstromschutzorgan (Nennstrom  $\leq 10$  A) erforderlich.

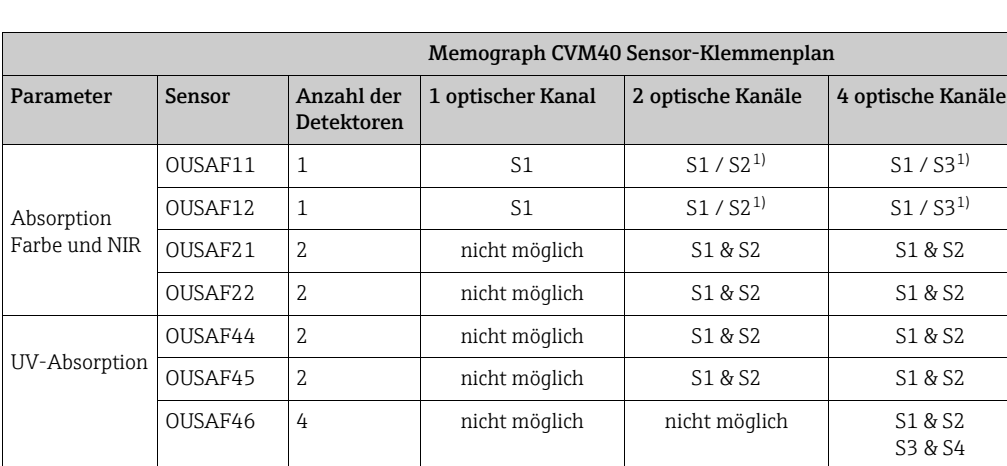

Trübung OUSTF10 2 nicht möglich S1 & S2 S1 & S2 Zellwachstum  $\begin{array}{ccc} \text{OUSBT66} & 1 & S1 & S1 / S2^{1} \end{array}$  S1 / S2<sup>1)</sup> S1 / S3<sup>1)</sup>

### <span id="page-12-0"></span>5.2 Anschlussplan

1) Ein Sensor: S1 oder S2 / S3 Zwei Sensoren: S1 und S2 / S3

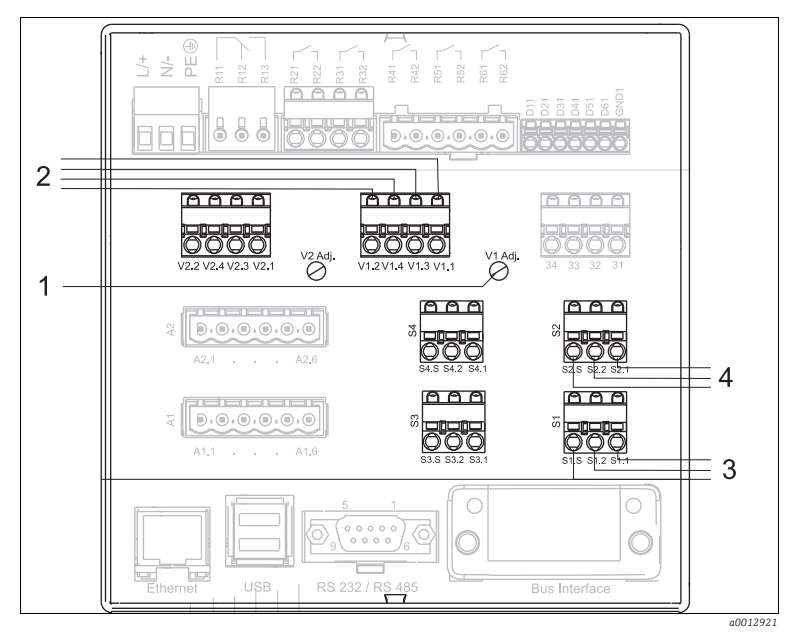

*Abb. 3: Anschlussplan mit Klemmen für Lampen und Sensoren*

- *1 Einstellung der Lampenspannung Rechtsdrehung: Spannungsabnahme Linksdrehung: Spannungsanstieg*
- *2 V1.1: Lampenspannung + (gelb, fett) V1.3: Erfassung der Lampenspannung + (gelb, dünn) V1.4: Erfassung der Lampenspannung - (schwarz, dünn)*
	- *V1.2: Lampenspannung (schwarz, fett)*
- *3 S1.1: Photodiode Anode (rot für Messdetektor)*
	- *S1.2: Photodiode Kathode (schwarz für Messdetektor) S1.S: Abschirmung (grau)*
- *4 S2.1: Photodiode Anode (weiß für Referenzdetektor)*
	- *S2.2: Photodiode Kathode (grün für Referenzdetektor)*
	- *S2.S: Abschirmung (grau)*

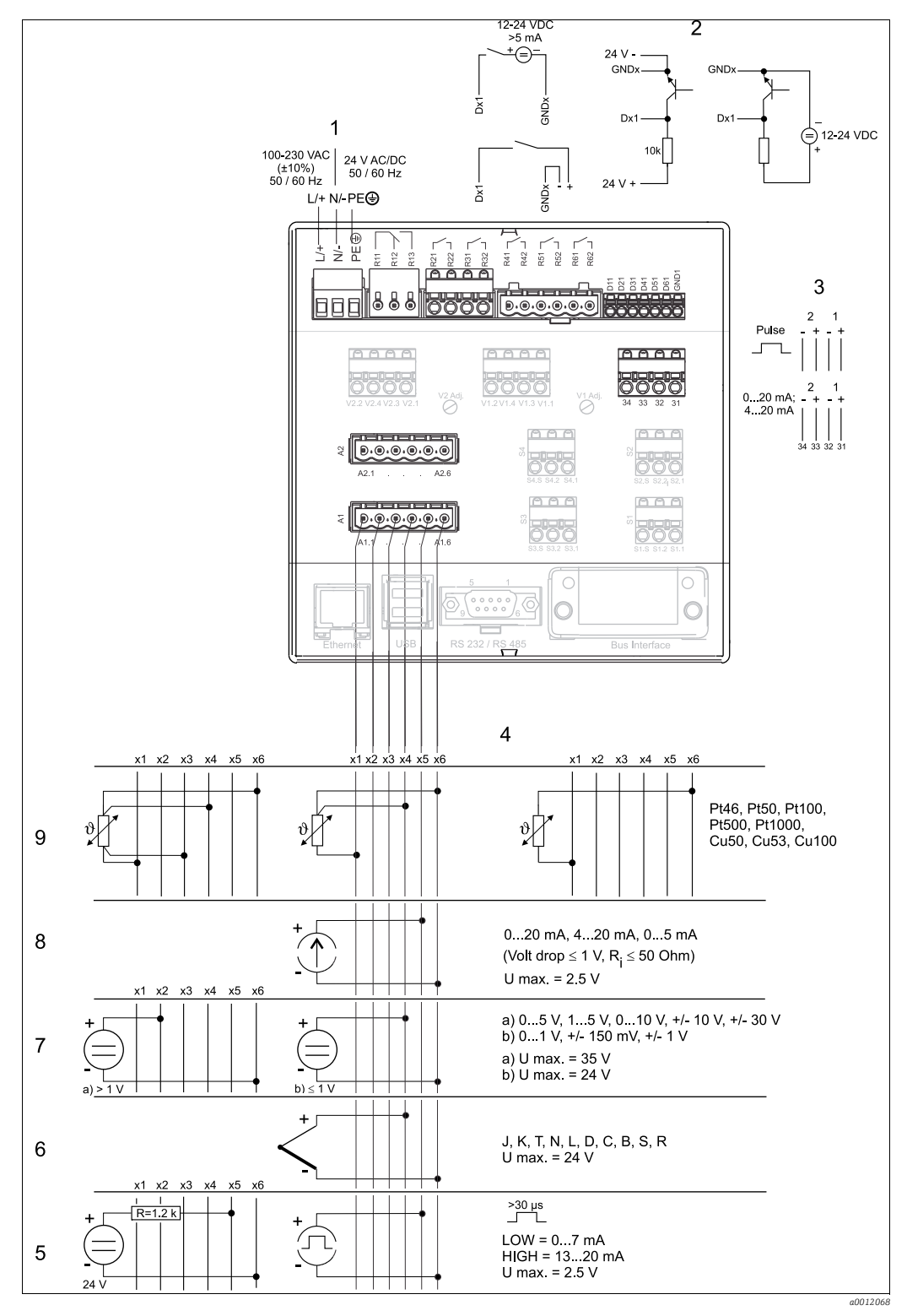

*Abb. 4: Anschlussplan*

- 
- *2 Binäreingänge (D) 7 Spannung (U)*
- 
- 
- *5 Strom/ Impuls-/ Frequenzeingang*
- *1 Spannungsversorgung 6 Thermoelemente (TC)*
	-
- *3 Analogausgänge (A) 8 Strom (I)*
- *4 Analogeingänge 9 Widerstandsthermometer (RTD)*

### <span id="page-14-0"></span>5.3 Klemmenbelegung

### **HINWEIS**

Bei langen Signalleitungen ist mit energiereichen Transienten zu rechnen

- ‣ Geeigneten Überspannungsschutz (z.B. E+H HAW560/562) vorschalten
- ‣ Verwenden Sie geschirmte Signalleitungen bei seriellen Schnittstellen!

### 5.3.1 Kabelspezifikation, Federklemmen

Sämtliche Anschlüsse auf der Geräterückseite sind als verpolungssichere Schraub- bzw. Federklemmblöcke ausgeführt. Somit ist ein sehr schneller und einfacher Anschluss möglich. Die Federklemmen werden mit einem Schlitzschraubendreher (Größe 0) betätigt.

Drahtquerschnitte:

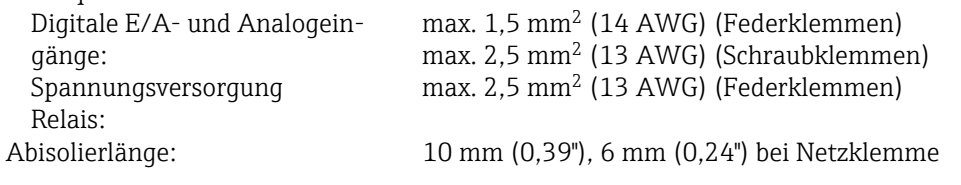

Beim Anschluss von flexiblen Leitungen an Federklemmen braucht keine Aderend- $\vert \mathbf{f} \vert$ hülse verwendet zu werden.

### 5.3.2 Spannungsversorgung

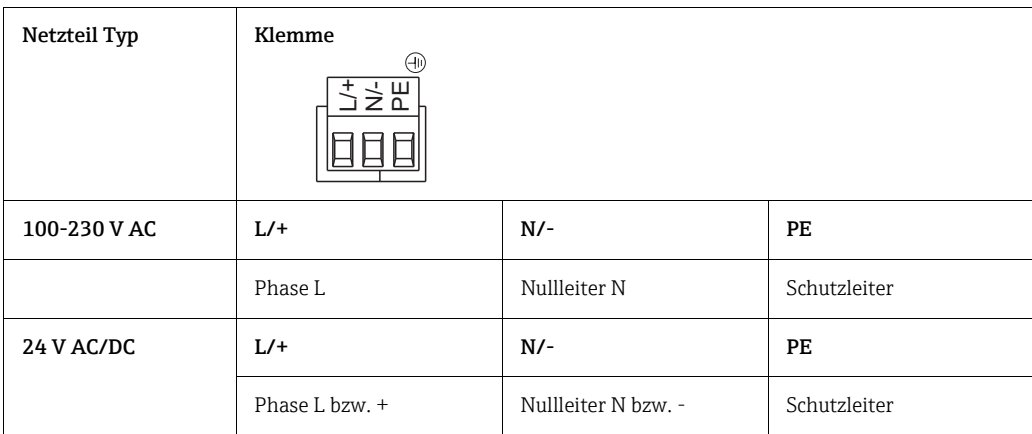

### 5.3.3 Lampenklemmen

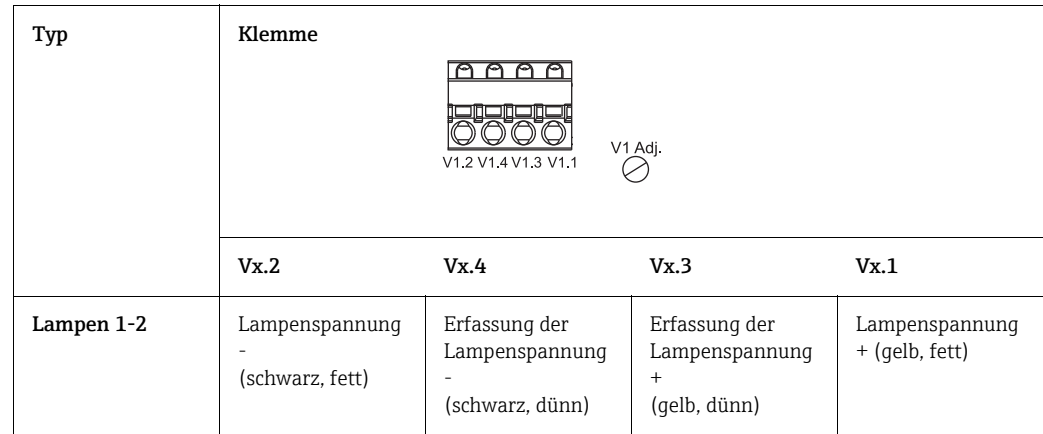

#### Einstellung der Lampenspannung (Vx Adj.):

- Rechtsdrehung zum Absenken der Spannung.
- Linksdrehung zum Erhöhen der Spannung.

#### Lampenspannungstester:

Mithilfe des Lampenspannungstesters kann die Lampenspannung in der Anzeige des CVM40 abgelesen werden, ohne dass das Kabel und der Sensor angeschlossen sein müssen. Dieser Vorgang ist nur dann erforderlich, wenn der Sensortyp gewechselt wird. Wird z. B. von einem Sensor des Typs OUSAF44 auf einen Sensor des Typs OUSTF10 gewechselt, dann muss die Lampenspannung von 12 V auf 5 V reduziert werden. Der Benutzer muss diese Änderung vornehmen, bevor der Sensor angeschlossen wird.

#### **HINWEIS**

#### Wechseln des Sensortyps ohne den Lampenspannungstester zu benutzen Lampe kann beschädigt werden

‣ Verwenden Sie den Tester, bevor Sie einen neuen Sensortyp am Messumformer anschließen.

Mithilfe des Lampenspannungstesters lässt sich die Lampenspannung vor dem Anschließen des Sensors annähernd auf den Nennwert einstellen. Schließen Sie die Stifte V1.1 und V1.2 für die Spannungsversorgung an die Stifte V1.3 und V1.4 für die Spannungserfassung an.

Folgende Schritte sind notwendig, um den Sensortyp zu wechseln:

- 1. Ziehen Sie die Kabel des alten Sensors ab.
- 2. Schließen Sie den Lampenspannungstester an die Spannungsversorgung der Lampe an.
- 3. Stellen Sie den Spannungsregler auf die Lampennennspannung ein.
- 4. Entfernen Sie den Spannungstester.
- 5. Schließen Sie die Kabel des neuen Sensors an die Spannungsversorgung der Lampe an.
- 6. Beobachten Sie die Lampenspannung in der Anzeige, und nehmen Sie eine Feinabstimmung der Lampenspannung vor, um den Spannungsabfall auf dem Kabel zu kompensieren.

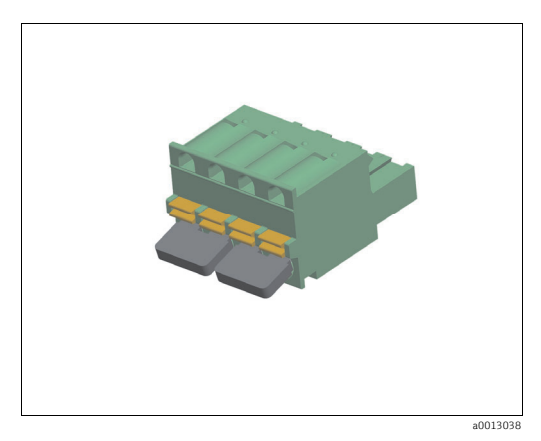

*Abb. 5: Lampenspannungstester*

#### 5.3.4 Sensorklemmen

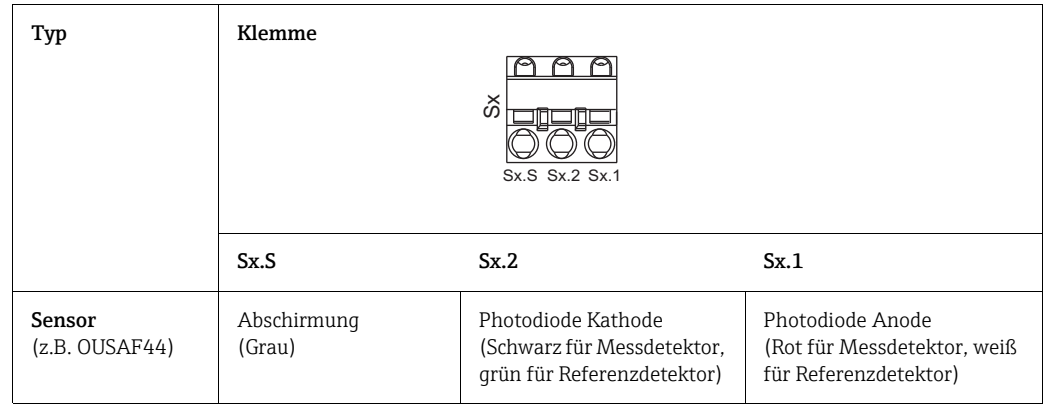

#### Einkanal-Sensoren:

Verwenden Sie S1 für Sensor 1 (bei CVM40 mit einem optischen Kanal) und S2 für Sensor 2 (bei CVM40 mit zwei optischen Kanälen).

Verwenden Sie S1 für Sensor 1 (bei CVM40 mit einem optischen Kanal) und S3 für Sensor 3 (bei CVM40 mit vier optischen Kanälen).

#### Zweikanal-Sensoren:

Verwenden Sie S1 für den Messdetektor (Streulicht) und S2 für den Referenzdetektor (direktes Licht).

#### Vierkanal-Sensor OUSAF46:

- Verwenden Sie S1 für die Messung bei Wellenlänge 1.
- Verwenden Sie S2 als Referenz bei Wellenlänge 1.
- Verwenden Sie S3 für die Messung bei Wellenlänge 2.
- Verwenden Sie S4 als Referenz bei Wellenlänge 2.

#### 5.3.5 Relais

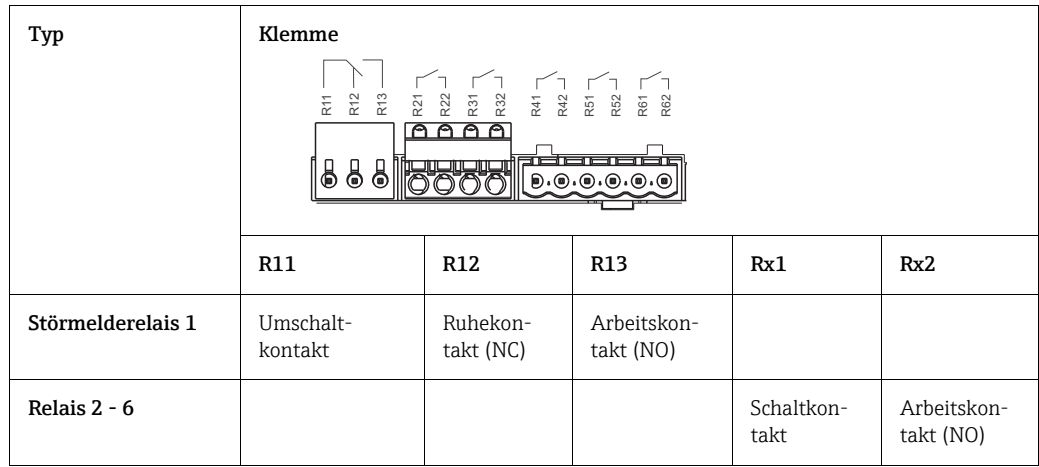

#### Bitte beachten Sie Folgendes:

• Die Funktion Schließen bzw. Öffnen (= Aktivierung bzw. Deaktivierung der Relaisspule) im Grenzwertfall ist im Setup einstellbar "Setup -> Ausgänge -> Relais -> Relais x". Bei Netzunterbrechung nimmt das Relais jedoch unabhängig von der Programmierung seine Ruheschaltstellung ein.

• Wenn ein Relais durch mehrere Auslösegründe gesteuert wird (z.B. 2 verschiedene Grenzwerte), muss dieses unter "Setup -> Ausgänge -> Relais -> Relais x" auf "Sammelrelais" eingestellt werden.

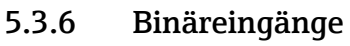

Soll die Hilfsspannung für die Binäreingänge genutzt werden, muss die Klemme "-" der 24-V-Hilfsspannung mit der Klemme "GND1" verbunden werden.

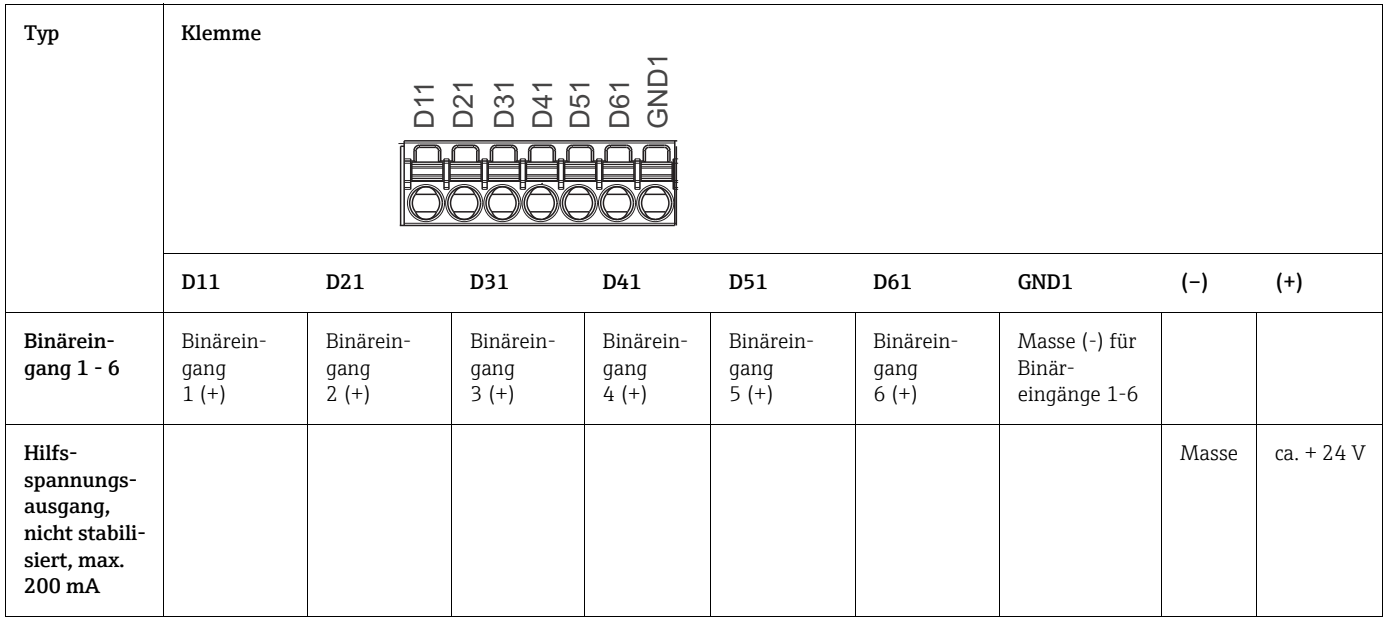

### 5.3.7 Analogausgänge

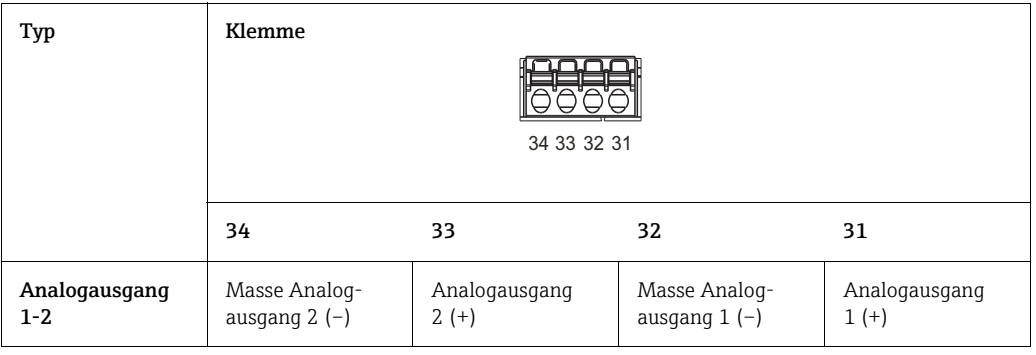

### 5.3.8 Analogeingänge

Die erste Ziffer (x) der zweistelligen Klemmennummer entspricht dem zugehörigen Kanal (z.B. Ch1: 11, 12, 13, 14, 15, 16):

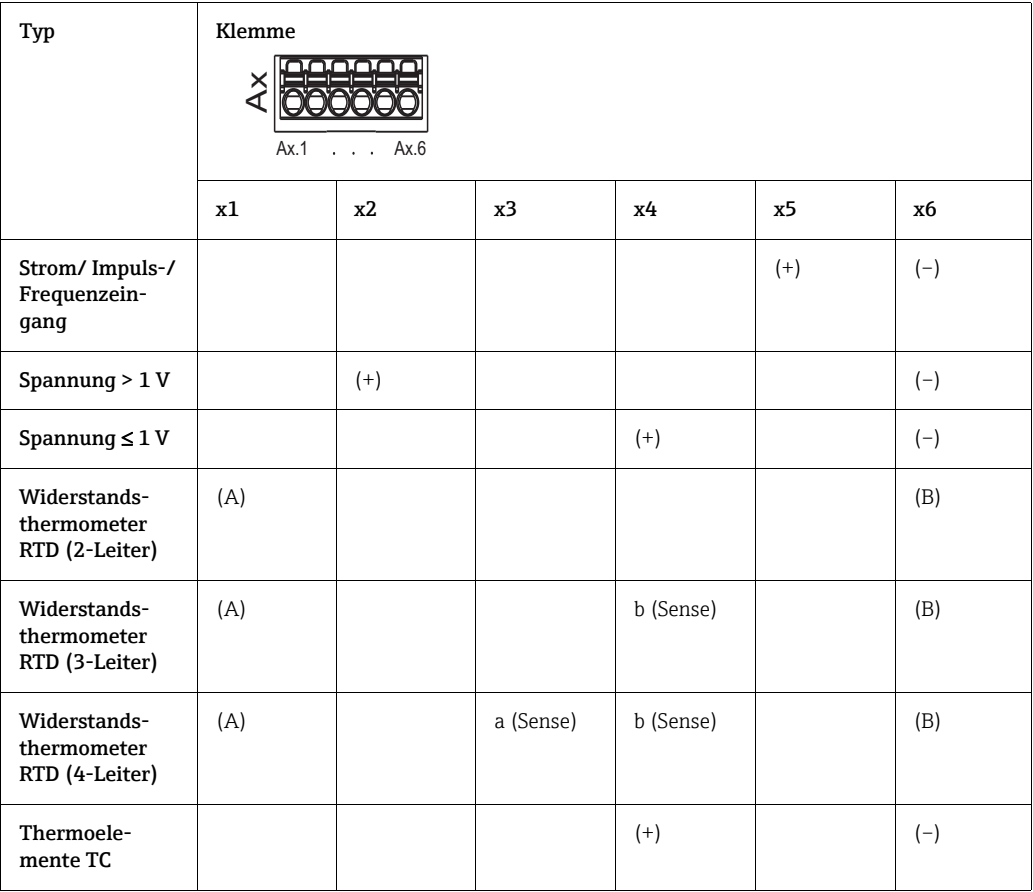

### <span id="page-19-0"></span>5.4 Anschluss Schnittstellen

#### 5.4.1 USB-Buchse/Steckplatz für SD-Karte auf der Frontseite des Gerätes

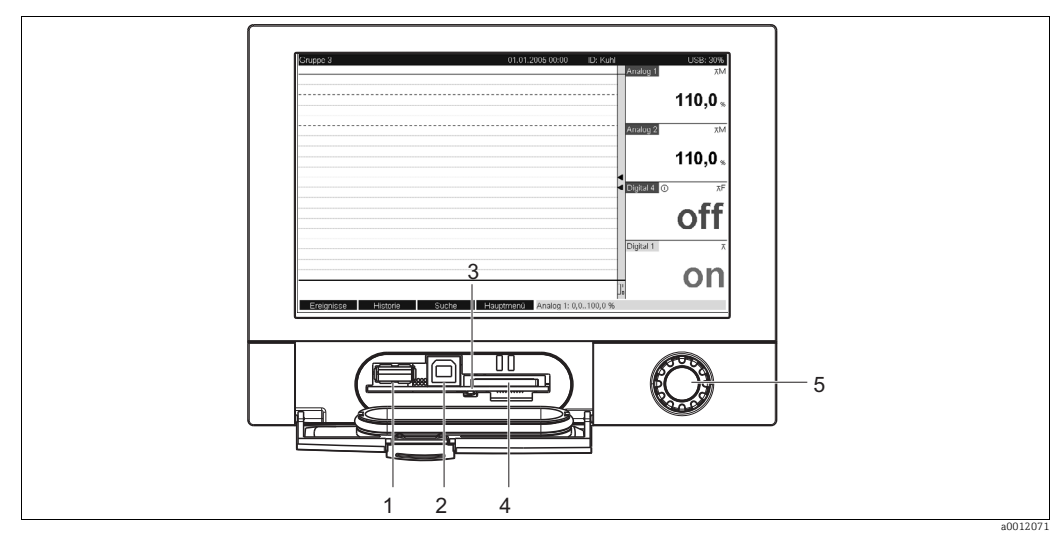

*Abb. 6: Gerätefront mit geöffneter Klappe/Tastatur*

*1 USB-Buchse A "Host", z. B. für USB-Speicherstick, externe Tastatur, Barcodeleser oder Drucker*

*2 USB-Buchse B "Funktion", z. B. für den Anschluss eines PCs oder Laptops*

*3 LED am Steckplatz der SD-Karte, gelbe LED leuchtet, wenn das Gerät auf die SD-Karte schreibt oder Daten von der Karte ausliest*

*4 Steckplatz für SD-Karte 5 Navigator*

#### 1 x USB-Anschluss Typ A (Host)

Es steht ein USB-2.0 Anschluss auf einer geschirmten USB-A-Buchse an der Gerätefront zur Verfügung. An diese Schnittstelle kann z.B. ein USB-Stick als Speichermedium, eine Tastatur, ein USB-Hub, ein Barcodeleser oder ein Drucker (PCL5c oder höher) angeschlossen werden.

#### 1 x USB-Anschluss Typ B (Function)

Es steht ein USB-2.0 Anschluss auf einer geschirmten USB-B-Buchse an der Gerätefront zur Verfügung. Hierüber kann das Gerät z.B. zur Kommunikation mit einem Laptop verbunden werden.

#### 1 x Steckplatz für SD-Karte

Auf der Frontseite des Gerätes steht ein Steckplatz für eine SD-Karte zur Verfügung. SD-Karten können als Speichermedium verwendet werden.

#### 5.4.2 USB auf der Rückseite des Gerätes

#### 2 x USB-Anschluss Typ A (Host) (Interface-Slot)

Es stehen zwei USB-2.0-Anschlüsse auf geschirmten USB-A-Buchsen an der Geräterückseite zur Verfügung. An diese Schnittstellen kann z.B. ein USB-Stick als Speichermedium, eine Tastatur, ein USB-Hub, ein Barcodeleser oder ein Drucker (PCL5c oder höher) angeschlossen werden.

#### Bitte beachten Sie Folgendes:  $\mathbf{P}$

• Die USB-2.0-Anschlüsse sind kompatibel zu USB-1.1, d.h. eine Kommunikation ist möglich.

• Die Belegung der USB-Schnittstellen entspricht der Norm, so dass hier geschirmte Standard-Kabel mit einer Länge von maximal 3 Metern (9,8 ft) eingesetzt werden können.

• Es können nicht mehrere USB-Sticks gleichzeitig betrieben werden. Der zuerst angeschlossene USB-Stick hat Vorrang.

#### 5.4.3 Hinweise zu USB-Geräten

Die USB-Geräte werden per "Plug-and-Play" erkannt. Sind mehrere Geräte gleichen Typs (z. B. Drucker) angeschlossen, steht nur das zuerst angeschlossene USB-Gerät zur Verfügung.

Einstellungen zu den USB-Geräten werden im Setup vorgenommen.

Maximal 8 externe USB-Geräte (inkl. USB Hub) können angeschlossen werden, sofern sie nicht die Maximalbelastung von 500 mA überschreiten. Bei Überlastung werden die entsprechenden USB-Geräte automatisch deaktiviert.

#### Voraussetzungen für die Verwendung eines externen USB-Hubs

Falls USB-Geräte durch die 500-mA-Begrenzung des Gerätes deaktiviert werden, besteht die Möglichkeit, sie über ein USB-Hub anzuschließen. Es dürfen nur aktive USB-Hubs (d. h. Hubs mit einer eigenen Spannungsversorgung) an das Gerät angeschlossen werden. Empfohlen werden Hubs mit einer "Over current protection". Es darf max. 1 Hub an das Gerät angeschlossen werden.

#### Voraussetzungen für die Verwendung eines USB-Sticks/einer SD-Karte

Unterstützte USB-Sticks/SD-Karten: 256 MB, 512 MB, 1 GB und 2 GB. Es kann nicht sichergestellt werden, dass USB-Sticks sämtlicher Hersteller fehlerfrei funktionieren. Daher wird zur sicheren Datenaufzeichnung eine "Industrial Grade" SD-Karte empfohlen (siehe Zubehör).

#### Voraussetzungen für die Verwendung einer externen USB-Tastatur

Es werden nur Tastaturen unterstützt, die per generischen Treiber (HID-Tastatur (Human Interface Device)) angesprochen werden können. Es werden keine Sondertasten unterstützt (z.B. Windows-Taste). Es können nur Zeichen eingegeben werden, die im Eingabezeichensatz des Geräts vorhanden sind. Alle nicht unterstützten Zeichen werden verworfen. Der Anschluss einer schnurlosen Tastatur ist nicht möglich.

Die folgenden Tastaturbelegungen werden unterstützt: DE, CH, FR, USA, UK, IT. Siehe Einstellung unter "Setup -> System -> Tastatur".

#### Voraussetzungen für die Verwendung eines externen USB-Barcodelesers

Der angeschlossene Barcodeleser muss sich wie eine HID-Tastatur (Human Interface Device) verhalten (Universeller Tastatur Treiber). Der Barcodeleser muss jeden Barcode mit einem Carriage Return (0x0D) + Line Feed (0x0A) abschließen.

Bevor der Barcodeleser an das Gerät angeschlossen wird, sollte er an einem PC überprüft werden:

- 1. Barcodeleser anschließen und warten, bis Microsoft Windows® das Gerät als HID-Tastatur erkannt und installiert hat (mit dem Windows Gerätemanager überprüfen).
- 2. Barcodeleser nach der Bedienungsanleitung des Barcodelesers konfigurieren.
- 3. Notepad (Editor) starten.
- 4. Mit Barcodeleser einen Barcode (wie er auch später verwendet wird) einlesen und überprüfen.
- 5. Erst wenn der Barcodeleser am PC korrekt eingestellt und getestet wurde, schließen Sie den Barcodeleser an das Gerät an.
- 6. Auswahl des Zeichensatzes am Gerät unter "Setup -> System -> Barcodeleser -> Zeichensatz". Die folgenden Zeichensätze werden unterstützt: DE, CH, FR, USA, UK, IT. Hinweis: Diese Einstellung muss mit der Konfiguration des Barcodelesers identisch sein!

Es werden nur Zeichen eingelesen, die auch im Eingabezeichensatz des Geräts vorhanden sind. Alle anderen Zeichen werden verworfen.

7. Über "Hauptmenü -> Diagnose/Simulation -> Simulation -> Barcodeleser testen" sollte der Barcodeleser am Gerät ebenfalls getestet werden.

Bei möglichen Problemen wenden Sie sich bitte an den Hersteller des Barcodelesers.

Referenzliste: Datalogic Gryphon D230, Metrologic MS5100 Eclipse Serie, Symbol LS2208

#### Voraussetzungen für die Verwendung eines externen USB-Druckers

Der Drucker muss PCL5c (oder höher) unterstützen. Es werden Laser-, sowie Tintenstrahldrucker unterstützt. Die Ausdrucke erfolgen grundsätzlich farbig (sofern vom Drucker unterstützt). Bei schwarz/weiß Druckern erfolgt die Ausgabe in Grautönen. Referenzliste: HP Color LaserJet CP1515n, Kyocera FS-C5015N

GDI-Drucker werden nicht unterstützt!  $\vert$  -  $\vert$ 

#### 5.4.4 RS232/RS485 Schnittstelle

#### RS232/RS485 Anschluss

Es steht ein kombinierter RS232/RS485-Anschluss auf einer geschirmten SUB-D9-Buchse an der Geräterückseite zur Verfügung. Dieser kann zur Daten-, Programmübertragung, und zum Anschluss eines Modems verwendet werden. Für die Kommunikation über Modem wird ein Industriemodem mit Watchdog empfohlen.

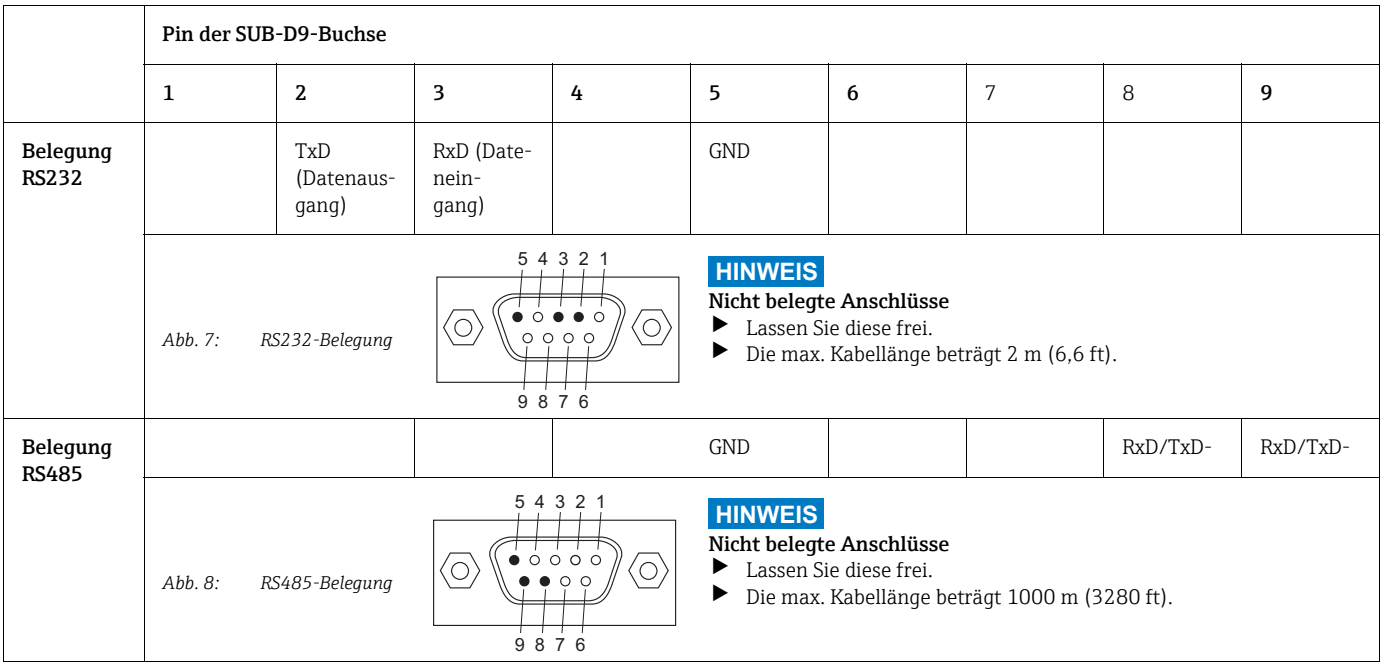

Es kann immer nur eine der beiden Schnittstellen (niemals beide gleichzeitig) verwendet werden (RS232 oder RS485). Wählen Sie die Schnittstelle, die verwendet werden soll, unter "Sonstiges - Schnittstelle" aus.

### 5.4.5 Ethernet

Grundsätzlich kann ein Gerät mit einer internen Ethernet-Schnittstelle in ein PC-Netzwerk (TCP/IP Ethernet) eingebunden werden. Der Zugriff auf das (die) Gerät(e) kann von jedem PC des Netzwerks mit Hilfe der mitgelieferten PC Bedien- und Auslesesoftware erfolgen. Durch DHCP1) ist die vollautomatische Einbindung eines neuen Gerätes in ein bestehendes Netzwerk ohne weitere Konfiguration möglich. Am Client muss im Normalfall lediglich der automatische Bezug der IP-Adresse eingestellt sein. Beim Start des Geräts am Netz kann es die IP-Adresse, Subnetmask, Gateway von einem DHCP-Server automatisch beziehen. Ohne DHCP sind dazu (abhängig vom Netzwerk, an das das Gerät angeschlossen werden soll) diese Einstellungen direkt im Gerät vorzunehmen.

Bitte beachten Sie Folgendes:  $\vert$  -  $\vert$ 

• Die per DHCP zugewiesene IP-Adresse wird in der mitgelieferten PC-Software benötigt, um mit dem Gerät zu kommunizieren. Diese Adresse können Sie sich unter "Setup -> System -> Kommunikation -> Ethernet" oder unter "Diagnose / Simulation -> Geräteinformation / ENP" anzeigen lassen.

• Wenn das Gerät für längere Zeit ausgeschaltet war, erhält es eine neue IP-Adresse "leasing Zeit". Alternativ kann der Netzwerkadministrator aber auch einstellen, dass das Gerät immer die gleiche IP-Adresse erhält.

• Es können max. 5 Ethernet-Verbindungen gleichzeitig zum Gerät hergestellt werden (z.B. 2 x PC-Software und 3x per Webserver).

• Wenn mehrere PCs (über verschiedene Ethernet-Verbindungen oder andere Kommunikationsschnittstellen wie z. B. USB) gespeicherte Messwerte auslesen sollen, dann müssen diese PCs unterschiedliche Auslese-IDs erhalten (Einstellung in der mitgelieferten PC-Software unter "Gerät > Geräteeinstellungen anzeigen/ändern/neues Gerät > Gerät auswählen > Extras > Geräteauslesung").

#### Ethernet-Anschluss

Als Netzwerk-Anschluss steht ein IEEE 802.3 kompatibler Anschluss auf einem geschirmten RJ45-Steckverbinder an der Geräterückseite zur Verfügung. Hierüber kann das Gerät mit einem Hub oder Switch mit Geräten in Büroumgebung verbunden werden. Für die Sicherheitsabstände muss die Bürogerätenorm EN 60950 berücksichtigt werden. Die Belegung entspricht einer normgerechten MDI-Schnittstelle (AT&T258), so dass hier ein geschirmtes 1:1-Kabel mit einer Länge von maximal 100 Metern (328 ft) eingesetzt werden kann. Der Ethernet-Anschluss ist als 10/100-BASE-T-Anschluss konzipiert. Ein direkter Anschluss an einen PC ist mithilfe eines gekreuzten Kabels möglich. Es werden Halbduplex- und Vollduplex-Datenübertragungen unterstützt. Alternativ kann an die Ethernet Schnittstelle auch ein GPRS-Modem angeschlossen werden.

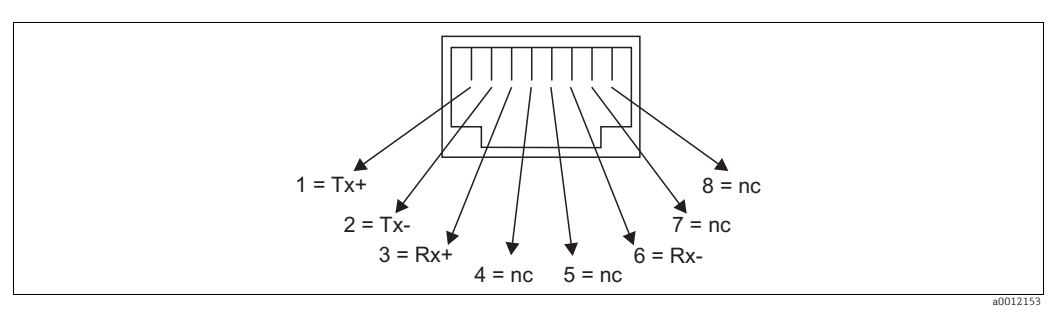

*Abb. 9: RJ45-Belegung*

<sup>1)</sup> DHCP: Das Dynamic Host Configuration Protocol (DHCP) ermöglicht mit Hilfe eines entsprechenden Servers die dynamische Zuweisung einer IP-Adresse und weiterer Konfigurationsparameter eines Gerätes in einem Netzwerk (z.B. Internet oder LAN).

#### Bedeutung der LEDs

Unterhalb des Ethernet-Anschlusses (siehe Geräterückseite) befinden sich zwei Leuchtdioden, die Hinweise auf den Status der Ethernet-Schnittstelle geben.

- Gelbe LED: Link-Signal; Leuchtet, wenn das Gerät mit einem Netzwerk verbunden ist. Wenn diese LED nicht leuchtet, ist keine Kommunikation möglich.
- Grüne LED: Tx/Rx; Blinkt unregelmäßig, wenn das Gerät Daten sendet oder empfängt und leuchtet ansonsten dauernd.

#### 5.4.6 Option PROFIBUS bzw. Modbus

• PROFIBUS-DP Slave:

Über die PROFIBUS-DP-Schnittstelle kann das Gerät in ein Feldbussystem nach dem PRO-FIBUS-DP-Standard eingebunden werden. Es können bis zu 40 Analogeingänge und 14 Digitaleingänge über PROFIBUS-DP übertragen und im Gerät gespeichert werden. Für die bidirektionale Kommunikation im zyklischen Datentransfer.

- Baudrate: maximal 12 Mbit/s
- Modbus RTU Slave: Es können bis zu 40 Analogeingänge und 14 Digitaleingänge über Modbus übertragen und im Gerät gespeichert werden.
- Ethernet Modbus TCP Slave:

Anbindung an SCADA-Systeme (Modbus Master). Es können bis zu 40 Analogeingänge und 14 Digitaleingänge über Modbus übertragen und im Gerät gespeichert werden.

### <span id="page-23-0"></span>5.5 Anschlusskontrolle

Führen Sie folgende Kontrollen durch, nachdem alle elektrischen Anschlüsse vorgenommen wurden:

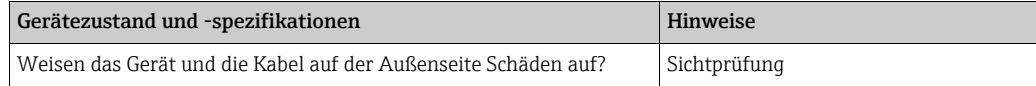

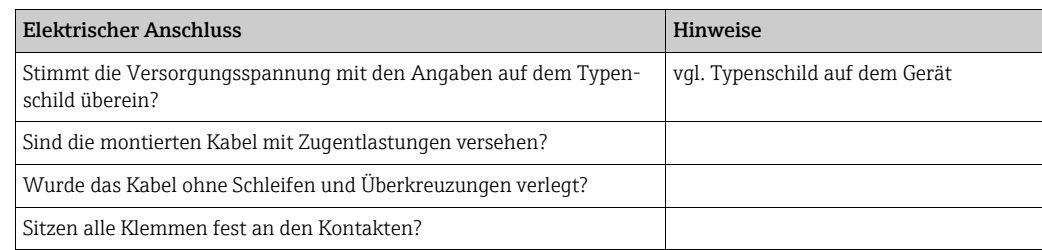

# <span id="page-24-0"></span>6 Bedienung

# <span id="page-24-1"></span>6.1 Anzeige- und Bedienelemente

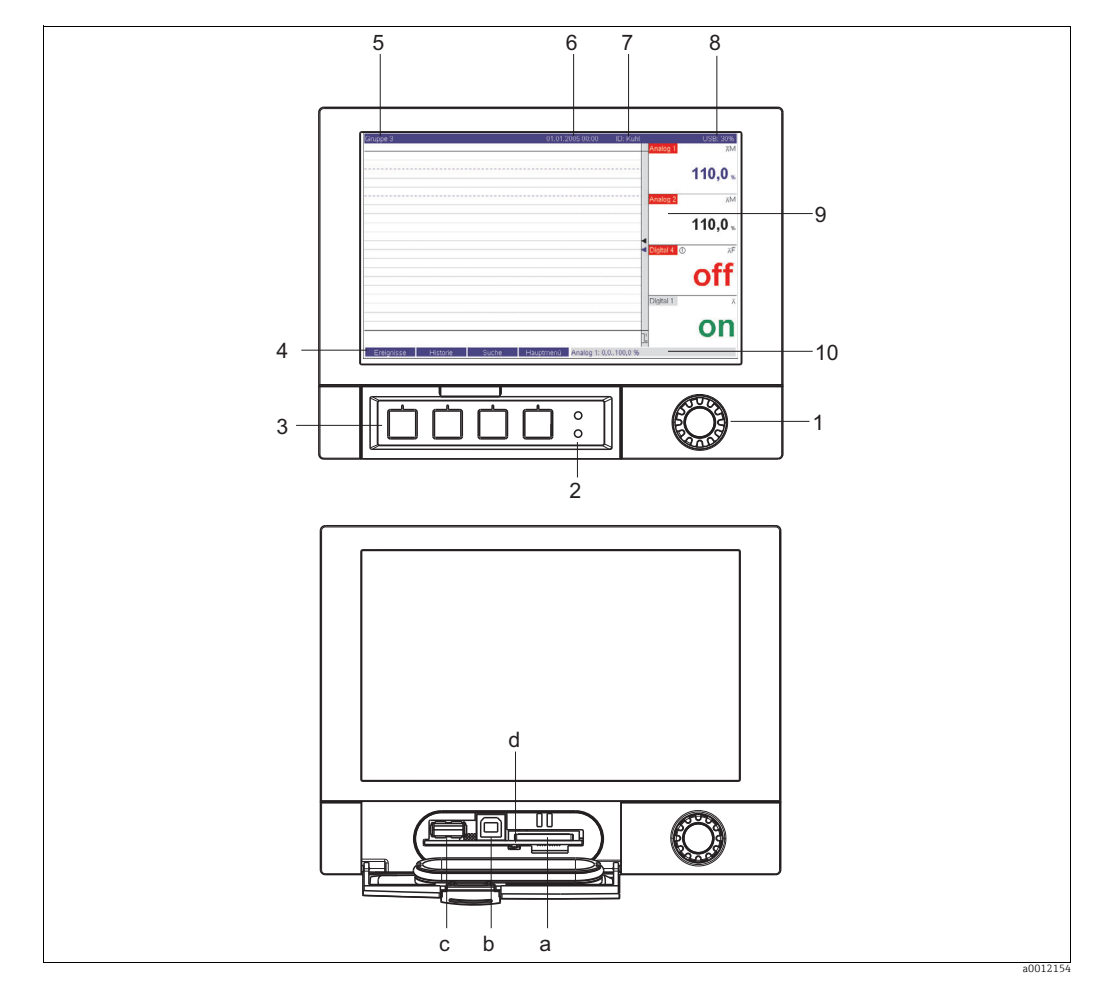

*Abb. 10: Geräteanzeige / Bedieneinheiten*

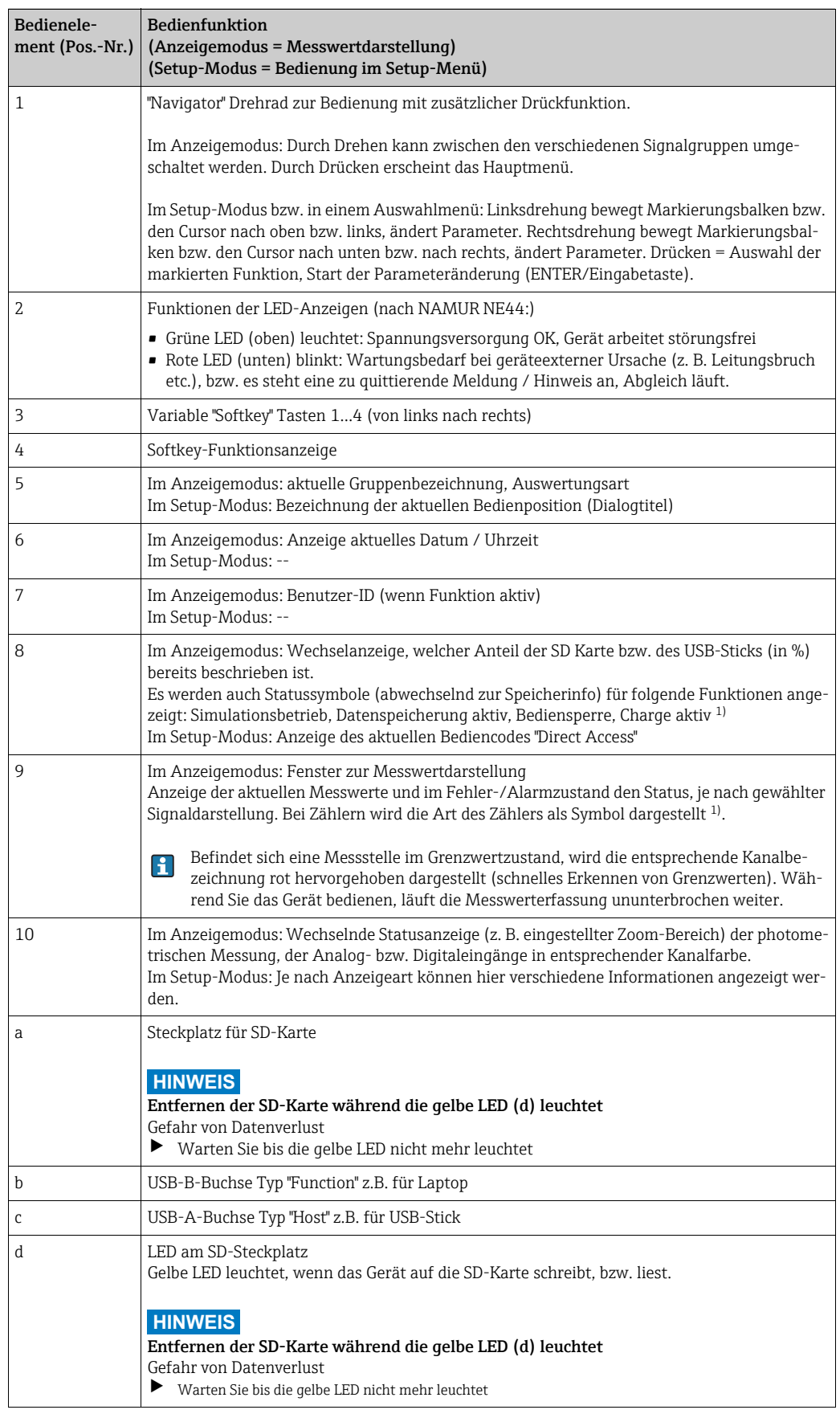

1) Symbolübersicht, Kapitel "Übersicht über die verwendeten Symbole".

### <span id="page-26-0"></span>6.2 Eingabe von Text und Zahlen

### 6.2.1 Virtuelle Tastatur

Zur Eingabe von Text und Zahlen steht Ihnen eine virtuelle Tastatur zur Verfügung. Diese wird automatisch bei Bedarf geöffnet. Hier wählen Sie durch Drehen des Navigators das entsprechende Zeichen aus, und übernehmen dieses durch Drücken des Navigators.

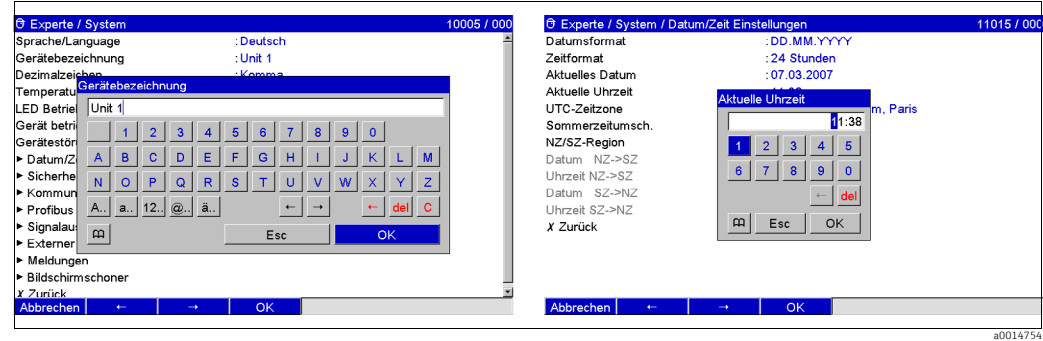

*Abb. 11: Virtuelle Tastatur*

#### 6.2.2 Externe USB-Tastatur

Die Tasten F1...F4 entsprechen den Softkeys 1...4 des Geräts. Die Tasten F5...F12 sind wie folgt belegt (nur wenn sich das Gerät in der Messwertdarstellung befindet, ansonsten haben die Funktionstasten keine Wirkung):

- F5: Ereignislogbuch / Audit Trail
- F6: SD-Karte sicher entnehmen
- F7: USB-Stick sicher entnehmen
- F8: Screenshot (nur wenn SD-Karte oder USB-Stick angeschlossen sind)
- F9: nicht belegt
- F10: nicht belegt
- F11: Login (nur bei aktivierter Benutzerverwaltung)
- F12: Logout (nur bei aktivierter Benutzerverwaltung)

Mit der Tastenkombination "Shift+Enter" kann das Kontextmenü aufgerufen werden.

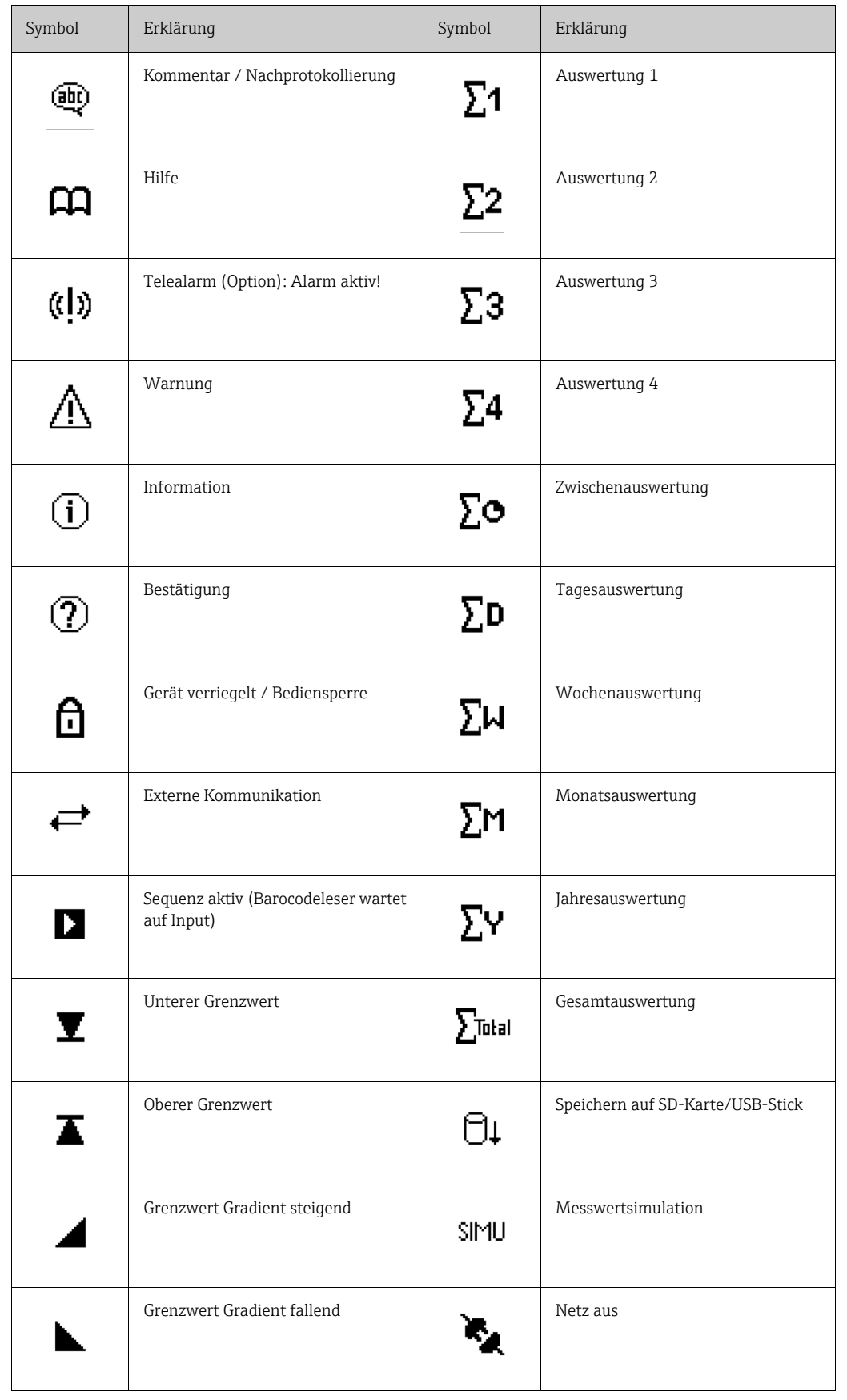

# <span id="page-27-0"></span>6.3 Übersicht über die Symbole in der Anzeige

### <span id="page-28-0"></span>6.4 Bestätigen von Fehlermeldungen

Das Bestätigen von Fehlermeldungen ist davon abhängig, ob die Benutzerverwaltung gemäß FDA 21 CFR Part 11 aktiv ist oder nicht.

- 1. Benutzerverwaltung nicht aktiv: Fehlermeldungen auf dem Display werden durch Drücken des Navigators quittiert.
- 2. Benutzerverwaltung aktiv:
	- Die Meldungsbestätigung kann unterschiedlich konfiguriert werden. Siehe "Hauptmenü
	- > Benutzerverwaltung > Allgemein > Meldungsquittierung"
	- Meldungen müssen nicht mit Passwort bestätigt werden. Auswahl "nein".
	- Meldungen müssen per ID und Passwort bestätigt werden. Der zuvor am Gerät angemeldete Anwender bleibt angemeldet. Auswahl "ja, gleicher Anwender".
	- Meldungen müssen per ID und Passwort bestätigt werden. Ab diesem Zeitpunkt ist dieser Anwender am Gerät angemeldet.

### <span id="page-28-1"></span>6.5 Kommunikation

Um eine Kommunikation zwischen Gerät und PC herstellen zu können, muss mindestens die Version V1.22.0.0 (oder höher) der mitgelieferten PC-Software installiert sein. Zur Sicherheit sollten Sie die aktuelle PC-Software (beiliegende CD-ROM) installieren.

### 6.5.1 Installation der mitgelieferten PC-Software

Zum Betrieb der mitgelieferten PC-Software muss die Schriftart "Arial Unicode MS™"  $\mathbf{f}$ auf Ihrem PC installiert sein. Ansonsten können gewisse Zeichen nicht oder falsch dargestellt werden. Überprüfen Sie dies an Ihrem PC unter "Systemsteuerung > Schriftarten". Sollte dieser Font nicht installiert sein, lesen Sie bitte in Ihrem Microsoft-Office® bzw. Microsoft-Windows®-Handbuch nach.

Zur Installation sind Administrator-Rechte erforderlich.

- 1. Installieren Sie die mitgelieferte PC-Software auf Ihrem Rechner. Bei Bedarf können Sie die Bedienungsanleitung des Programms nach der Installation ausdrucken.
- 2. Nach erfolgreicher Installation können Sie die PC-Software unter "Start > Alle Programme" aufrufen.

#### 6.5.2 Kommunikation über USB / USB-Treiber Installation

Nach erfolgreicher Installation der mitgelieferten PC-Software kann das Gerät mit einem USB-Kabel am PC angeschlossen werden. Das Betriebssystem erkennt automatisch das neue USB-Gerät.

Zur anschließenden Installation des USB-Treibers gehen Sie wie folgt vor (betriebssystemabhängig):

- 1. Es öffnet sich nun das Windows-Fenster "Soll eine Verbindung mit Windows Update hergestellt werden, um nach Software zu suchen?". Klicken Sie auf "Nein, diesmal nicht" und dann auf "Weiter".
- 2. Es öffnet sich das Windows-Fenster "Wie möchten Sie vorgehen?". Wählen Sie die Option "Software automatisch installieren (empfohlen)", und klicken Sie dann auf "Weiter".

Nun können Sie die mitgelieferte PC-Software starten und eine Kommunikation mit dem Gerät herstellen.

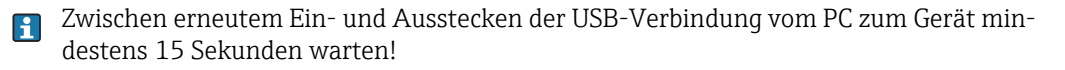

#### 6.5.3 Kommunikation über serielle Schnittstellen RS232 / RS485

Die serielle Schnittstelle RS232/RS485 ist rückseitig (9-pol. Sub-D Buchse) zugänglich.

Die gleichzeitige Nutzung der RS232 und RS485 Schnittstelle ist nicht möglich. Im  $\mathbf{f}$ Setup unter "System - Kommunikation - Serielle Schnittstelle" muss der gewünschte Schnittstellentyp gewählt werden. Bitte beachten Sie bei Verwendung eines RS232/RS485-Wandlers, dass dieser die automatische Umschaltung zwischen "senden" und "empfangen" unterstützt (z.B. W+T Typ 86000).

#### 6.5.4 Kommunikation über Modem

Grundsätzlich kann jedes Modem mit vollständigem AT-Kommandosatz für die Datenübertragung zwischen Ihrem Gerät mit RS232-Schnittstelle und der mitgelieferten PC-Software eingesetzt werden.

Es wird ein Industriemodem mit Watchdog empfohlen (z.B. WESTERMO oder Devolo).  $\Box$ 

#### Modem am Gerät anschließen:

Das Originalkabel des Modems kann hierfür nicht verwendet werden, da Gerät und Modem dieselbe PIN-Belegung am Schnittstellenstecker haben. Verwenden Sie daher möglichst das als Zubehör "RXU10-A1" erhältliche Modemkabel. Alternativ kann ein entsprechendes Modemkabel nach folgender Zeichnung angefertigt werden. Es sind nur drei Leitungen (TxD, RxD, GND) und 2 Brücken auf Modemseite erforderlich:

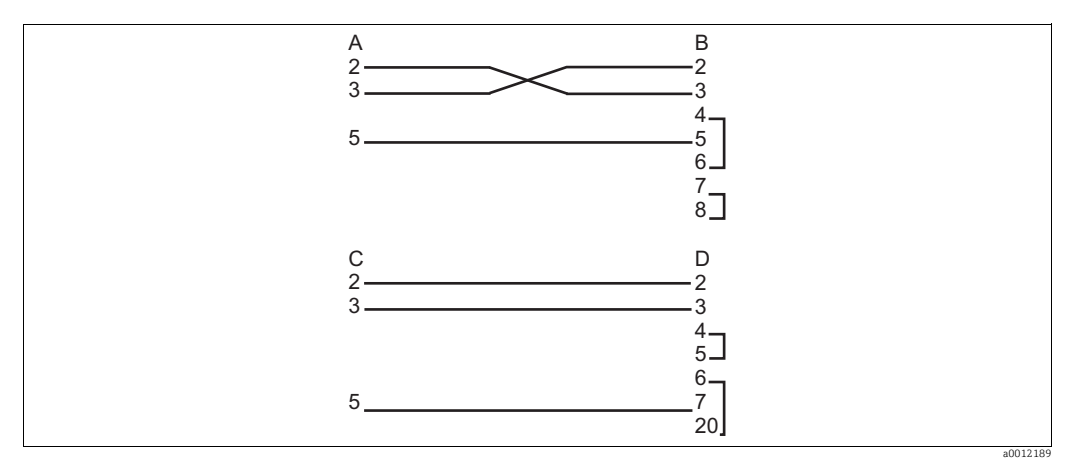

*Abb. 12: Kabelbelegung Modem am Gerät über RS232*

- *A 9-poliger SUB-D-Geräteanschluss*
- *B 9-poliger SUB-D-Modemanschluss*
- *C 9-poliger SUB-D-Geräteanschluss D 25-poliger SUB-D-Modemanschluss*

### Modem am Gerät initialisieren:

Das am Gerät angeschlossene Modem muss zunächst initialisiert werden:

- 1. Stellen Sie unter "Setup > System > Kommunikation > Serielle Schnittstelle" die Baudrate ein, die das Modem unterstützt.
- 2. Wählen Sie im Hauptmenü "Diagnose / Simulation > Modem initialisieren".
- 3. Es erscheint eine Meldung am Display, dass das Modem initialisiert wurde.

#### Modem mit PC verbinden:

Das Modem, welches am PC arbeitet, muss nicht initialisiert werden. Die Verbindung zum PC erfolgt mit dem (normalerweise dem Modem beigepackten) Original-Modemkabel. Die erste Verbindung zur Gegenstelle wird wie folgt aufgebaut:

- Wählen Sie in der mitgelieferten PC-Software "Geräteeinstellungen anzeigen/ändern Neues Gerät"
- Gerät auswählen, Schnittstellenparameter manuell einstellen (COM, Baudrate, Anzahl der Datenbits, Parität)
- Modembetrieb aktivieren Modem einrichten
- Telefonnummer der Gegenstelle eingeben.
- Geben Sie nun noch die Telefonnummer ein, unter der das per Modem angeschlossene Gerät erreichbar ist und starten Sie die Verbindung mit "OK".

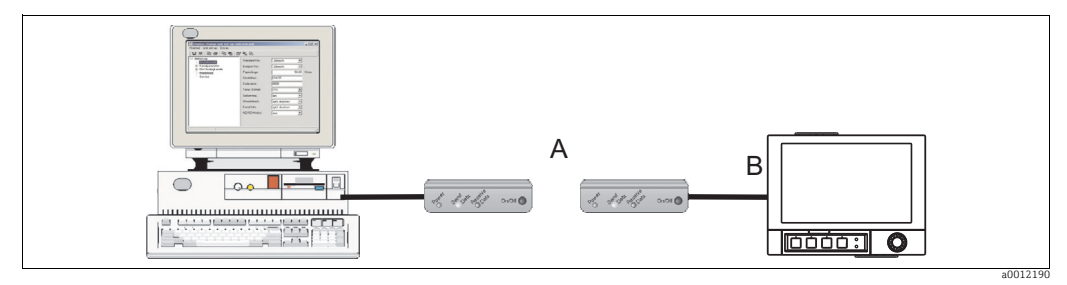

*Abb. 13: Modemanschluss am Gerät und PC*

#### 6.5.5 Kommunikation über Ethernet (TCP/IP)

Grundsätzlich können alle Geräte, die mit einer internen Ethernet-Schnittstelle ausgestattet sind, in ein PC-Netzwerk (TCP/IP Ethernet) eingebunden werden.

Der Zugriff auf das (die) Gerät(e) kann von jedem PC des Netzwerks mit Hilfe der mitgelieferten PC-Software erfolgen. Die Installation einer Treibersoftware ("COM-Umlenkung") auf dem PC ist nicht erforderlich, da die mitgelieferte PC-Software direkt auf das Ethernet zugreift.

Die Eingabe der Systemparameter "IP-Adresse", "Subnetmask" und "Gateway" erfolgt direkt am Gerät.

Änderungen der Systemparameter werden erst nach dem Verlassen des SETUP-Menüs und der Übernahme der Einstellungen aktiviert. Erst dann arbeitet das Gerät mit den neuen Einstellungen.

#### Inbetriebnahme Ethernet

Bevor eine Verbindung über das PC-Netzwerk aufgebaut werden kann, müssen die Systemparameter im Gerät über "Setup > System > Kommunikation > Ethernet" eingestellt werden. Alternativ kann durch DHCP die vollautomatische Einbindung eines neuen Gerätes in ein bestehendes Netzwerk ohne weitere Konfiguration ermöglicht werden (siehe Kapitel 4.4.5 "Ethernet").

Die Systemparameter erhalten Sie von Ihrem zuständigen Netzwerkadministrator.  $\mathbf{f}$ 

Folgende Systemparameter müssen eingestellt werden:

- 1. IP-Adresse
- 2. Subnetmask
- 3. Gateway

#### 6.5.6 Kommunikation im Netzwerk über die mitgelieferte PC-Software

Nachdem das Gerät parametriert und an das PC-Netzwerk angeschlossen wurde, kann eine Verbindung zu einem PC im Netzwerk aufgebaut werden. Folgende Schritte sind dazu notwendig:

- 1. Installieren Sie die mitgelieferte PC-Software auf dem PC, über den die Kommunikation stattfinden soll (siehe Kapitel 5.5.1 "Installation der mitgelieferten PC-Software").
- 2. Nun muss ein neues Gerät in der Datenbank angelegt werden. Nach Eingabe der Gerätebeschreibung wählen Sie aus, wie die Geräteeinstellungen übertragen werden sollen. In diesem Fall wählen Sie Ethernet (TCP/IP).

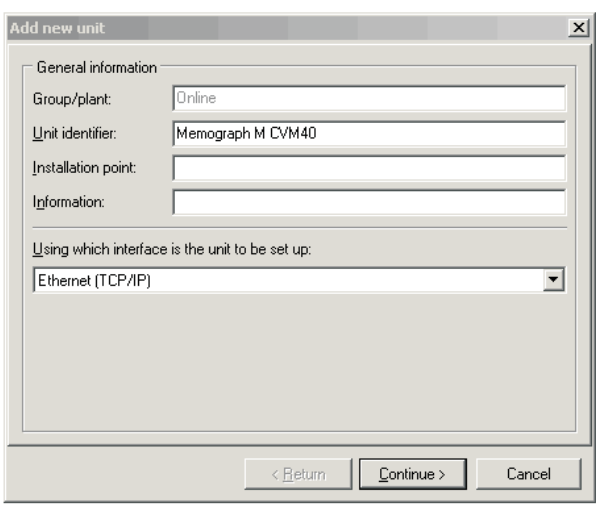

*Abb. 14: Anlegen eines neuen Gerätes in der PC Datenbank*

a0013037

Geben Sie nun die IP-Adresse ein. Die Port-Adresse ist 8000.

Die am Gerät eingestellte Geräteadresse und der Freigabecode müssen auch hier richtig eingestellt werden.

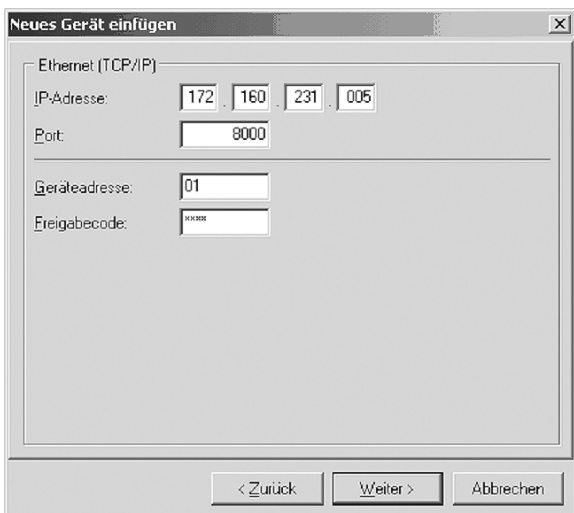

a0014734

*Abb. 15: Eingabe der IP-Adresse des neuen Gerätes (Beispielhaft)*

Bestätigen Sie die Eingabe mit "Weiter" und starten Sie die Übertragung mit OK. Die Verbindung wird nun aufgebaut und das Gerät in der Gerätedatenbank gespeichert.

# <span id="page-32-0"></span>7 Inbetriebnahme

### <span id="page-32-1"></span>7.1 Installationskontrolle

#### **! WARNUNG**

Falscher Anschluss, falsche Versorgungsspannung

Sicherheitsrisiken für Personal und Fehlfunktionen des Gerätes

- ‣ Kontrollieren Sie, dass alle Anschlüsse entsprechend Anschlussplan korrekt ausgeführt sind.
- ‣ Stellen Sie sicher, dass die Versorgungsspannung mit der auf dem Typenschild angegebenen Spannung übereinstimmt.

### <span id="page-32-2"></span>7.2 Einschalten

Nach Anlegen der Betriebsspannung leuchtet das Display und das Gerät ist funktionsbereit.

- Bei der ersten Inbetriebnahme des Gerätes programmieren Sie das Setup gemäß den Beschreibungen der Betriebsanleitung.
- Bei der Inbetriebnahme eines bereits konfigurierten oder voreingestellten Geräts werden die Messungen sofort gemäß den Einstellungen begonnen. Im Display erscheinen die Werte der aktuell eingestellten Anzeigegruppe.

### 7.2.1 Bediensprache einstellen

Die Bediensprache ist auf Englisch voreingestellt. Eine andere Bediensprache kann im Hauptmenü eingestellt werden.

Drücken Sie den Navigator, und wählen Sie Sprache/Language.

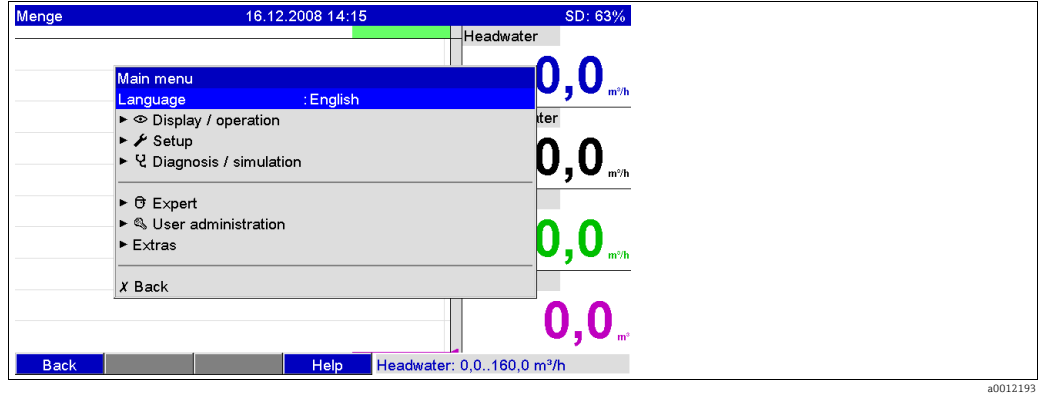

### <span id="page-33-0"></span>7.3 Geräteeinstellung, Setup

#### 7.3.1 Allgemeines

Wird das Gerät als komplette Messeinrichtung bestellt, dann ist es bei Auslieferung  $\vert$  -1 werkskalibriert und bereits für den entsprechenden Sensor und die Armatur eingerichtet. Auf diese Weise ist gewährleistet, dass der Messkreis beim Einschalten des Gerätes anhand von grundlegenden Einstellungen betrieben werden kann.

Sie können Ihr Gerät auch über den PC und die mitgelieferte PC-Software in Betrieb nehmen/parametrieren. Zur Verfügung sehen dafür:

- 1. Frontseitige Systemschnittstelle USB-B (siehe Kapitel 6.3.3)
- 2. SD-Kartensteckplatz zum Einlesen von auf der SD-Karte gespeicherten Parametern (siehe Kapitel 6.3.4)
- 3. USB-A-Buchse auf der Gerätefront- bzw. Geräterückseite zum Einlesen von auf einem USB-Stick gespeicherten Parametern (siehe Kapitel 6.3.5)
- 4. Rückseitige Systemschnittstellen RS232 / RS485 / Ethernet (siehe Kapitel 6.3.3)

#### Vorteile der Parametrierung per PC

- Die Gerätekonfiguration wird in einer Datenbank gespeichert und ist jederzeit wieder abrufbar.
- Texteingaben lassen sich per Tastatur schneller und effizienter durchführen
- Mit dem gleichen Programm können auch Messwerte ausgelesen, archiviert und am PC dargestellt werden.
- Bitte beachten Sie Folgendes:  $\mathbf{R}$ 
	- Die Schnittstellen sind zur Parametrierung nicht gleichzeitig nutzbar. Wählen Sie die verwendete Schnittstelle unter "Hauptmenü > Setup > System > Kommunikation" aus.
	- Nach der Inbetriebnahme (Geräte-Setup) sollte die SD-Karte und der interne Speicher gelöscht werden, um die temporären Setupdaten zu löschen!

SD-Karte löschen: Extras > SD-Karte > Löschen

Internen Speicher löschen: Hauptmenü > Diagnose / Simulation > Internen Speicher löschen

#### 7.3.2 Hinweise zum Setup-Zugriffschutz

Ab Werk ist der Zugang zum Setup frei geschaltet und kann auf verschiedene Arten gesperrt werden:

- Eingabe eines 4-stelligen Freigabecodes (Werkseinstellung: "0000", siehe Kapitel 6.4.3)
- Benutzerverwaltung mit eindeutiger Passwort/ID-Kombination für Administrator und User (siehe Kapitel 6.6.6)
- Aktivieren eines Digitaleingangs als Steuereingang mit Setup-Sperre

Zugriffsschutz durch Benutzerverwaltung: Bei aktiver Benutzerverwaltung können Geräteeinstellungen nur überprüft werden. User können je nach Einstellung keinerlei Änderungen im Setup vornehmen. Ein Administrator dagegen kann folgende Änderungen vornehmen:

- Hinzufügen von neuen bzw. löschen von bereits angelegten Usern (z.B. neue bzw. aus dem Unternehmen ausgeschiedene Mitarbeiter)
- Hinzufügen, Ändern oder Löschen von Texten / Kommentaren. Bereits gespeicherte Kommentare bleiben davon unbeeinflusst.

Wenn Bedienparameter geändert werden, welche die Messwertspeicherung betreffen  $\mathsf{P}$ (z.B. Kanalbezeichnung, Kanäle ein/ausschalten), kann am Gerät nicht mehr auf die Daten vor der Setupänderung zugegriffen werden (d.h. Messwertkurven fangen neu an und eine Suche nach Daten vor diesem Zeitpunkt ist nicht mehr möglich). Die Daten werden jedoch NICHT gelöscht, d.h. sie können noch per mitgelieferter PC-Software ausgelesen/dargestellt werden oder auf die externe SD-Karte bzw. einen USB-Stick gespeichert werden.

#### 7.3.3 Setup per Schnittstelle und mitgelieferter PC-Software

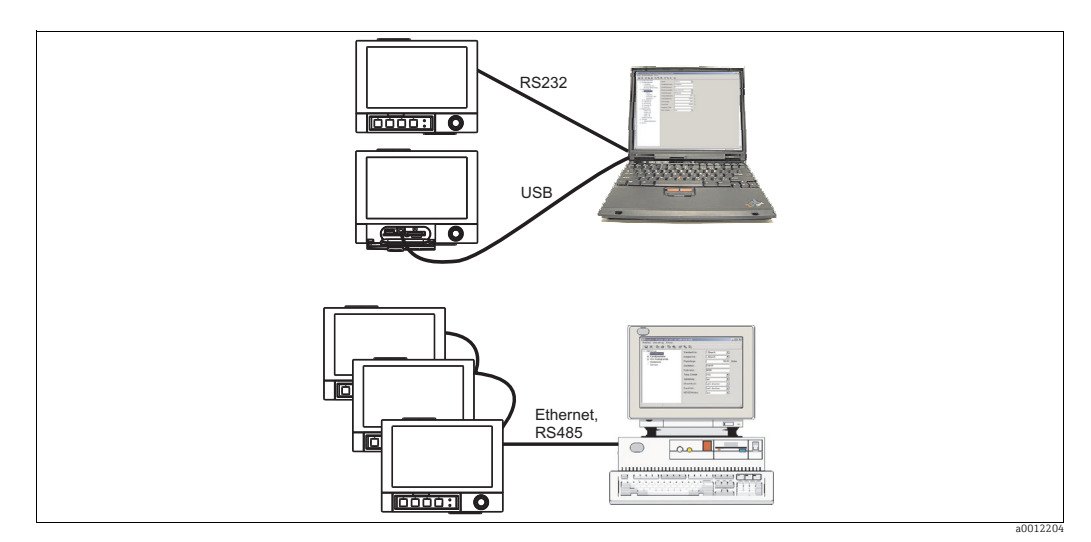

*Abb. 16: Beispiel: Setup über mitgelieferte PC-Software*

#### Vorgehensweise zum Setup per Schnittstelle und mitgelieferter PC-Software

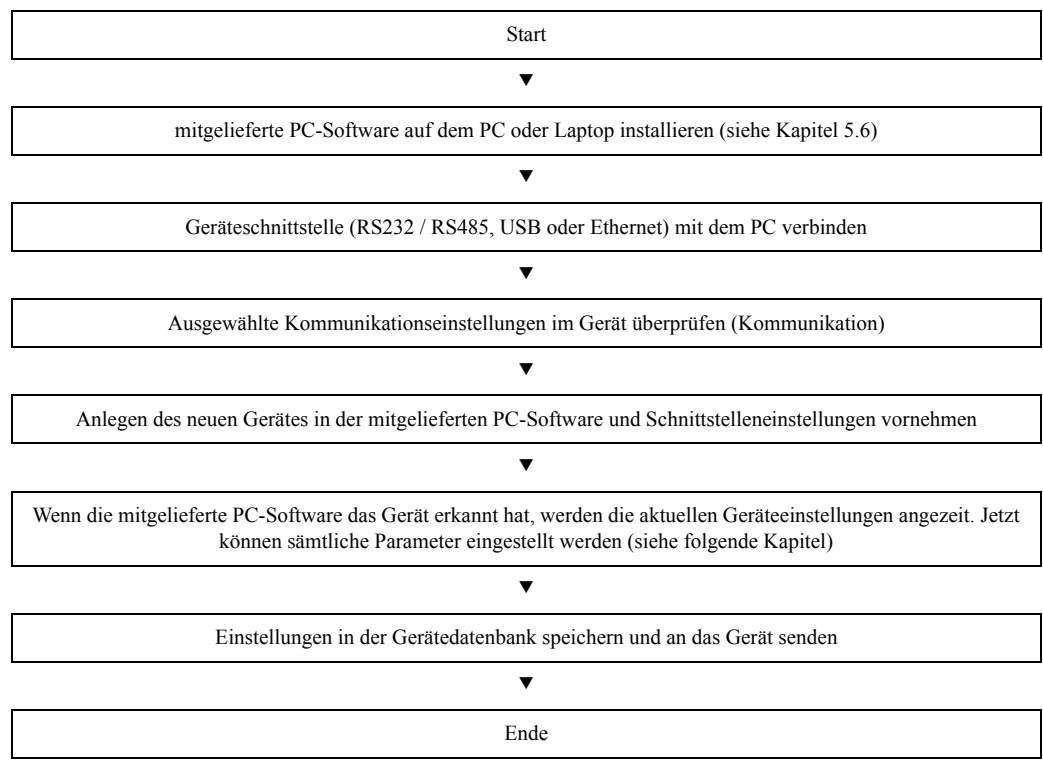

Um diese Funktion nutzen zu können, muss das Gerät bereits in der PC-Datenbank angelegt sein, bzw. zuerst neu angelegt werden.

- 1. Geräteschnittstelle (RS232 / RS485, USB oder Ethernet) mit dem PC verbinden.
- 2. PC-Software starten und neues Gerät in der PC-Datenbank anlegen:
	- Wählen Sie "Gerät -> Geräteeinstellungen anzeigen/ändern /neues Gerät"
	- Wählen Sie "Gerät -> Neues Gerät einfügen"

- Gerätebeschreibung eingeben. Zur Übertragung der Geräteeinstellungen wählen Sie die entsprechende Geräteschnittstelle aus. Bestätigen Sie mit "Weiter". Wählen Sie die entsprechenden Schnittstellenparameter aus (muss mit den Einstellungen zur Kommunikation am Gerät übereinstimmen). Bestätigen Sie mit "Weiter". Es wird eine Zusammenfassung der Angaben zum neuen Gerät angezeigt. Mit "OK" wird eine Verbindung zum Gerät hergestellt und das neue Gerät in der PC-Datenbank angelegt.

- 3. Passen Sie die Geräteeinstellungen an und wählen Sie "Fertig -> Einstellungen an das Gerät senden". Die neuen Setup-Parameter werden automatisch auf das Gerät übertragen.
- 4. Abschließend sollten die Geräteeinstellungen in der Gerätedatenbank gespeichert werden. Wählen Sie "Fertig -> Einstellungen in der Gerätedatenbank speichern".

#### 7.3.4 Setup per SD-Karte

Speichern Sie mithilfe der mitgelieferten PC-Software am PC die Geräteeinstellungen auf der SD-Karte. Dieses Setup-File kann anschließend in das Gerät übernommen werden.

Um diese Funktion nutzen zu können, muss das Gerät bereits in der PC-Datenbank  $\vert \cdot \vert$ angelegt sein, bzw. zuerst neu angelegt werden. Außerdem muss ein SD-Kartensteckplatz am PC vorhanden sein.

#### **HINWEIS**

Entfernen der SD-Karte ohne vorher die Funktion "Extras -> SD-Karte -> Sicher entfernen" aufgerufen zu haben

Gefahr von Datenverlust!

‣ Führen Sie die Funktion "Extras -> SD-Karte -> Sicher entfernen" durch.

#### Vorgehensweise zum Setup per SD-Karte

- 1. Setup auf SD-Karte kopieren:
	- Legen Sie eine formatierte SD-Karte ins Gerät ein.
	- Wählen Sie im Menü "Extras" die Option "SD-Karte > Setup speichern".
	- Wählen Sie im Menü "Extras" die Option "SD-Karte > Sicher entfernen".

- Entnehmen Sie die SD-Karte aus dem Gerät und stecken Sie sie in den SD-Kartensteckplatz im PC ein.

- 2. PC-Software starten und neues Gerät in der PC-Datenbank anlegen:
	- Wählen Sie "Gerät > Geräteeinstellungen anzeigen/ändern /neues Gerät"
	- Wählen Sie "Gerät > Neues Gerät einfügen"

- Gerätebeschreibung eingeben. Zur Übertragung der Geräteeinstellungen wählen Sie "Parameterdatei von einem Datenträger (z.B. Diskette, ATA-Flash, CF, SD)". Bestätigen Sie mit "Weiter". Wählen Sie die entsprechende Geräte-Parameterdatei (\*.rpd) von der SD-Karte aus. Bestätigen Sie mit "Weiter". Es wird eine Zusammenfassung der Angaben zum neuen Gerät angezeigt. Mit "OK" wird das neue Gerät in der PC-Datenbank angelegt.

- 3. Setup im PC-Programm anpassen und in der zugehörigen Datenbank speichern:
	- Passen Sie die Geräteeinstellungen an.

- Wählen Sie "Fertig > Einstellungen in der Gerätedatenbank speichern". Die neuen Setup-Parameter werden in der PC-Datenbank gespeichert. Übertragen Sie das neue SETUP-File auf die SD-Karte in Ihrem PC: Auf "Fertig > Setup-Datenträger erstellen (Diskette / ATA-Flash / CF / SD)" klicken und passendes Laufwerk auswählen.
- Entnehmen Sie die SD-Karte aus dem Steckplatz im PC und legen Sie sie in das Gerät ein.

- 4. Neues Setup direkt am Gerät einlesen: - Wählen Sie im Menü "Extras" die Option "SD-Karte > Setup laden". Zum Entnehmen der SD-Karte wählen Sie im Menü "Extras" die Option " SD-Karte > Sicher entfernen". Wiederholen Sie diesen Vorgang, um auch weitere Geräte mit diesem Setup zu parametrieren.
- Wird diese Setup-SD-Karte nicht entnommen, beginnt nach ca. 5 Minuten die Messda- $\mathbf{f}$ tenspeicherung. Die Setup-Daten bleiben weiterhin erhalten. Bitte die SD-Karte wechseln, wenn die Messdaten nicht auf dieser gespeichert werden sollen. Eine sichere Funktion ist nur mit der Original SD-Karte des Herstellers gewährleistet (siehe "Zubehör" Kapitel 8).

### 7.3.5 Setup per USB-Stick

Speichern Sie die Geräteeinstellungen am PC über die mitgelieferte PC-Software auf einen USB-Stick. Dieses Setup-File kann anschließend in das Gerät übernommen werden.

Um diese Funktion nutzen zu können, muss das Gerät bereits in der PC-Datenbank  $\mathbf{f}$ angelegt sein, bzw. zuerst neu angelegt werden. Außerdem muss eine freie USB-Buchse am PC vorhanden sein.

#### **HINWEIS**

Entfernen des USB-Sticks ohne vorher die Funktion "Extras -> USB-Stick -> Sicher entfernen" aufgerufen zu haben

Gefahr von Datenverlust!

‣ Führen Sie die Funktion "Extras -> USB-Stick -> Sicher entfernen" durch.

#### Vorgehensweise zum Setup per USB-Stick:

- 1. Setup auf USB-Stick kopieren:
	- Stecken Sie den USB-Stick in die USB-A-Buchse der Gerätefront bzw. Geräterückseite ein.
	- Wählen Sie im Menü Extras "USB-Stick -> Setup speichern".
	- Wählen Sie im Menü Extras "USB-Stick -> Sicher entfernen".

- Entnehmen Sie den USB-Stick aus dem Gerät und stecken Sie diesen in die USB-Buchse am PC.

- 2. PC-Software starten und neues Gerät in der PC-Datenbank anlegen:
	- Wählen Sie "Gerät -> Geräteeinstellungen anzeigen/ändern /neues Gerät"
	- Wählen Sie "Gerät -> Neues Gerät einfügen"

- Gerätebeschreibung eingeben. Zur Übertragung der Geräteeinstellungen wählen Sie "Parameterdatei von einem Datenträger (z.B. Diskette, ATA-Flash, CF, SD)". Bestätigen Sie mit "Weiter". Wählen Sie die entsprechende Geräte-Parameterdatei (\*.rpd) vom USB-Stick aus. Bestätigen Sie mit "Weiter". Es wird eine Zusammenfassung der Angaben zum neuen Gerät angezeigt. Mit "OK" wird das neue Gerät in der PC-Datenbank angelegt.

3. Setup im PC-Programm anpassen und in der zugehörigen Datenbank speichern: - Passen Sie die Geräteeinstellungen an.

- Wählen Sie "Fertig -> Einstellungen in der Gerätedatenbank speichern". Die neuen Setup-Parameter werden in der PC-Datenbank gespeichert. Übertragen Sie das neue SETUP-File auf den USB-Stick in Ihrem PC: "Fertig -> Setup-Datenträger erstellen (Diskette / ATA-Flash / CF / SD)" wählen und passendes Laufwerk selektieren. - Entnehmen Sie den USB-Stick aus dem PC und stecken Sie diesen in die USB-A-Buchse am Gerät.

4. Neues Setup direkt am Gerät einlesen:

- Wählen Sie im Menü Extras " USB-Stick -> Setup laden". Zum Entnehmen des USB-Sticks wählen Sie im Menü Extras " USB-Stick -> Sicher entfernen". Wiederholen Sie diesen Vorgang, um auch weitere Geräte mit diesem Setup zu parametrieren.

### 7.3.6 Setup direkt am Gerät (über Tasten/Navigator)

#### Tastenfunktionen im Setup

Die Funktion der Bedientasten wird in den Feldern direkt über den entsprechenden Tasten am Bildschirm beschrieben. Freie Felder bedeuten, dass die entsprechenden Tasten momentan ohne Funktion sind.

- Drücken Sie den Navigator; das Hauptmenü wird angezeigt
- Wählen Sie mit dem Navigator das Menü "Setup"
- Bestätigen Sie durch erneutes Drücken des Navigators die Eingabe
- Mit der Softkey-Taste "Hilfe" kann zu dem ausgewählten Eintrag die Hilfe angezeigt werden.
- Die Softkey-Taste "Abbrechen" bzw. "Zurück" bedeutet ein Abbruch der Eingabe bzw. Rücksprung zu vorhergehendem Bild

Bitte beachten Sie Folgendes:

• Jeder Parameter wird über ein Dialogfenster geändert.

• Die geänderten Einstellungen werden erst wirksam, wenn Sie durch mehrmaliges Drücken von "Zurück" wieder in den Normalbetrieb zurückkehren (Setup-Übernahme mit "Ja" bestätigen). Bis zu diesem Zeitpunkt arbeitet das Gerät noch mit den vorherigen Daten.

#### Vorgehensweise zur Gerätekonfiguration / Setup

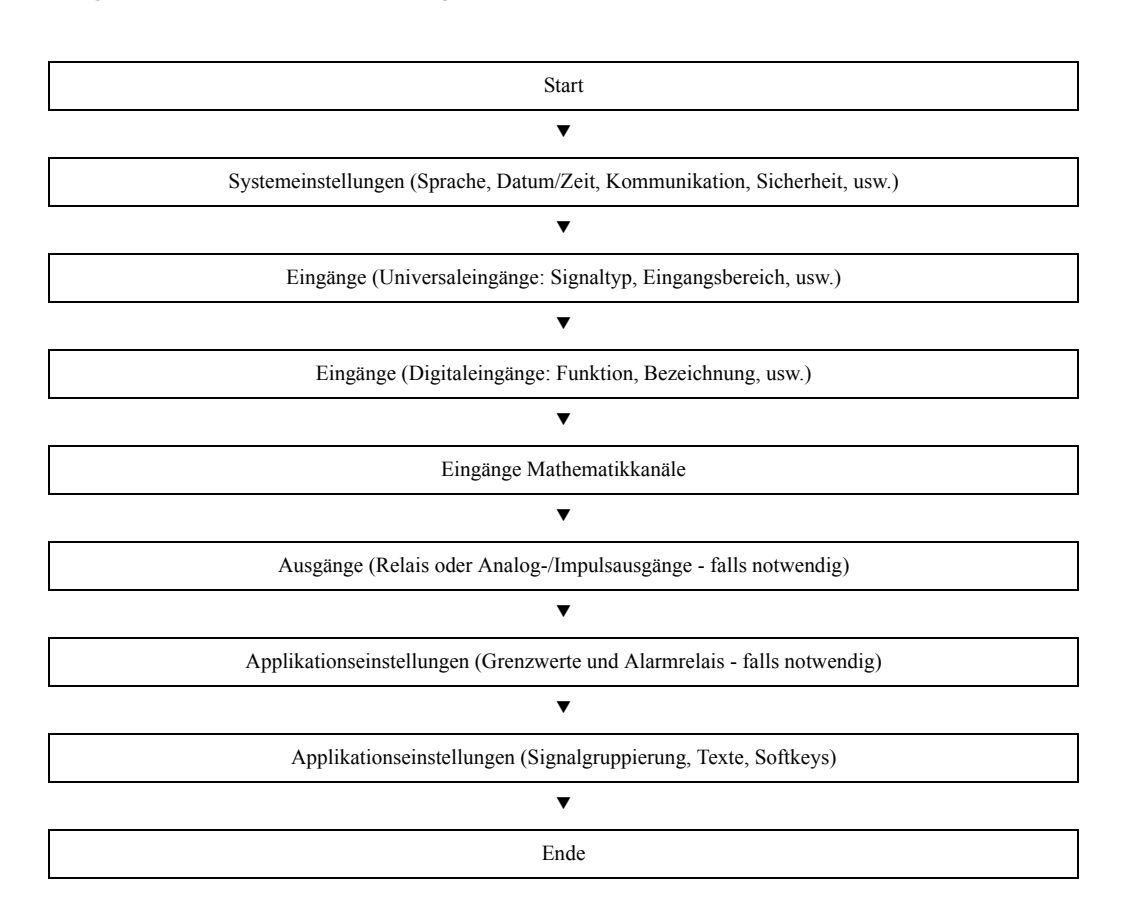

a0014753

a0014749

# 7.4 Das Setup-Fenster (im Hauptmenü)

Es stehen zwei Setup-Modi zur Verfügung: Das Standard-Setup und das Experten-Setup. Alle Einstellungen, die für den Betrieb des Gerätes notwendig sind, können im Standard-Setup vorgenommen werden. Zusätzliche Einstellungen erfolgen im Experten-Setup (z.B. Direct Access, Service).

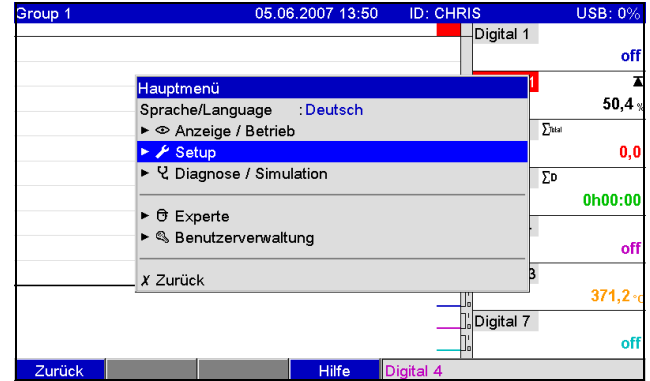

*Abb. 17: Standard-Setup im Hauptmenü*

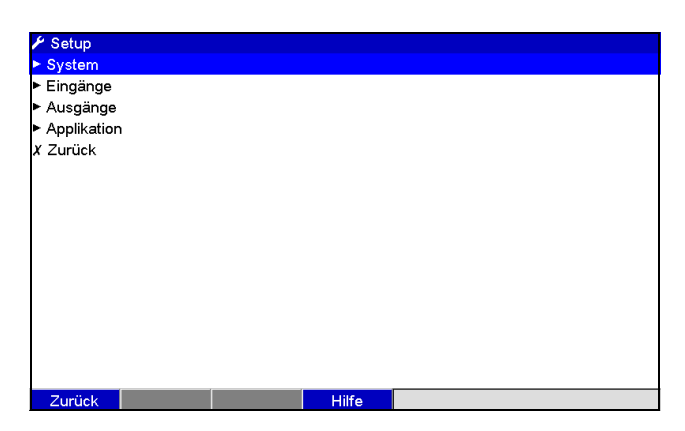

*Abb. 18: Das Setup-Fenster (Standard)*

# 7.4.1 Aufruf Experten-Setup

Das Experten-Setup ist für erfahrene Anwender oder dem Servicepersonal vorbehalten. Beim Aufruf des Experten-Setups wird immer ein 4-stelliger Freigabecode abgefragt.

| Group 1 | 05.06.2007 13:52              | <b>CHRIS</b> | <b>USB: 0%</b>         |
|---------|-------------------------------|--------------|------------------------|
|         |                               | Digital 1    | off                    |
|         | Hauptmenü                     |              | x                      |
|         | : Deutsch<br>Sprache/Language |              | 50.4 <sub>3</sub>      |
|         | ▶ © Anzeige / Betrieb         |              | $\Sigma$ kal           |
|         | ► <i>⊁</i> Setup              |              | 0,0                    |
|         | ▶ Q Diagnose / Simulation     |              | ΣD                     |
|         |                               |              | 0h00:00                |
|         | O Experte                     |              |                        |
|         | ▶ Senutzerverwaltung          |              | off                    |
|         | X Zurück                      |              |                        |
|         |                               |              | $371,2$ <sup>-</sup> c |
|         |                               | Digital 7    |                        |
|         |                               |              | off                    |
| Zurück  | <b>Hilfe</b>                  | Digital 1    |                        |

*Abb. 19: Experten-Setup im Hauptmenü*

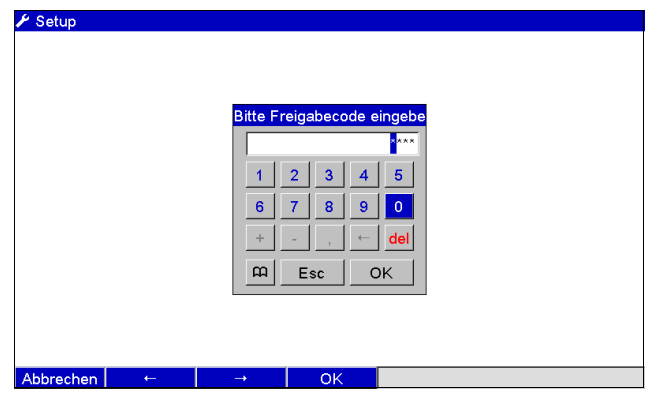

*Abb. 20: Freigabecode zum Experten-Setup (Werkseinstellung: 0000)*

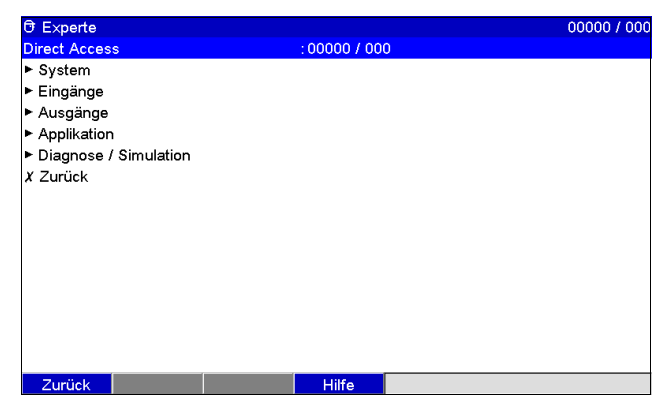

*Abb. 21: Das Experten-Setup*

a0014731

Die einzelnen Parameter sind im Setup-Menü in Kapitel zusammengefasst:

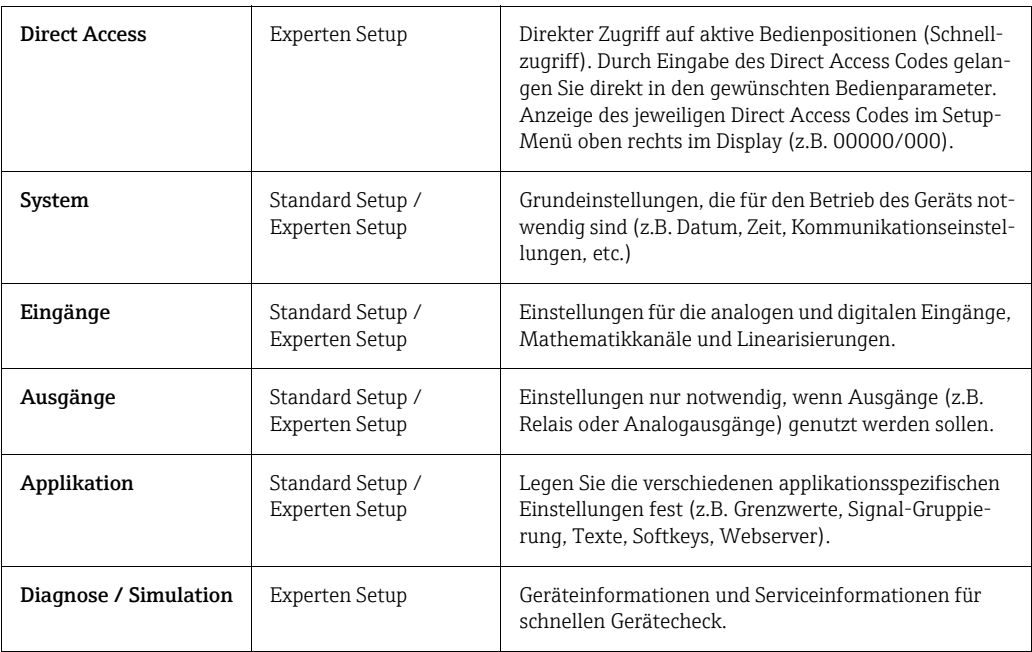

### 7.4.2 Eingabeprinzip

- 1. Beginnen Sie die Änderung von Parametern jeweils mit dem Drücken des Navigators.
- 2. Durch Drehen des Navigators können Sie Werte, Zeichen, Auswahllisten durchblättern.
- 3. Ist der Parameter richtig eingestellt, bestätigen Sie mit erneutem Drücken des Navigators.

Bitte beachten Sie Folgendes:  $\mathbf{P}$ 

• Evtl. grau angezeigte Einstellungen sind nicht anwählbar/können nicht geändert werden (nur Hinweise bzw. Option nicht vorhanden/nicht aktiviert).

• Mit der werkseitigen Einstellung "0000" (Auslieferungszustand) des Freigabecodes ist die Parametrierung jederzeit möglich. Sie kann durch Eingabe eines 4-stelligen Freigabecodes vor unbefugter Manipulation geschützt werden (siehe: Hauptmenü -> Setup - > System -> Sicherheit -> Geschützt durch: Freigabecode). Dieser muss bei späterer Änderung der Einstellungen eingegeben werden, wenn Geräteeinstellungen per Tastatur geändert werden sollen.

Tipp: Notieren Sie Ihren Freigabecode. Bewahren Sie diesen Unbefugten gegenüber unzugänglich auf.

• Die geänderten Einstellungen werden erst wirksam, wenn Sie durch mehrmaliges Drücken von "Zurück" und nach Bestätigung von "Setup übernehmen?" mit "Ja" wieder in den Normalbetrieb zurückkehren. Bis zu diesem Zeitpunkt arbeitet das Gerät noch mit den vorherigen Daten.

## 7.4.3 Setup - System

Einstellungen, die nicht kanalgebunden sind, d. h. Datum, Uhrzeit, Kommunikation etc.

#### Vorgehensweise zu den Grundeinstellungen im Menü "System":

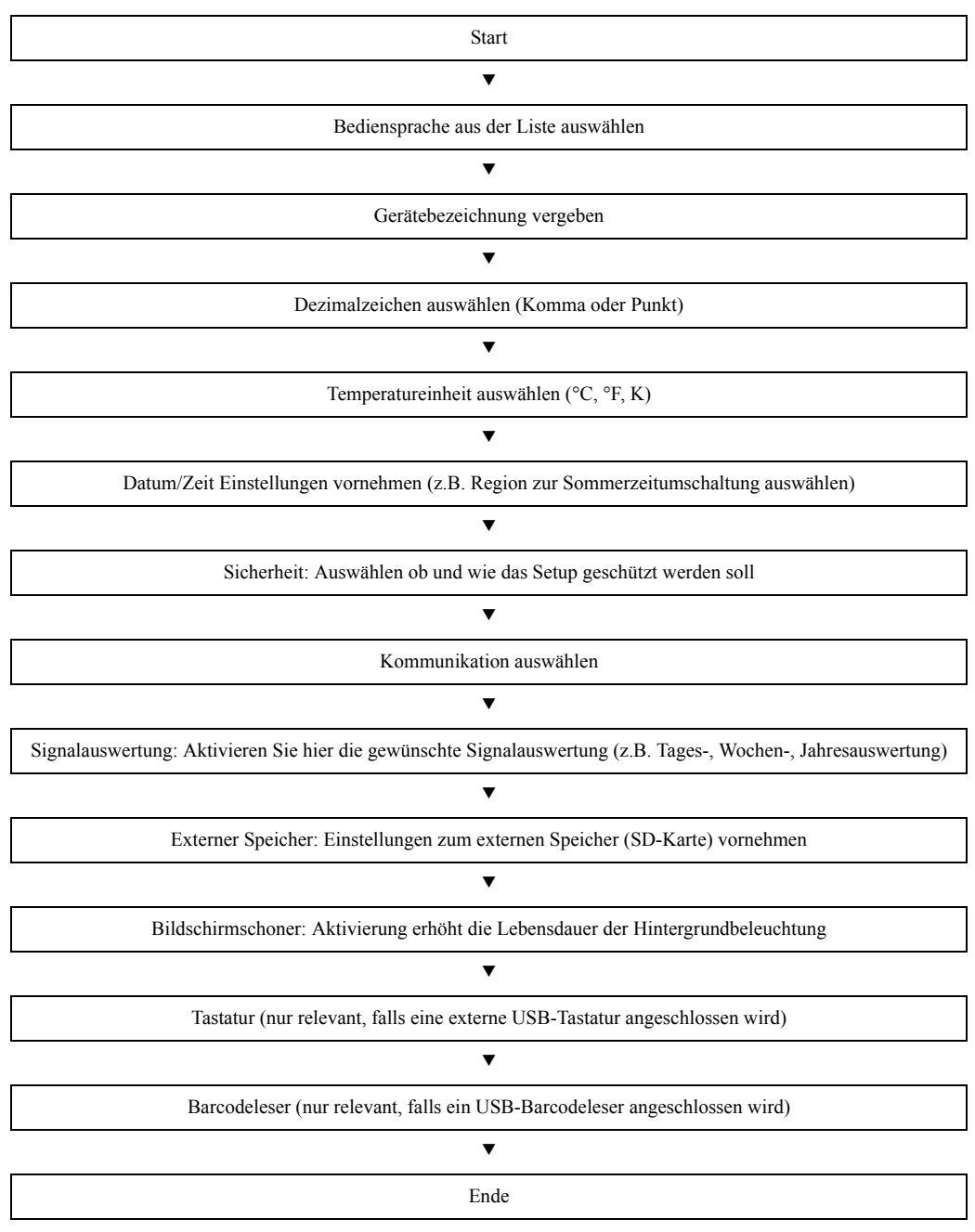

Je nach gewählter Funktion passt sich die Bedienoberfläche des Gerätes an, so dass jeweils nur Parameter geprüft/eingestellt werden müssen, die für eine sichere Funktion des Gerätes notwendig sind.

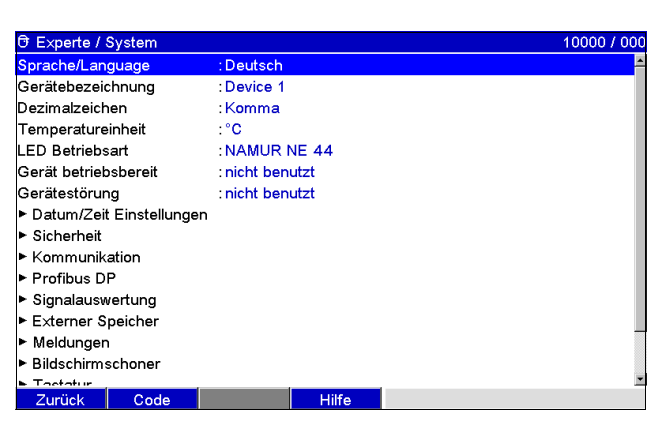

*Abb. 22: Setup - System*

a0014746

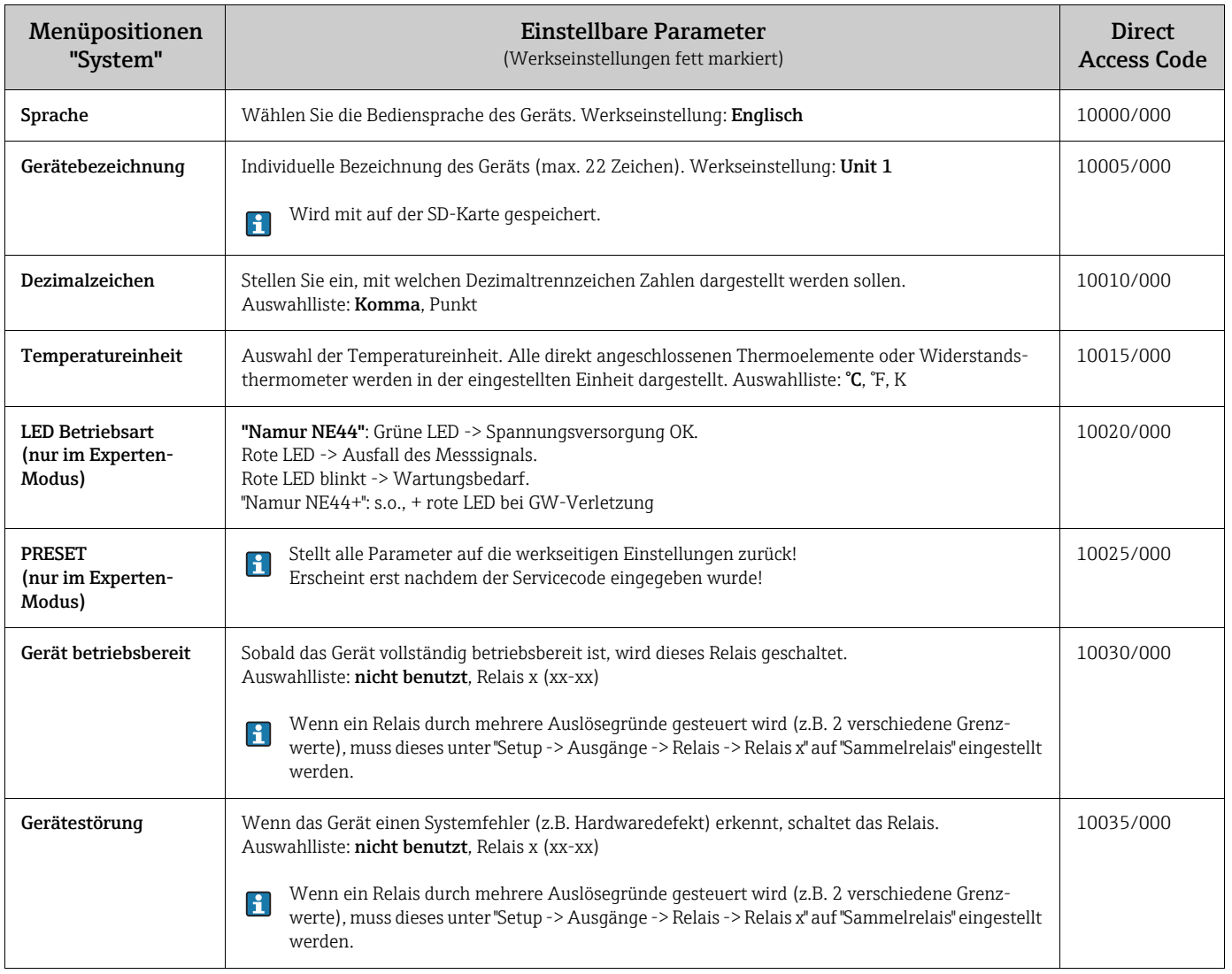

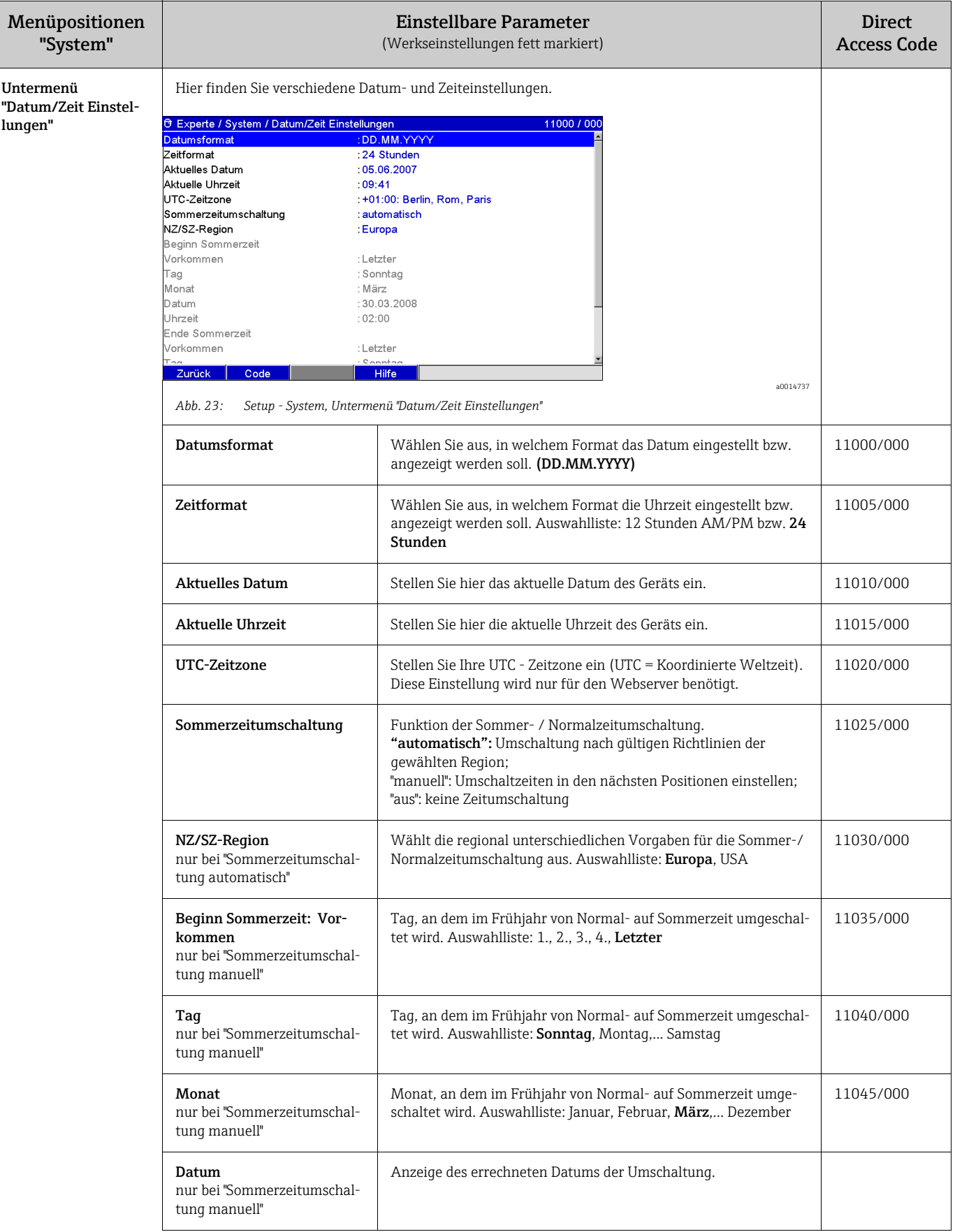

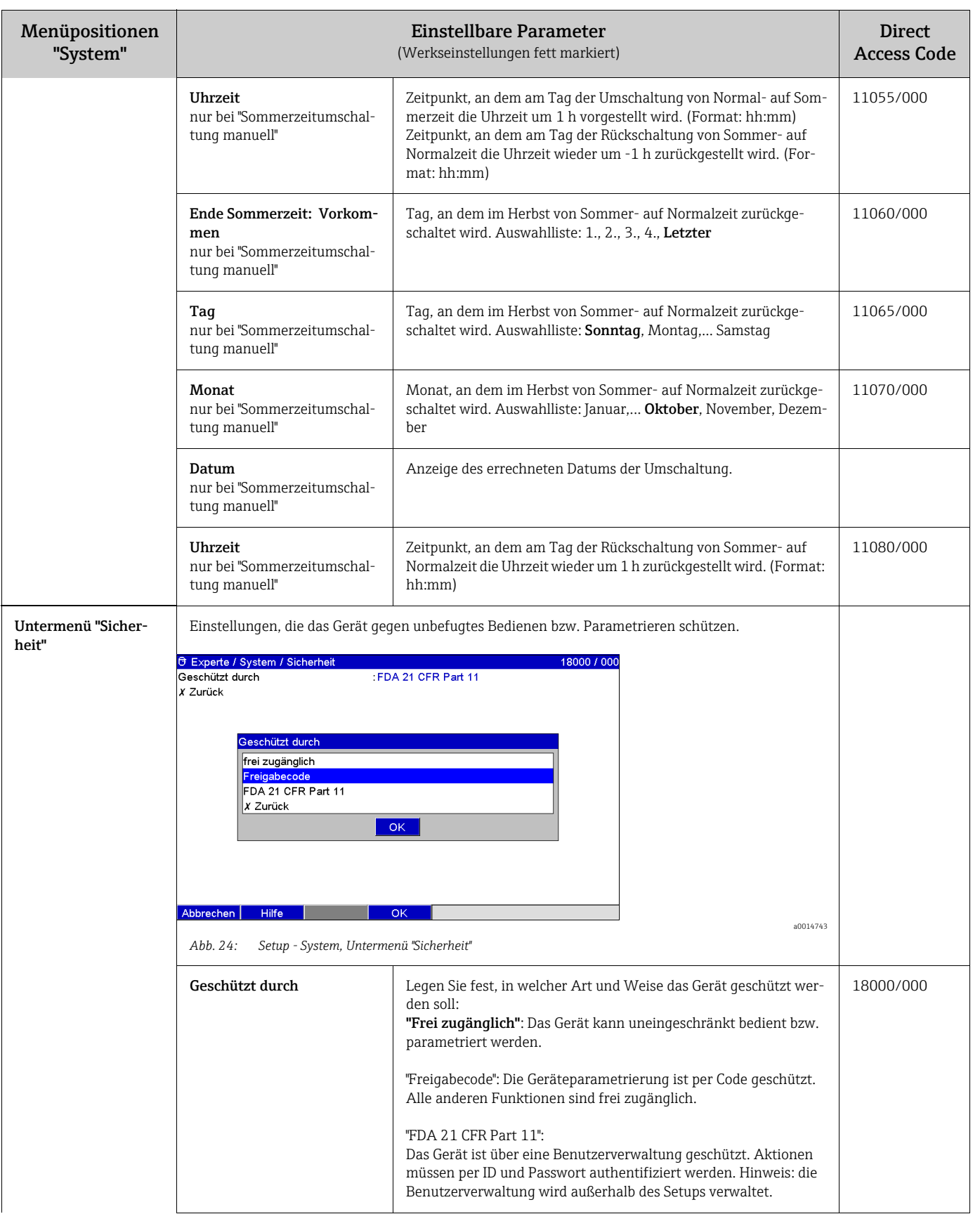

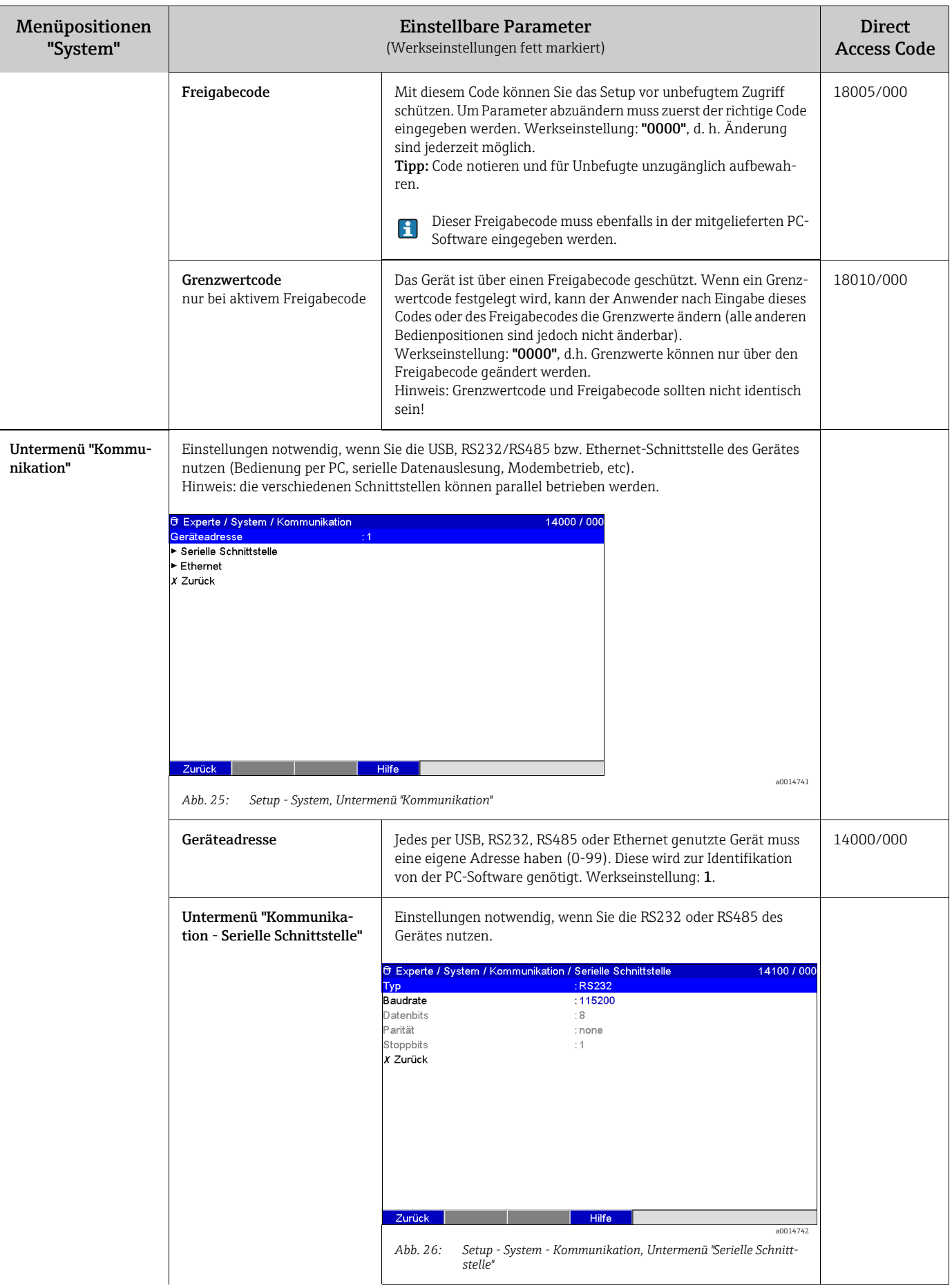

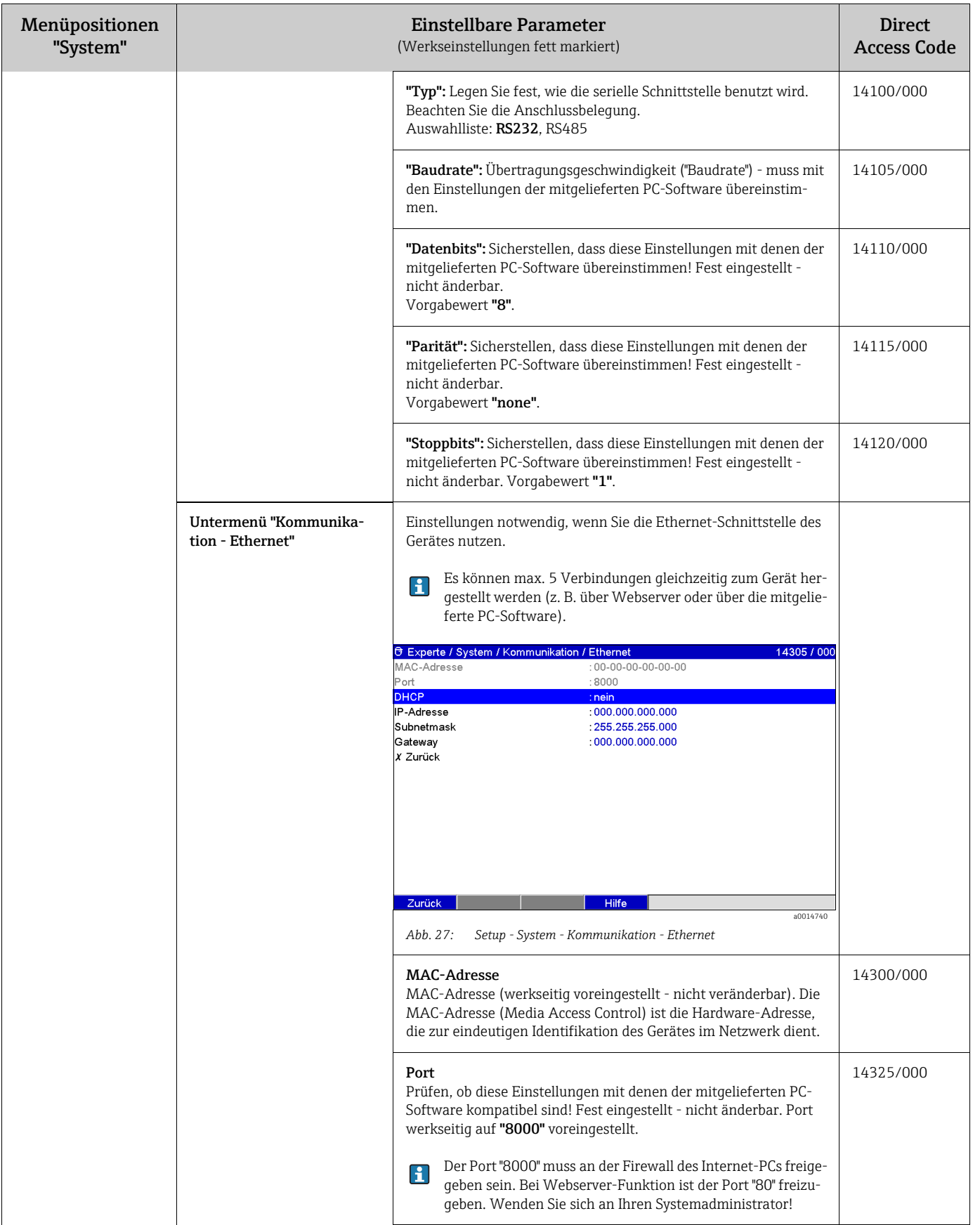

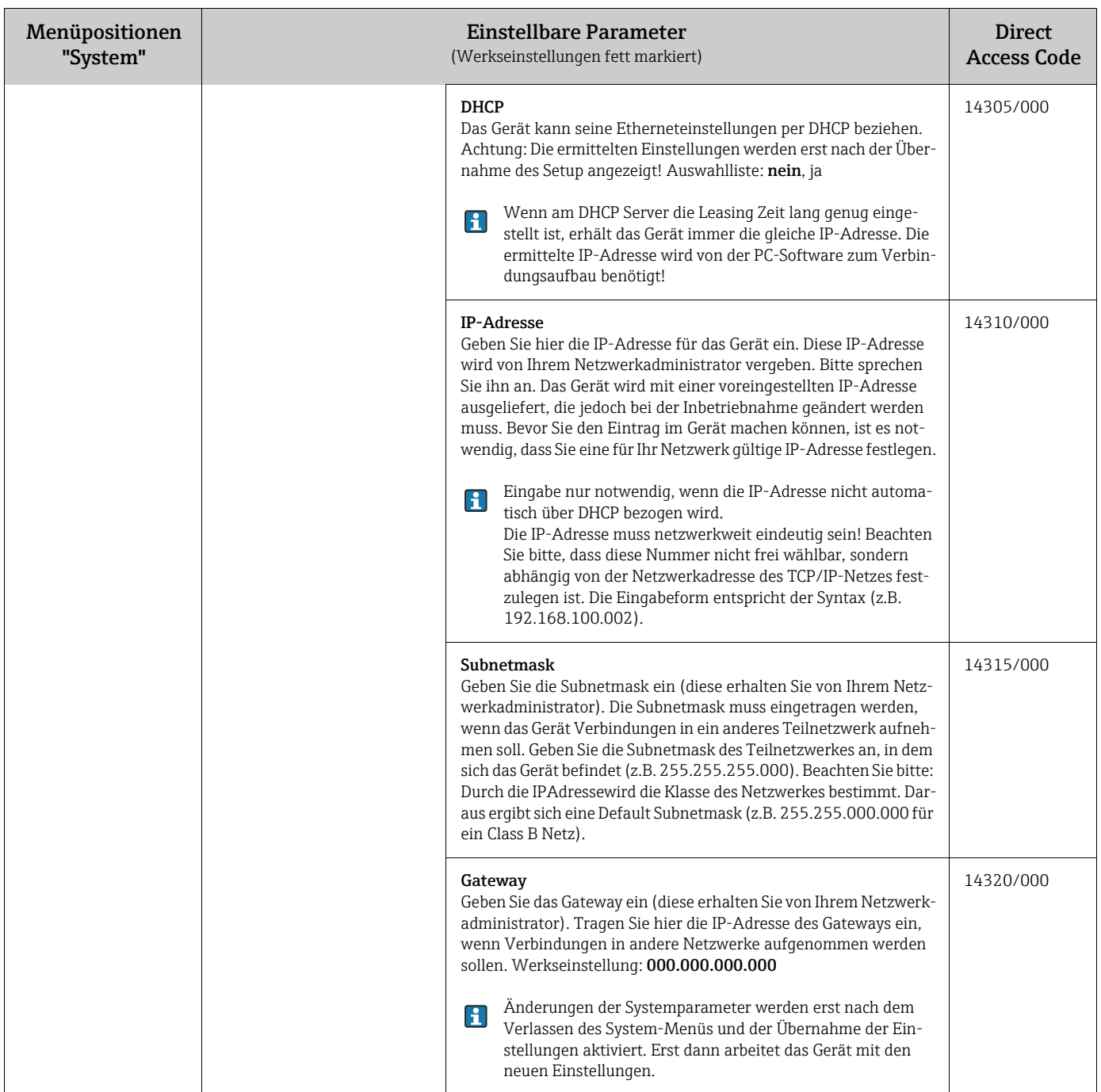

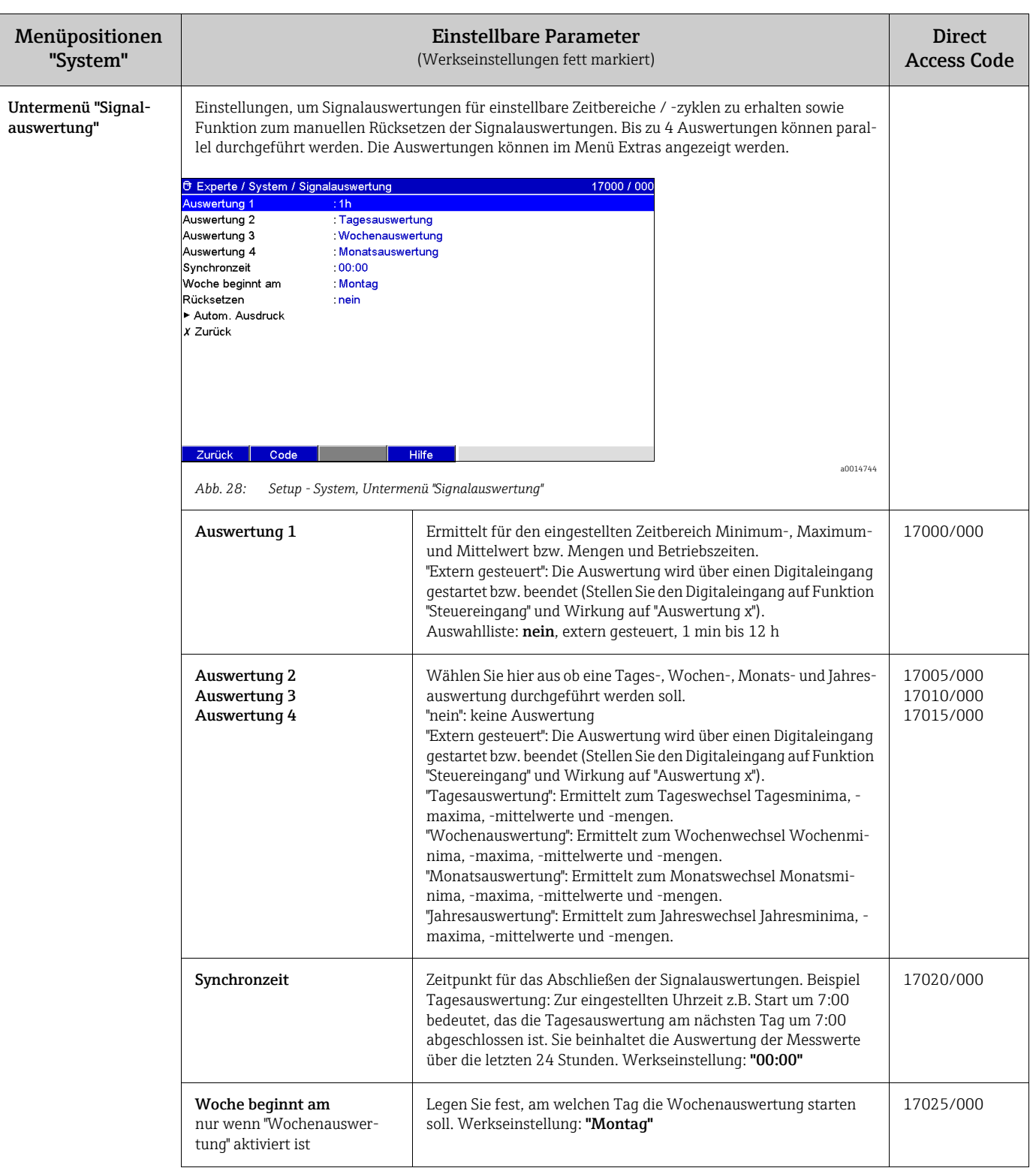

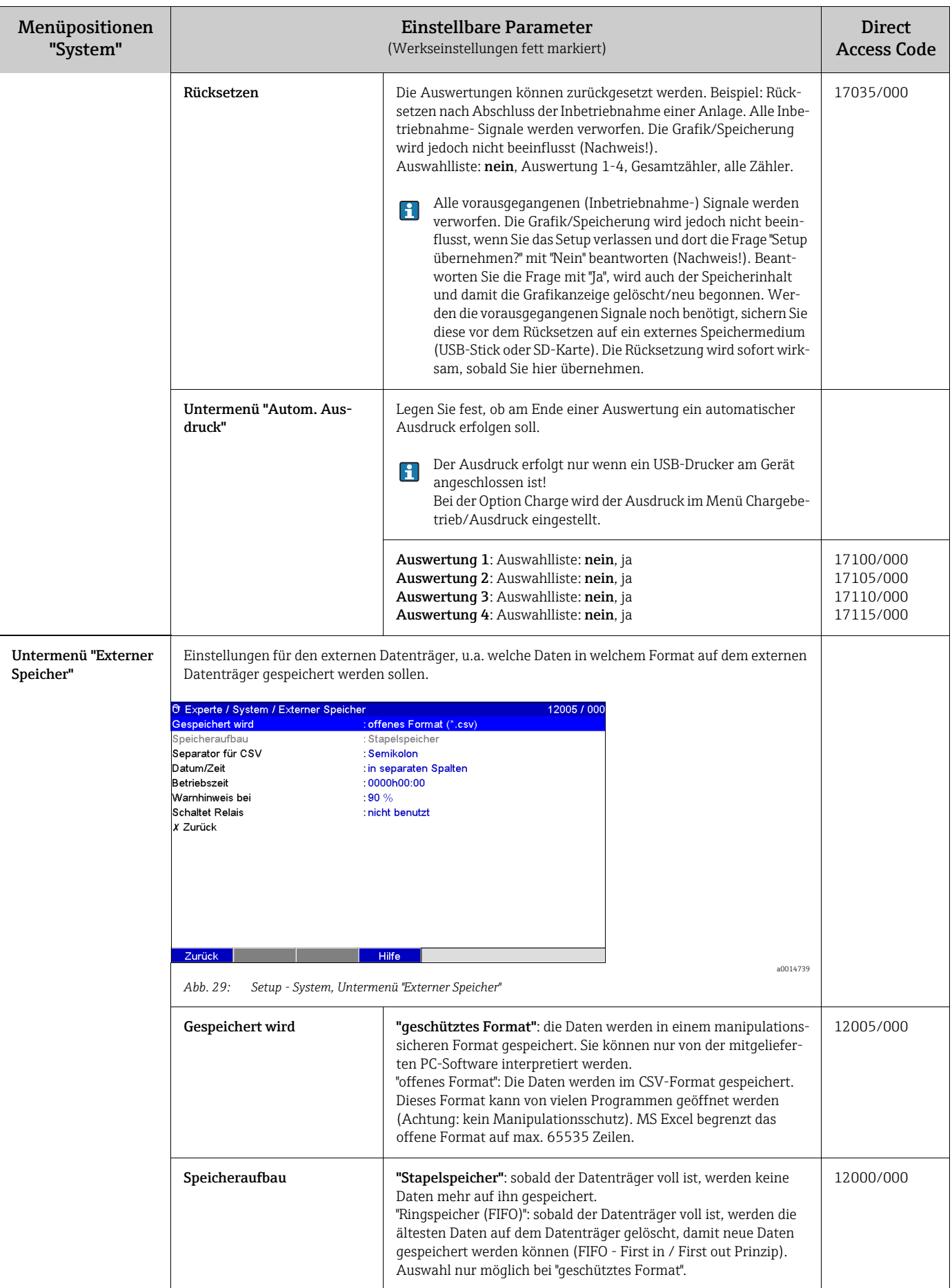

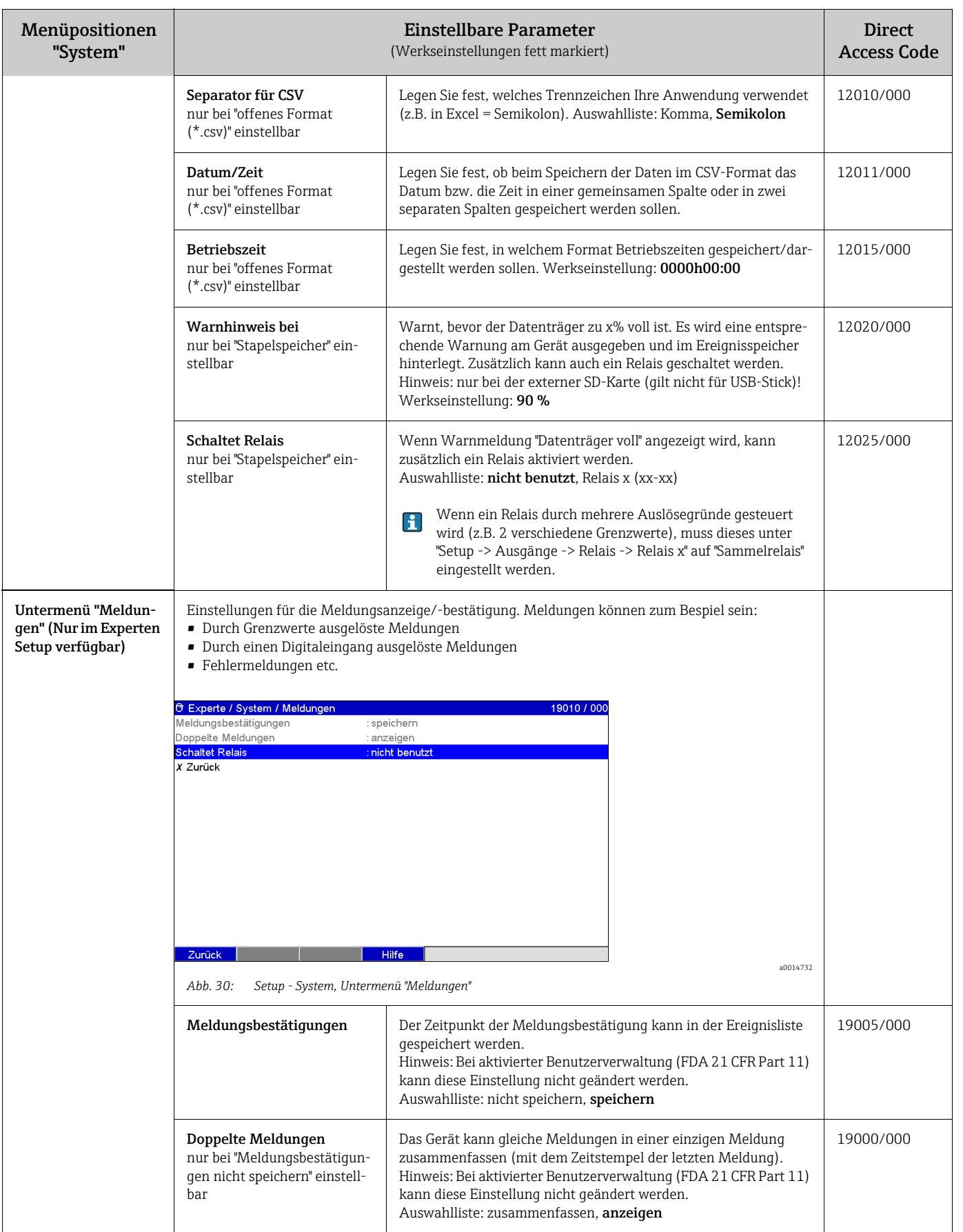

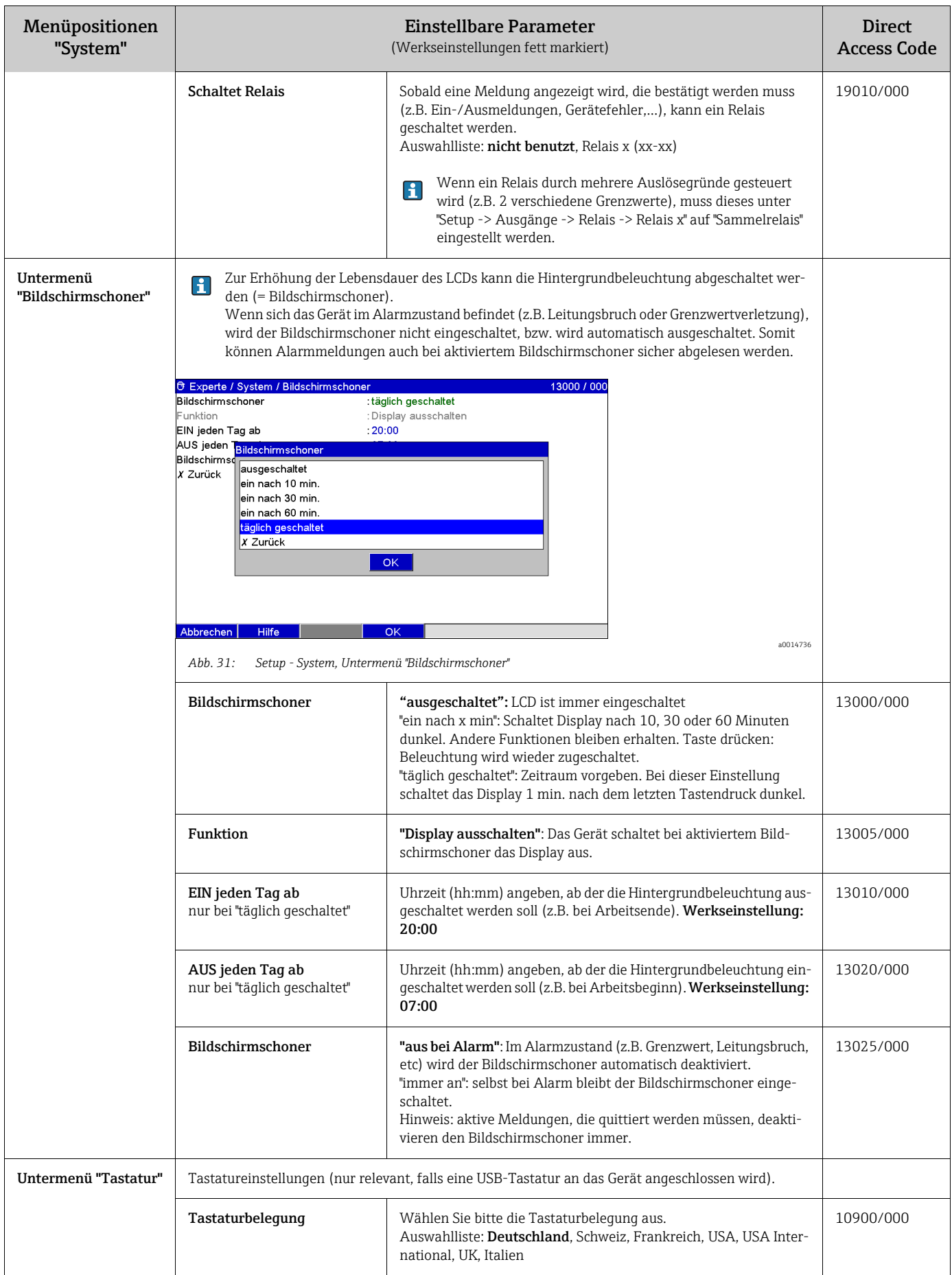

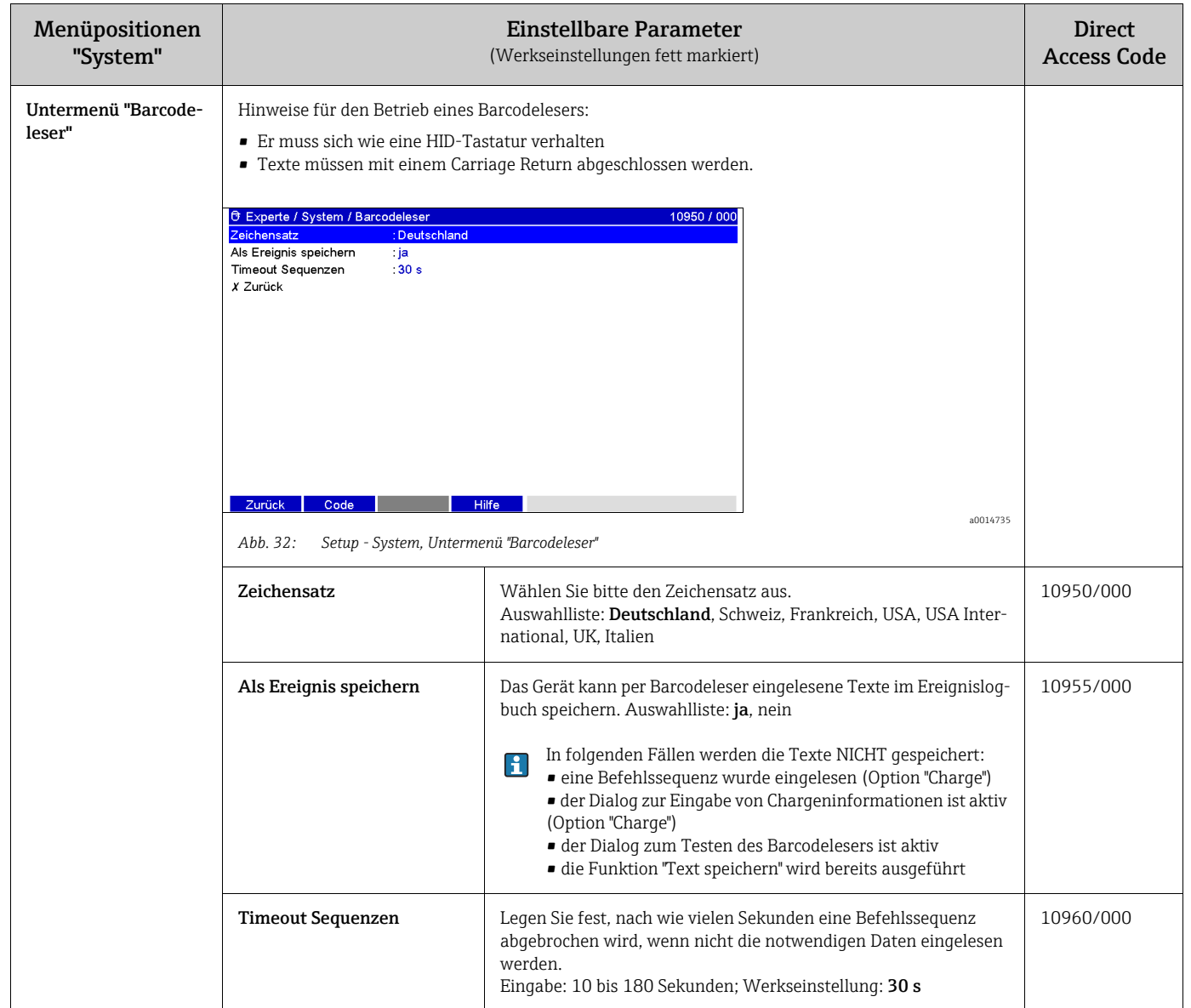

# 7.4.4 Setup - Eingänge

Einstellungen für optische Sensoren, analoge und digitale Universaleingänge, Mathematikkanäle und Linearisierungen.

Je nach gewählter Funktion passt sich die Bedienoberfläche des Gerätes an, so dass jeweils nur Parameter geprüft/eingestellt werden müssen, die für eine sichere Funktion des Gerätes notwendig sind.

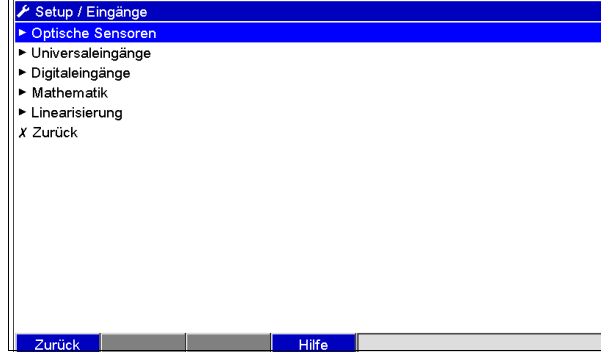

*Abb. 33: Setup - Eingänge*

a0014927

### Setup - Untermenü "Eingänge": Optische Sensoren

### Vorgehensweise zur den Signaleinstellungen der optischen Sensoren:

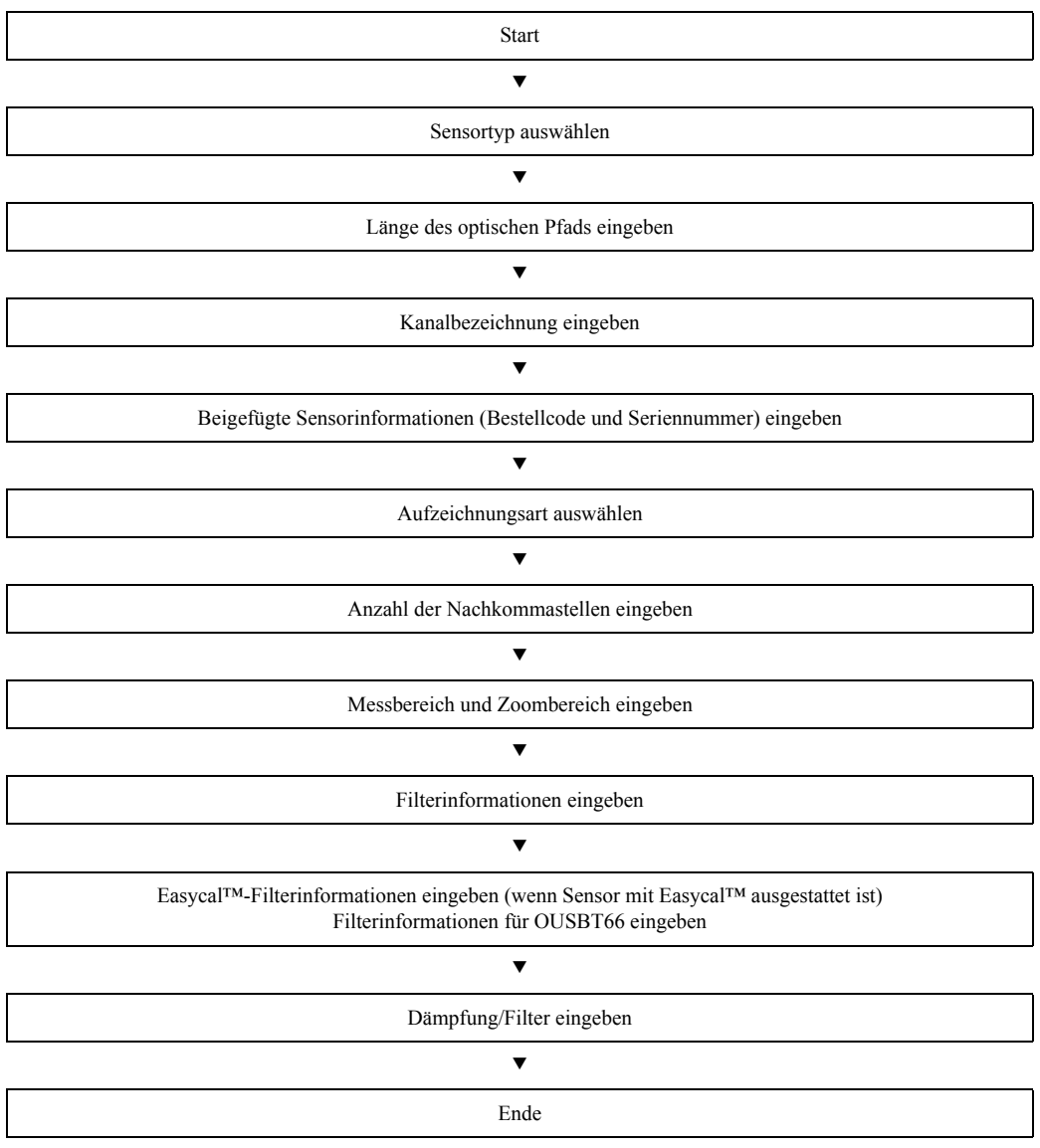

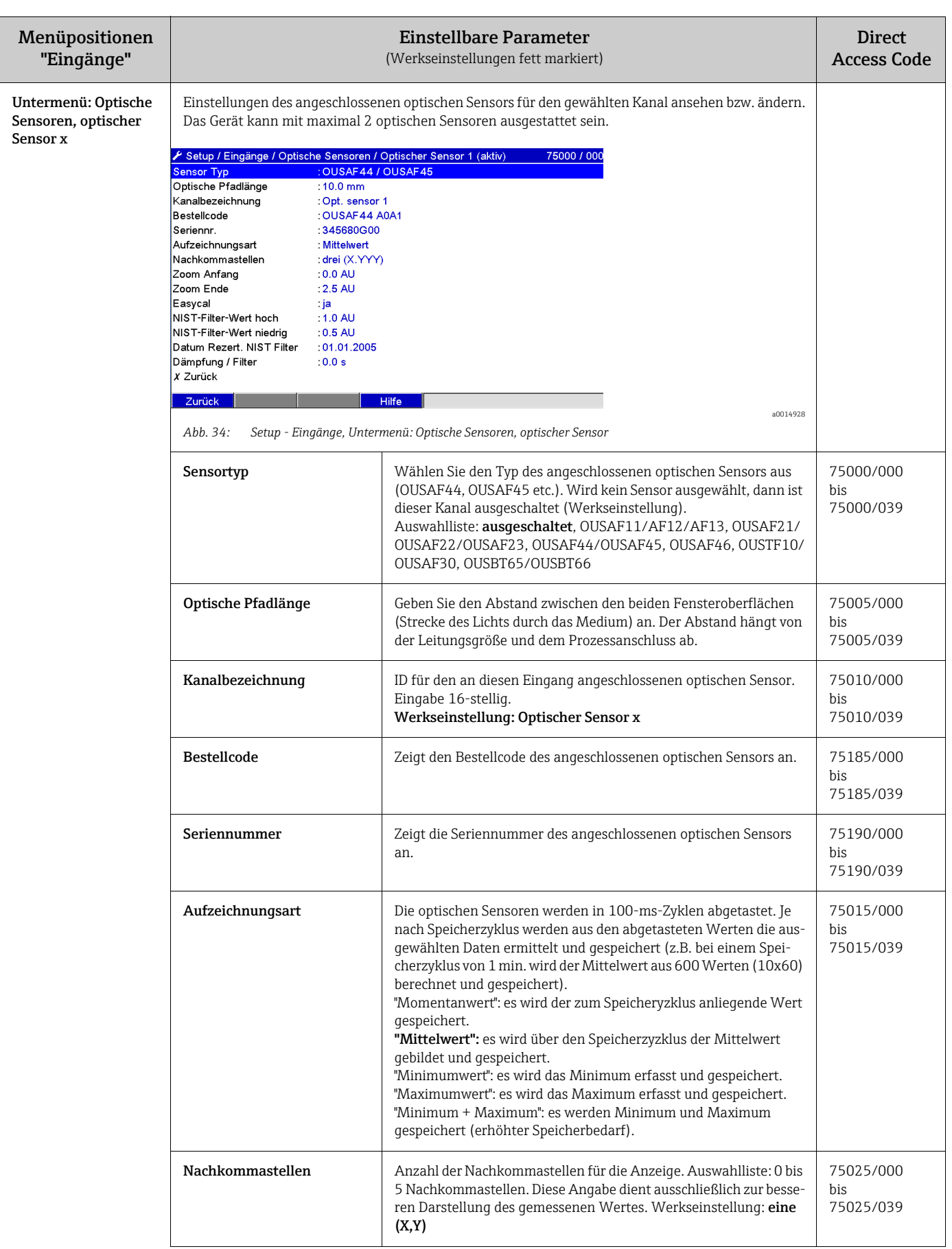

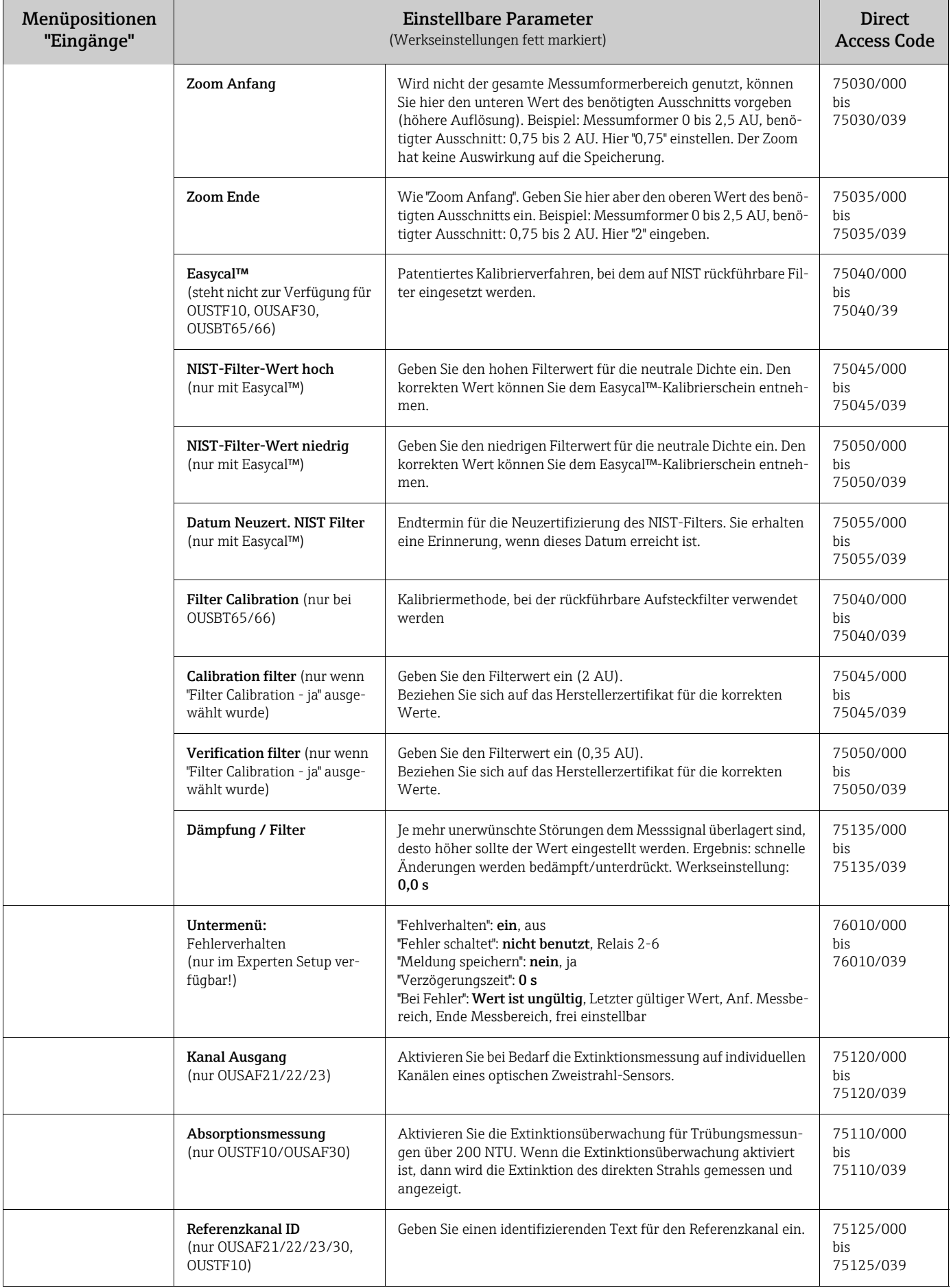

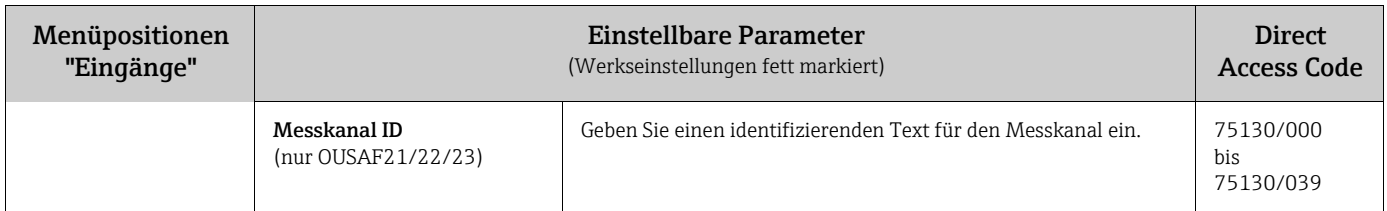

### Setup - Untermenü "Eingänge": Universaleingänge

### Vorgehensweise zu den Signaleinstellungen der Universaleingänge:

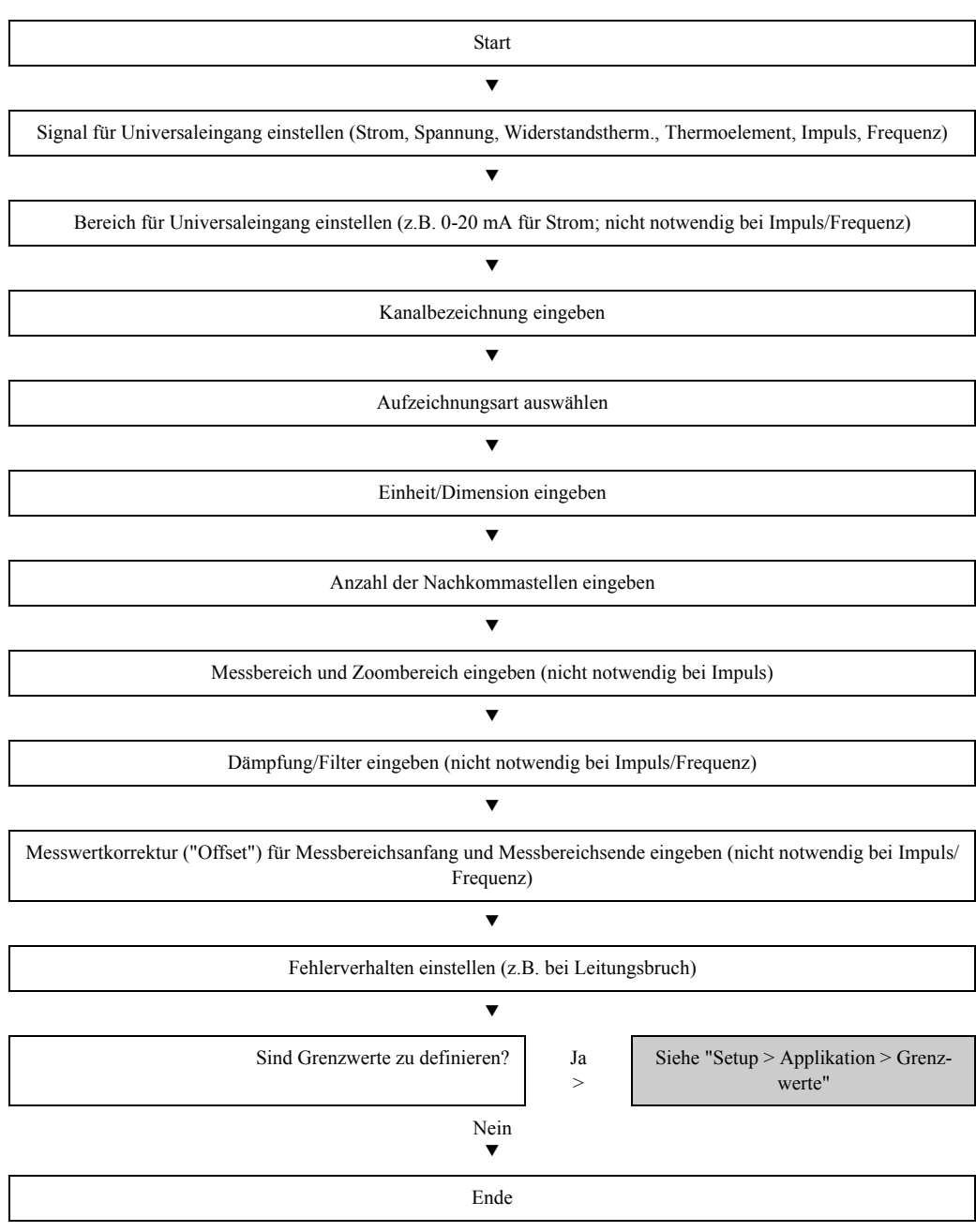

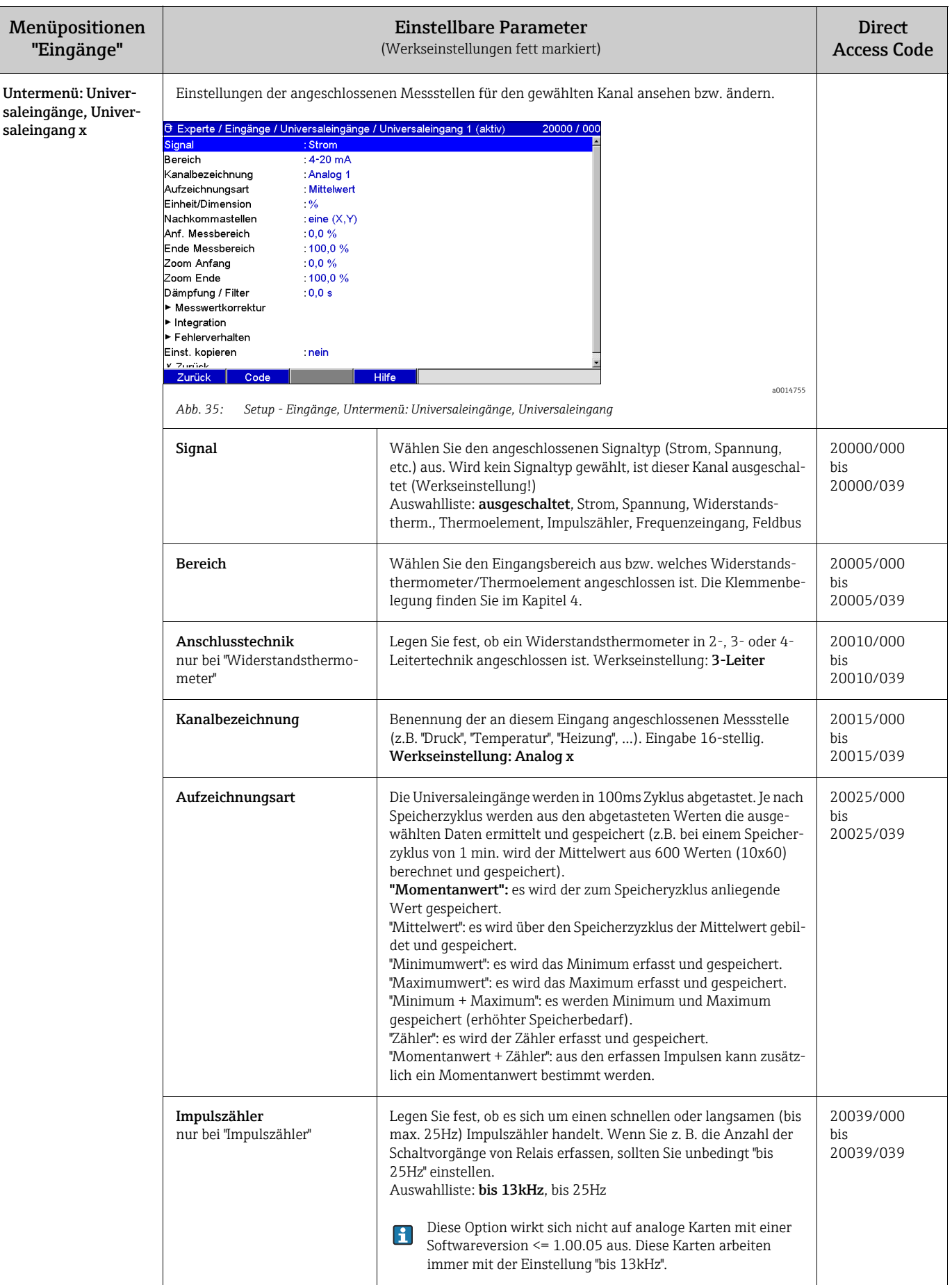

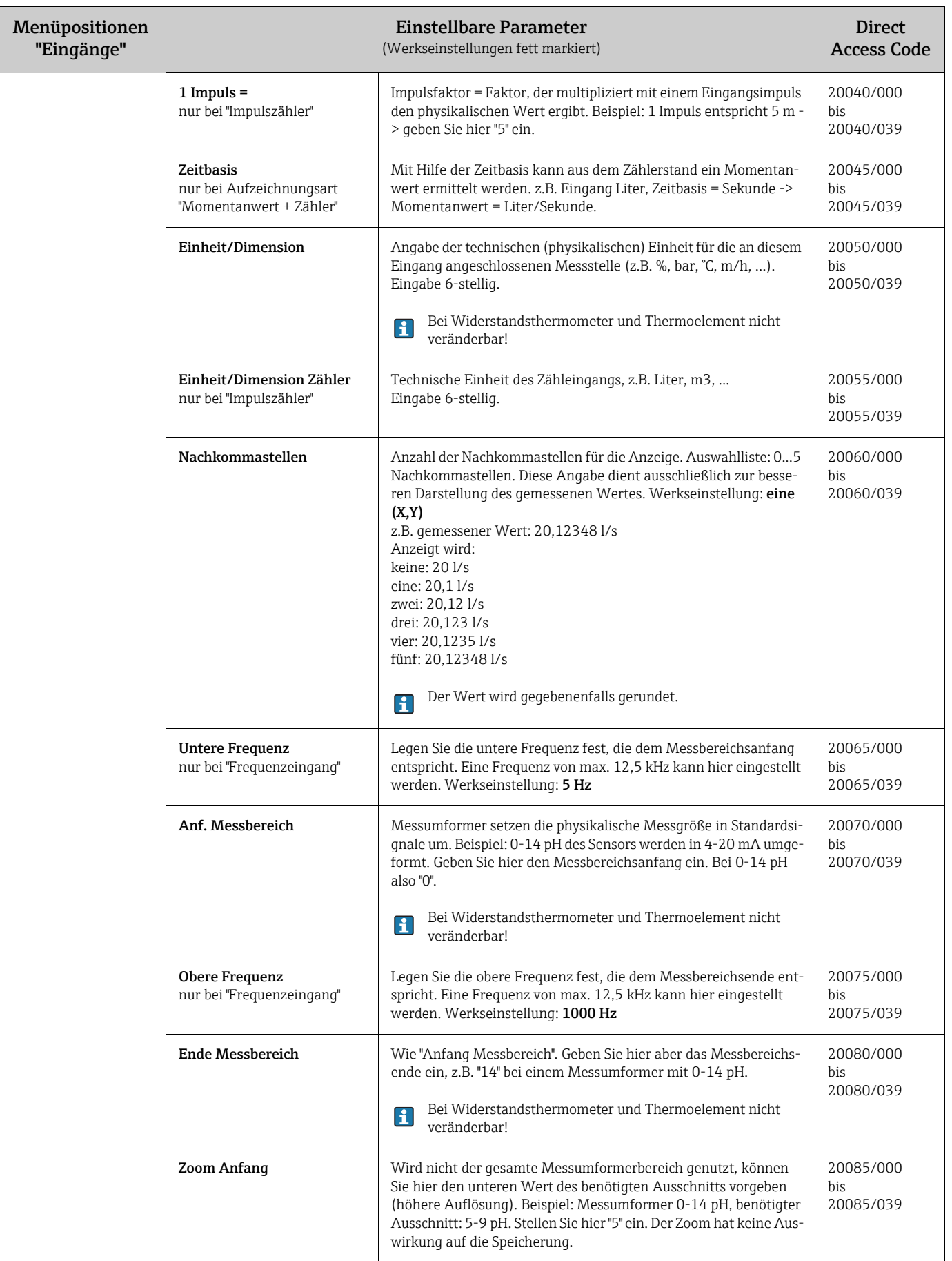

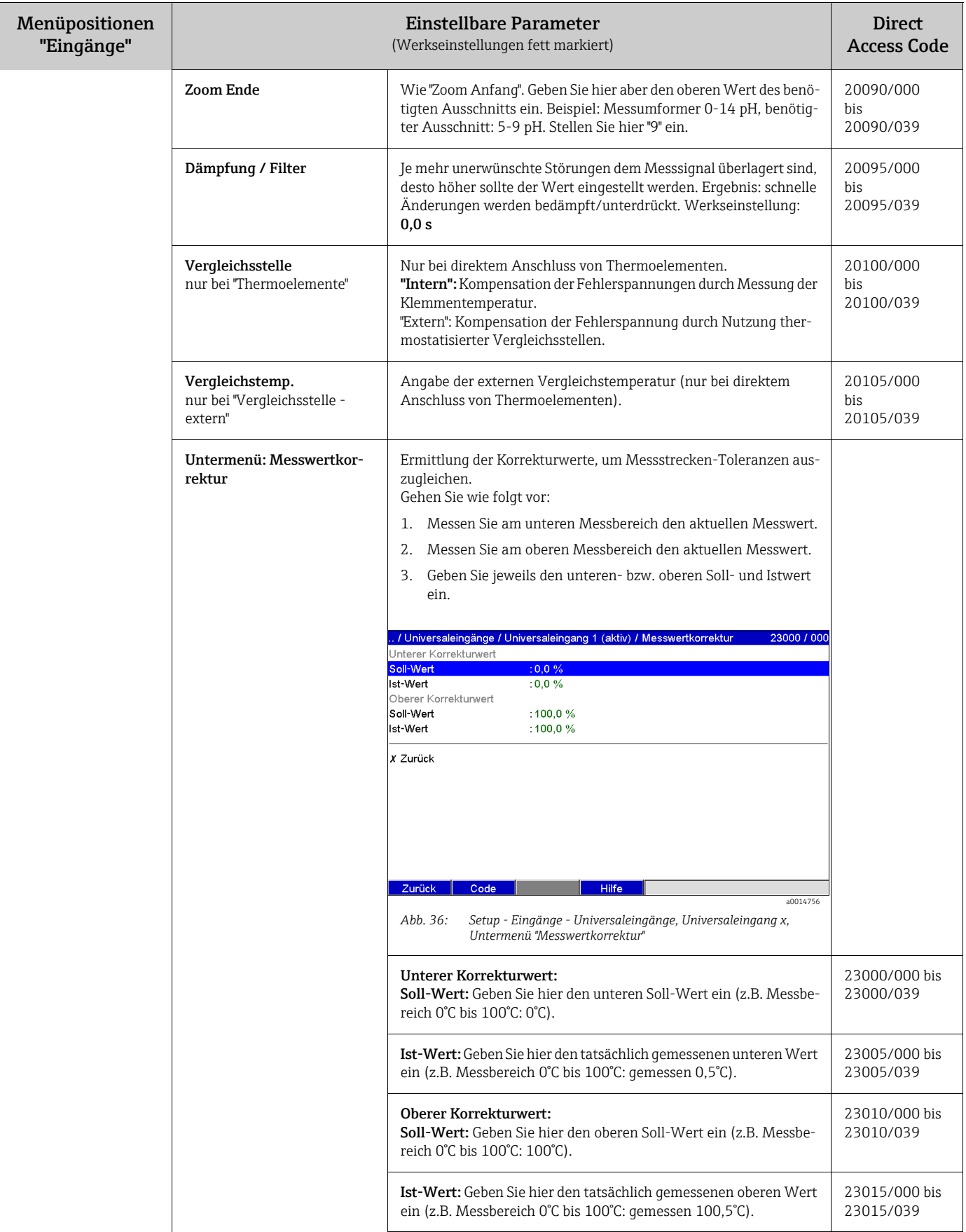

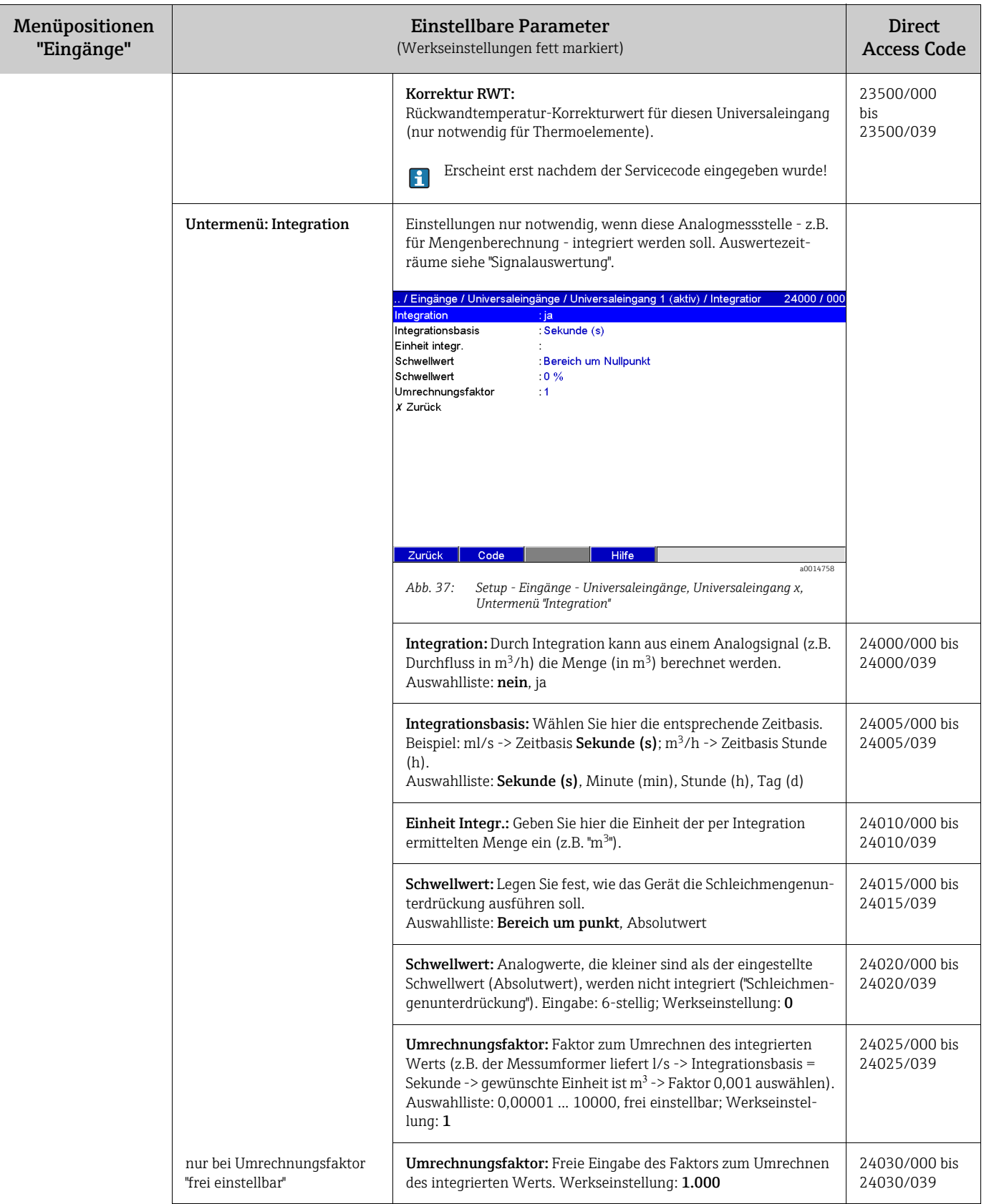

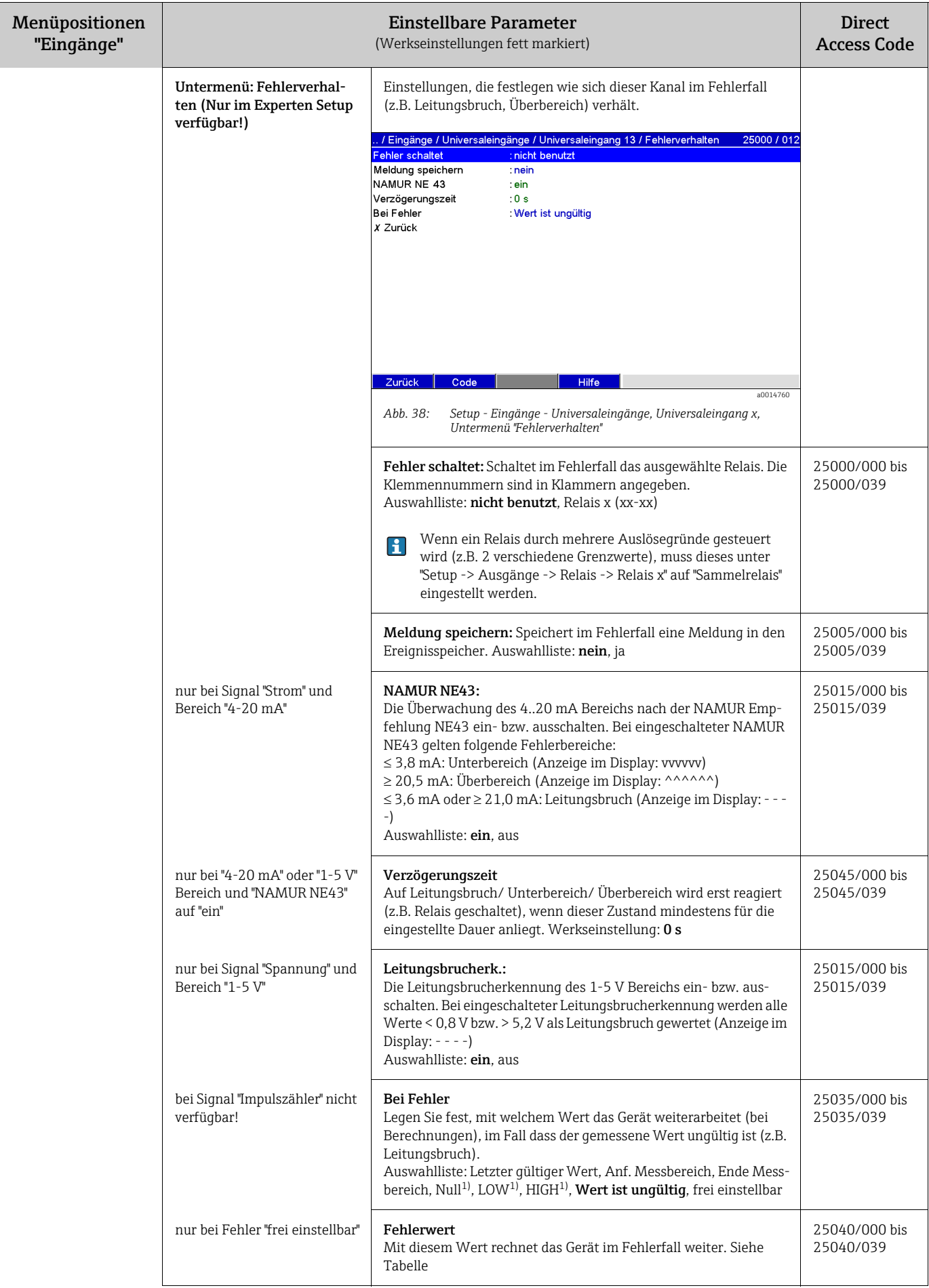

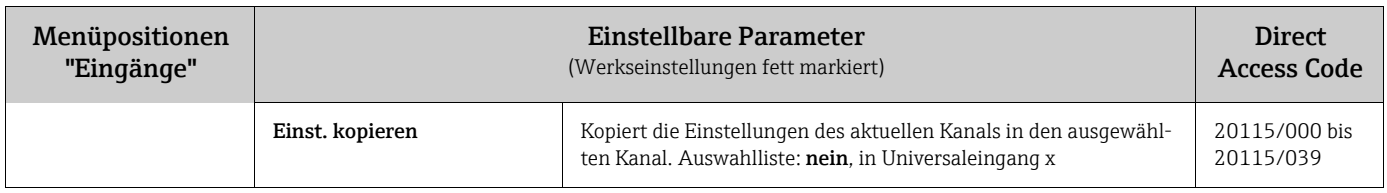

1) Nur bei Mathematik sichtbar

#### Fehlerverhalten

Fehlerverhalten, wenn ein Eingangssignal-/größe ungültig ist (z.B. Leitungsbruch, Ergebnis einer Mathematikberechnung ist ungültig; z.B. bei Division durch Null).

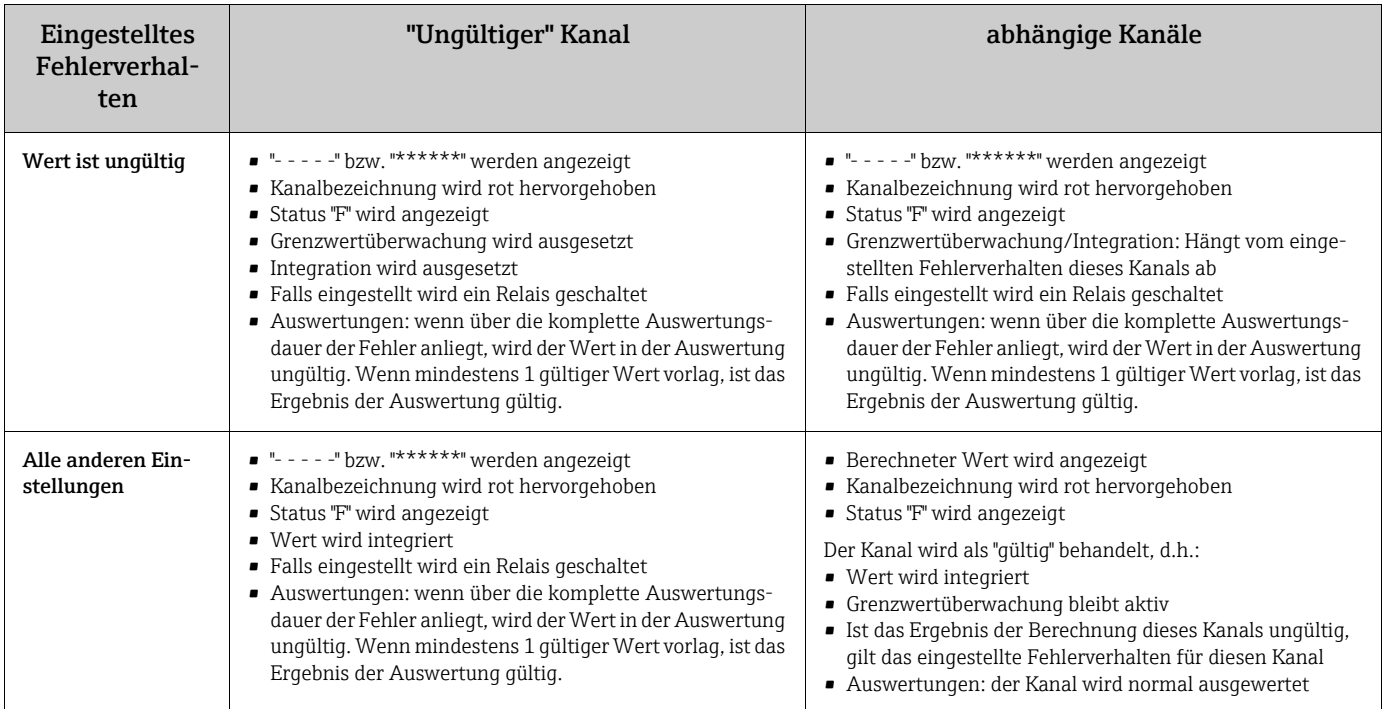

Setup - Untermenü "Eingänge": Digitaleingänge

#### Vorgehensweise zu den Signaleinstellungen der Digitaleingänge:

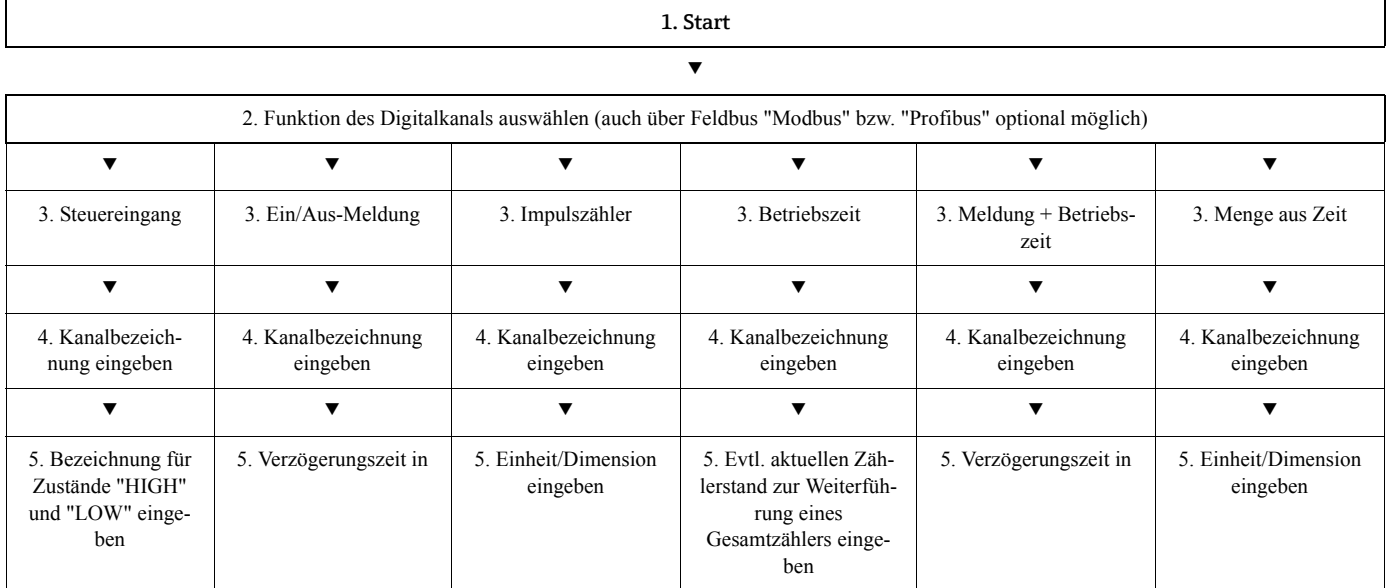

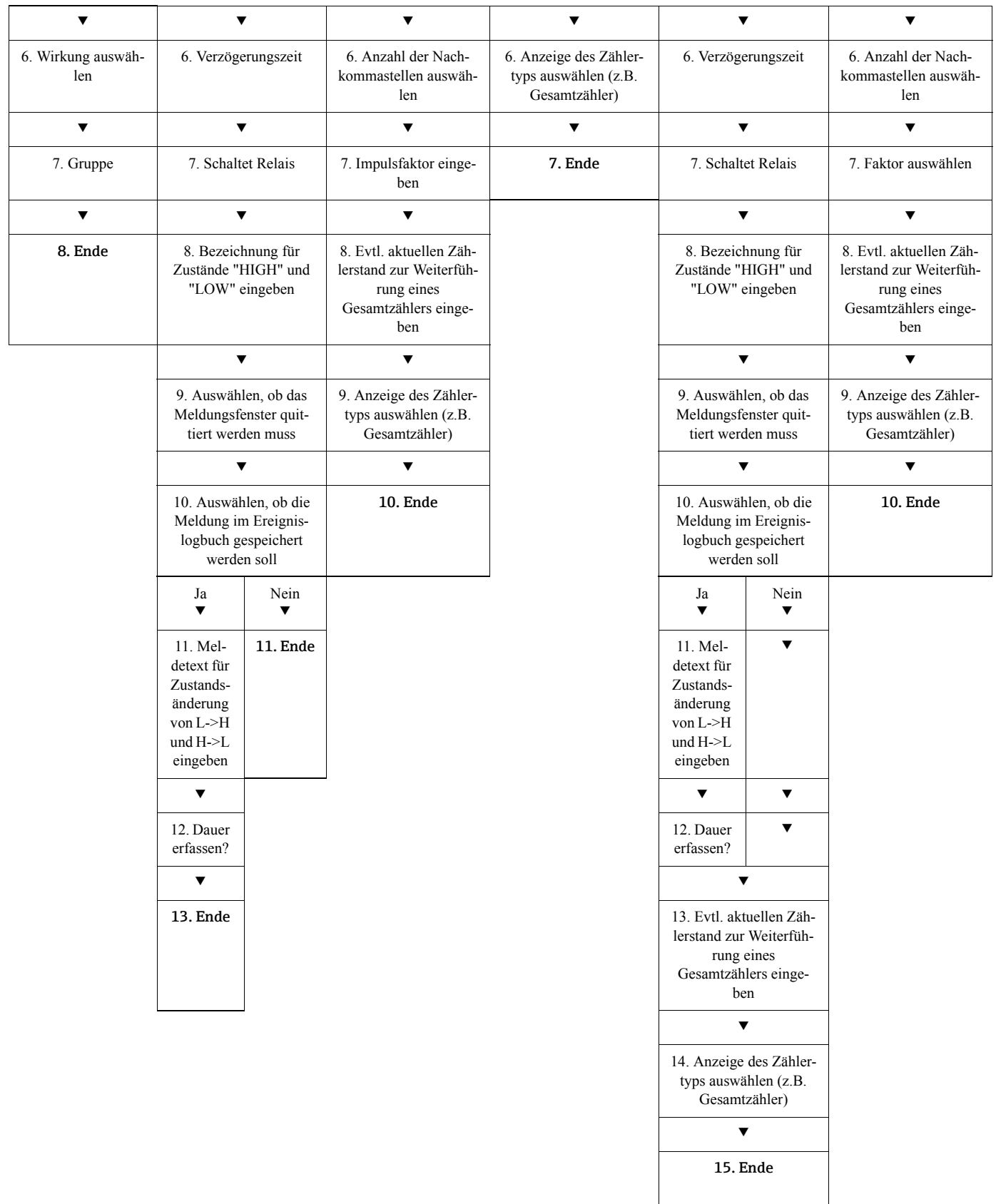

Die Beschreibungen der Bedienpositionen für optionale Applikationspakete finden Sie in den zusätzlichen Betriebsanleitungen auf CD-ROM bzw. Papier (im Lieferumfang enthalten).

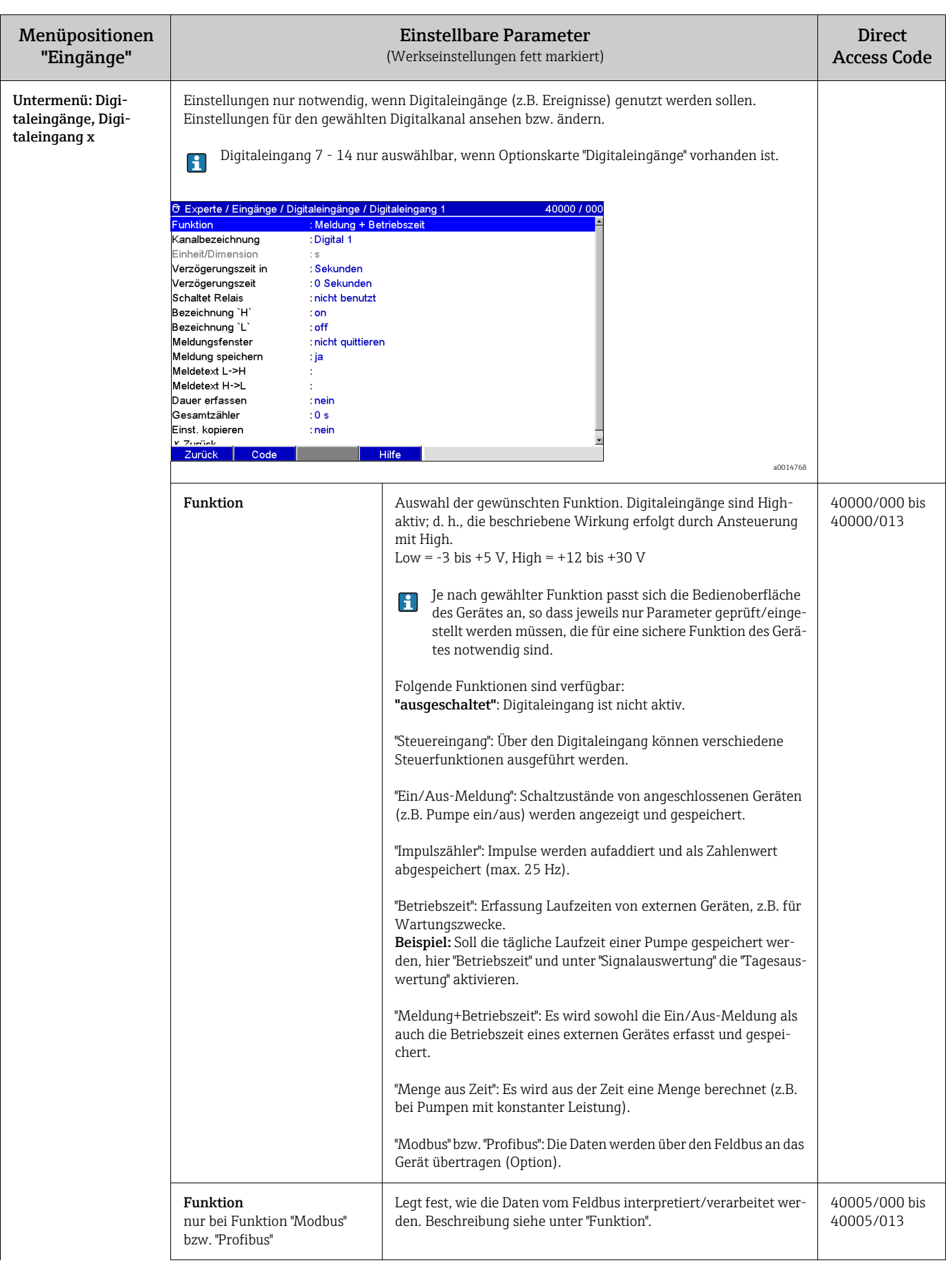

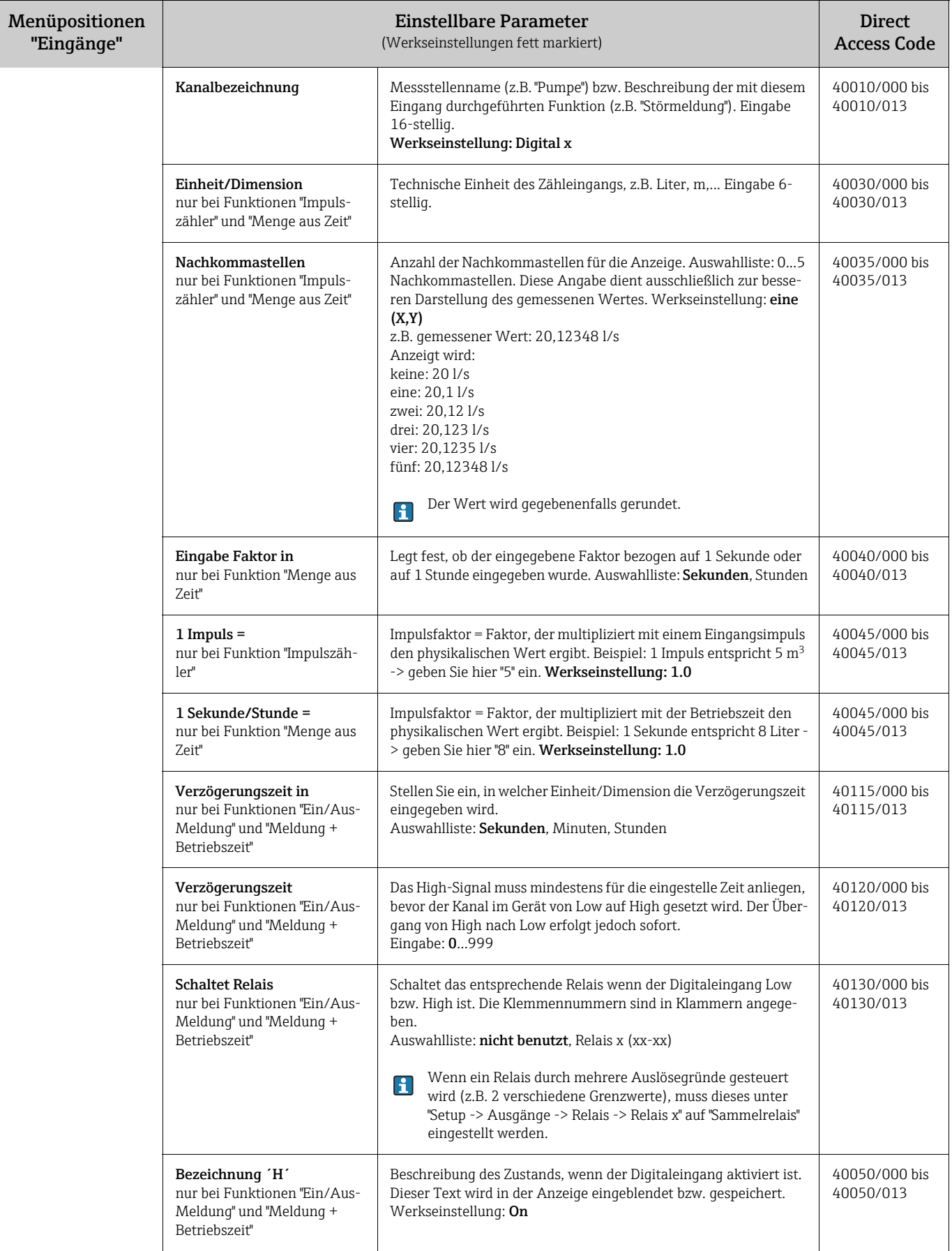

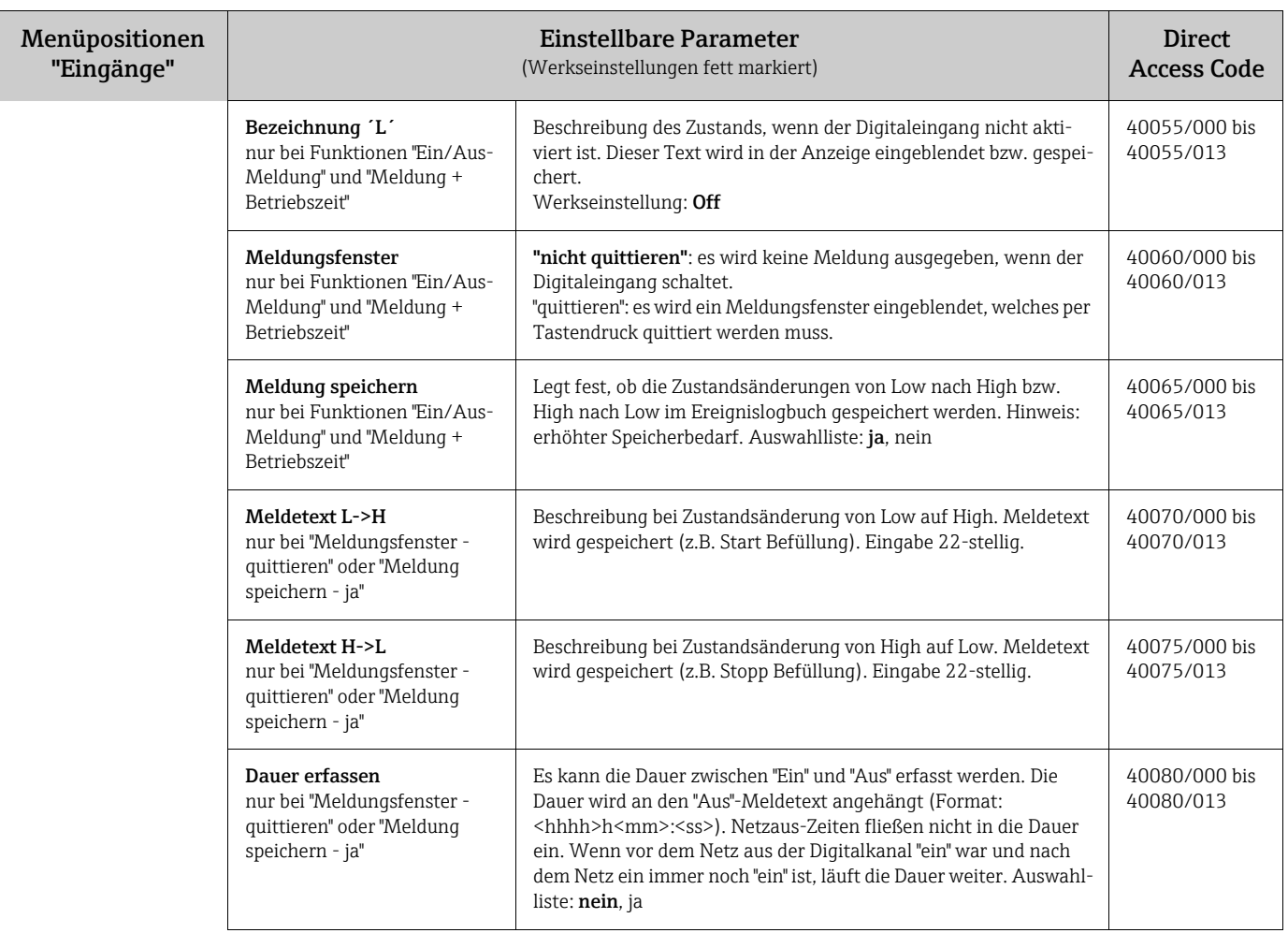

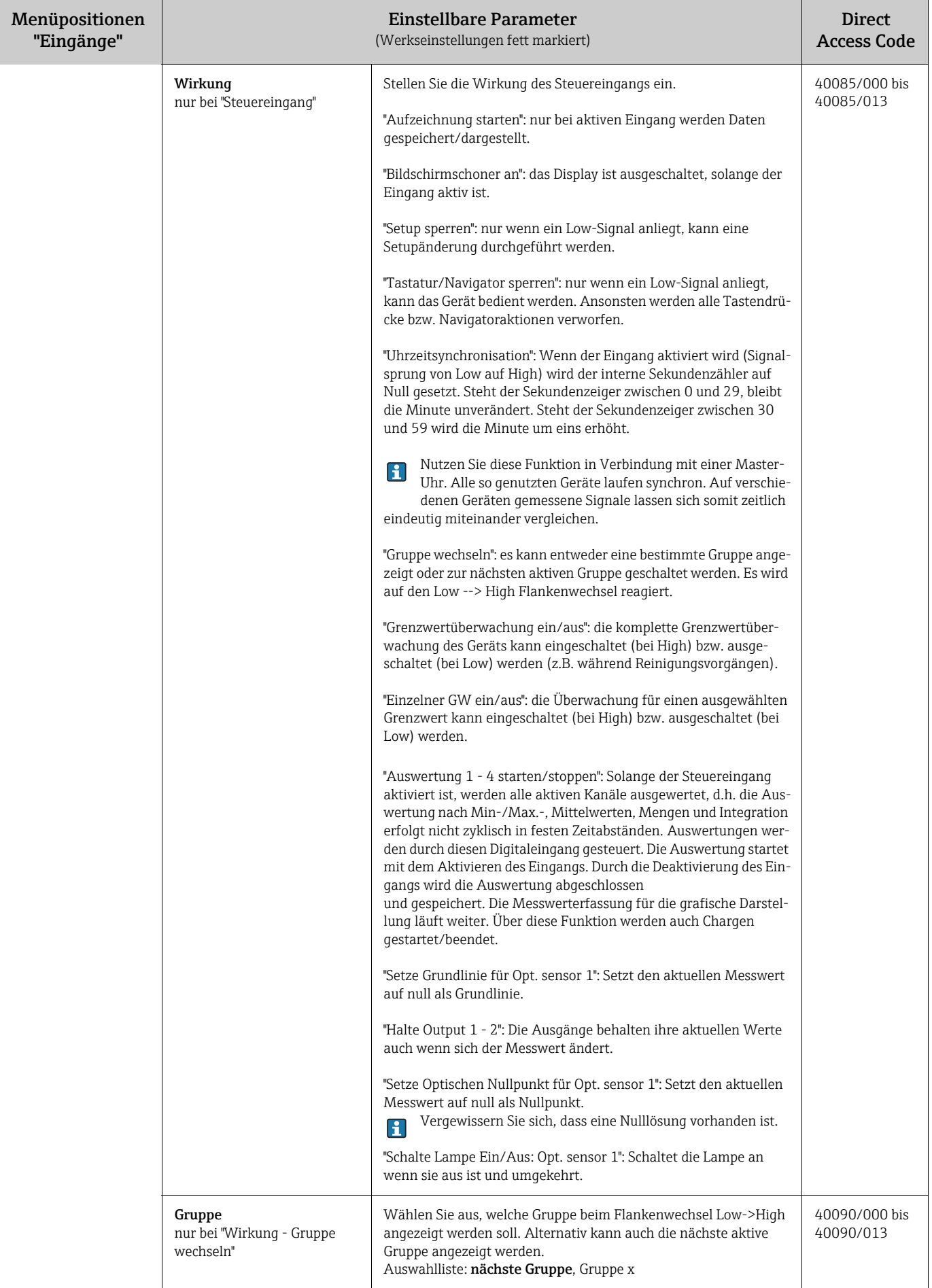

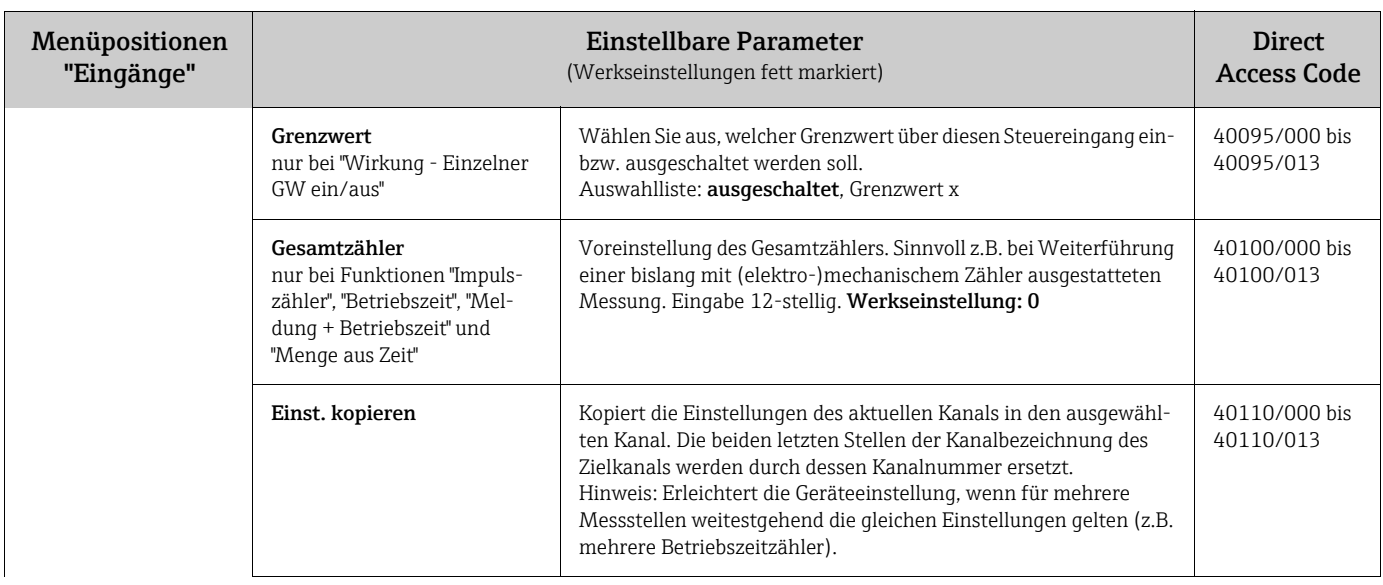

#### Setup - Untermenü "Eingänge": Mathematik

Einstellungen nur notwendig, wenn Messwerte der Eingangssignale miteinander mathematisch verknüpft werden sollen. Es können bis zu 8 Mathematikkanäle genutzt werden.

Je nach gewählter Funktion passt sich die Bedienoberfläche des Gerätes an, so dass jeweils nur Parameter geprüft/eingestellt werden müssen, die für eine sichere Funktion des Gerätes notwendig sind.

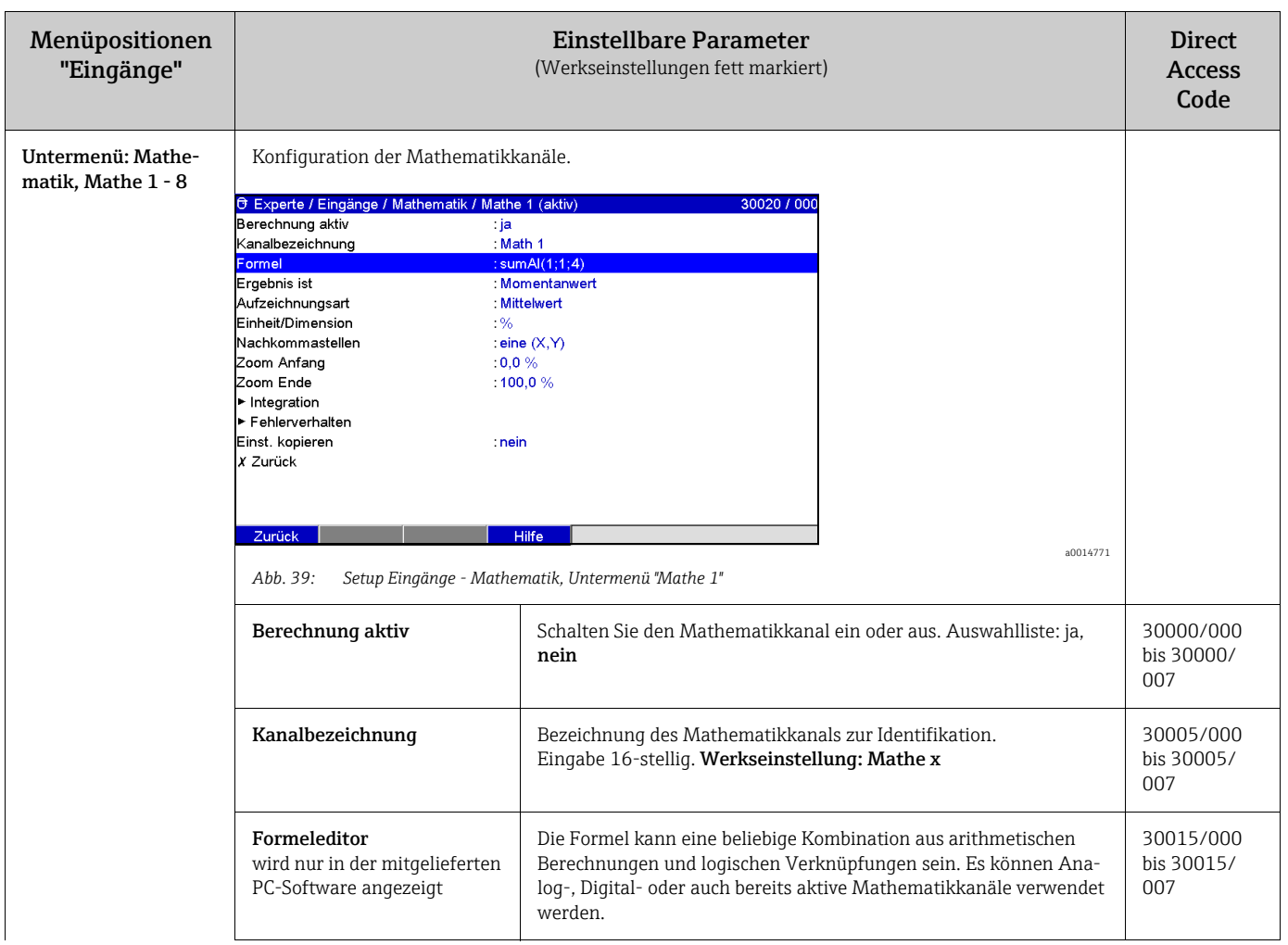

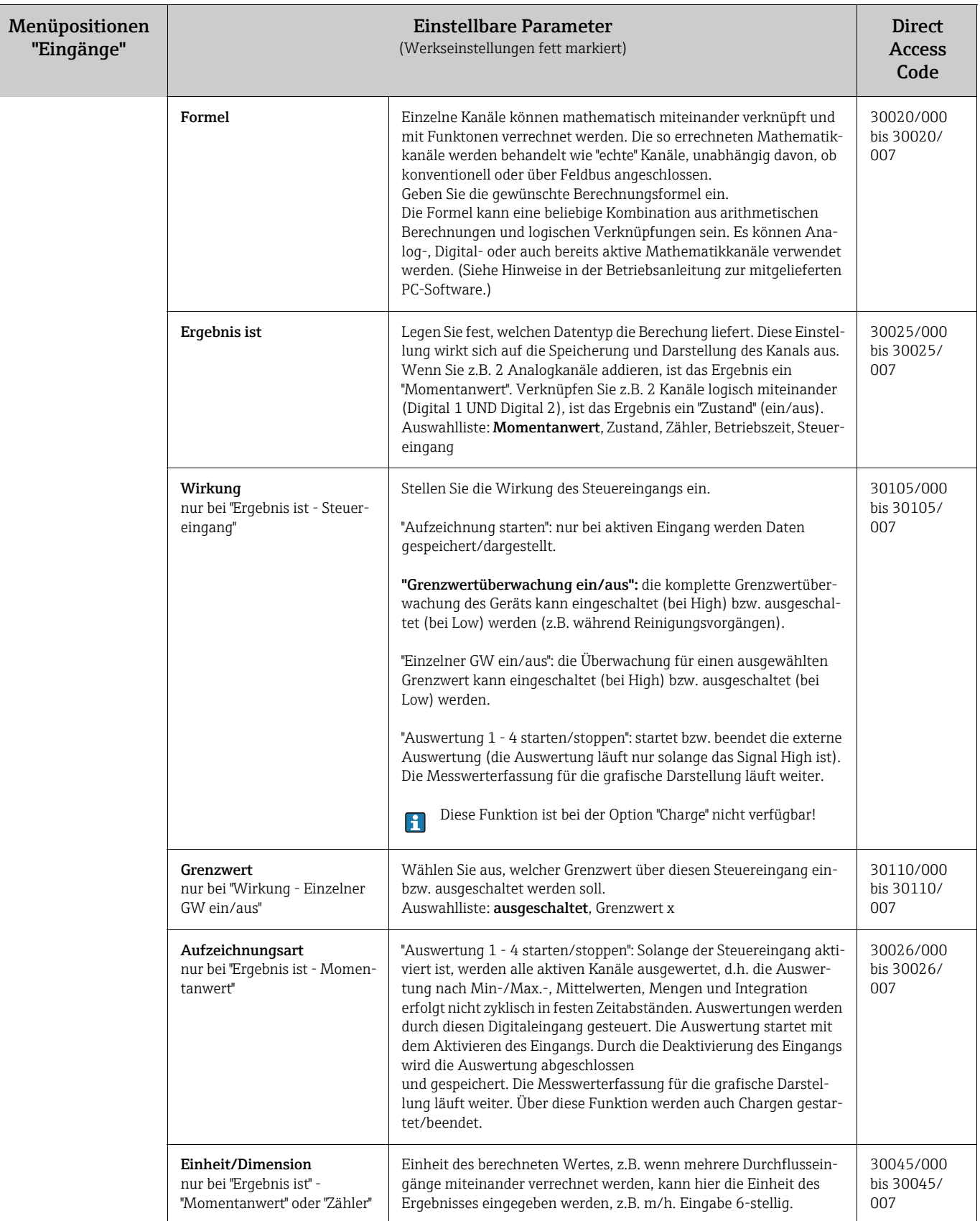

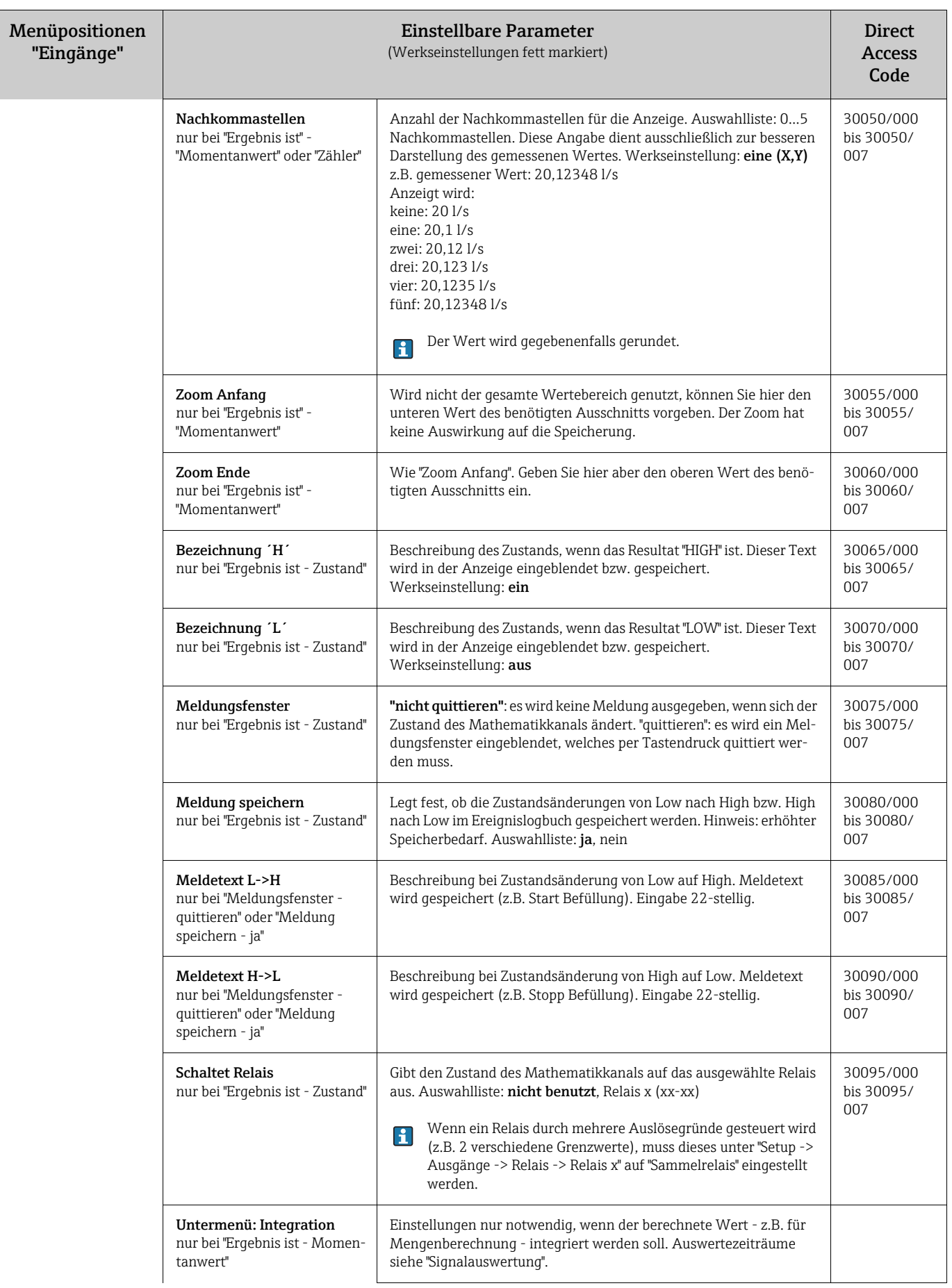

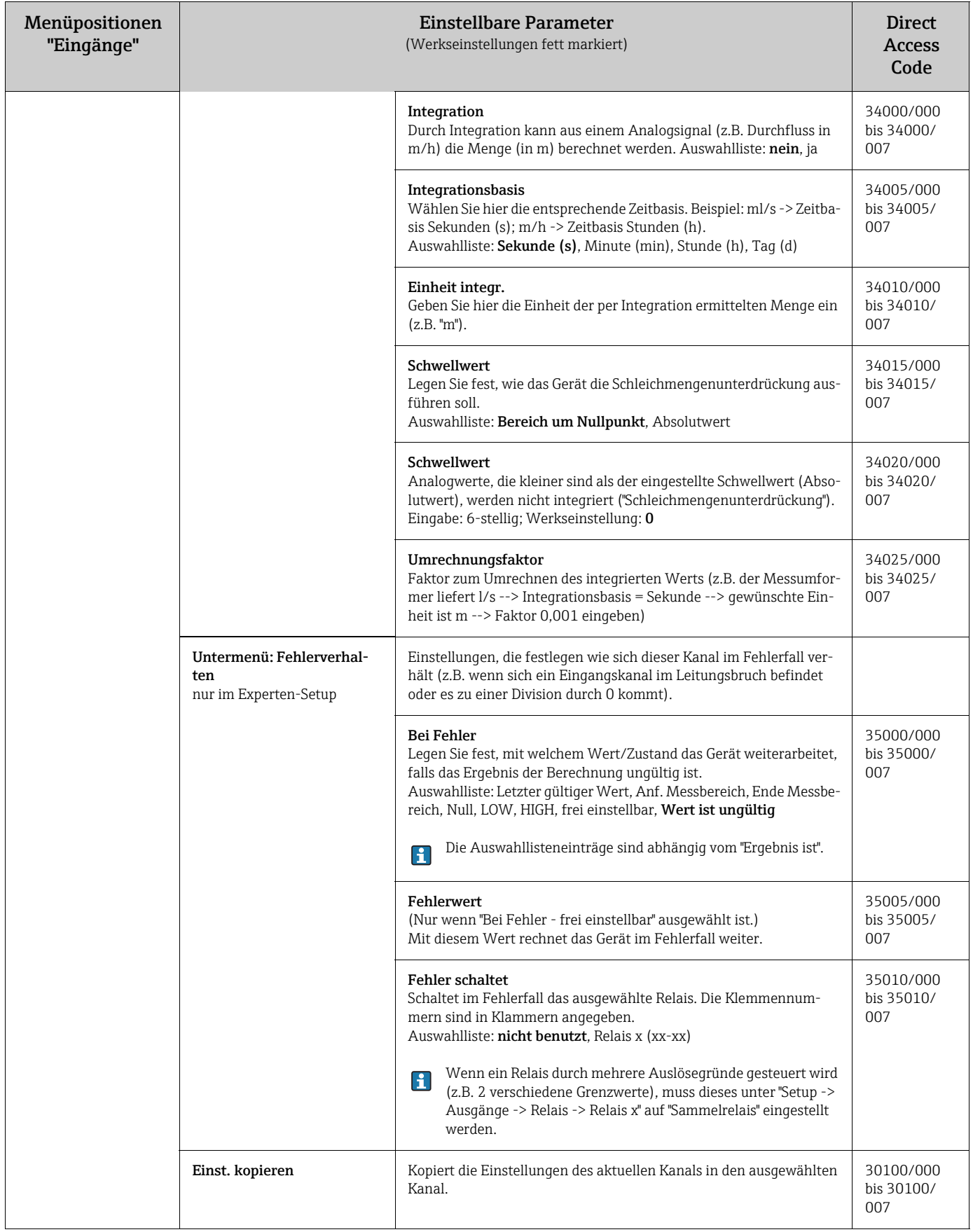

Setup - Eingänge, Untermenü: Linearisierung
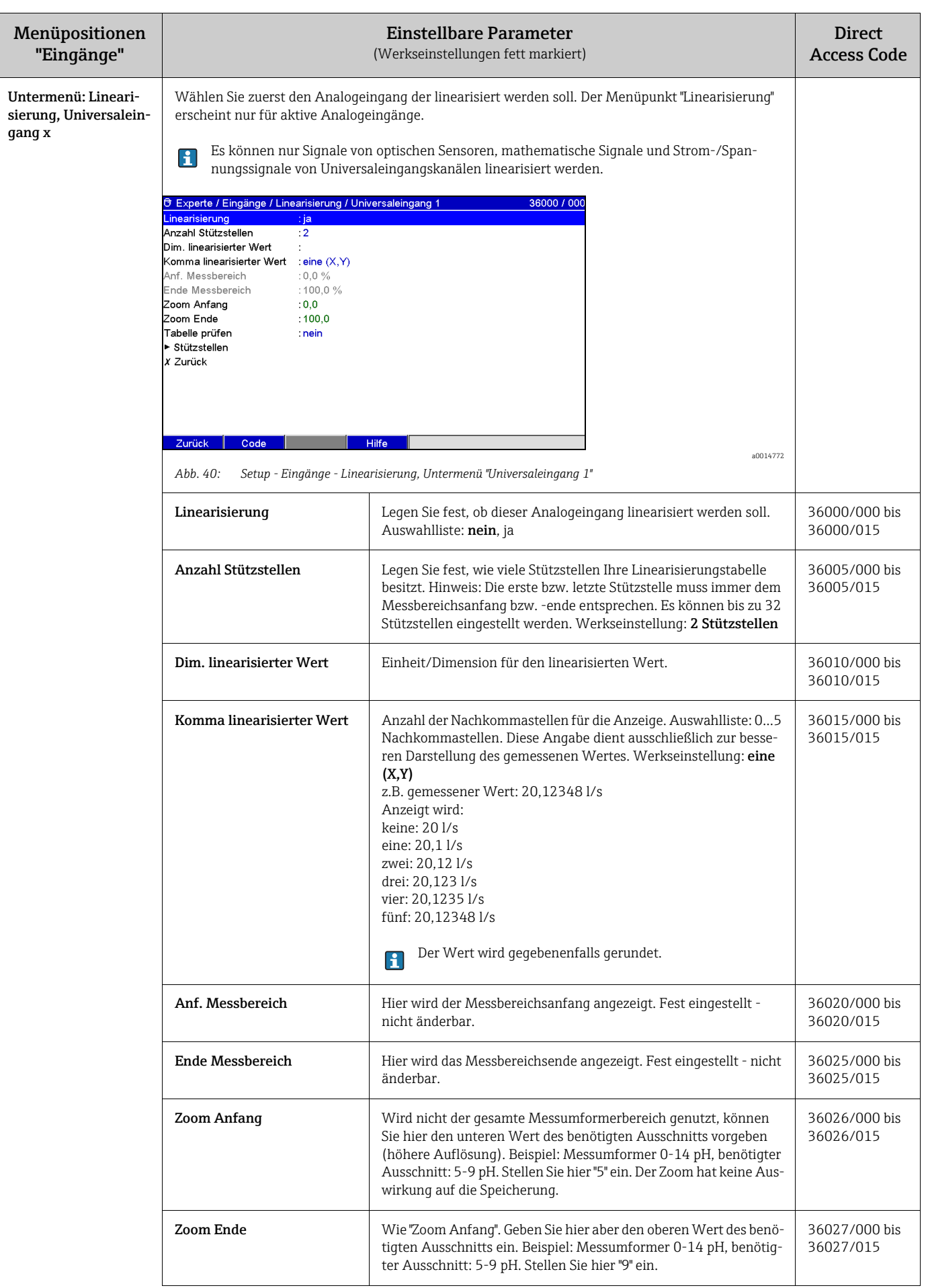

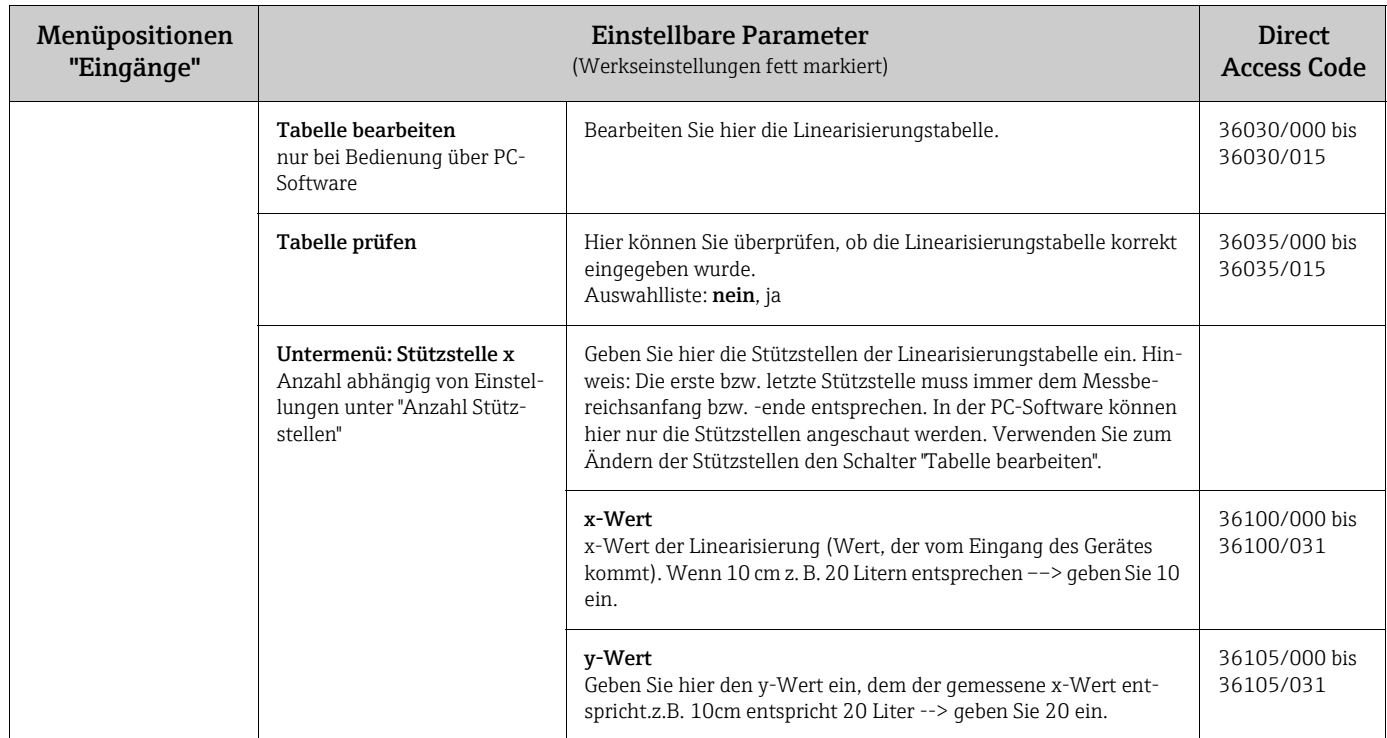

# 7.4.5 Setup - Ausgänge

Einstellungen nur notwendig, wenn Ausgänge (z.B. Relais oder Analogausgänge) genutzt werden sollen.

#### Setup - Ausgänge, Untermenü: Analog-/ Impulsausgänge, Analogausgang 1-2

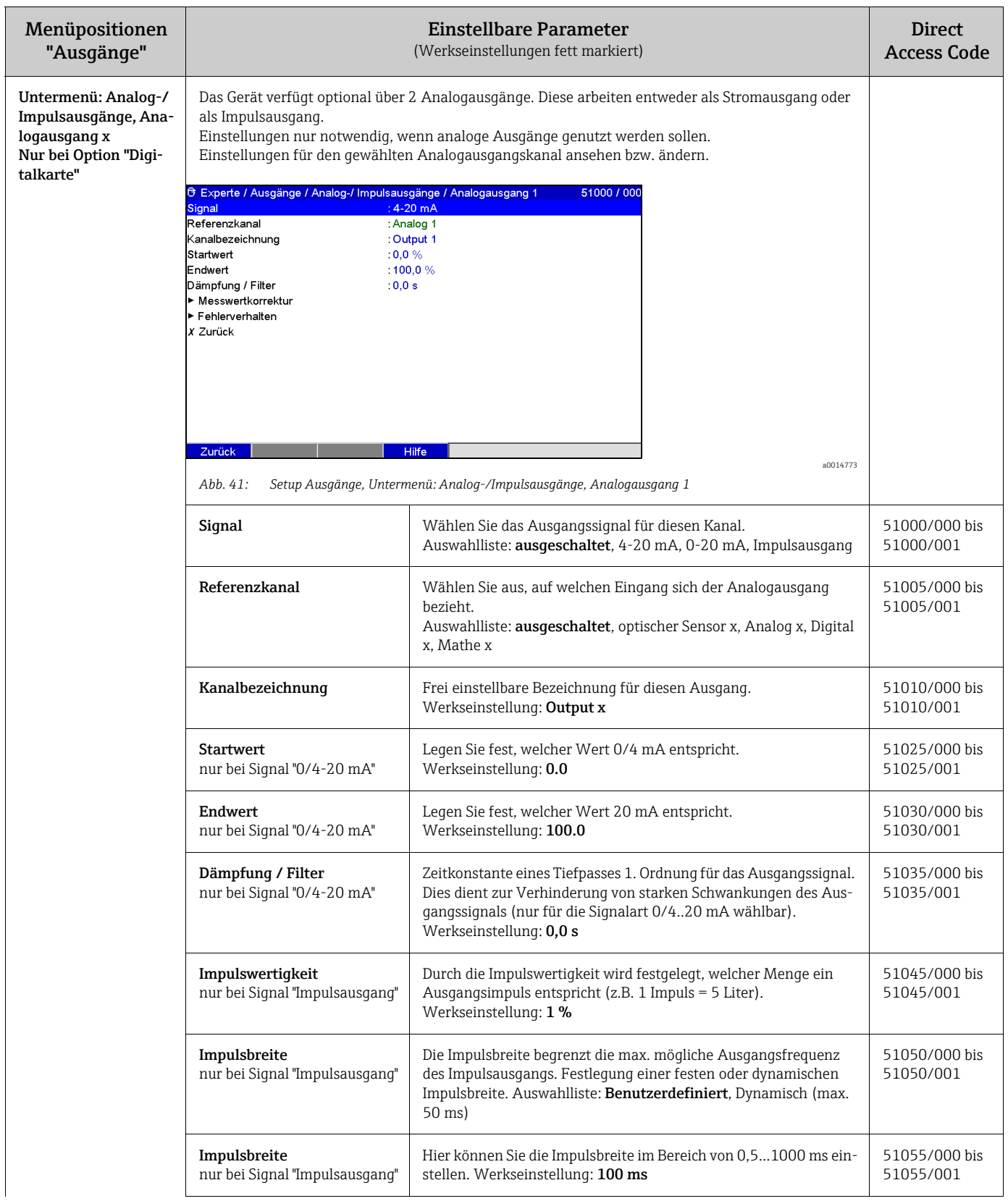

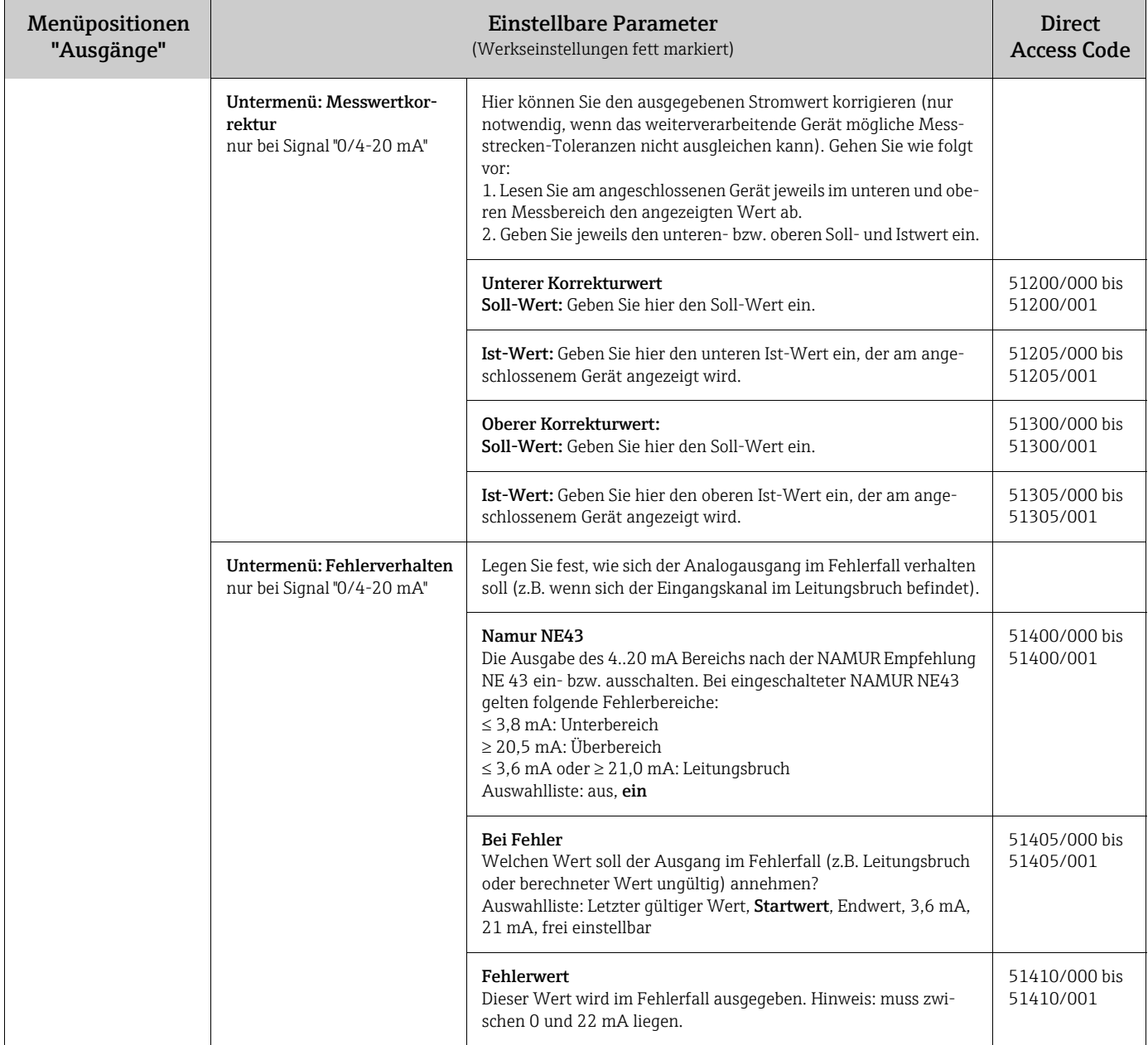

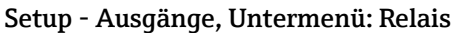

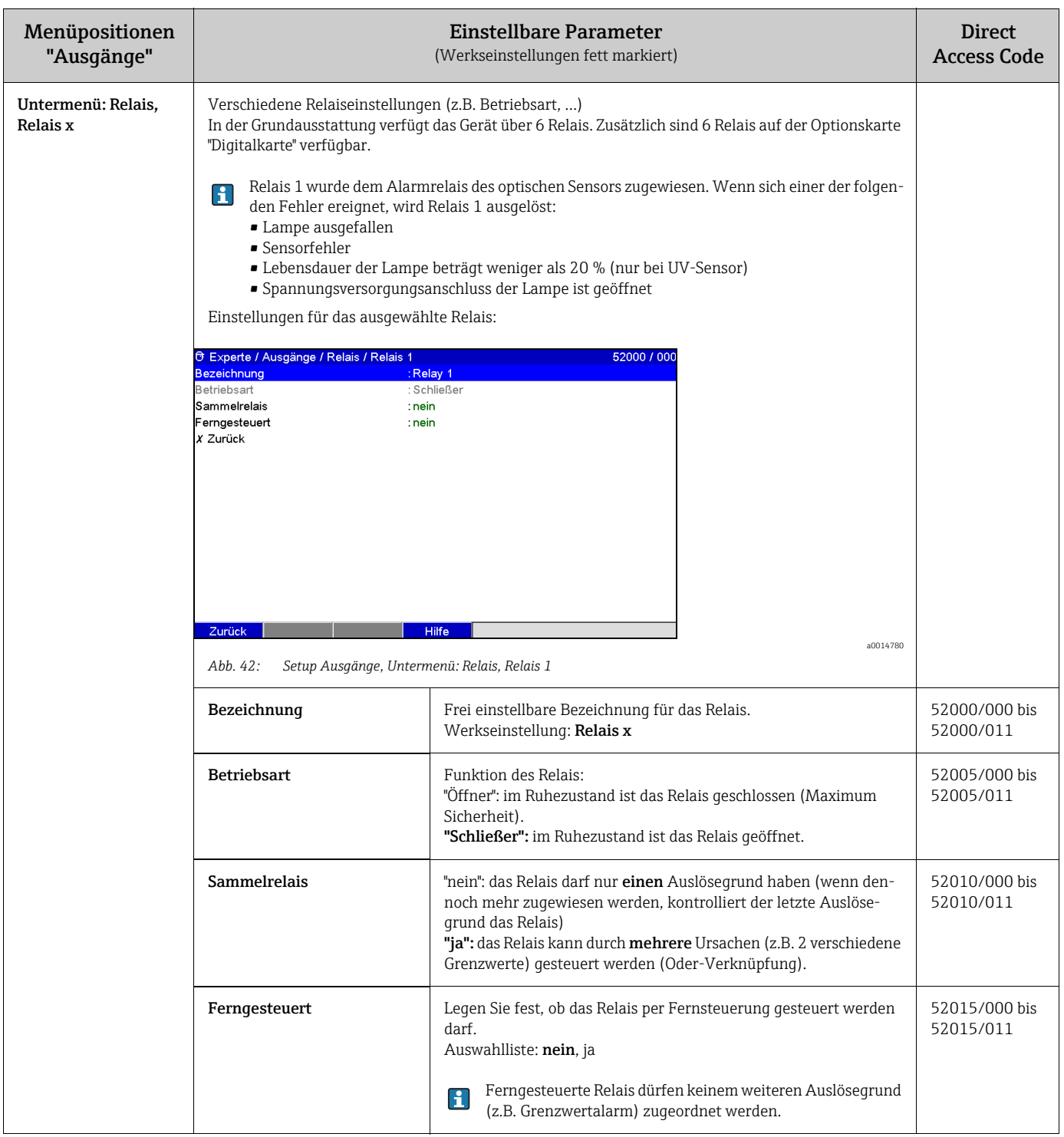

### 7.4.6 Setup - Applikation

Legen Sie die verschiedenen applikationsspezifischen Einstellungen fest (z.B. Grenzwerte, Signal-Gruppierung, Texte, Softkeys, Webserver).

Je nach gewählter Funktion passt sich die Bedienoberfläche des Gerätes an, so dass jeweils nur Parameter geprüft/eingestellt werden müssen, die für eine sichere Funktion des Gerätes notwendig sind.

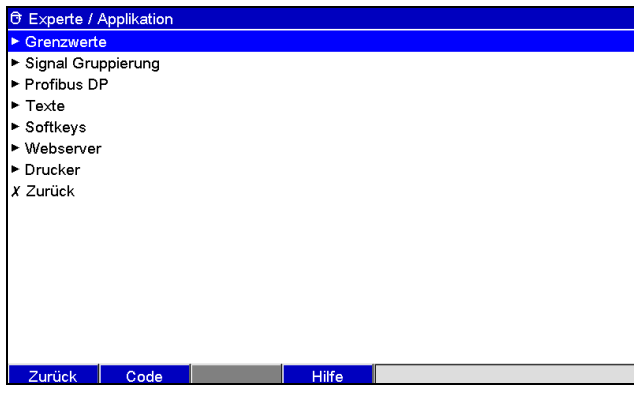

*Abb. 43: Setup Applikation*

Menüpositionen Einstellbare Parameter **Direct** "Applikation" (Werkseinstellungen fett markiert) Access Code Untermenü: 60000/000 Grenzwerte ändern auch degen Sie fest, wo die Grenzwerte geändert werden können. Wenn Grenzwerte Sie "auch im Menü Extras" wählen, können Sie Grenzwerte zusätzlich zum Setup auch im Menü Extras ändern. Damit haben Sie die Möglichkeit, selbst wenn das Setup verriegelt ist, Ihre Grenzwerte dem Prozess anzupassen. Hinweis: Diese Funktion kann/sollte durch den Grenzwertcode geschützt werden. Auswahlliste: nur im Setup, auch im Menü Extras Untermenü: Die Messwerte können auf Grenzwerte überwacht werden. Im Grenzwertfall können Relais geschaltet Grenzwerte, Grenzbzw. Meldungen ausgegeben werden. Die Kanäle können den Grenzwerten frei zugeordnet werden. wert x Einstellungen für den gewählten Grenzwert ansehen bzw. ändern. Es können bis zu 100 Grenzwerte überwacht werden. Grenzwerte können auch außerhalb des Setup-Menüs verändert werden, d.h. der Benutzer muss nicht in das Menü "Setup" wechseln. Dadurch wird die Sicherheit erhöht, dass keine anderen Parameter verändert werden. Funktion aktivieren: "Hauptmenü -> Setup -> Applikation -> Grenzwerte ändern: auch im Menü Extras" auswählen. Ist die Benutzerverwaltung aktiv, muss auch bei dieser Einstellung der Benutzer und das Passwort eingegeben werden bevor ein Grenzwert verändert werden kann. erte / Grenzwert 1 (Analog 1: Grenzwert oben 37000 / Applikation / Gren Analog 1 Typ Grenzwert oben **Bezeichnung** : Limit  $1$  $n<sub>0</sub>$ Grenzwert Hysterese Typ : absolut ...<br>Hysterese (abs.)  $: 0, 0$ .<br>Verzögerungszeit in : Sekunden Verzögerungszeit : 0 Sekunden **Schaltet Relais** : nicht benutzt GW-Meldungen : nicht quittieren Meldung speichern ∴ia Meldetext GW ein Meldetext GW aus .<br>Dauer GW ein erfasser  $:$  nein Speicherzyklus : normal uilfelinie zeiel<br>∴Zurück Hilfe a0014781 *Abb. 44: Setup Eingänge, Untermenü "Grenzwerte, Grenzwert x"*

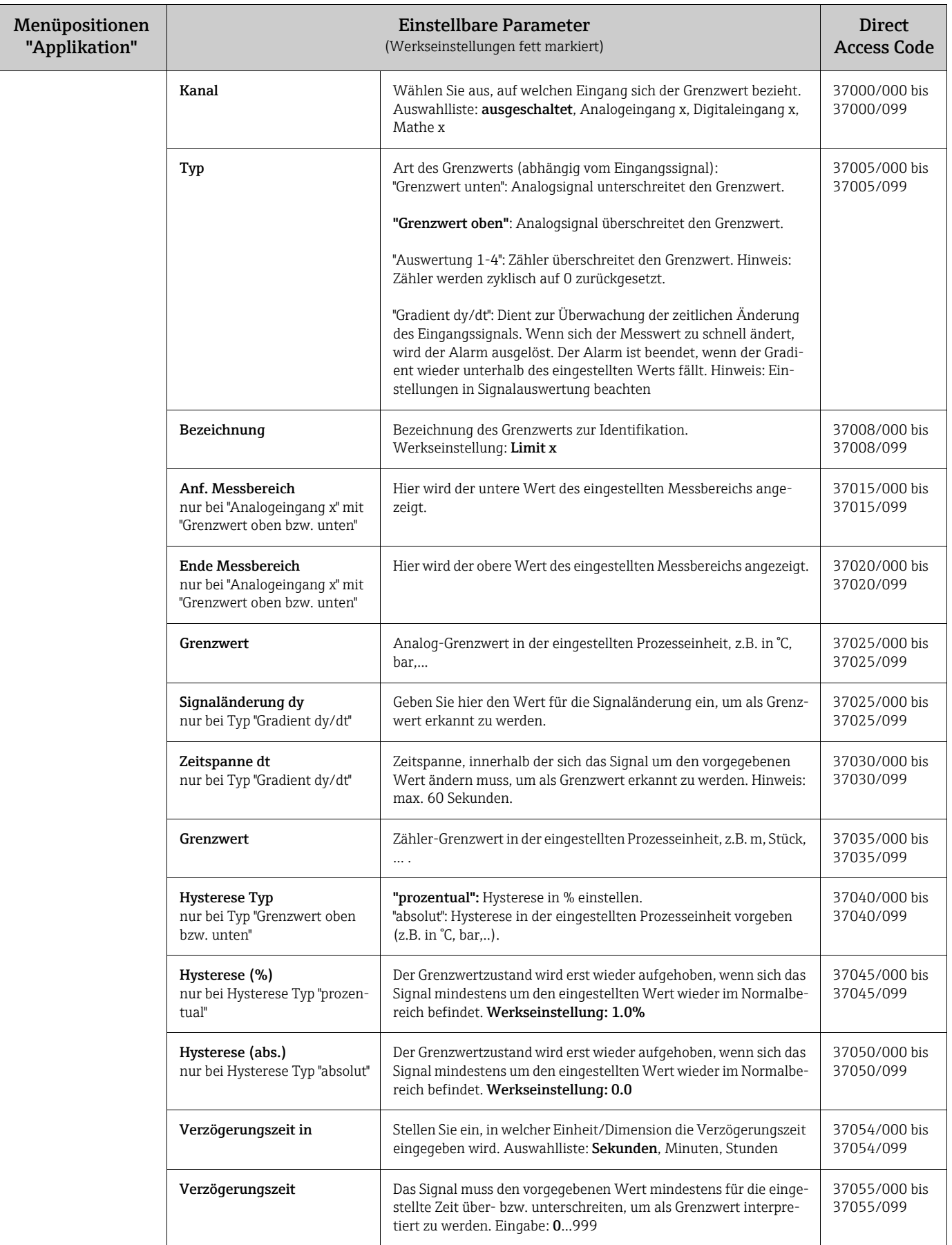

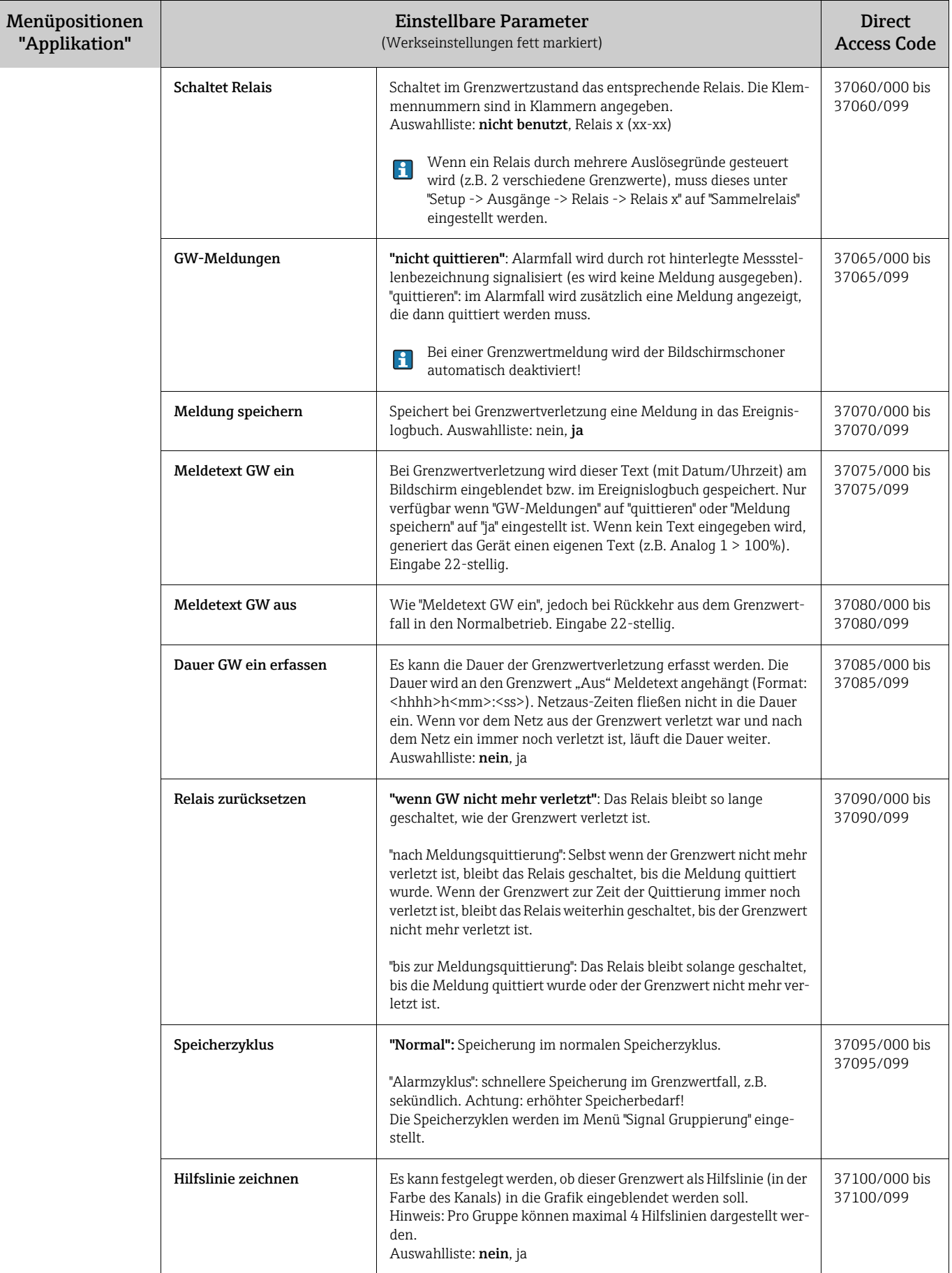

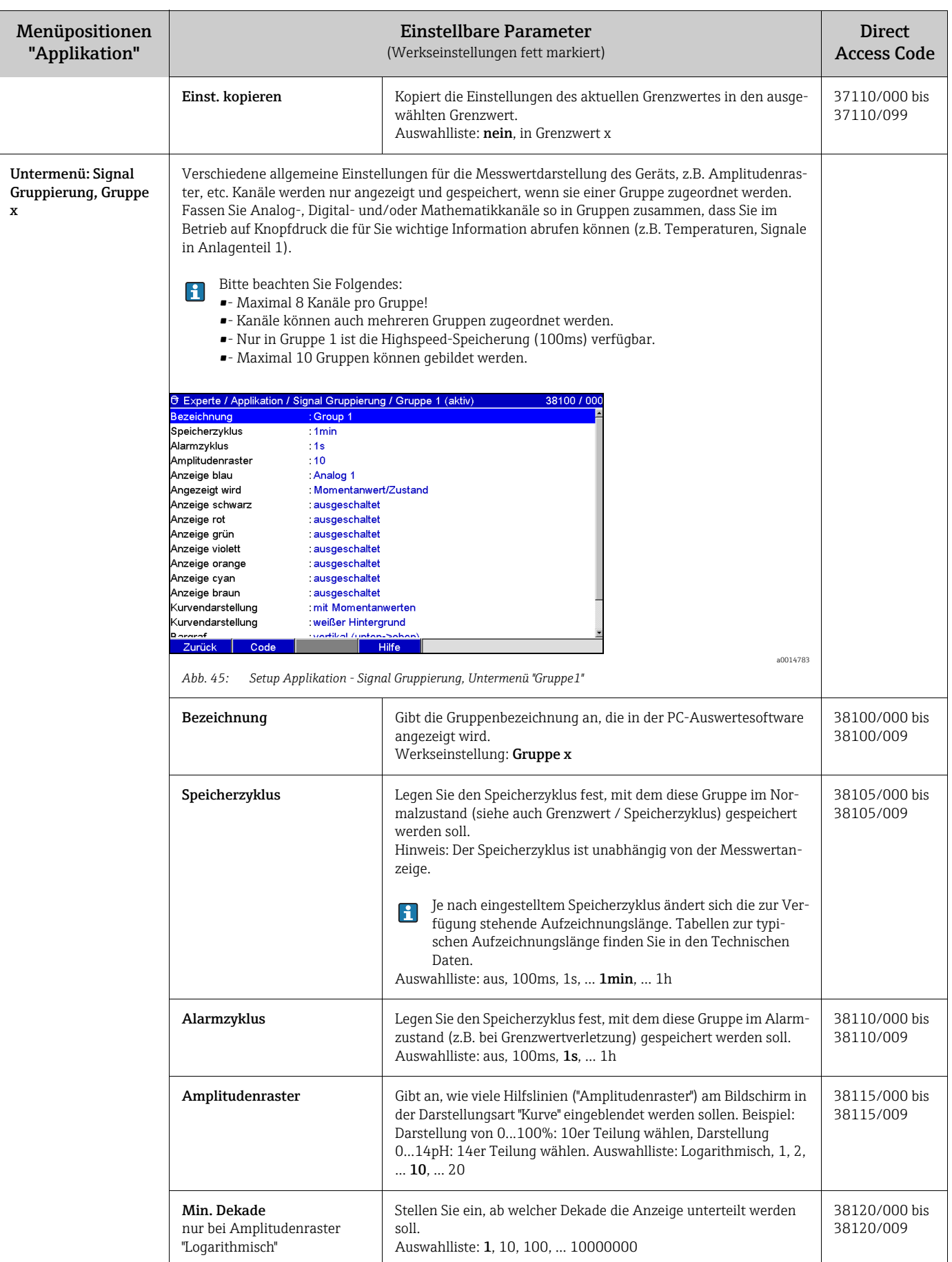

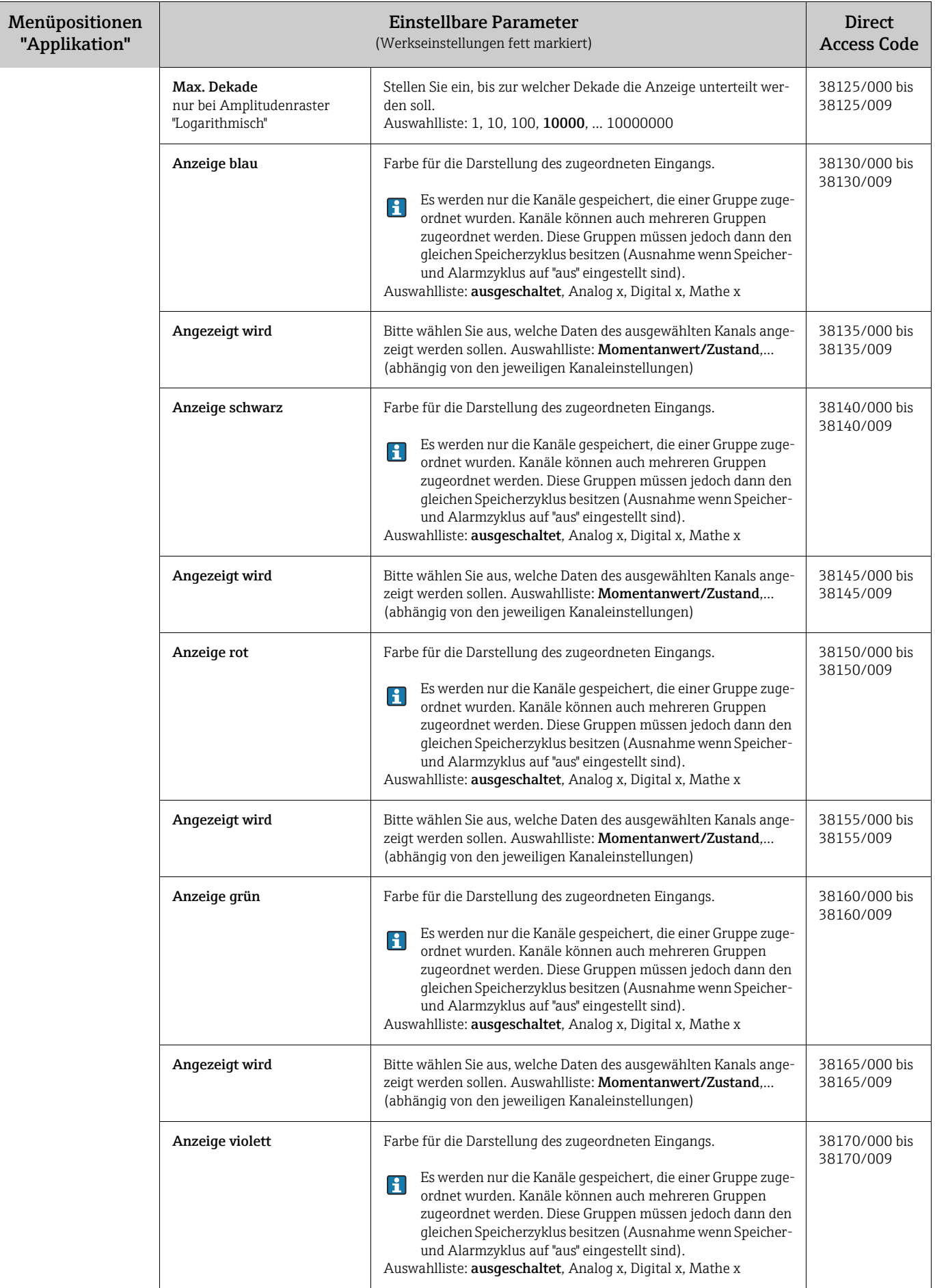

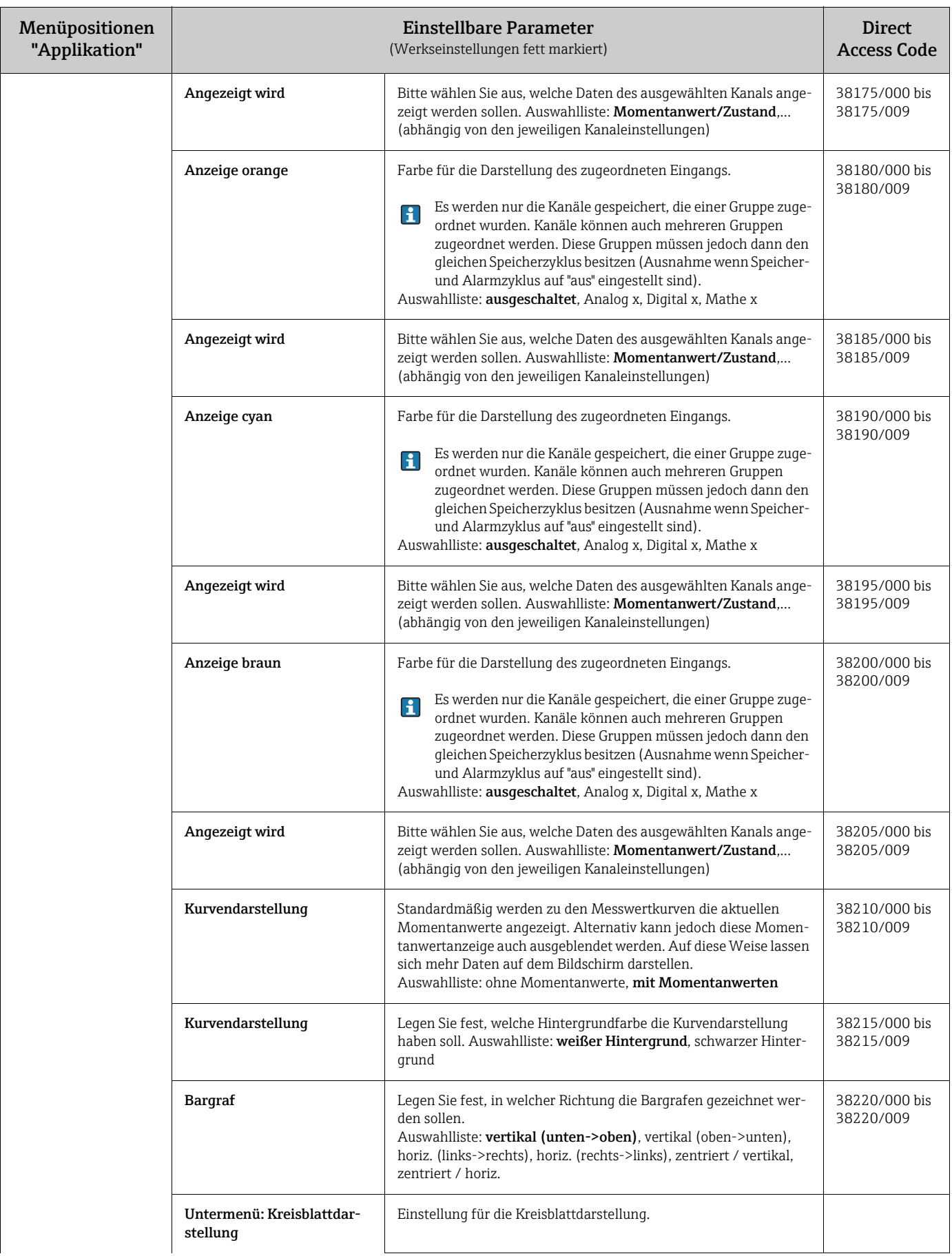

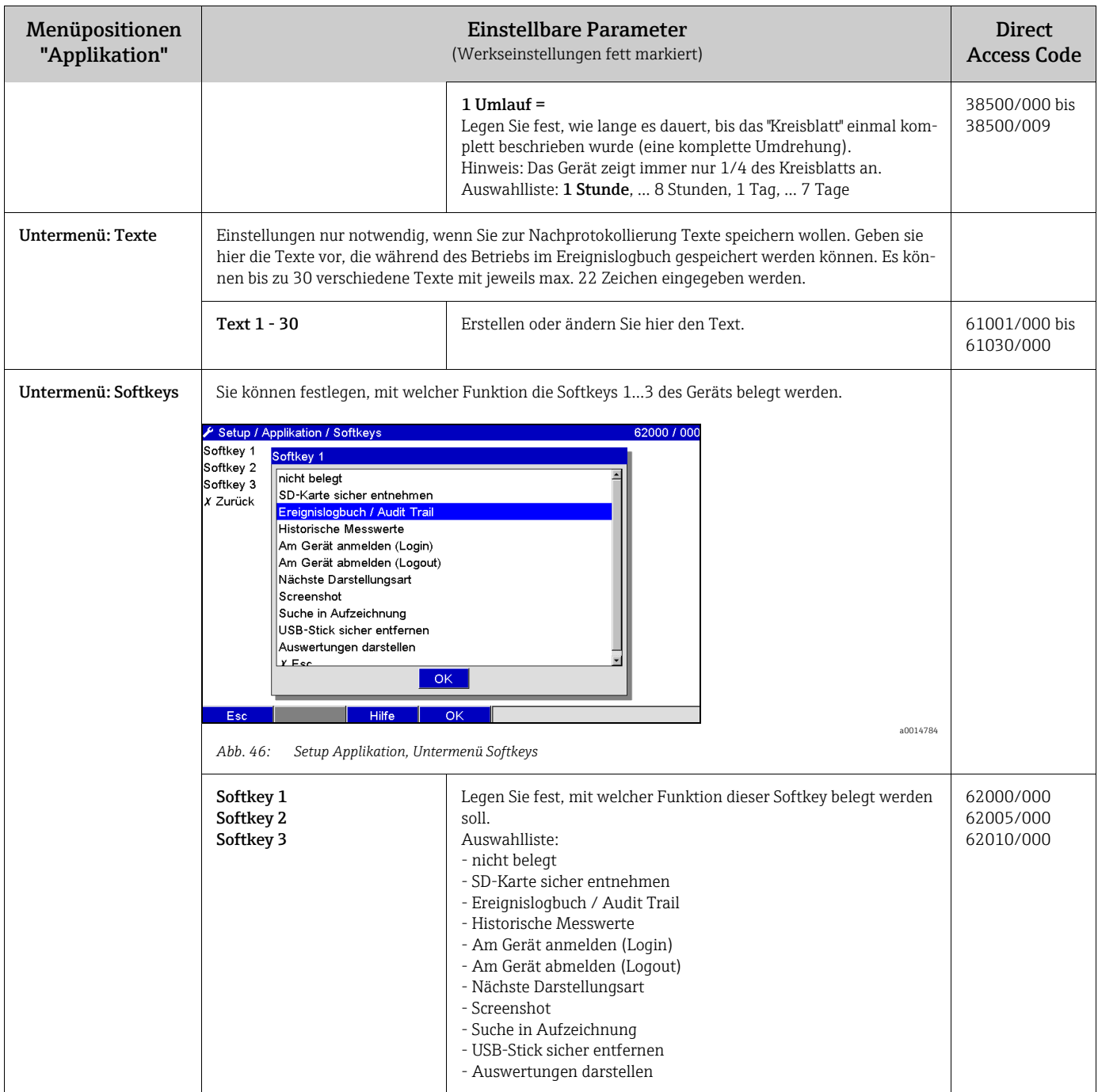

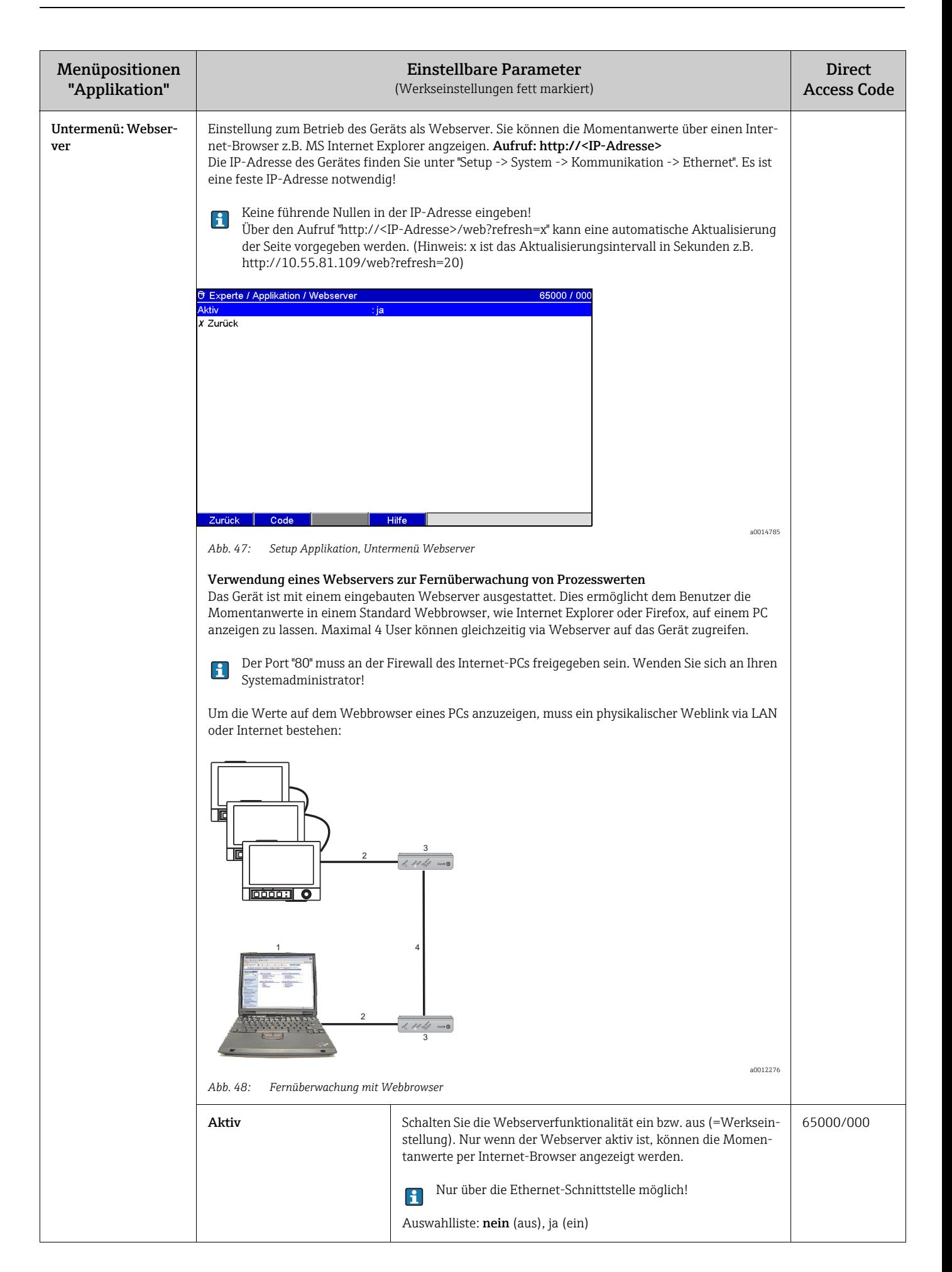

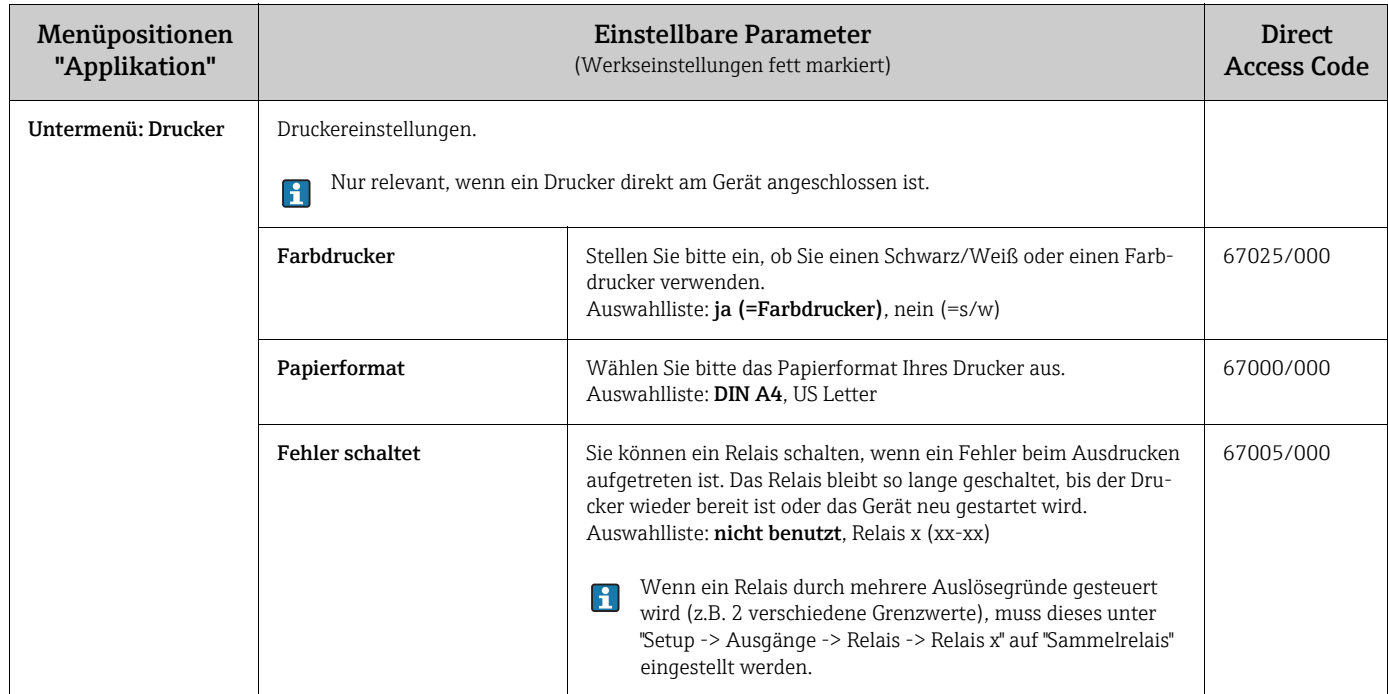

# 7.4.7 Experte - Diagnose / Simulation

Geräteinformationen und Servicefunktionen für schnellen Gerätecheck.

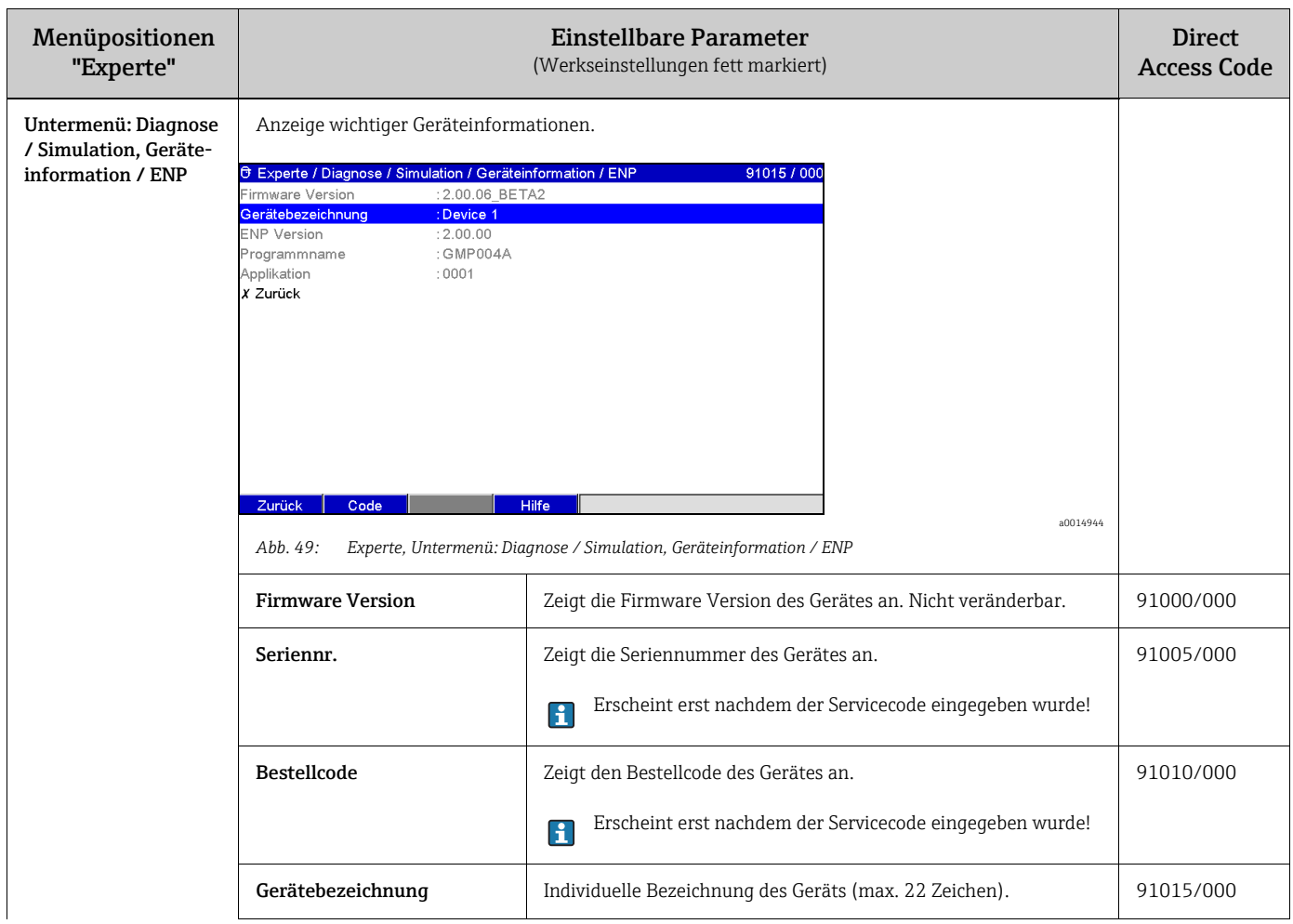

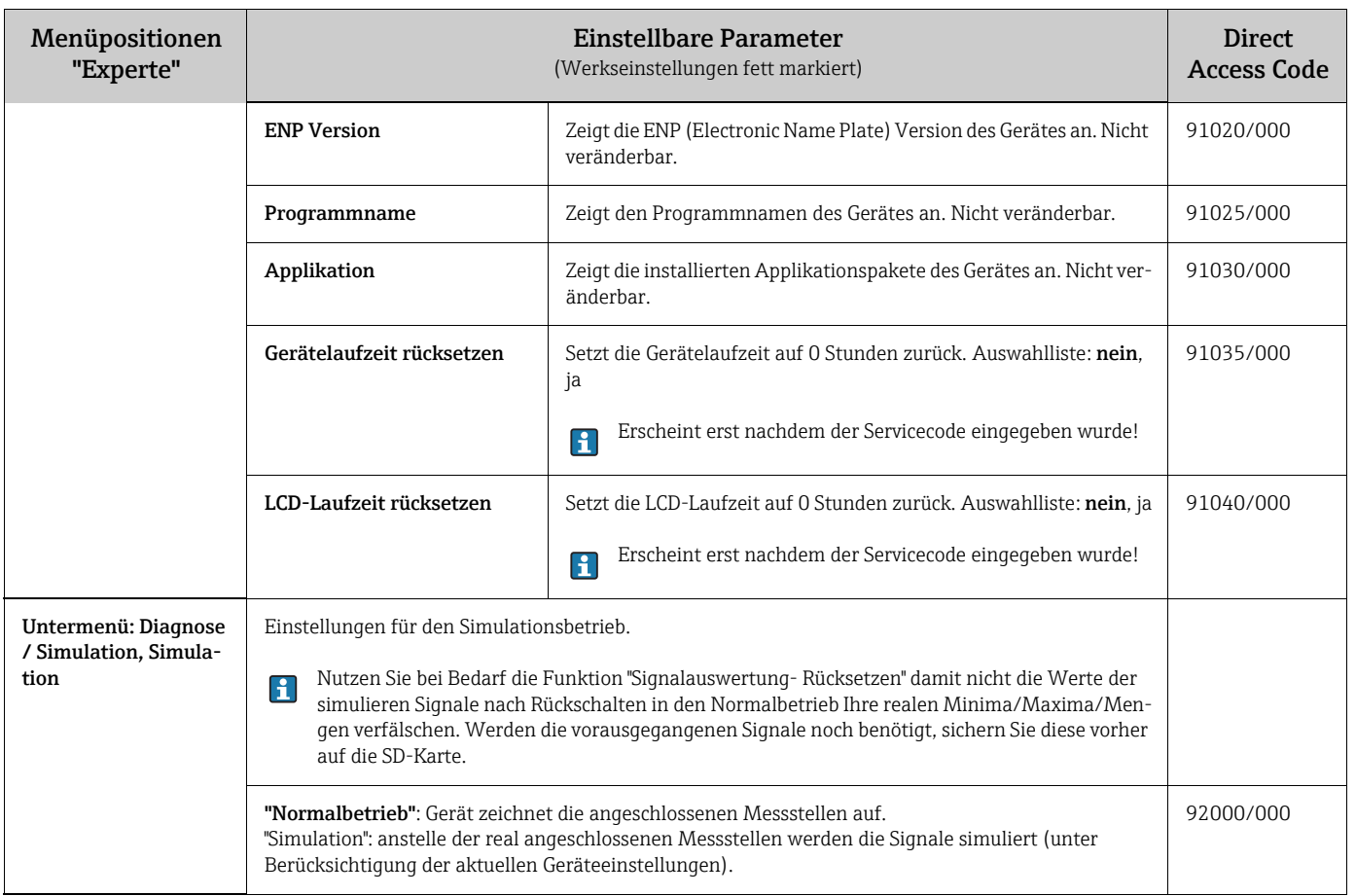

# 7.5 Das Menü "Extras"

Durch Drücken der Softkey-Taste 4 rufen Sie das Menü "Extras" auf:

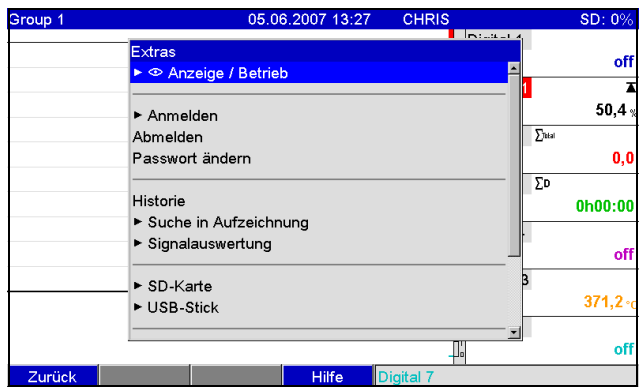

*Abb. 50: Menü "Extras"*

#### 7.5.1 Extras - Anzeige/Betrieb

Wechsel der Darstellungsart, z.B. Kurvendarstellung, Bargraf, Digitalanzeige oder Ereignisse. Die verschieden Darstellungsarten haben keinen Einfluss auf die Signalaufzeichnung. Sie können das Menü auch im Hauptmenü aufrufen. Drücken Sie dazu den Navigator.

Durch Drehen des Navigators nach "links" oder "rechts" können Sie direkt zwischen den verschiedenen aktiven Gruppen wechseln.

| Group 1 | 05.06.2007 13:36              | <b>CHRIS</b>         | <b>USB: 0%</b>    |
|---------|-------------------------------|----------------------|-------------------|
|         | Extras / ® Anzeige / Betrieb  | فالمستحا             | off               |
|         | Kurve                         |                      |                   |
|         | Kurve in Bereichen            |                      | z                 |
|         | Wasserfalldarstellung         |                      | 50.4 <sub>3</sub> |
|         | Wasserfall in Bereichen       |                      | $\Sigma$ kal      |
|         | Kreisblattdarstellung         |                      | 0,0               |
|         |                               |                      | ΣÞ                |
|         | Bargraf                       |                      | 0h00:00           |
|         | Digitalanzeige                |                      |                   |
|         | Instrumentendarstellung       |                      | off               |
|         | Ereignislogbuch / Audit Trail |                      |                   |
|         |                               |                      | $371.2 -$         |
|         | Helligkeit anpassen           |                      |                   |
|         |                               |                      | off               |
| Zurück  | <b>Hilfe</b>                  | Analog 1: 0,0100,0 % |                   |

*Abb. 51: Menü "Extras", Anzeige/Betrieb*

Menüpositionen "Extras", Beschreibung Untermenü: Anzeige/Betrieb Gruppe wechseln Wählen Sie aus, welche Gruppe dargestellt werden soll. Hinweis: Es erscheinen nur die aktiven Gruppen. Auswahlliste: Gruppe 1 - x Kurve **Alle Kanäle werden über die ganze Breite aufgezeichnet**. Maximale Auflösung in Amplitudenrichtung. Alle Kanäle einer Gruppe werden horizontal (von rechts nach links) dargestellt. Analog 1  $0.0$ Analog 2  $76.8$ Analog 3  $30,0$  $nalog~4$   $\Sigma$  $\frac{2}{7649.0}$ Analog 5  $62,5$ Analog 6 336.7 Digital  $1-\sum_{k}$  $0h00:0$ Digital  $2^{\sqrt{2}}$  $2,0$ Suche Extras Analog 2: 0,0..100,0 Historie a0014813 *Abb. 52: Kurvendarstellung*

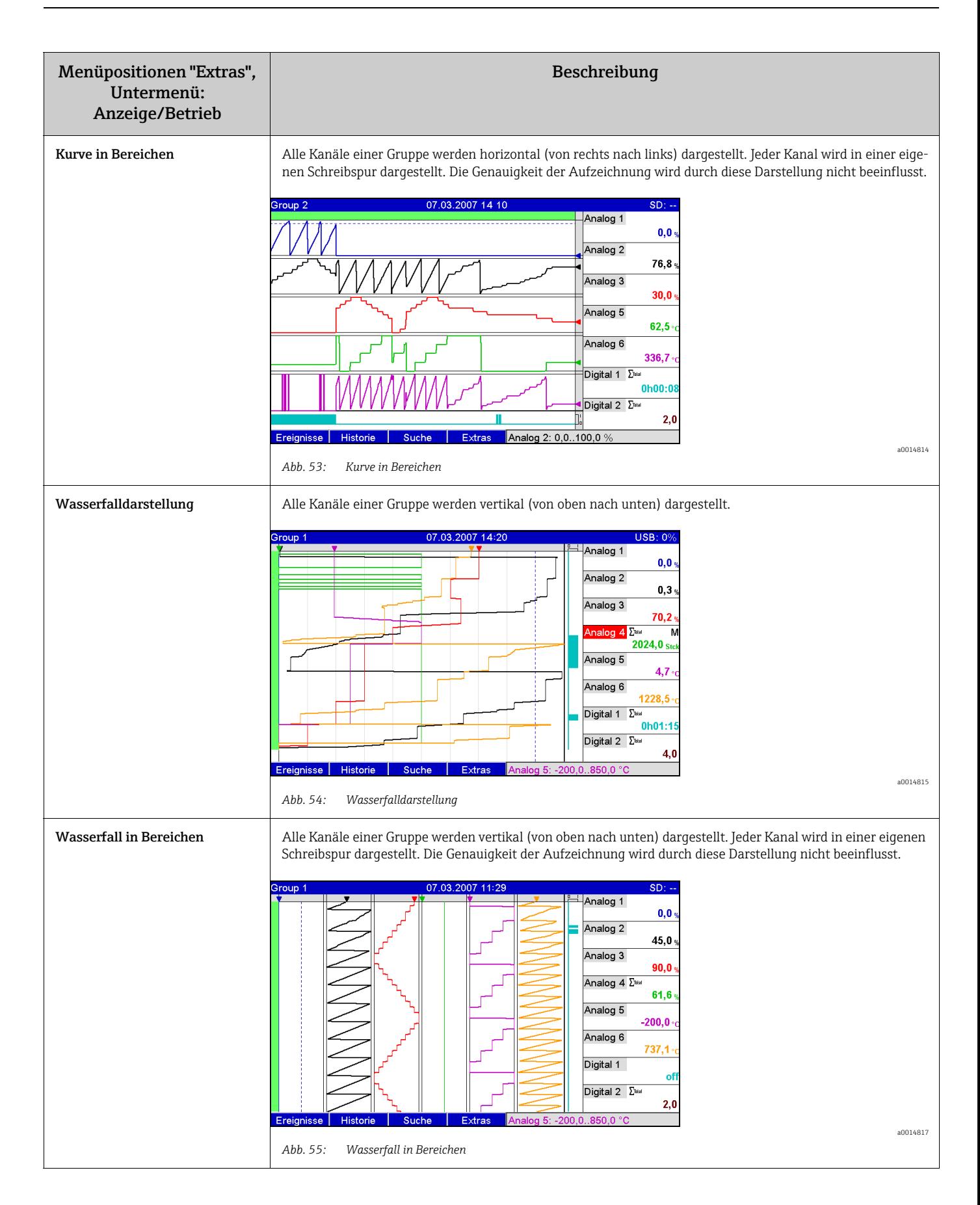

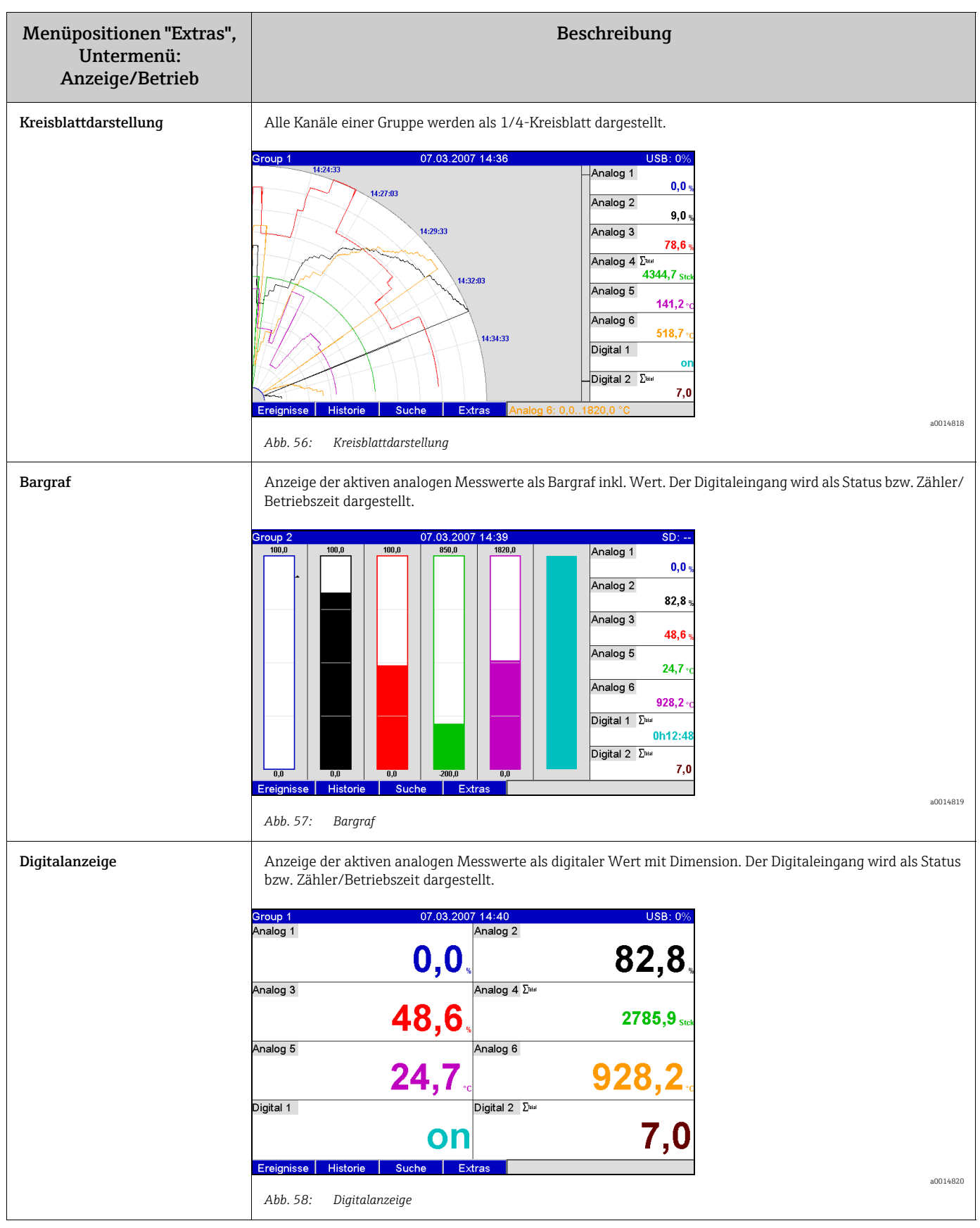

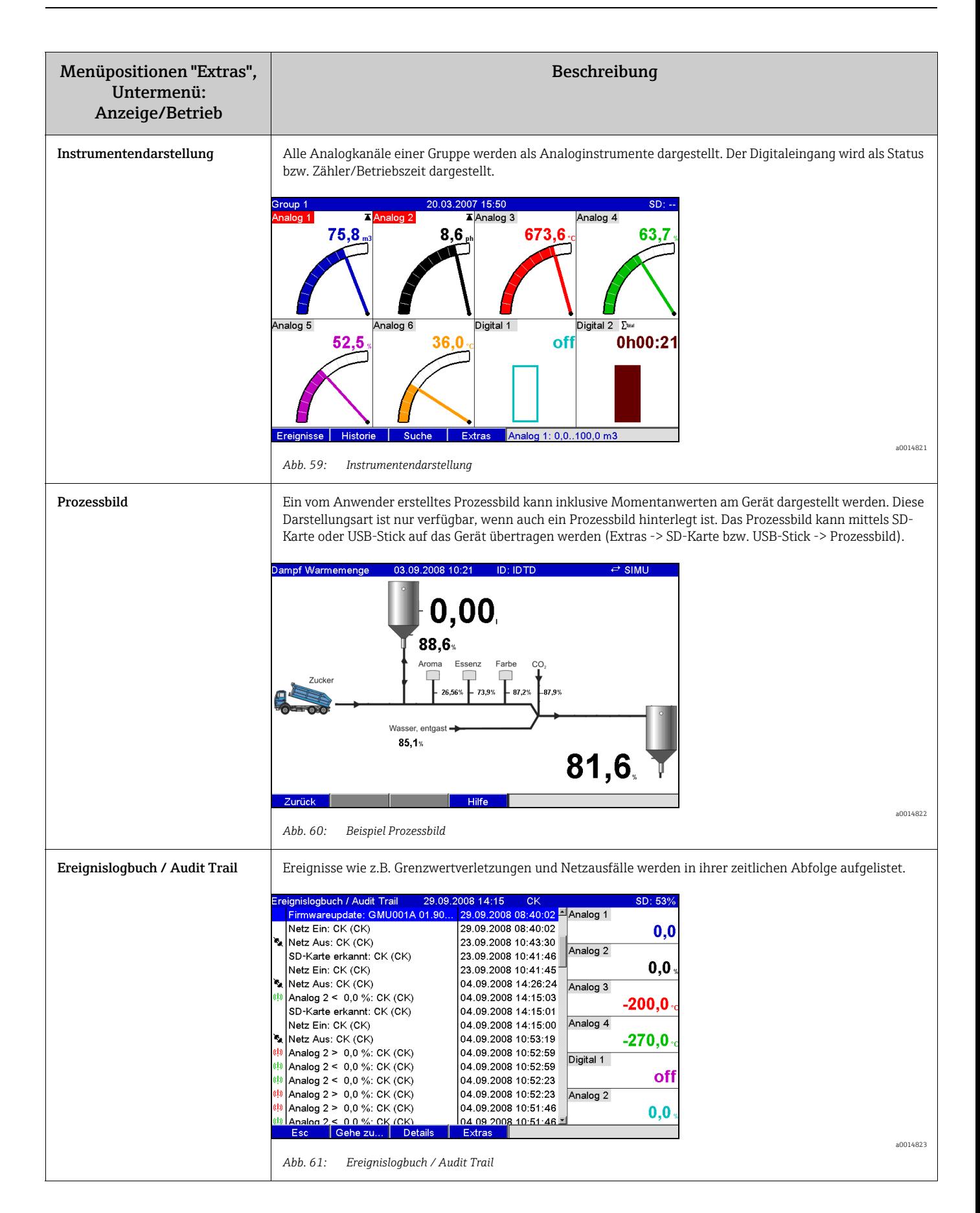

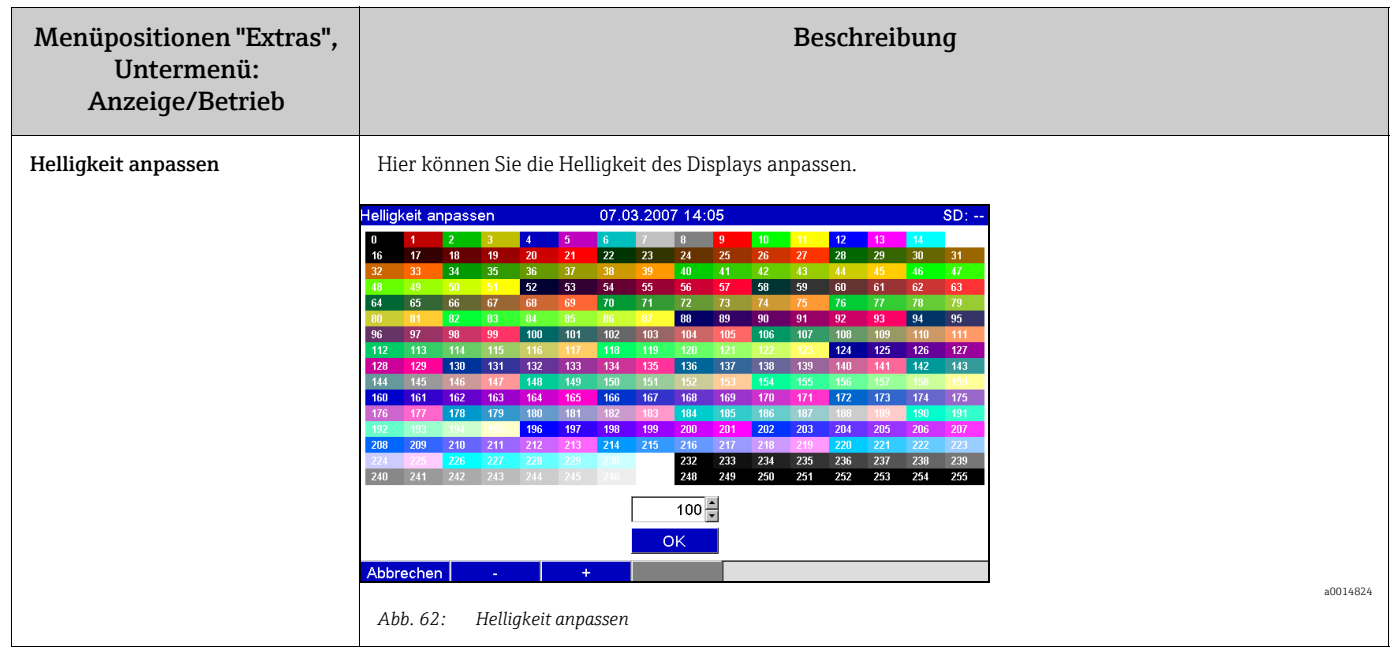

## 7.5.2 Extras - Anmelden

Hier kann sich ein Benutzer anmelden. Es wird eine Liste mit allen zulässigen Benutzern angezeigt. Zum Anmelden wählen Sie hier Ihre Benutzer-ID. Anschießend erfolgt die Abfrage nach dem Passwort. Funktion nur sichtbar, wenn unter: "Hauptmenü > Setup > System > Sicherheit" die Option "Geschützt durch: FDA 21 CFR Part 11" ausgewählt ist (Direct Access Code: 18000/000).

## 7.5.3 Extras - Abmelden

Den aktuell angemeldeten Benutzer abmelden. Funktion nur sichtbar, wenn unter: "Hauptmenü > Setup > System > Sicherheit" die Option "Protected by: FDA 21 CFR Part 11" ausgewählt und ein Benutzer angemeldet ist (Direct Access Code 18000/000).

## 7.5.4 Extras - Passwort ändern

Hier kann das Benutzerpasswort geändert werden. Beachten Sie die Passwortregeln. Funktion nur sichtbar, wenn unter: "Hauptmenü > Setup > System > Sicherheit" die Option "Protected by: FDA 21 CFR Part 11" ausgewählt und ein Benutzer angemeldet ist (Direct Access Code 18000/000).

## 7.5.5 Extras - Historie (gespeicherte Messwerte durchscrollen)

Hier können die gespeicherten Messwerte durchgescrollt werden. Durch Links- bzw. Rechtsdrehung des Navigators können die Messwertkurven vor- bzw. zurückgespult werden. Die Geschwindigkeit können Sie mit der Softkey-Taste 3 verändern (langsam "<" bis schnell "<<<<"). Diese Funktion kann auch im laufendem Betrieb in der Momentanwertanzeige durch Drücken der Softkey-Taste 2 "Historie" aufgerufen werden. Um in die Momentanwertanzeige zurückzukehren, drücken Sie die Softkey-Taste 1 "Esc".

An der grauen Kopfzeile ist erkennbar, dass historische Werte dargestellt werden (in  $\mathbf{P}$ der Momentanwertanzeige ist diese Kopfzeile blau):

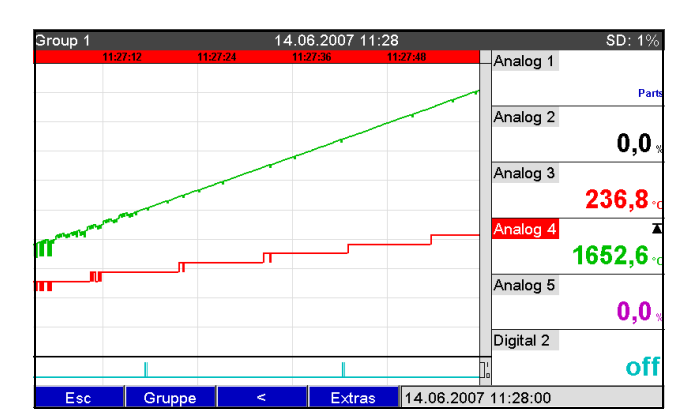

a0014825

*Abb. 63: Extras "Historie"*

Bitte beachten Sie Folgendes:  $\mathbf{F}$ 

• Wenn 5 Min. keine Taste gedrückt wird, kehrt das Gerät automatisch in den Normalbetrieb zurück.

• Bei extremen Konfigurationen kann das Laden/Scrollen sehr lange Dauern (z.B. wenn Speicherzyklus Gruppe 1 "100ms", Gruppen 2 bis 9 "1s" und Gruppe 10 "1h"). Während des Ladevorgangs kann das Gerät nicht bedient werden.

• Es kann am Gerät nur auf die Daten der aktuellen Konfiguration (nach einer Setup-Änderung) zugegriffen werden.

#### Nachprotokollierung

Durch Betätigen der Softkey-Taste 4 "Extras" kann unter "Text speichern" ein Textkommentar zu dem gewählten Zeitpunkt eingegeben werden. Datum und Uhrzeit werden automatisch aus dem historischen Wert übernommen. Es kann ein vordefinierter Text ausgewählt, oder ein neuer Text eingegeben werden (siehe "Setup -> Applikation -> Texte"). Diese Texte werden im Ereignislogbuch / Audit Trail gespeichert.

Bei aktivierter Benutzerverwaltung ("Setup -> System -> Sicherheit -> Geschützt durch:  $\vert \cdot \vert$ "FDA 21 CFR Part 11") ist diese Funktion nur verfügbar, wenn ein Anwender angemeldet ist, und er über die notwendigen Rechte verfügt.

#### Zoom

In der historischen Darstellung kann durch Betätigen der Softkey-Taste 4 "Extras" unter "Zoom" ein größerer Zeitbereich eingestellt werden. Auswahlliste:

"1:1": jeder Messwert wird dargestellt.

"1:n": nur jeder n-te Messwert wird dargestellt.

Bitte beachten Sie Folgendes:  $\mathbf{f}$ 

• Die Zoom-Funktion ist nur für folgende Darstellungsarten verfügbar: Kurve, Kurve in Bereichen, Wasserfalldarstellung, Wasserfall in Bereichen.

- Der Zoomwert muss für jede Gruppe und Darstellungsart separat eingestellt werden.
- Es wird keine Interpolation oder Mittelwertbildung durchgeführt.
- Bei größeren "n" kann es zu längeren Ladezeiten kommen.
- Der Zoomwert hat keinen Einfluss auf die Messwertspeicherung.

#### 7.5.6 Extras - Suche in Aufzeichnung

Suche von Meldungen bzw. Zeitpunkten im internen Speicher.

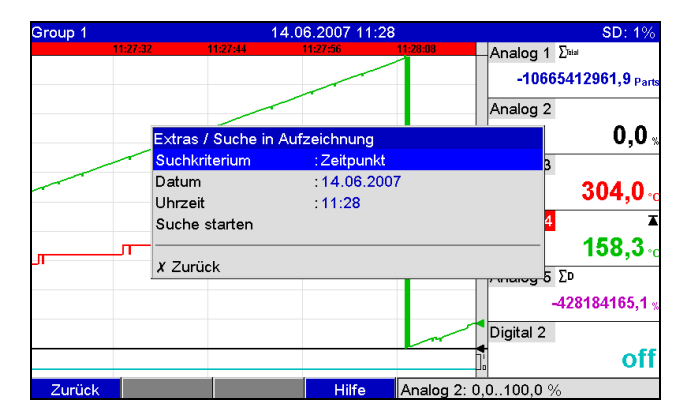

*Abb. 64: Extras "Suche in Aufzeichnung"*

a0014826

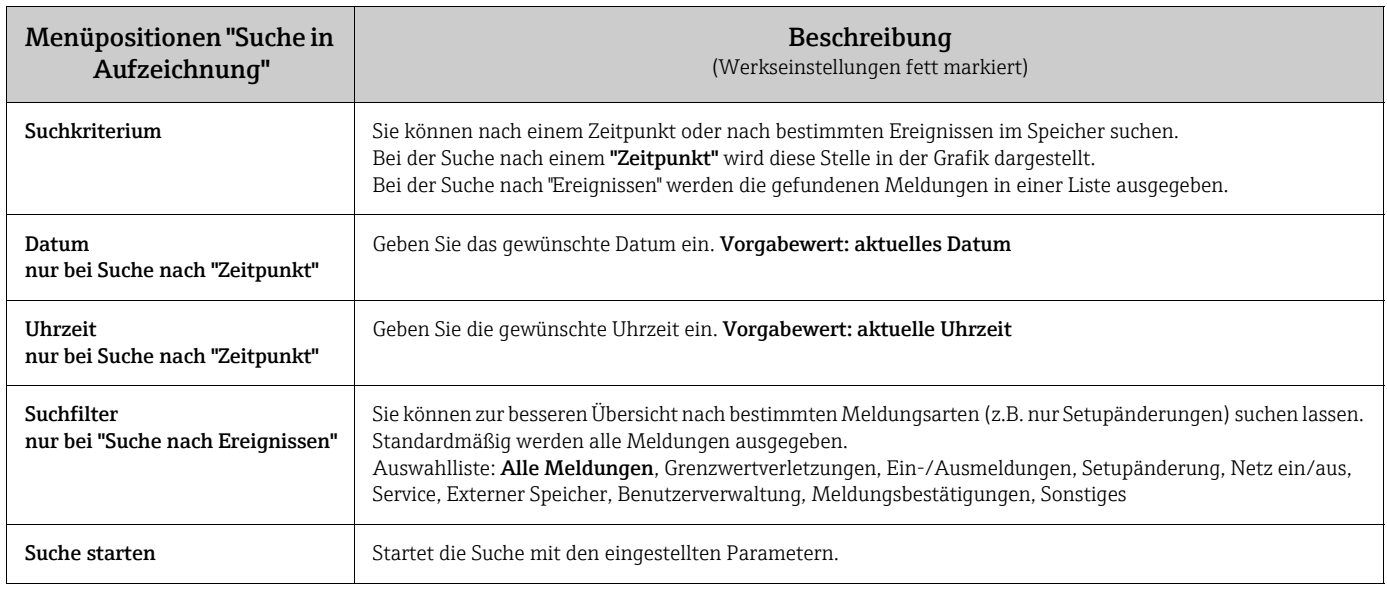

#### Suchergebnisse bei "Suche nach Zeitpunkt":

Kurz nachdem die Suche gestartet wurde, erscheint im Display der gesuchte Zeitpunkt als Kurvendarstellung. Durch Links- bzw. Rechtsdrehung des Navigators können die Messwertkurven vor- bzw. zurückgespult werden. Die Geschwindigkeit können Sie mit der Softkey-Taste 3 verändern (langsam "<" bis schnell "<<<<"). Diese Funktion kann auch im laufendem Betrieb in der Momentanwertanzeige durch Drücken der Softkey-Taste 3 "Suche" aufgerufen werden. Um in die Momentanwertanzeige zurückzukehren, drücken Sie die Softkey-Taste 1 "Esc".

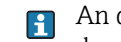

An der grauen Kopfzeile ist erkennbar, dass historische Werte dargestellt werden (in der Momentanwertanzeige ist diese Kopfzeile blau):

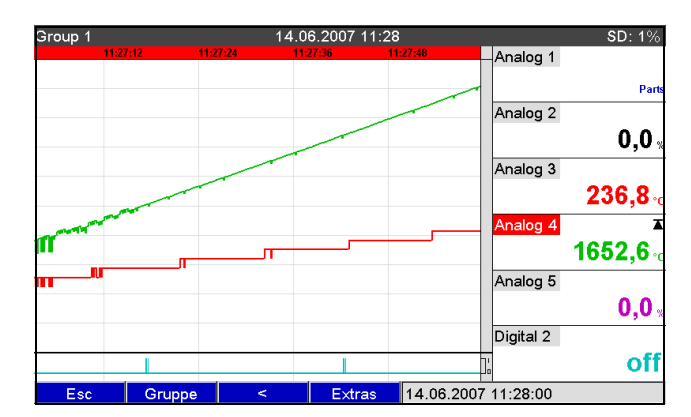

*Abb. 65: Extras "Suche in Aufzeichnung" - Suchergebnis*

#### Nachprotokollierung

Durch Betätigen der Softkey-Taste 4 "Extras" kann unter "Text speichern" ein Textkommentar zu dem gewählten Zeitpunkt eingegeben werden. Datum und Uhrzeit werden automatisch aus dem Suchergebnis übernommen. Es kann ein vordefinierter Text ausgewählt oder ein neuer Text eingegeben werden (siehe "Setup > Applikation > Texte"). Diese Texte werden im Ereignislogbuch / Audit Trail gespeichert.

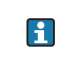

Bei aktivierter Benutzerverwaltung ("Setup > System > Sicherheit > Geschützt durch: "FDA 21 CFR Part 11") ist diese Funktion nur verfügbar, wenn ein Anwender angemeldet ist und über die notwendigen Rechte verfügt.

#### Zoom

In der historischen Darstellung kann durch Betätigen der Softkey-Taste 4 "Extras" unter "Zoom" ein größerer Zeitbereich eingestellt werden.

Auswahlliste:

"1:1": jeder Messwert wird dargestellt.

"1:n": nur jeder n-te Messwert wird dargestellt.

- Bitte beachten Sie Folgendes:  $\vert \mathbf{f} \vert$ 
	- •Die Zoom-Funktion ist nur für folgende Darstellungsarten verfügbar: Kurve, Kurve in Bereichen, Wasserfalldarstellung, Wasserfall in Bereichen.
	- •Der Zoomwert muss für jede Gruppe und Darstellungsart separat eingestellt werden. •Es wird keine Interpolation oder Mittelwertbildung durchgeführt.
	- •Bei größeren "n" kann es zu längeren Ladezeiten kommen.
	- •Der Zoomwert hat keinen Einfluss auf die Messwertspeicherung.

a0014839

#### Suchergebnisse bei "Suche nach Ereignissen":

Kurz nachdem die Suche gestartet wurde, erscheint im Display das Suchergebnis in einer Liste:

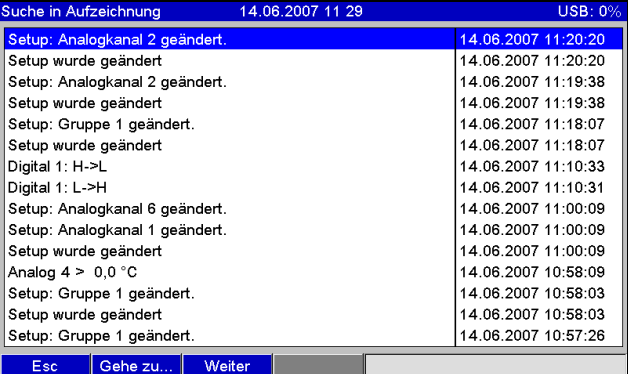

*Abb. 66: Extras "Suche nach Ereignissen" - Ereignisliste*

## 7.5.7 Extras - Signalauswertung

Anzeige der im Gerät gespeicherten Auswertungen.

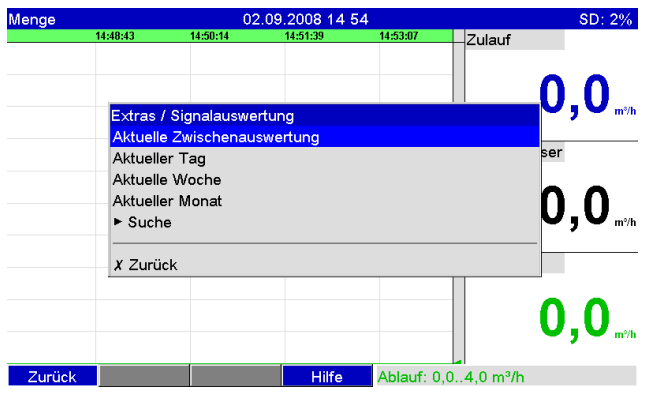

*Abb. 67: Extras "Signalauswertung"*

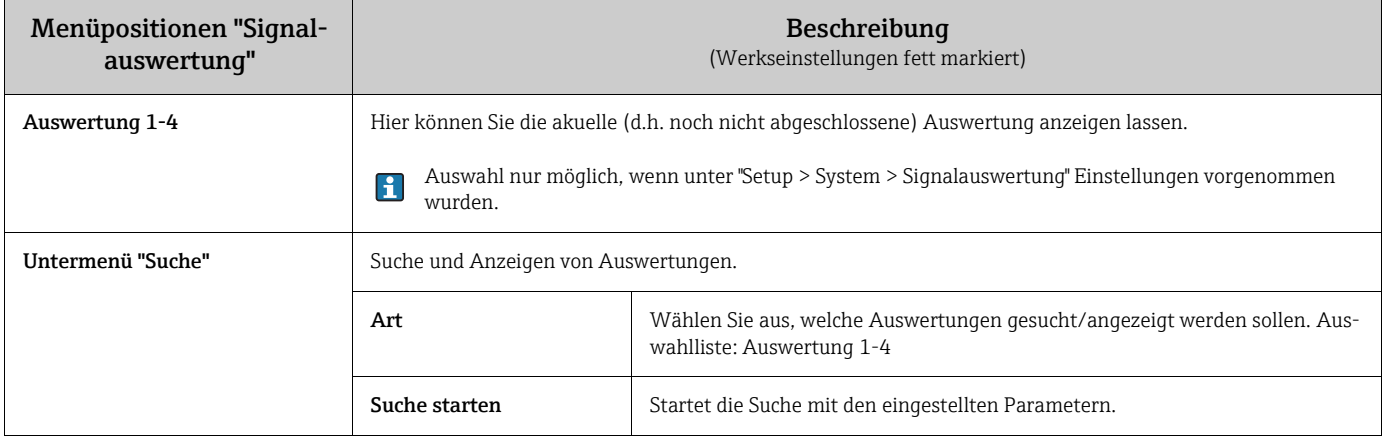

## 7.5.8 Extras - SD-Karte bzw. USB-Stick

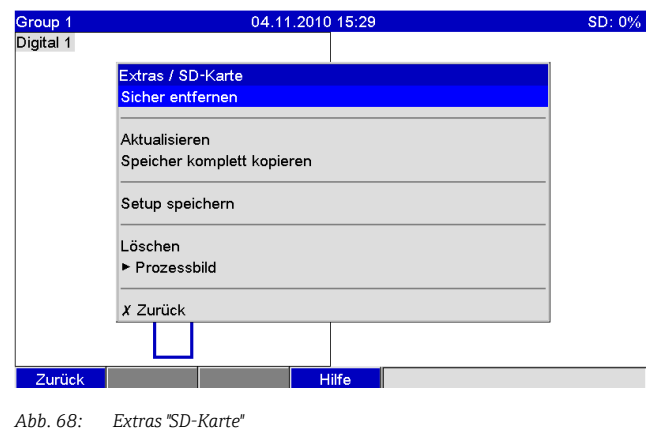

a0014943

Funktionen für Messdatenspeicherung und Geräteparametrierung auf SD-Karte bzw. USB-Stick. Folgende Funktionen sind möglich:

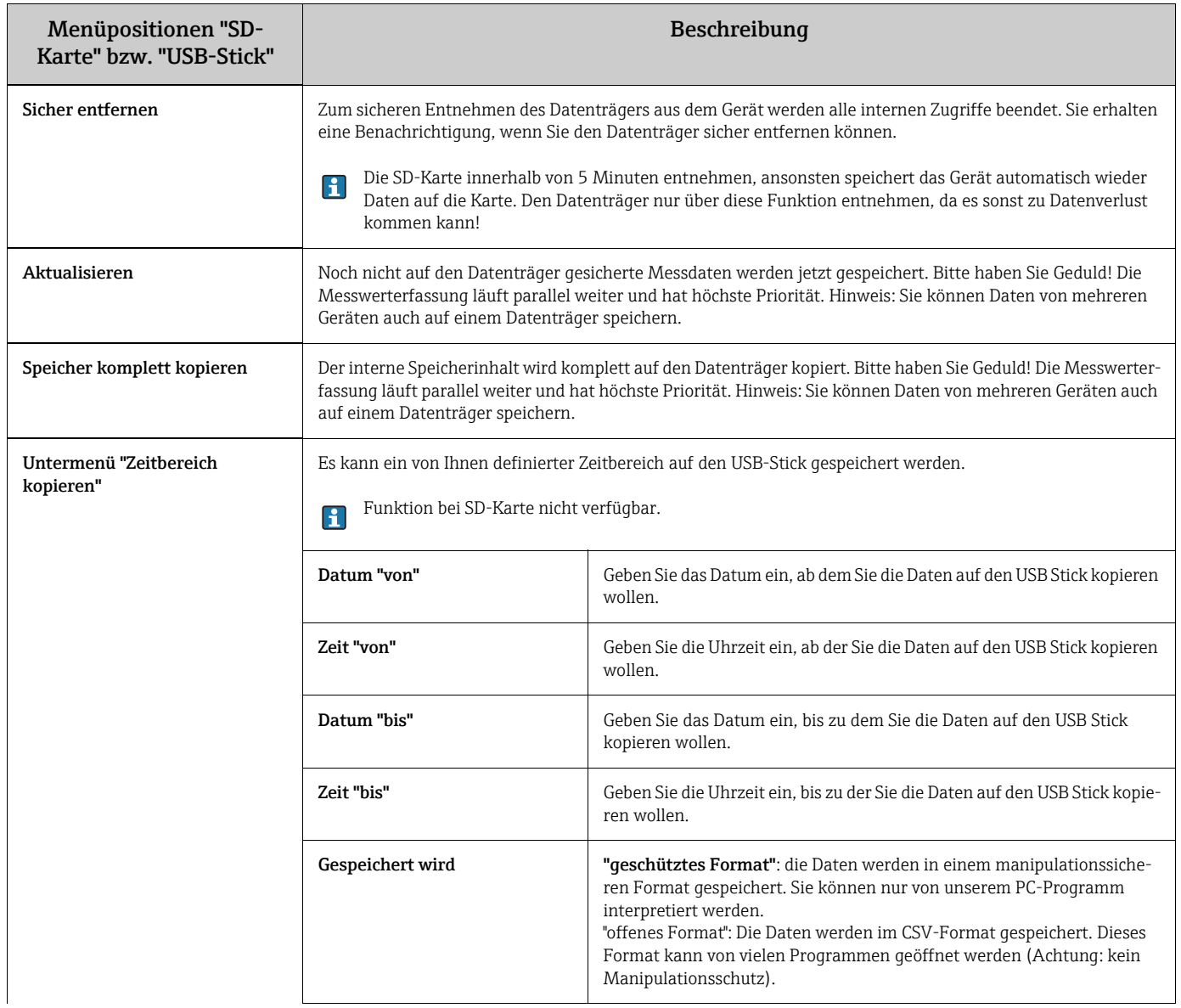

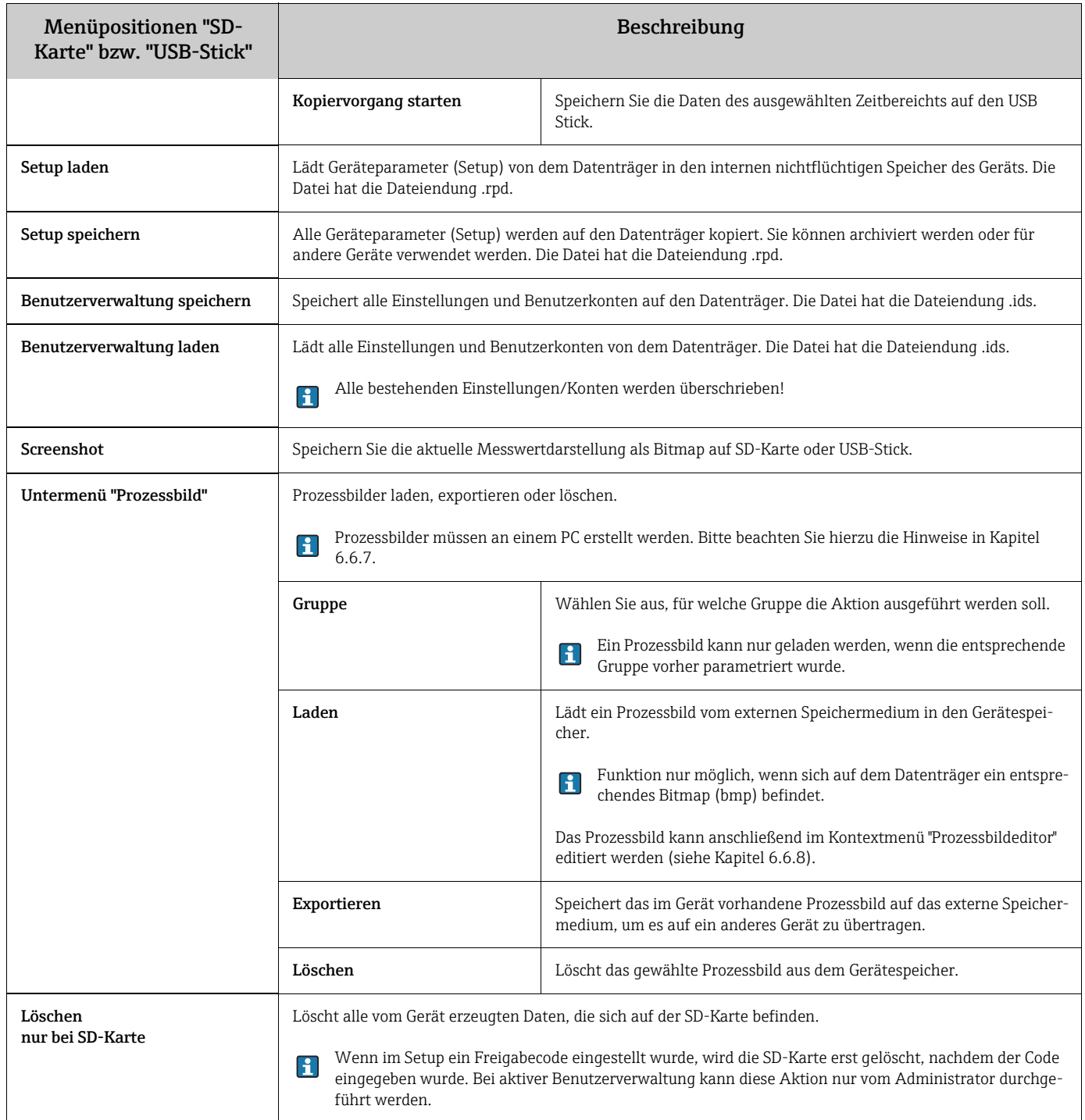

Ohne den internen Speicher zu beeinflussen, werden Datenpakete blockweise auf den Datenträger kopiert. Dabei wird geprüft, ob die Daten fehlerfrei auf den Datenträger geschrieben wurden. Das Gleiche geschieht beim Einlagern der Daten am PC mit der zugehörigen PC-Software.

#### Bitte beachten Sie Folgendes:  $\mathbf{P}$

• Wählen Sie vor Entnahme des Datenträgers "Aktualisieren". Der aktuelle Datenblock wird geschlossen und auf den Datenträger gespeichert. Damit stellen Sie sicher, dass alle aktuellen Daten (bis zur letzten Speicherung) auf dem Datenträger enthalten sind. • Sie werden, noch bevor der Datenträger zu 100 % voll ist, informiert. Dies geschieht per quittierbarer Meldung am Display, der Sie auf das Wechseln des beschriebenen Datenträgers hinweist (nur bei ext. Speichermodus "Stapelspeicher", nicht bei "Ringspeicher FIFO" möglich). Zusätzlich kann ein Relais geschaltet werden.

• Ihr Gerät merkt sich, welche Daten bereits auf den Datenträger kopiert wurden. Sollten Sie einmal vergessen diesen rechtzeitig zu wechseln (bzw. keinen Daetnträger eingelegt haben), wird der neue Datenträger mit den fehlenden Daten aus dem internen Speicher aufgefüllt - soweit diese dort noch vorhanden sind.

• Da Messwerterfassung/-registrierung höchste Priorität hat, kann es einige Minute dauern, bis der Inhalt des internen Speichers auf den Datenträger kopiert ist.

• Wird auf die SD-Karte bzw. den USB-Stick zugegriffen, leuchtet die LED. Während dessen darf der Datenträger nicht entnommen werden!

#### 7.5.9 Extras - Text speichern

Speichern Sie Textkommentare ("Nachprotokollierung") zu einem Zeitpunkt ab. Nach Eingabe des gewünschten Datums und der Uhrzeit kann ein vordefinierter Text ausgewählt oder ein neuer Text eingegeben werden (siehe "Setup > Applikation > Texte). Diese Texte werden im Ereignislogbuch / Audit Trail gespeichert.

Bei aktivierter Benutzerverwaltung ("Setup > System > Sicherheit > Geschützt durch:  $\mathbf{F}$ "FDA 21 CFR Part 11") ist diese Funktion nur verfügbar, wenn ein Anwender angemeldet ist, und er über die notwendigen Rechte verfügt.

#### 7.5.10 Extras - Ausdruck

Wenn ein Drucker am Gerät angeschlossen ist, können hier Geräteeinstellungen, Ereignisse und Messwerte ausgedruckt werden.

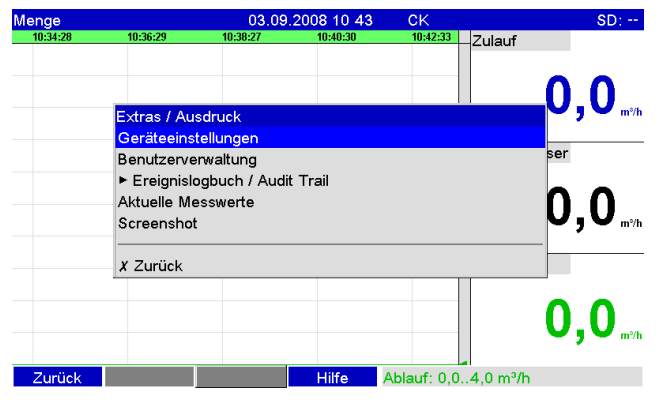

*Abb. 69: Extras "Ausdruck"*

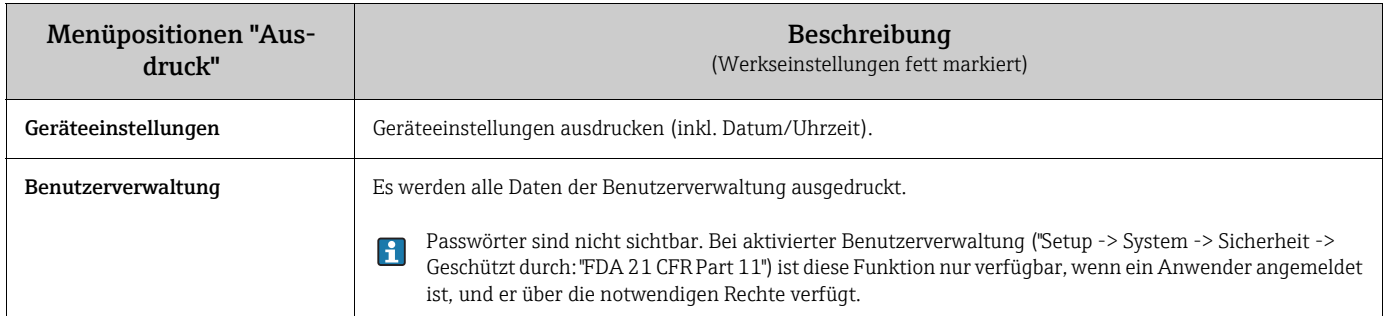

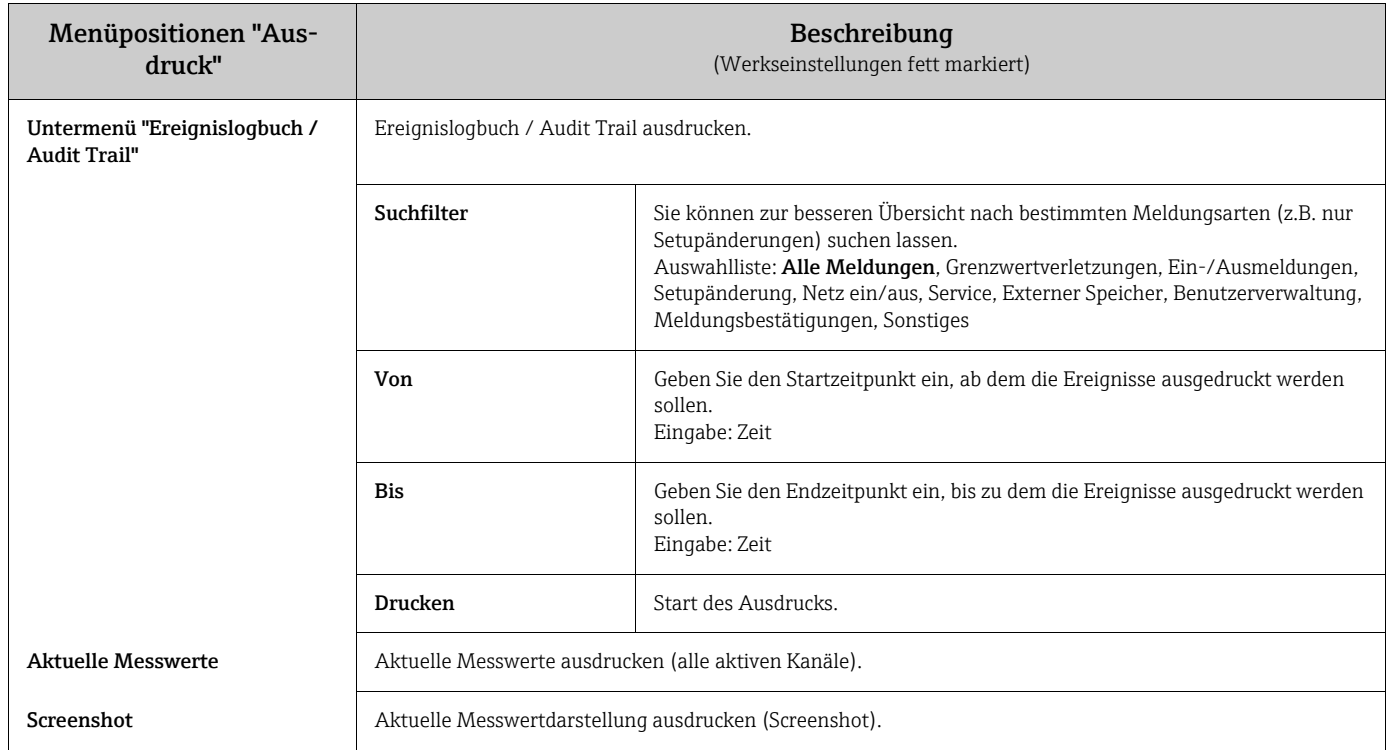

## 7.5.11 Extras - Screenshot

Speichern Sie die aktuelle Messwertdarstellung als Bitmap auf SD-Karte oder USB-Stick.

Ist keine SD-Karte bzw. USB-Stick am Gerät eingesteckt, ist diese Funktion nicht verfüg- $\mathbf{f}$ bar. Ist eine SD-Karte und ein USB-Stick am Gerät eingesteckt, wird der Screenshot nur auf dem USB-Stick abgespeichert.

## 7.5.12 Extras - Grenzwerte

Hier können Sie Grenzwerte während des Betriebs ändern. Die Grenzwerte können somit außerhalb des eigentlichen Setups verändert werden. Der Vorteil ist, dass alle anderen Parameter dadurch nicht verändert werden können. Es wird eine Liste mit allen aktuell eingestellten Grenzwerten eingeblendet. Um einen Grenzwert zu ändern, wählen Sie den gewünschten Grenzwert aus der Liste aus. Die Funktion ist nur sichtbar, wenn unter "Hauptmenü > Setup > Applikation > Grenzwerte ändern" die Option "Auch im Menü Extras" ausgewählt wurde.

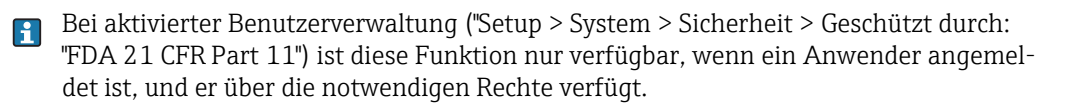

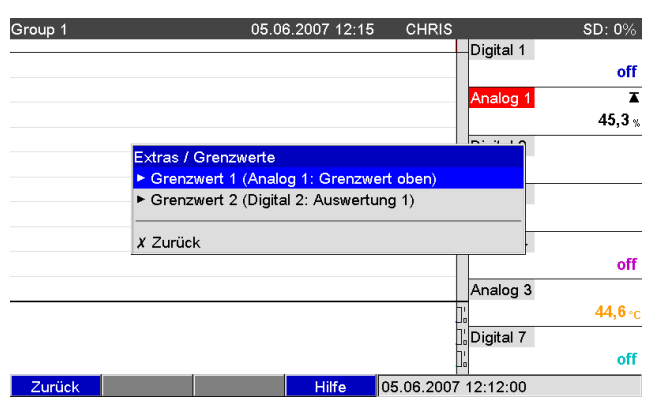

*Abb. 70: Extras - "Grenzwerte"*

Menüpositionen "Grenzwerte" Einstellbare Parameter (Werkseinstellungen fett markiert) Untermenü: Grenzwert x Dient zur Änderung des Grenzwerts während des Betriebs. Kanal Kanal Zeigt den zum gewählten Grenzwert zugeordneten Kanal an. Nicht veränderbar. Typ Zeigt den zum gewählten Grenzwert zugeordneten Typ an (z.B. Grenzwert oben). Nicht veränderbar. Anf. Messbereich nur bei Analogkanälen Zeigt den Messbereichsanfang des gewählten Kanals an. Nicht veränderbar. Ende Messbereich nur bei Analogkanälen Zeigt das Messbereichsende des gewählten Kanals an. Nicht veränderbar. Grenzwert nur bei Analogkanälen Analog-Grenzwert in der eingestellten Prozesseinheit, z.B. in °C, bar, ... eingeben. Zeitspanne dt nur bei Typ "Gradient dy/dt" Zeitspanne, innerhalb der sich das Signal um den vorgegebenen Wert ändern muss, um als Grenzwert erkannt zu werden. Hinweis: max. 60 Sekunden. Grenzwert nur bei Digitalkanälen Zähler-Grenzwert in der eingestellten Prozesseinheit, z.B. m, Stück, ... eingeben.

# 7.6 Das Hauptmenü

Durch Drücken des Navigators rufen Sie das Hauptmenü auf:

| Group 1  |                                                                |          | 04.09.2008 08:53 | <b>CK</b> |                              | $SD: -$   |
|----------|----------------------------------------------------------------|----------|------------------|-----------|------------------------------|-----------|
| 14:32:38 | 08:48:27                                                       | 08:50:11 | 08:51:57         |           | Analog 1                     | 0,0       |
|          | Hauptmenü<br>Sprache/Language                                  |          | : Deutsch        |           |                              |           |
|          | ▶ ® Anzeige / Betrieb<br>$\triangleright$ $\neq$ Setup         |          |                  |           |                              | 0,0       |
|          | ▶ 난 Diagnose / Simulation                                      |          |                  |           |                              | $-200,0.$ |
|          | ► O Experte<br>▶ Senutzerverwaltung<br>$\triangleright$ Extras |          |                  |           |                              | $-270,0.$ |
|          | $X$ Zurück                                                     |          |                  |           |                              | off       |
|          |                                                                |          |                  |           | Analog 2                     | 0,0,      |
| Zurück   |                                                                |          | <b>Hilfe</b>     |           | Analog 4: - 270, 0 400, 0 °C |           |

*Abb. 71: Hauptmenü*

## 7.6.1 Hauptmenü - Sprache/Language

Die Bediensprache ist auf Englisch voreingestellt. Eine andere Bediensprache kann hier eingestellt werden.

## 7.6.2 Hauptmenü - Anzeige/Betrieb

Wechsel der Darstellungsart, z.B. Kurvendarstellung, Bargraf, Digitalanzeige oder Ereignisse. Die verschieden Darstellungsarten haben keinen Einfluss auf die Signalaufzeichnung. Sie können das Menü auch unter "Extras" aufrufen (Beschreibungen, siehe Kapitel 6.5?).

### 7.6.3 Hauptmenü - Setup

Starten Sie das Setup. Hinweis: in diesem Setup können die gängigsten/wichtigsten Bedienpositionen eingestellt werden (schnelle Inbetriebnahme). Über "Experte" können auch spezielle Einstellungen vorgenommen werden (siehe Kapitel 6.4?).

## 7.6.4 Hauptmenü - Diagnose / Simulation

Geräteinformationen und Servicefunktionen für schnellen Gerätecheck.

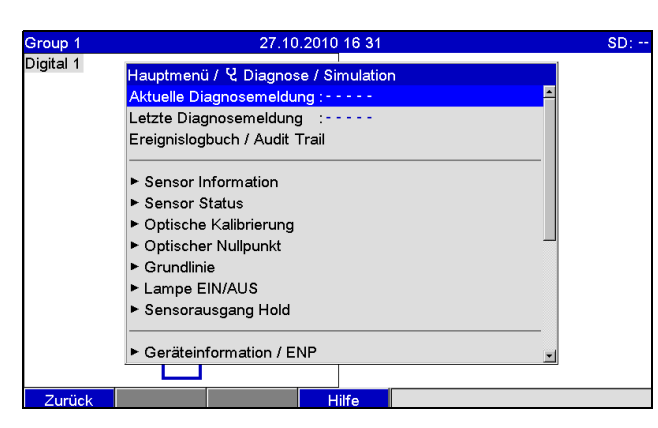

*Abb. 72: Hauptmenü, Untermenü: Diagnose / Simulation*

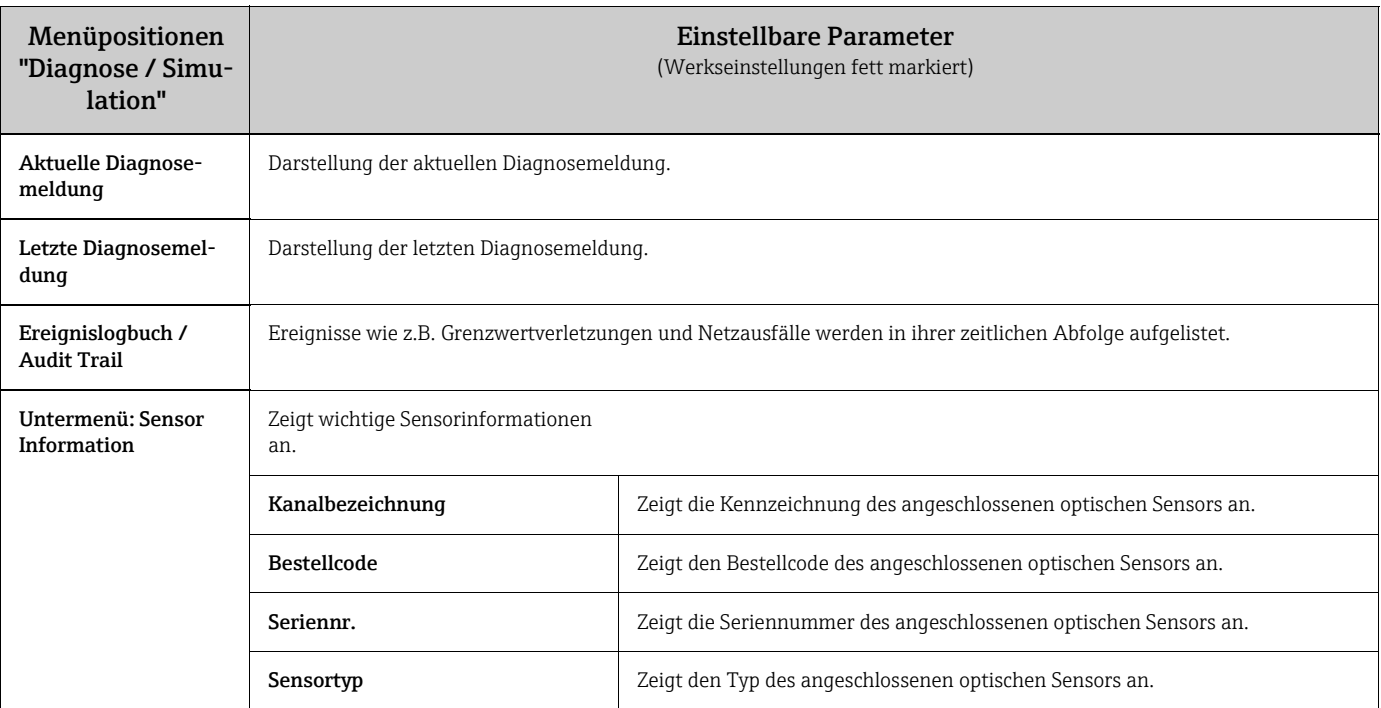

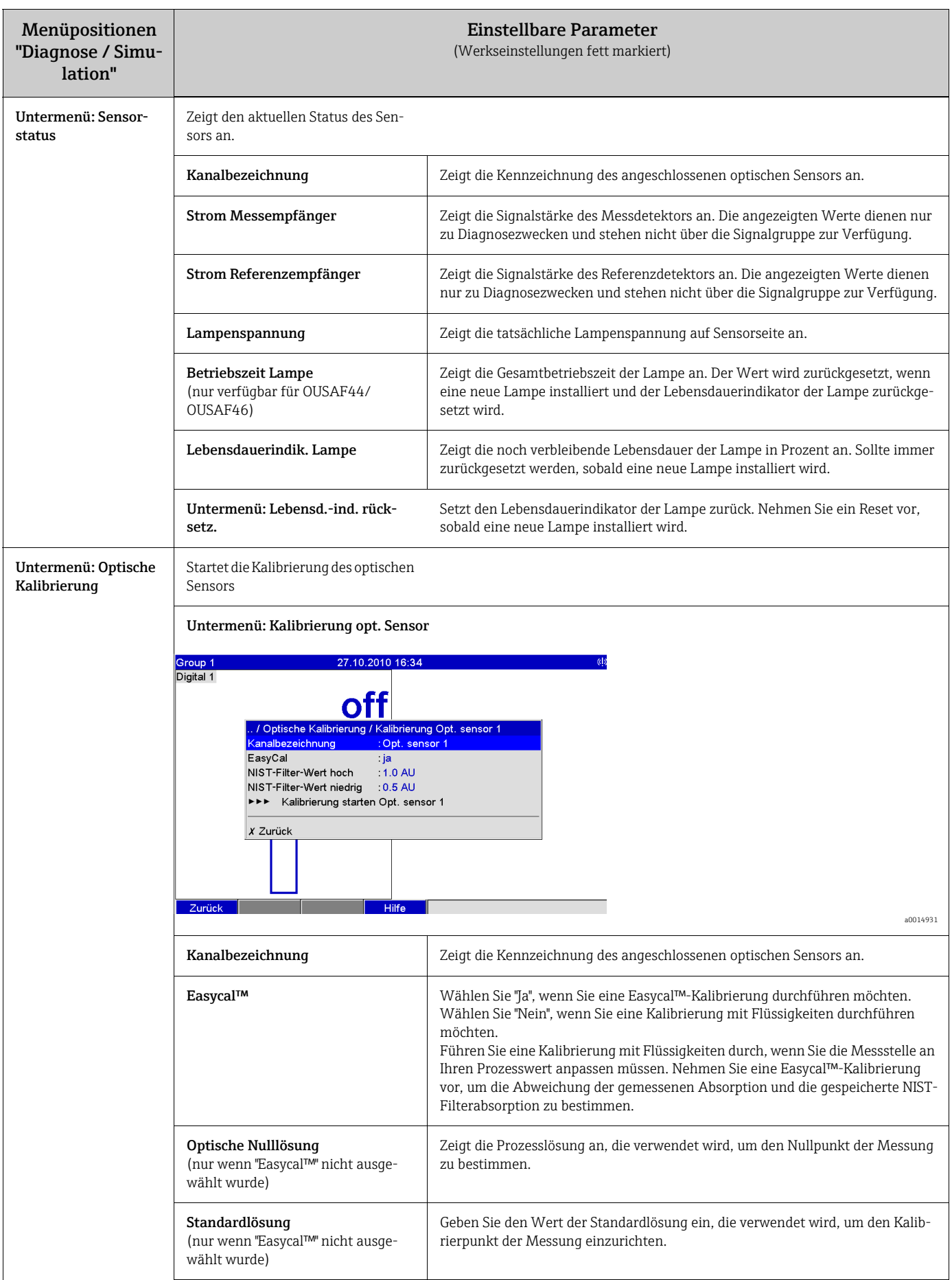

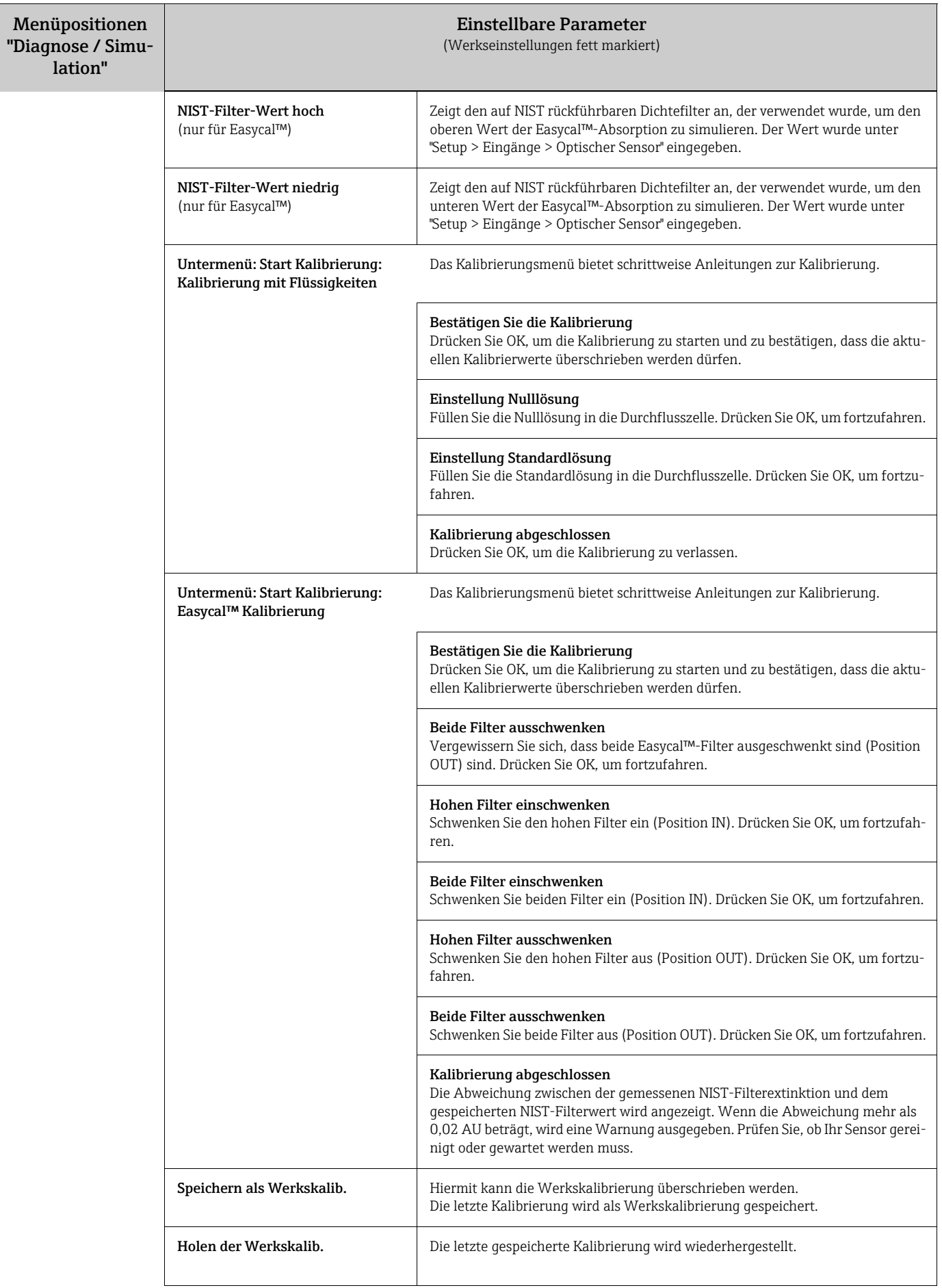

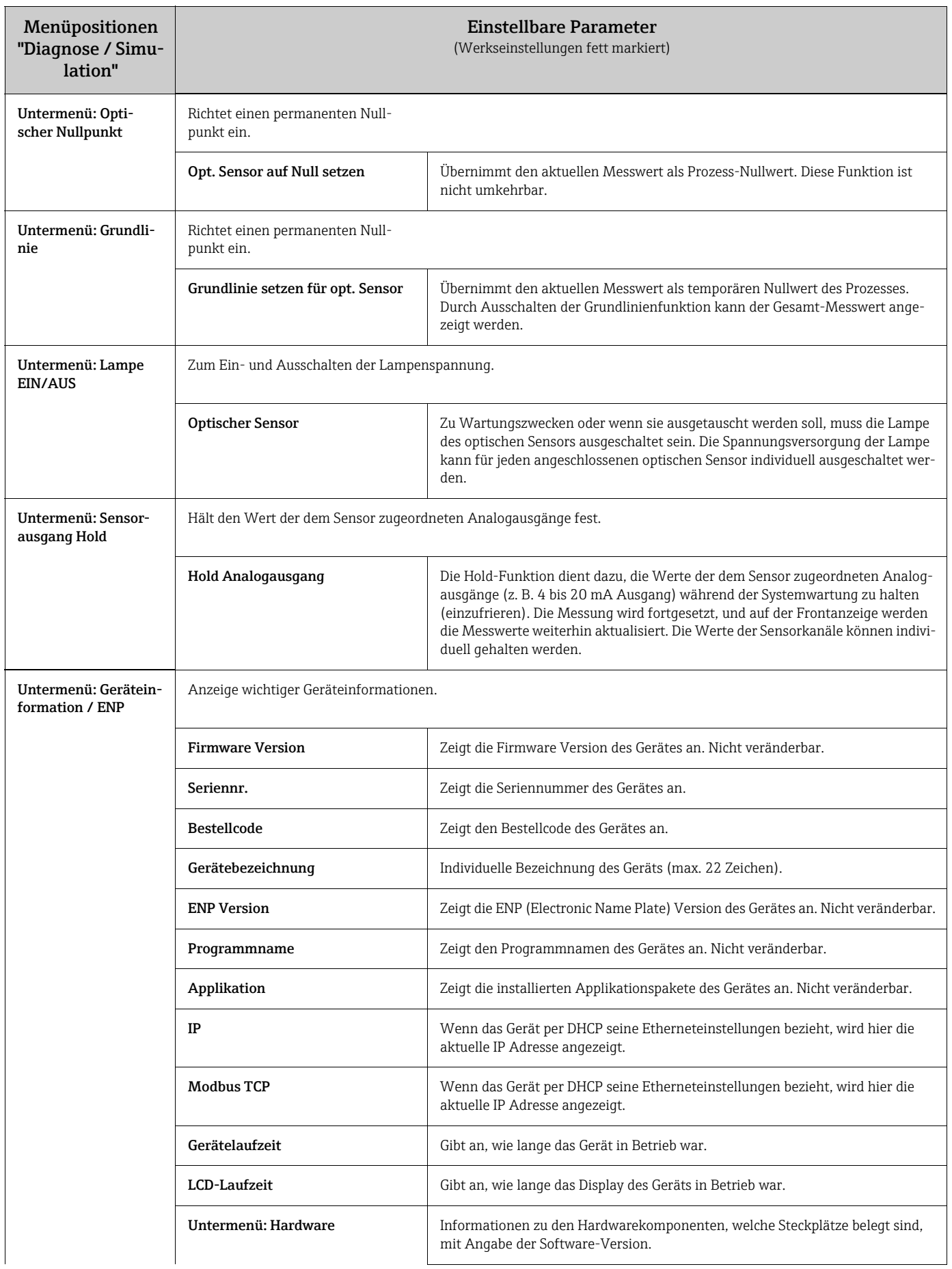

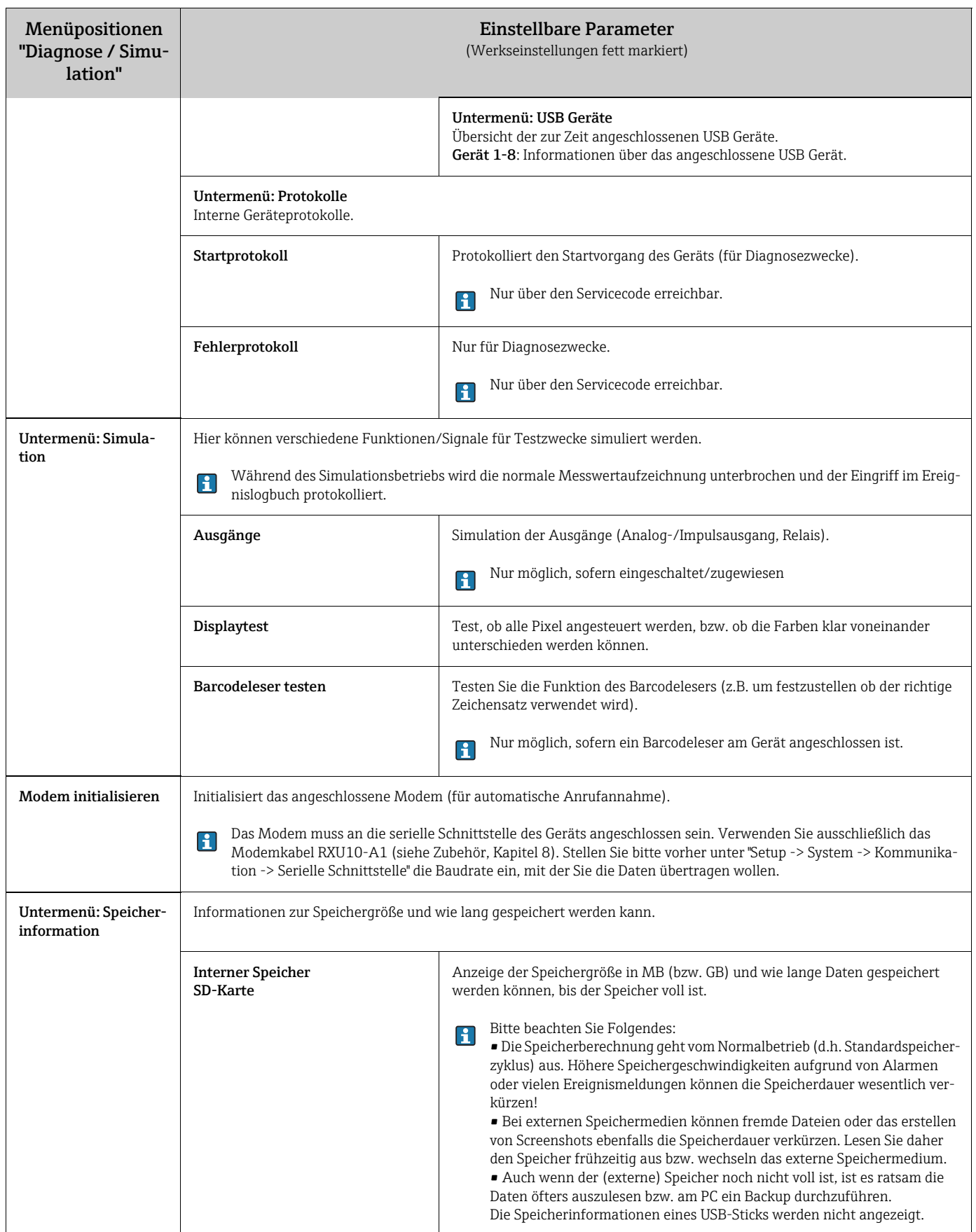

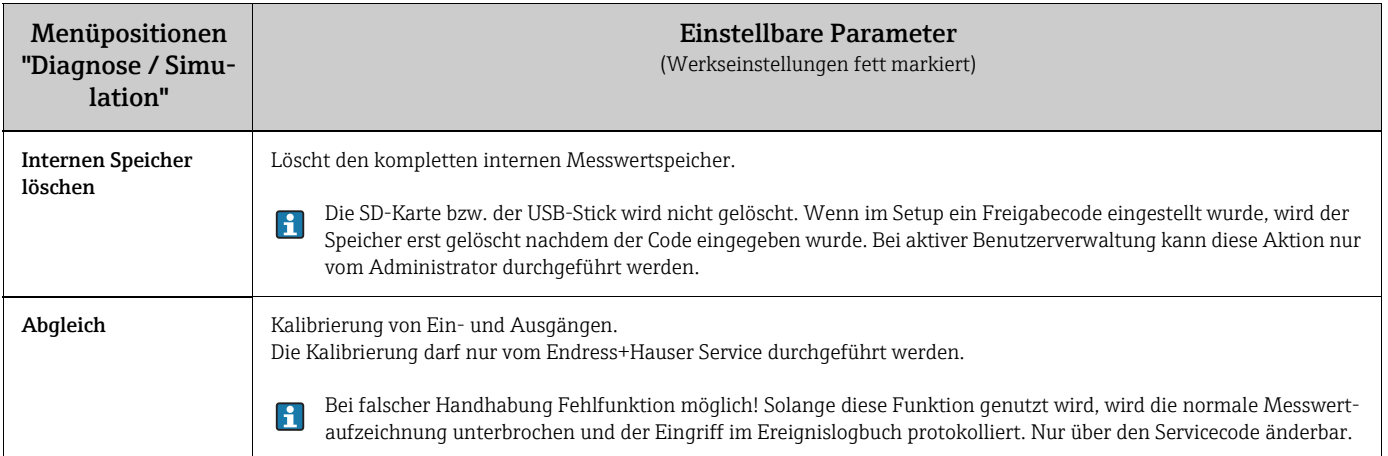

#### 7.6.5 Hauptmenü - Experte

Starten Sie das Experten-Setup. Hier können alle Bedienpositionen des Geräts geändert werden (siehe 6.4).

## 7.6.6 Hauptmenü - Benutzerverwaltung

#### Aktivieren der Benutzerverwaltung

Wenn Sie das Gerät vor nicht authorisierter Bedienung schützen wollen, aktivieren Sie das Sicherheitssystem. Erst dann ist die im Gerät verfügbare Benutzerverwaltung aktiv (Hauptmenü > Setup > System > Sicherheit > Geschützt durch: "FDA 21 CFR Part 11" siehe Kapitel 6.4.3).

#### Benutzerverwaltung

Anschließend müssen durch einen Administrator die Benutzer im Gerät (max. 50) angelegt werden.

Hier können Sie die Benutzerkonten verwalten (z.B. neue Benutzer anlegen).

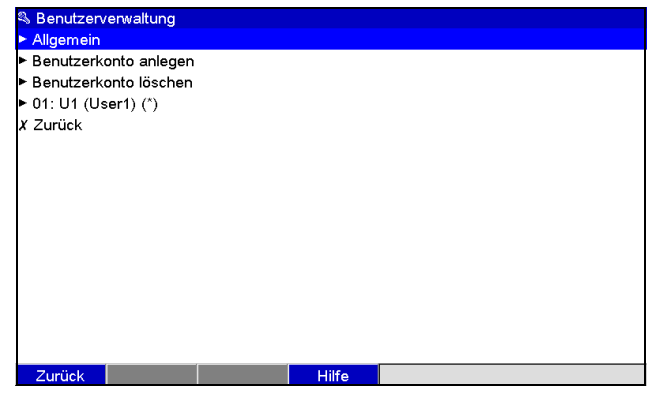

*Abb. 73: Hauptmenü, Untermenü: Benutzerverwaltung*

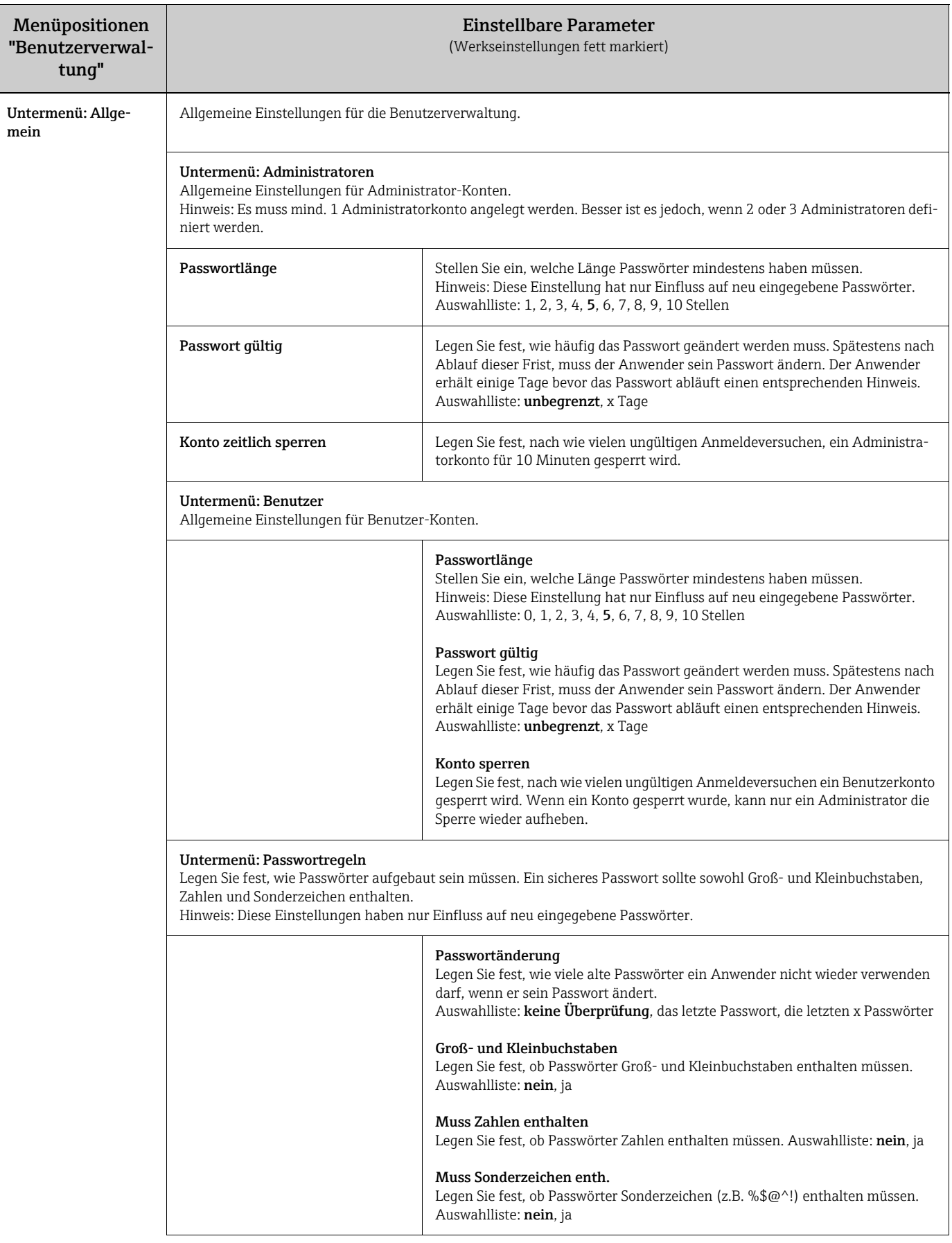
<span id="page-108-2"></span><span id="page-108-1"></span><span id="page-108-0"></span>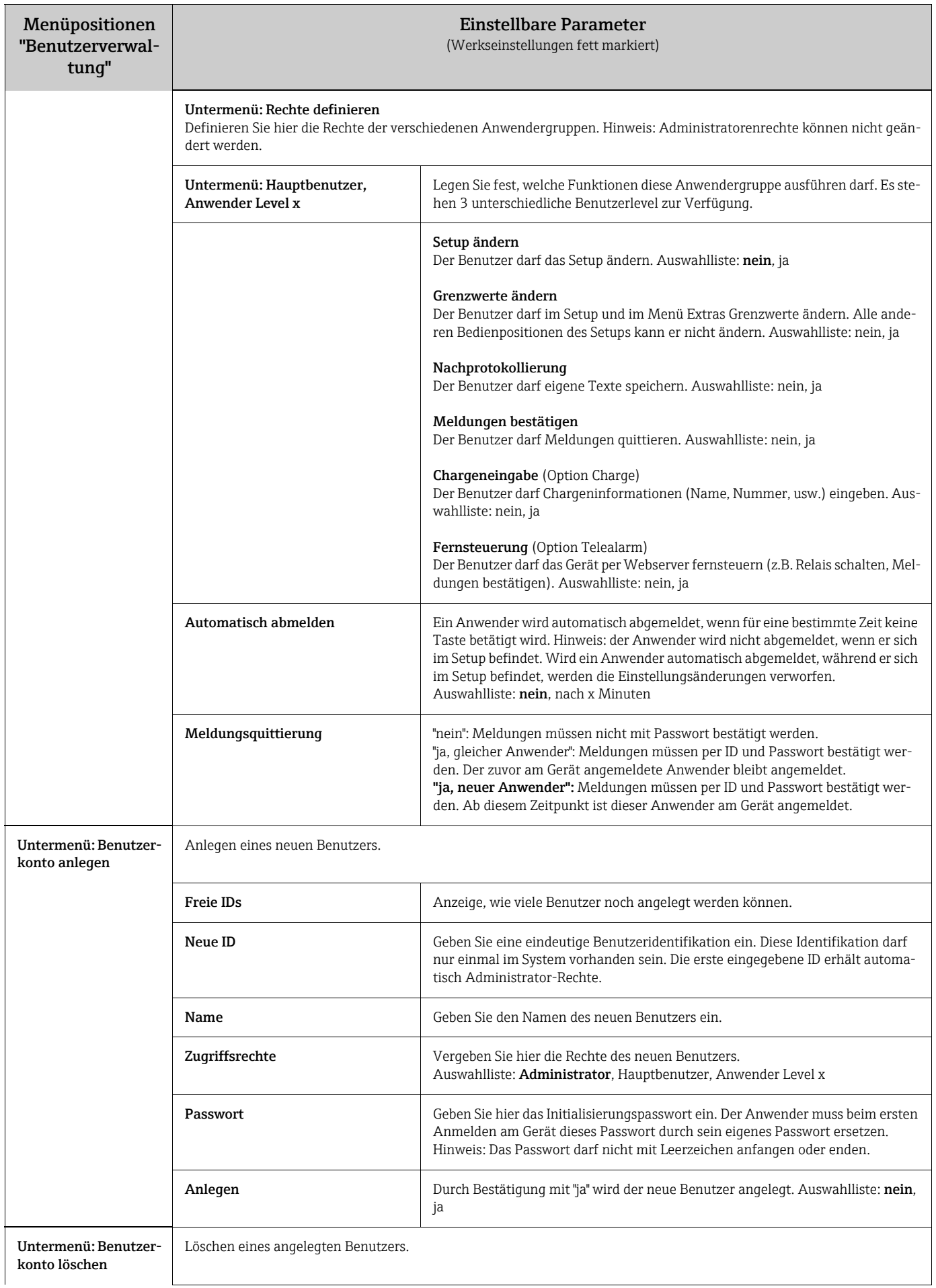

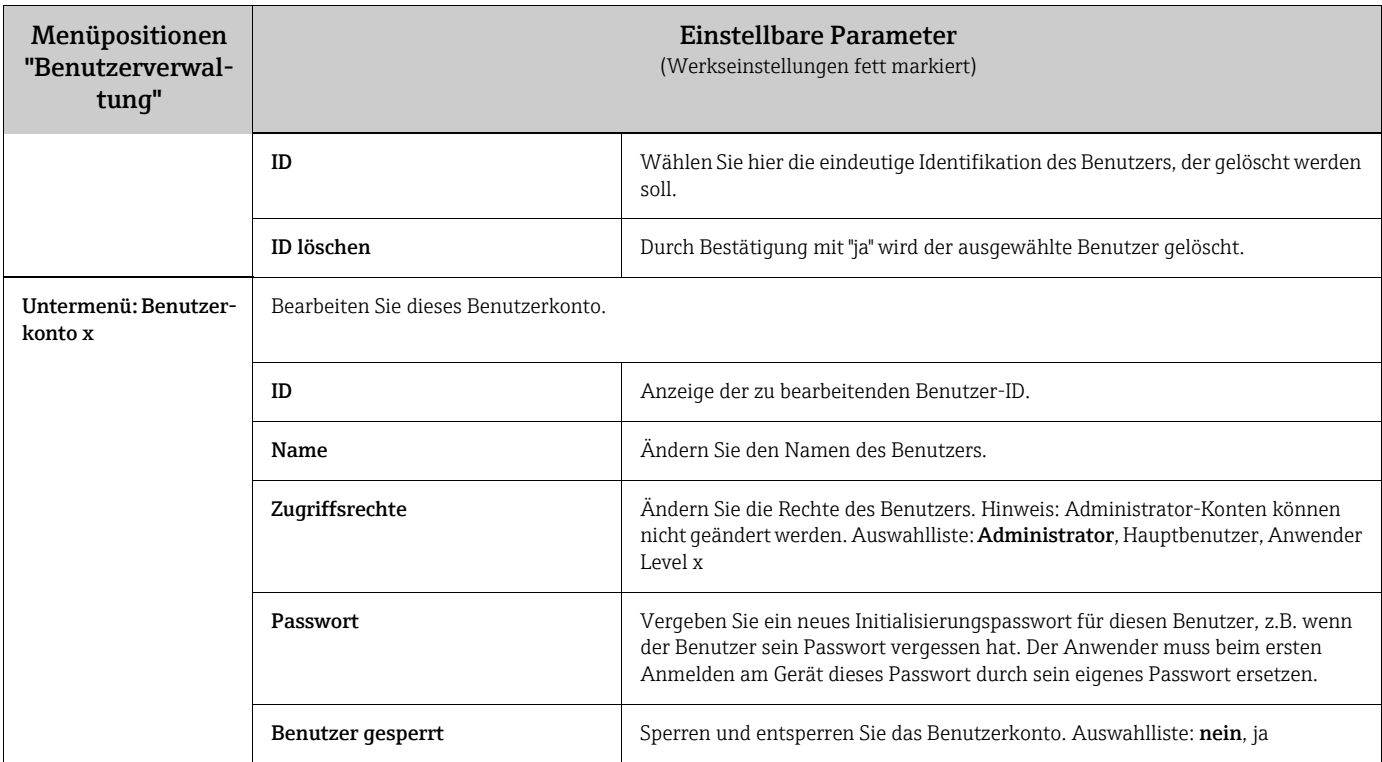

### <span id="page-109-0"></span>7.6.7 Prozessbild am PC erstellen

Das Prozessbild besteht immer aus zwei Dateien:

- 1. Dem Hintergrundbild (\*.bmp)
- 2. Einer Konfigurationsdatei (\*.ini)

Bitte beachten Sie Folgendes:

- Prozessbilder können nur am PC erstellt werden.
- Die Dateinamen sind fest vorgegeben:

"PP\_GROUP\_<xx>.bmp" und "PP\_GROUP\_<xx>.ini"

 $\langle xx \rangle = 01..10$  (Gruppen 1..10, Achtung: immer 2-stellig).

• Für jede Gruppe kann ein eigenes Prozessbild angelegt werden (max. 10).

• Damit das Prozessbild am Gerät geladen werden kann, müssen sich die beiden

Dateien für das Prozessbild im Wurzelverzeichnis ("Root") der SD-Karte bzw. des USB-Sticks befinden.

• Auf der mitgelieferten CD-ROM der PC-Software befinden sich im Verzeichnis "Templates" Vorlagen zur Erstellung von Prozessbildern.

#### Hintergrundbild (\*.bmp)

Voraussetzungen:

- Größe: 800x480 Pixel
- 256 Farben (8-Bit Palette)
- es muss die Farbpalette des Gerätes bzw. der Vorlage verwendet werden
- das Bitmap darf nicht komprimiert sein.

Vorgehensweise zur Erstellung des Hintergrundbildes:

- 1. Öffnen Sie eine der auf der CD-ROM befindlichen Vorlagen (z.B. mit Adobe® Photoshop® oder Corel® PHOTO-PAINT®).
- 2. Passen Sie die Vorlage Ihren Bedürfnissen an.
- 3. Speichern Sie die Datei auf eine SD-Karte oder einen USB-Stick (Hinweise zu Dateinamen beachten!).

Beim Einfügen von Bilden in die Vorlage ist darauf zu achten, dass das verwendete Gra- $\vert \cdot \vert$ fikprogramm eine Farbanpassung durchführt. Ohne diese Anpassung werden die Farben später am Gerät falsch dargestellt. Das mit Windows® mitgelieferte Programm Paint® zum Beispiel führt keine Anpassung durch. Programme wie Adobe® Photoshop® oder Corel® PHOTO-PAINT® führen eine Farbanpassung durch.

#### Konfigurationsdatei (\*.ini)

Die Konfigurationsdatei kann mit einem Text-Editor bearbeitet werden. Für jeden Kanal wird je eine Zeile eingegeben und mit CR/LF abgeschlossen: <nr>=<x>;<y>;<font>;<links-/rechtsbündig>;<Kanalbezeichnung>

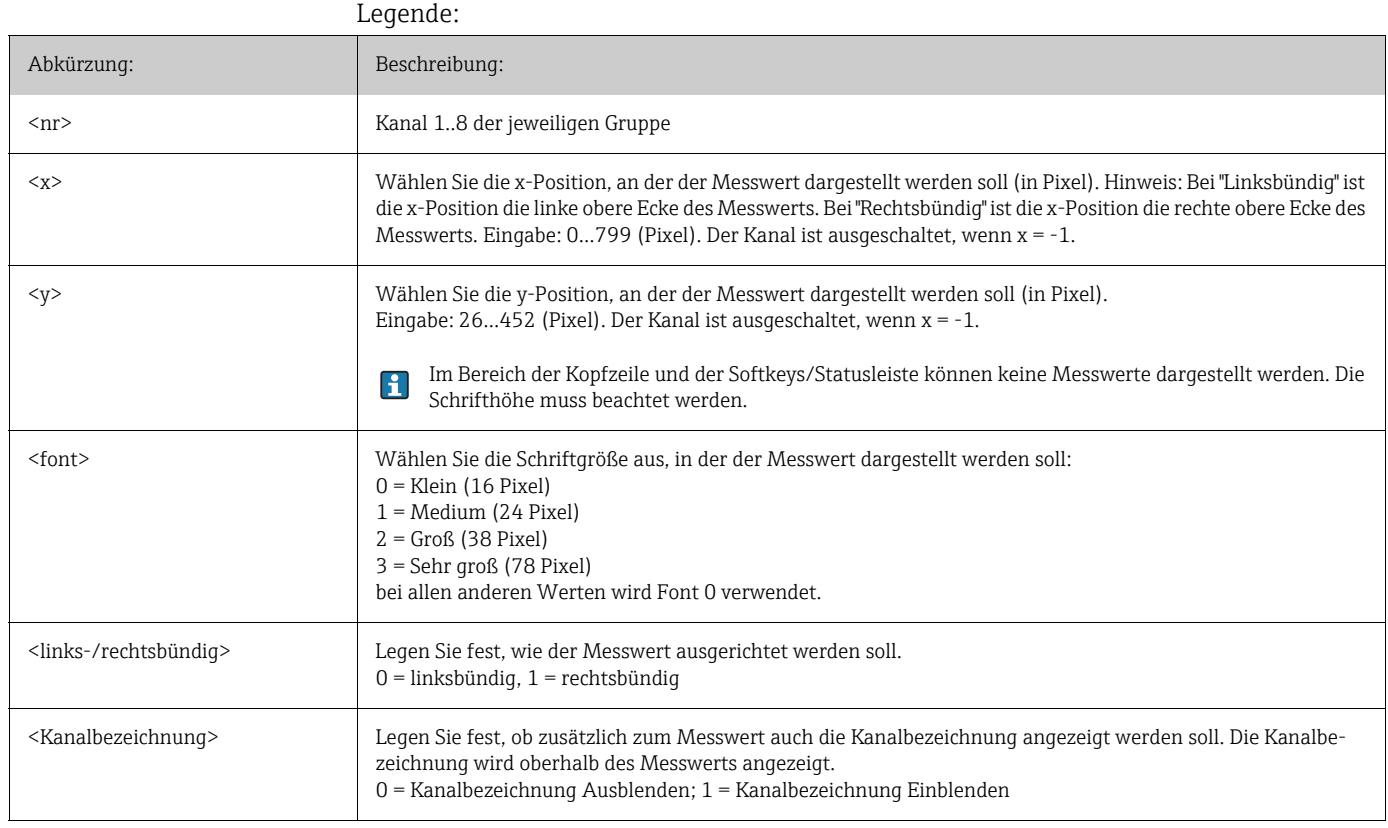

Vorgehensweise zur Erstellung der Konfigurationsdatei:

- 1. Öffnen Sie eine der auf der CD-ROM befindlichen Vorlagen in einem Texteditor.
- 2. Passen Sie die Vorlage Ihren Bedürfnissen an.
- 3. Speichern Sie die Datei auf eine SD-Karte oder einen USB-Stick (Hinweise zu Dateinamen beachten!).
- 4. Laden Sie das Prozessbild (=Hintergrundbild + Konfigurationsdatei) in das Gerät (siehe 6.5.9)
- Bitte beachten Sie Folgendes:
	- Zur Bestimmung der x/y-Positionen möglichst die Koordinatenanzeige/Lineale des Grafikprogramms verwenden (Achtung: Dimension "Pixel" einstellen).

• Die Konfiguration (z. B. x/y-Position) kann auch nachträglich am Gerät angepasst werden (siehe Kapitel 6.6.8).

• Optional kann ein kurzer Kommentar an das Ende jeder Zeile hinzugefügt werden. Ein Kommentar beginnt mit "//" (Siehe Beispiel). Es dürfen jedoch keine Kommentare zwischen den Zeilen eingefügt werden.

- Die Konfigurationsdatei muss immer für alle 8 Kanäle jeweils einen Eintrag haben
- (auch wenn einzelne Kanäle nicht benutzt werden, siehe folgendes Beispiel). • Bei Fehlern in der Syntax wird das Prozessbild nicht angezeigt.
- 

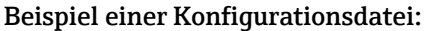

1=182;75;3;1;0 // Zucker 2=382;75;3;1;0 // Zitronensäure 3=582;75;3;1;0 // Grundstoff 4=782;75;3;1;0 // Apfelschorle 5=90;310;0;0;0 // Ventil Zucker 6=290;310;0;0;0 // Ventil Säure 7=-1;-1;0;0;0 // nicht benutzt 8=-1;-1;0;0;0 // nicht benutzt

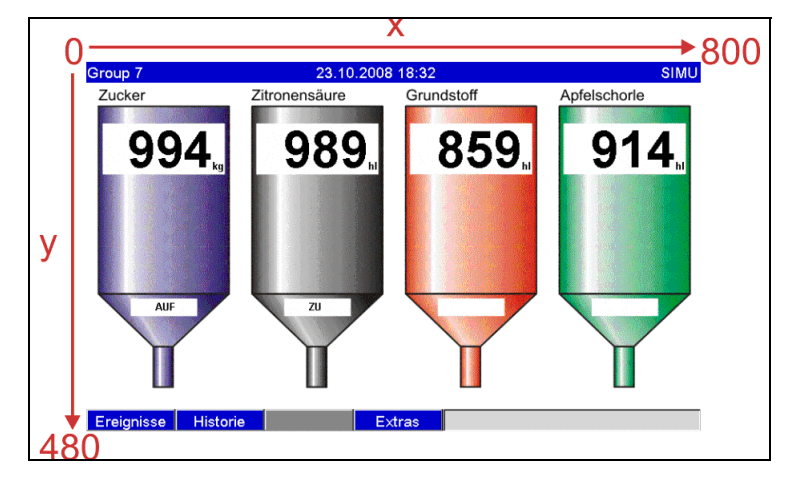

*Abb. 74: Beispiel: Koordinatensystem am Prozessbild*

# <span id="page-111-0"></span>7.6.8 Das Kontextmenü

Das Kontextmenü ist (außer beim Ereignislogbuch) bei allen Messwertdarstellungen verfügbar. Aufruf: Navigator 3-4 sec. drücken. Wenn eine externe Tastatur angeschlossen ist, kann das Kontextmenü auch über Shift+Enter aufgerufen werden.

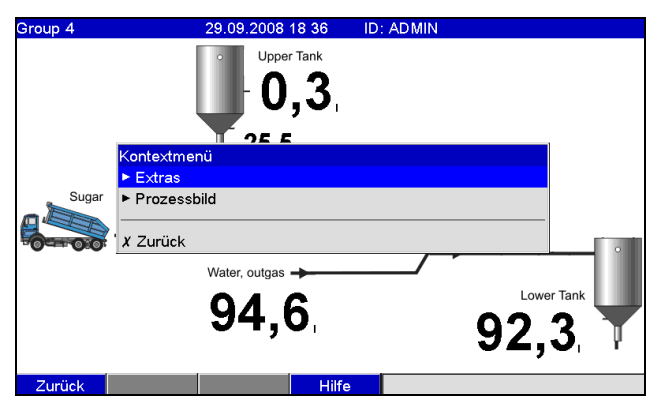

a0014865

a0014864

*Abb. 75: Kontextmenü*

| Menüpositionen<br>"Kontextmenü" | Einstellbare Parameter<br>(Werkseinstellungen fett markiert)                                                                         |                                                                                             |
|---------------------------------|----------------------------------------------------------------------------------------------------|---------------------------------------------------------------------------------------------|
| Untermenü: Extras               | Hier kann das Menü "Extras" aufgerufen werden. Alternativ kann in der Messwertdarstellung der Softkey 4 "Extras"<br>gedrückt werden. |                                                                                             |
| Untermenü: Prozess-<br>bild     | Hier können Sie Änderungen am Prozessbild vornehmen.                                                                                 |                                                                                             |
|                                 | Untermenü: Bearbeiten                                                                                                    | Hier können Sie das aktuell angezeigte Prozessbild (Position, Schriftgröße,)<br>bearbeiten. |

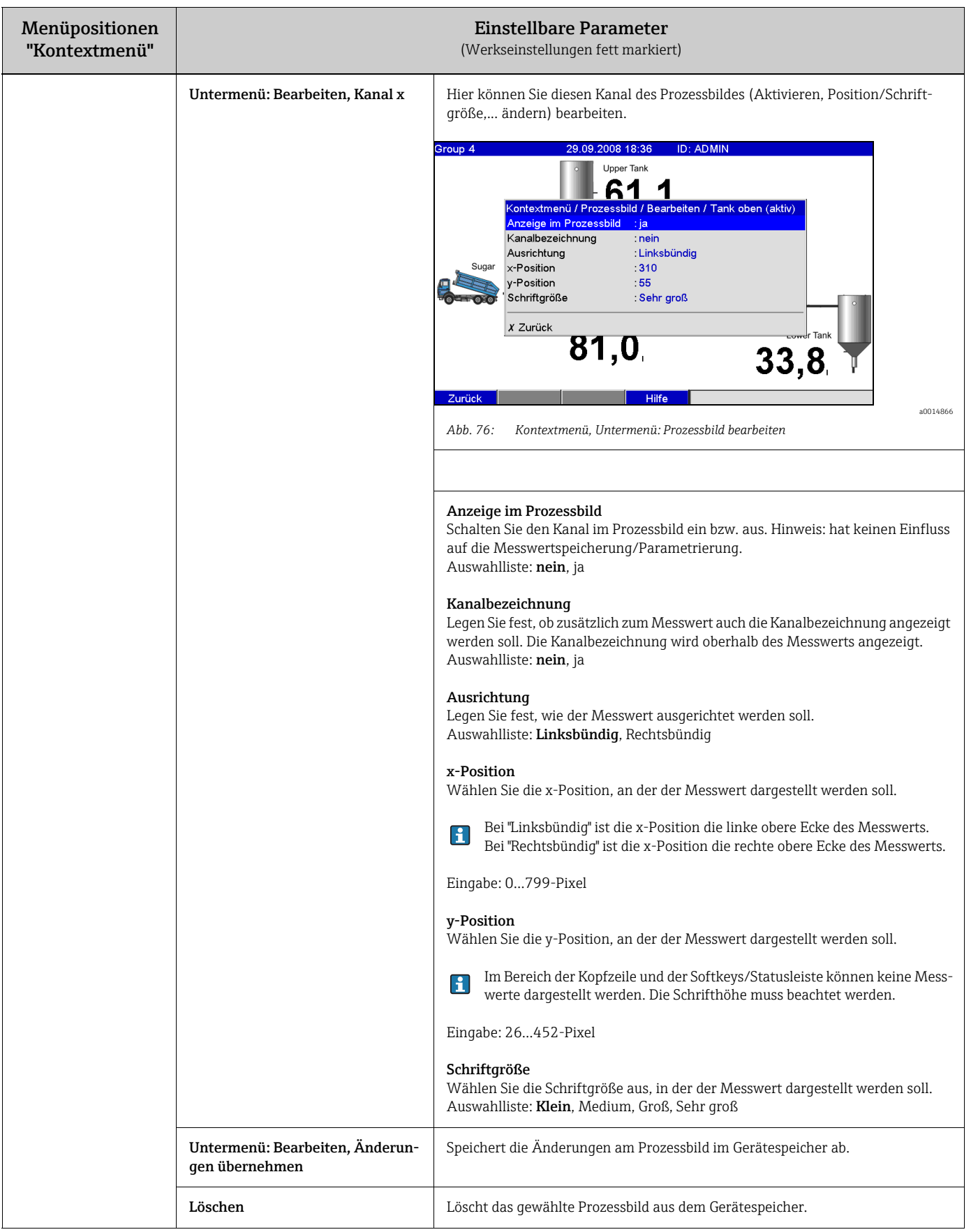

## <span id="page-113-0"></span>7.7 Sicherstellung der Anforderungen aus 21 CFR 11

### 7.7.1 Allgemeine Hinweise

Vor dem Einsatz von elektronischen Unterschriften ist das

Office of Regional Operations (HFC-100) 5600 Fishers Lane Rockville, MD 20857 **USA** 

durch einen formlosen Brief mit handschriftlicher Unterschrift darüber zu informieren, dass die Firma beabsichtigt, in Zukunft elektronische Dokumente / Unterschriften zu verwenden. Administratoren und Anwender sind nach 21 CFR 11 auszubilden / zu schulen bzw. müssen bereits über entsprechende Kenntnisse verfügen. Kommerzielle Software die in elektronischen Aufzeichnungssystemen, gemäß 21 CFR 11, verwendet wird, muss validiert werden. Die Eignung des Gerätes und der zugehörigen PC-Software (inkl. Betriebssystem) für den benötigten Anwendungsfall ist zu definieren, zu validieren und zu dokumentieren (z. B. hinsichtlich Vertraulichkeit der Daten, Ausdruck der Geräteparameter, Sicherheitskopie der eingestellten Parameter, Vergabe von Zugriffsrechten in der PC-Software, Eignung der kommerziell verwendeten Software - wie z. B. Betriebssystem etc.).

Vor der Vergabe / Festlegung der elektronischen Unterschrift (bzw. Elemente dieser elektronischen Unterschrift, z. B. eindeutige ID / Initialisierungspasswort) muss die Identität der entsprechenden Person überprüft werden. Der Administrator hat die Einzigartigkeit der ID und korrekte Zuordnung zur entsprechenden Person sicher zu stellen und zu dokumentieren. Elektronische Unterschriften dürfen nur von den rechtmäßigen Benutzern verwendet werden. Sie dürfen nicht an andere weiter gegeben werden. Administratoren und Anwender müssen sich verpflichten, User-ID und Passwörter (auch Initialisierungspasswörter) nicht zu missbrauchen.

Es sind schriftliche Verfahrensanweisungen festzulegen und einzuhalten, dass einzelne für unter ihrer elektronischen Unterschrift vorgenommene Handlungen verantwortlich gemacht werden, um so Abschreckungsmechanismen für das Fälschen von Dokumenten und Unterschriften zu schaffen. Um die Anforderungen der FDA hinsichtlich Erfüllung der 21 CFR 11 sicher zu stellen, beachten Sie bitte die korrekten Einstellungen für das Gerät und die zugehörige PC-Software. Es sind geeignete Kontrollen über Systemdokumentation zu schaffen (Verteilung, Zugriff und Verwendung der Dokumentation zur Systembedienung und -wartung). Es sind Revisions- und Änderungskontrollverfahren für die Systemdokumentation zu schaffen (Audit Trail, der die zeitliche Reihenfolge der Entwicklung und Veränderung der Systemdokumentation dokumentiert. Das System ist nicht zur Nutzung in Internetanwendungen / offenen Systemen bestimmt.

### 7.7.2 Wichtige Einstellungen der PC-Software

Die Einhaltung der Anforderungen aus 21 CFR 11 setzt bestimmte Funktionen in der zugehörigen PC-Software voraus. Insbesondere sind dort Einstellungen vorzunehmen, die Zugriffe und Handhabung der PC-Software automatisch im sog. "Audit Trail" mit protokollieren.

Bitte beachten Sie Folgendes:  $\mathbf{P}$ 

• Verwenden Sie ausschließlich Betriebssysteme mit Benutzerverwaltung (z. B. MS Windows® NT/2000/XP).

• Aktivieren Sie die Benutzerverwaltung, Audit-Trail-Aufzeichnung und Passwortschutz nach 21 CFR Teil 11: "Sonstiges > Programmoptionen > Programmeinstellungen", wählen Sie "Allgemein", "Audit Trail Aufzeichnungen aktivieren", wechseln Sie zu "Sicherheit", klicken Sie auf "Passwortschutz aktiviert" und dann auf "Passwortschutz nach FDA 21 CFR Teil 11".

• Legen Sie die jeweiligen Berechtigungen für die Anwender fest: Klicken Sie auf "Benutzerverwaltung", hier können neue Benutzer hinzugefügt werden. Empfehlung: 60 Tage Passwortgültigkeit, um ungewünschtem Gewöhnungseffekt vorzubeugen.

• Verwenden Sie - wo sinnvoll - die leistungsstarken Automatikfunktionen der PC-Software (z. B. automatisches Auslesen, automatische Backup-Funktion, Automatische Email-Alarmierung). Hinweis: Hierfür ist die serielle Anbindung an einen PC erforderlich, der im Automatikmodus arbeiten muss. Eine ausführliche Anleitung finden Sie auf der mitgelieferten CD-Rom der PC-Software.

## <span id="page-114-0"></span>7.8 Messwertspeicherung

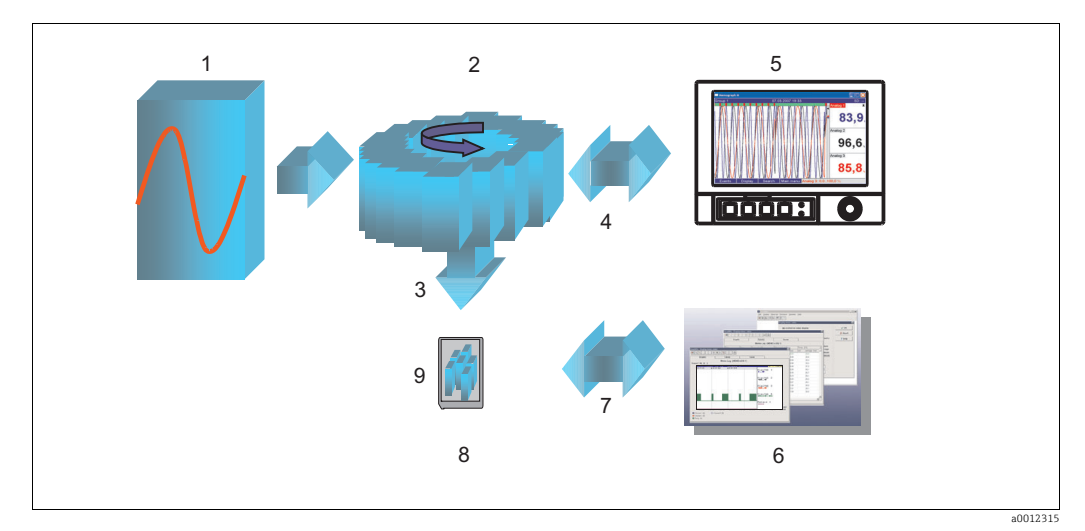

*Abb. 77: Schematische Darstellung der Messwertspeicherung*

- *1 Messen*
- *2 Speichern (intern, FIFO)*
- *3 Kopie gespeichert auf SD-Karte oder USB-Stick*
- *4 Anzeige durch Zugriff auf internen Speicher*
- *5 Darstellen*
- *6 7 Datenbank/Auswertung (am PC)*
	- *Datenübertragung per CF/USB Archivierung (extern, Stapel)*
		-
- *9 SD/USB*
- 7.8.1 Interner Speicher

Die Speicherung von Messwerten zeigt Signaländerungen und schafft Zugang zu längst vergangenen Abläufen. Sie werden nicht flüchtig in einem netzausfallsicheren Flash-Speicher gehalten. Dieser große interne Speicher arbeitet als Ringspeicher. Ist er voll, werden jeweils die ältesten Daten überschrieben (FIFO - First in / First out Prinzip). Damit sind stets die aktuellen Daten verfügbar.

*8*

Im laufendem Betrieb können in der Momentanwertanzeige durch Drücken der Softkey-Taste 2 "Historie" die gespeicherten Messwerte aufgerufen werden. Diese Funktion ist auch über das Menü "Extras" erreichbar (siehe Kapitel 6.5.5). Durch Links- bzw. Rechtsdrehung

des Navigators können die Messwertkurven vor- bzw. zurückgespult werden. Die Geschwindigkeit können Sie mit der Softkey-Taste 3 verändern (langsam "<" bis schnell "<<<<"). Um in die Momentanwertanzeige zurückzukehren, drücken Sie die Softkey-Taste 1 "Esc".

### 7.8.2 Funktionsweise SD-Karte bzw. USB-Stick

Ohne den internen Speicher zu beeinflussen, werden Datenpakete blockweise auf SD-Karte kopiert. Dabei wird geprüft, ob die Daten fehlerfrei geschrieben wurden. Das gleiche geschieht beim Einlagern der Daten am PC mit der im Lieferumfang enthaltenen PC-Software. Dort stehen die Daten manipulationsüberwacht zur Verfügung. Auf Wunsch können Sie diese z.B. in andere Programme, wie z. B. MS-Excel®, exportieren - ohne die geschützte Datenbasis zu verlieren.

Die Verwendung eines USB-Sticks wird nur empfohlen, wenn bestimmte Datenbereiche kopiert werden sollen. Der USB-Stick dient nicht zur kontinuierlichen Messwertspeicherung.

Bitte beachten Sie Folgendes:

• Verwenden Sie ausschließlich neue, formatierte und vom Hersteller empfohlene SD-Karten (siehe "Zubehör" Kapitel 8). Alle evtl. auf der SD-Karte bzw. USB-Stick vorhandenen Daten werden nach Einschieben in den Steckplatz überschrieben.

• Der beschriebene Speicherplatz der SD-Karte bzw. des USB-Sticks wird im Normalbetrieb oben rechts im Display angezeigt ("SD: xx%" bzw. "USB: xx%")

• Striche "-" in dieser Anzeige bedeuten, dass keine SD-Karte vorhanden ist.

- Wenn kein USB-Stick angeschlossen ist, wird keine Info ausgegeben.
- Die SD-Karte darf nicht schreibgeschützt sein.

• Wählen Sie vor Entnahme des externen Datenträgers "Extras > SD-Karte (bzw. USB-Stick) > Aktualisieren". Der aktuelle Datenblock wird geschlossen und auf den externen Datenträger gespeichert. Damit stellen Sie sicher, dass dort alle aktuellen Daten (bis zur letzten Speicherung) enthalten sind.

• Je nach Konfiguration Ihres Gerätes (siehe "Setup > System > Externer Speicher > Warnhinweis bei") werden Sie - noch bevor der externe Datenträger zu 100 % voll ist per quittierbarer Meldung am Display auf das Wechseln des Datenträgers hingewiesen. • Ihr Gerät merkt sich, welche Daten bereits auf SD-Karte bzw. USB-Stick kopiert wurden. Sollten Sie einmal vergessen den Datenträger rechtzeitig zu wechseln (bzw. keine SD-Karte eingelegt haben), wird der neue externe Datenträger mit den fehlenden Daten aus dem internen Speicher aufgefüllt - soweit diese dort noch vorhanden sind. Da Messwerterfassung / -registrierung höchste Priorität hat, kann es in diesem Fall mehrere Minuten dauern, bis die Daten vom internen Speicher auf SD-Karte bzw. USB-Stick

kopiert sind.

## <span id="page-115-0"></span>7.9 Wichtige Funktionen der mitgelieferten PC-Software

Die aktuelle PC-Software muss auf einem PC installiert sein (Installationshinweise  $\mathbf{f}$ siehe Beschreibung auf der CD-ROM bzw. Kapitel 5.6 dieser Anleitung).

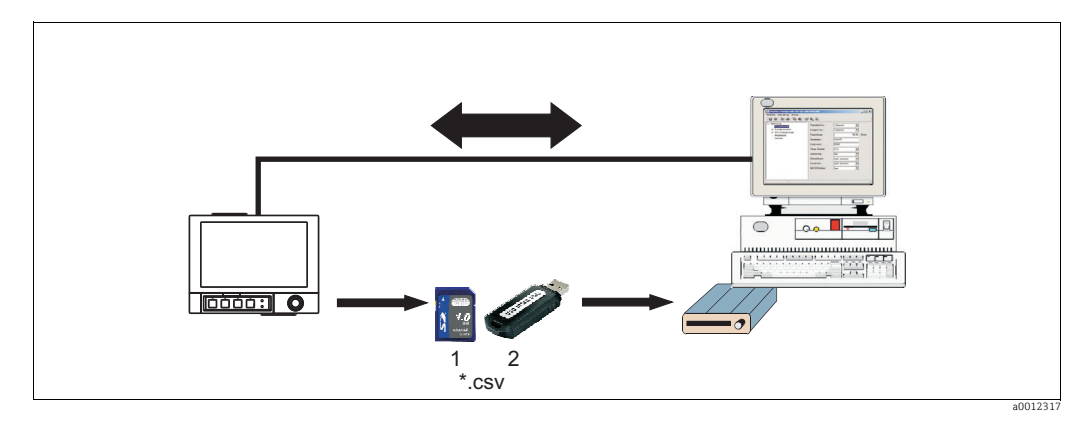

## 7.9.1 Datenübertragung zur mitgelieferten PC-Software

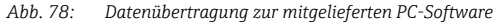

#### *1 SD-Karte*

*2 USB-Stick*

Daten können auf eine der folgenden Arten zur installierten PC-Software übertragen werden:

- Verwendung von USB, RS232/485 oder Ethernet. Kommunikation und Download von Daten zum PC mittels der Funktion "Auslesen -> Messwerte per Schnittstelle / Modem auslesen".
- Speichern der Daten auf SD-Karte bzw. USB-Stick im Gerät mittels der Funktion "Extras > SD-Karte bzw. USB-Stick > Aktualisieren". SD-Karte bzw. USB-Stick mittels der Funktion "Extras > SD-Karte bzw. USB-Stick > Sicher entfernen" aus dem Gerät entnehmen. Setzen Sie jetzt die SD-Karte bzw. den USB-Stick in den PC ein, und lesen Sie die Daten mittels der Funktion "Auslesen > Messwerte von PC-Card-Laufwerk auslesen".
- Internen Speicher über PC-Software als Datei auslesen: Das Auslesen erfolgt über RS232/ RS485, Ethernet oder USB. Starten Sie die mitgelieferte PC-Software. Wählen Sie "Auslesen > Speicherkarte per Schnittstelle / Modem auslesen". Entsprechendes Gerät aus der PC-Datenbank auswählen. Wählen Sie "Gerät > Gerät(e) öffnen". Die Verbindung wird aufgebaut. Die entsprechenden Dateien auf dem internen Speicher auswählen und mit "OK" bestätigen. Die Messwerte werden ausgelesen. Die Messwerte bleiben auf dem internen Speicher erhalten.

## 7.9.2 Offline Datenüberprüfung, Analyse und Ausdruck

Die offline gespeicherten oder auf den PC (auf eine der oben erwähnten Arten)heruntergeladenen Daten, können in der mitgelieferten PC-Software mittels der Funktion "Anzeigen > Archivierte Messwerte darstellen" eingesehen werden.

Alle erhaltenen Daten können in einer Trendgraphik sowie in Tabellenform angezeigt und ausgedruckt werden (siehe entsprechende Druckfunktion im Hauptmenü der mitgelieferten PC-Software). Detailierte Beschreibungen der Funktionen finden Sie auf der CD-ROM der mitgelieferten PC-Software.

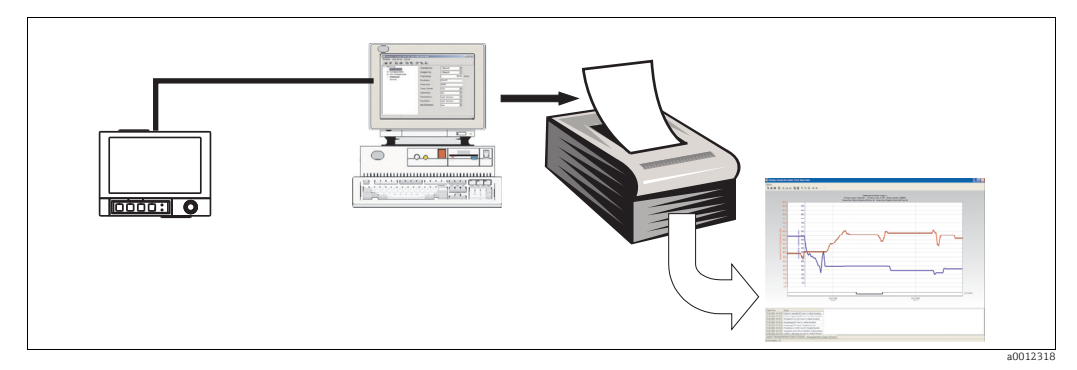

*Abb. 79: Datenanalyse am PC*

### 7.9.3 Anzeige von Daten in einem Tabellenkalkulationsprogramm  $(z. B. MS Excel<sup>®</sup>)$

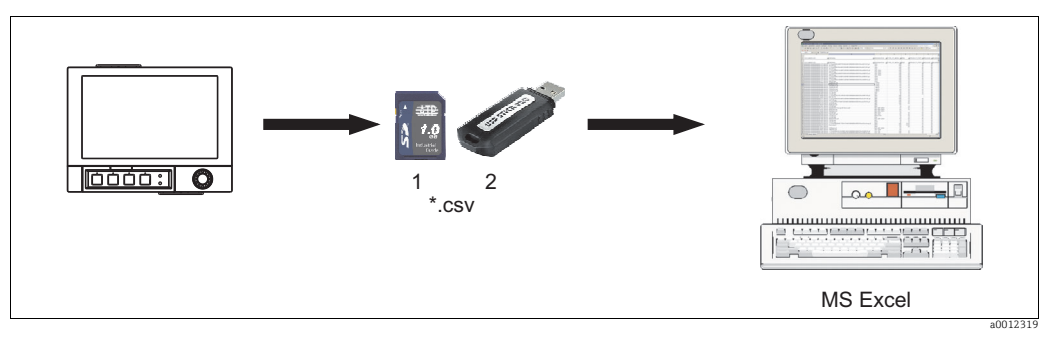

*Abb. 80: Datenanalyse in Tabellenkalkulation*

<span id="page-117-0"></span>*1 SD-Karte*

*2 USB-Stick*

Wählen Sie "offenes Format (\*.csv)" (comma separated values) als Speichermodus im Gerät unter "Hauptmenü > Setup > System > Externer Speicher > Gespeichert wird", um gespeicherte Daten direkt in Tabellenkalkulationen zur Analyse und zum Ausdruck öffnen zu können.

Um die Daten direkt in MS-Excel® zu öffnen, wählen Sie Semikolon (";") als Trennzeichen im Gerät unter "Hauptmenü > Setup > System > Externer Speicher > Separator für CSV". Das offene Format (\*.csv) ist auf max. 60000 Zeilen begrenzt.

Die CSV-Dateien setzen sich folgendermaßen zusammen:

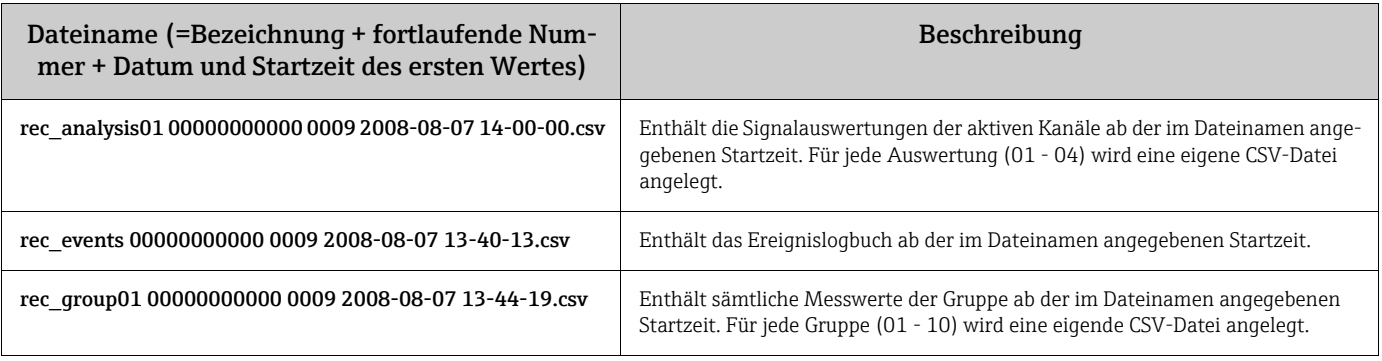

Alternativ können auch die im geschützten Format gespeicherten Daten in der mitgelieferten PC-Software unter "Sonstiges > Messwerte exportieren" im \*.xls-, \*.csv- oder \*.txt-Format exportiert werden.

# <span id="page-118-2"></span>8 Störungsbehebung

## 8.1 Diagnose/Simulation im Hauptmenü

Geräteinformationen und Servicefunktionen für schnellen Gerätecheck. Beschreibungen siehe Kapitel 6.6.4).

## 8.2 Fehlersuchanleitung

#### Pixelfehler:

Bei Pixelfehlern handelt es sich um eine technologisch und produktionstechnisch bedingte Eigenschaft von LCD- und TFT-Displays. Das verwendete TFT-Display kann bis zu 10 Pixelfehler beinhalten (Fehlerklasse III nach ISO 13406-2). Diese Pixelfehler berechtigen nicht zum Garantieanspruch.

## <span id="page-118-0"></span>8.3 Systemfehlermeldungen

Tritt ein Fehler im Gerät auf, leuchtet die rote LED. Bei Warnungen oder Wartungsbedarf blinkt die rote LED. Optional, d.h. wenn im Setup eingeschaltet (Standard = aus), kann die rote LED ebenfalls bei Grenzwertalarm blinken.

- M-Code (Maintenance required): Warnung bzw. Wartungsbedarf
- F-Code (Failure): Fehler

Sämtliche Fehlermeldungen werden im Ereignislogbuch angezeigt.  $\mathbf{f}$ 

## <span id="page-118-1"></span>8.3.1 M-Code Fehlermeldungen

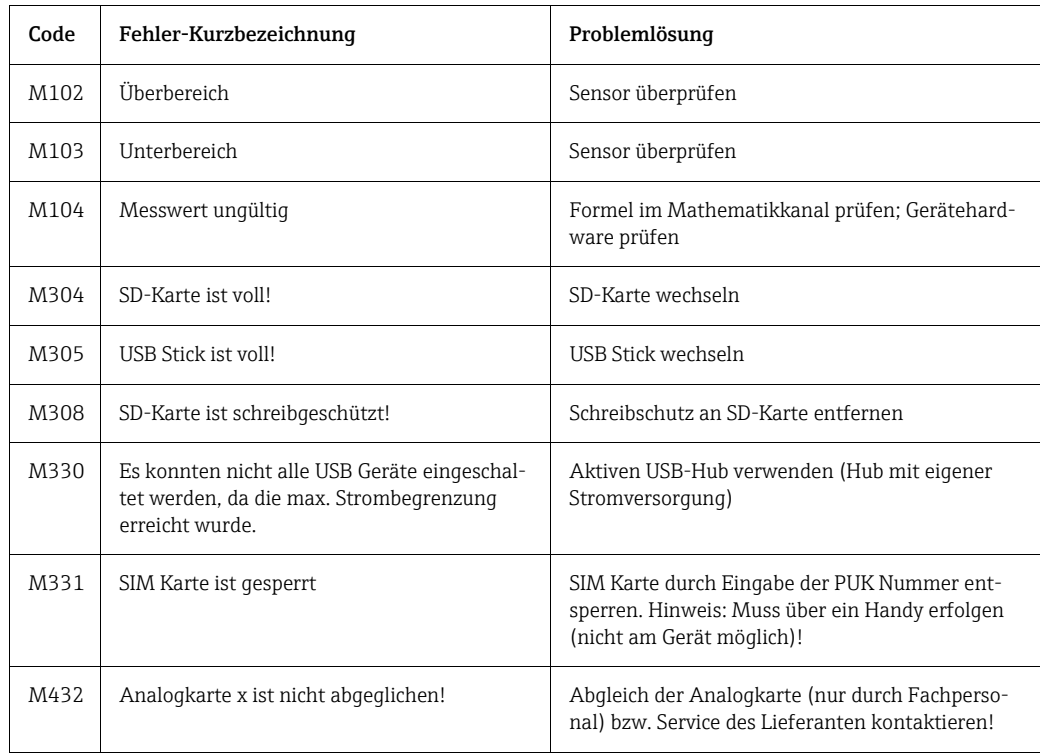

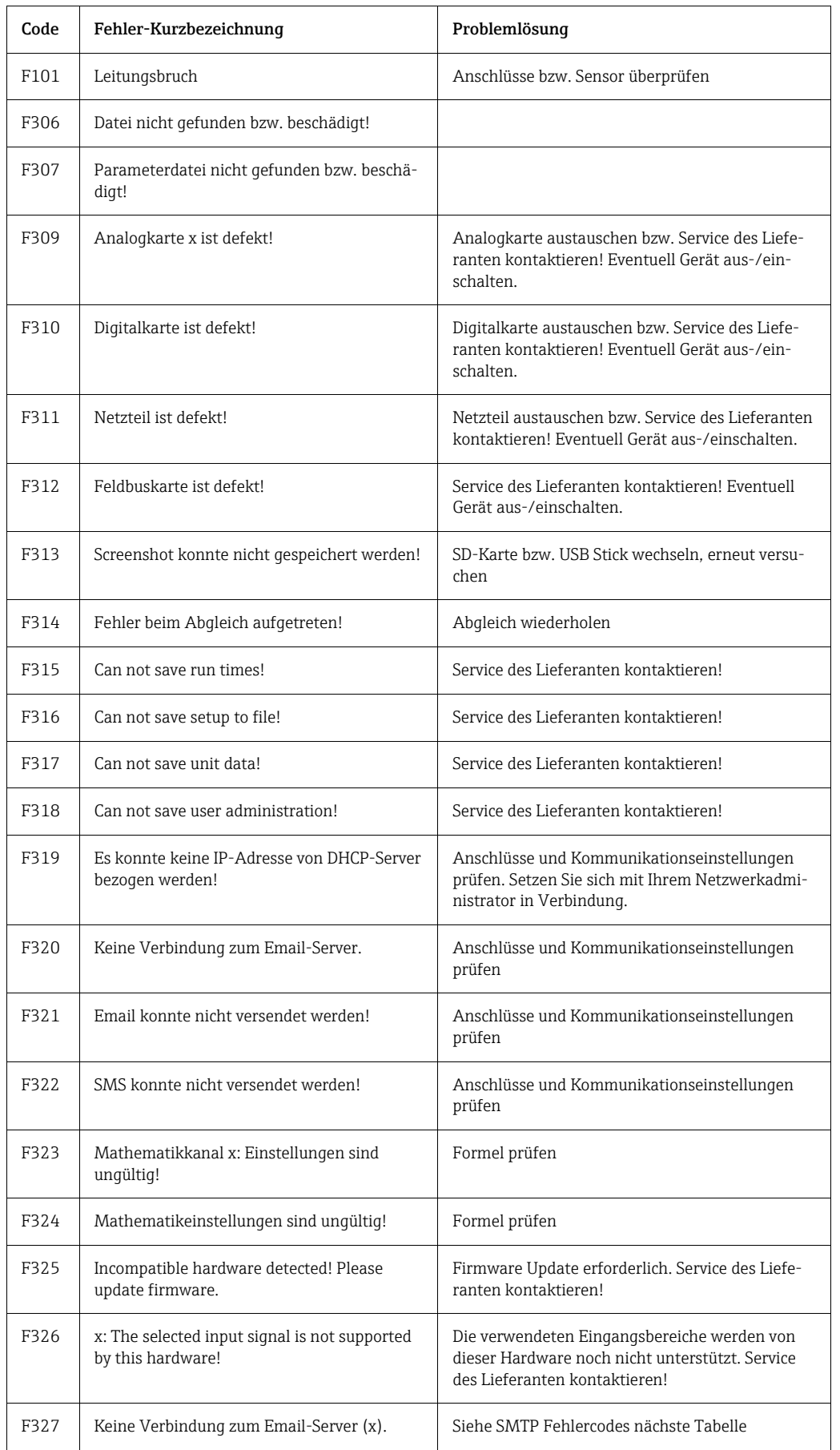

## <span id="page-119-0"></span>8.3.2 F-Code Fehlermeldungen

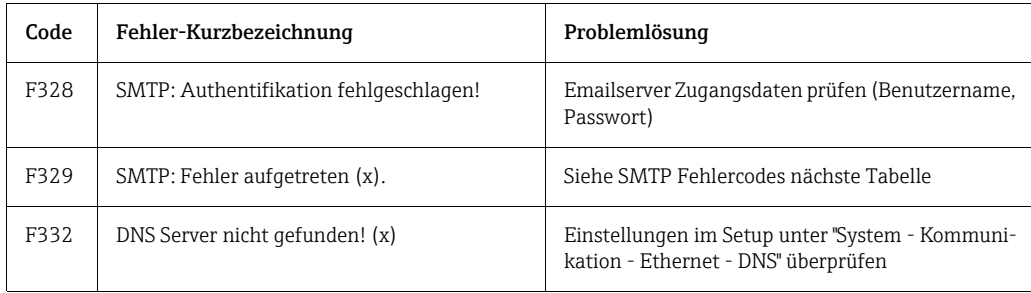

#### SMTP-Fehlercodes:

<span id="page-120-0"></span>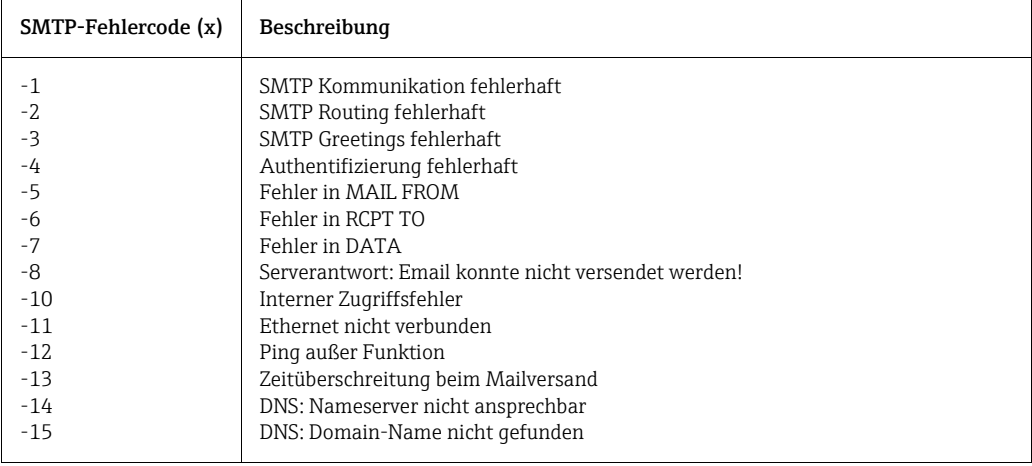

### SMTP-Fehlermeldungen:

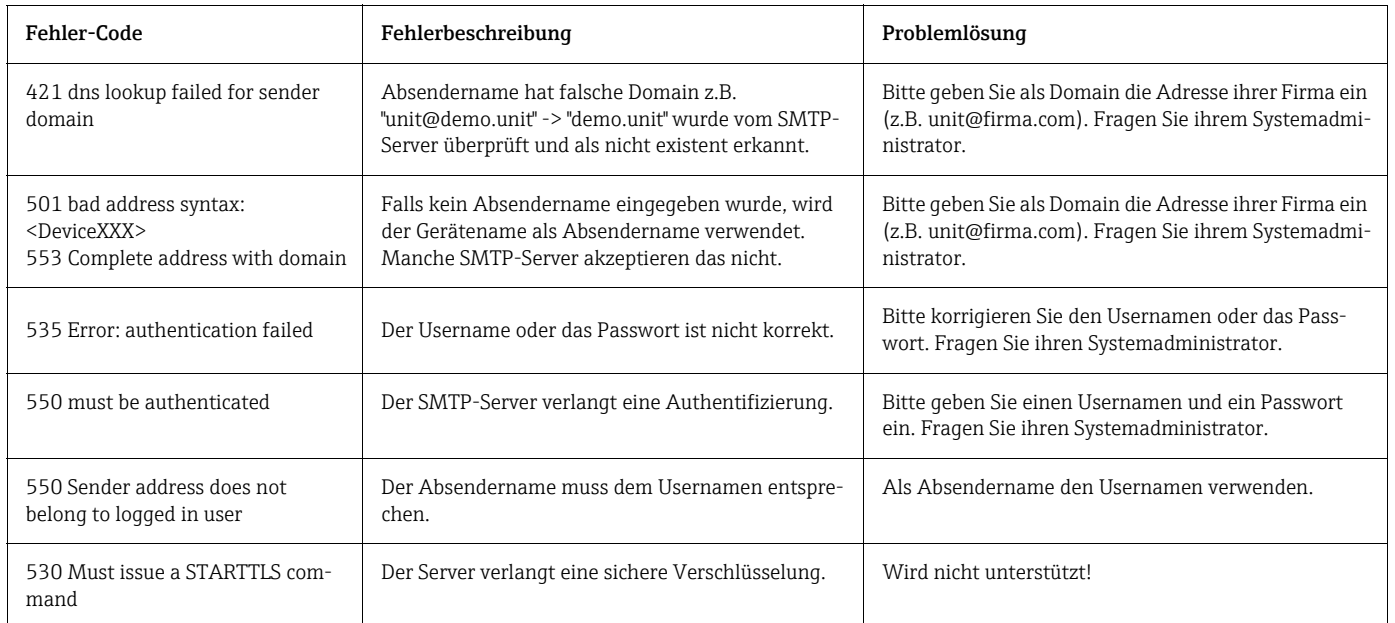

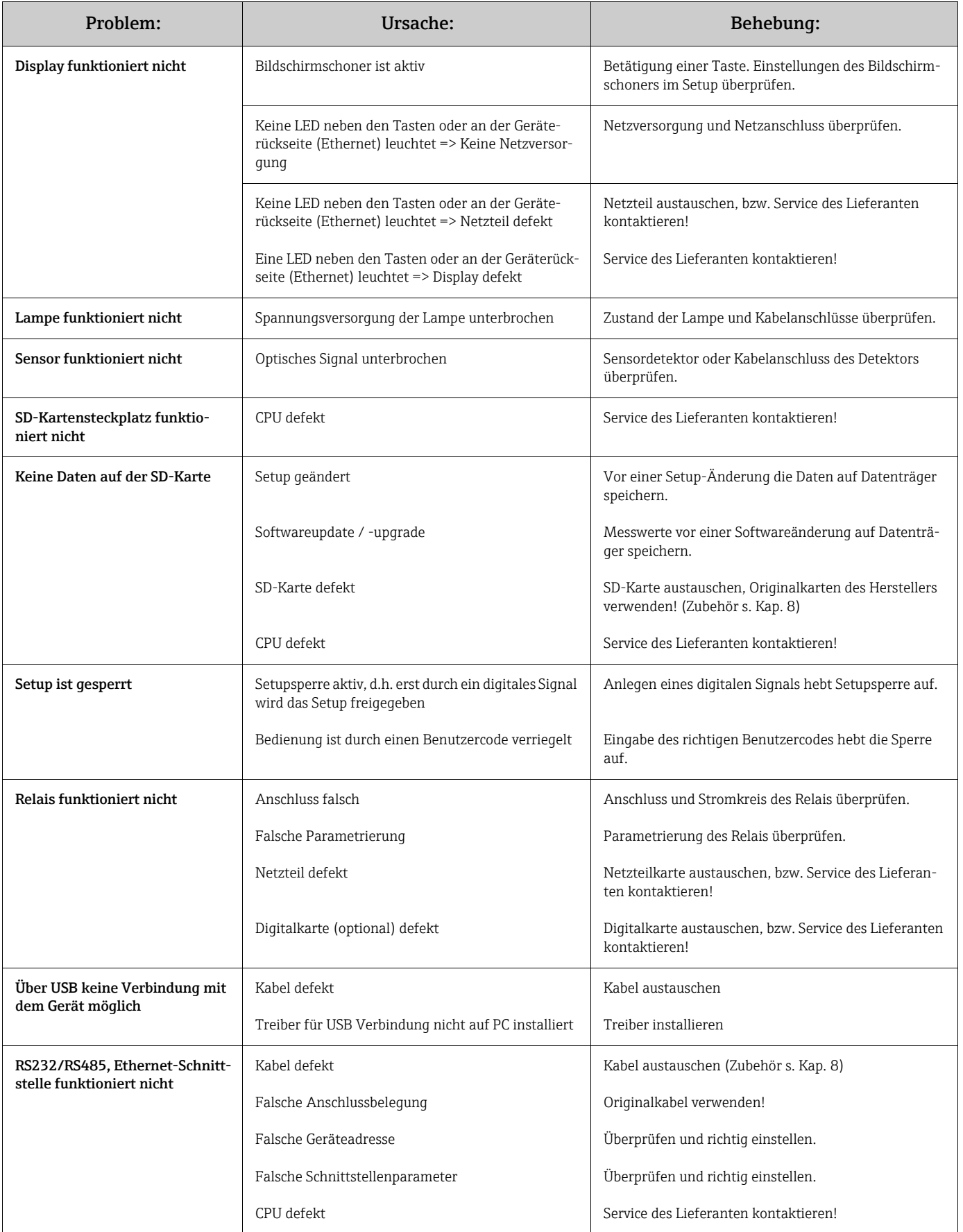

# <span id="page-121-0"></span>8.4 Prozessfehler

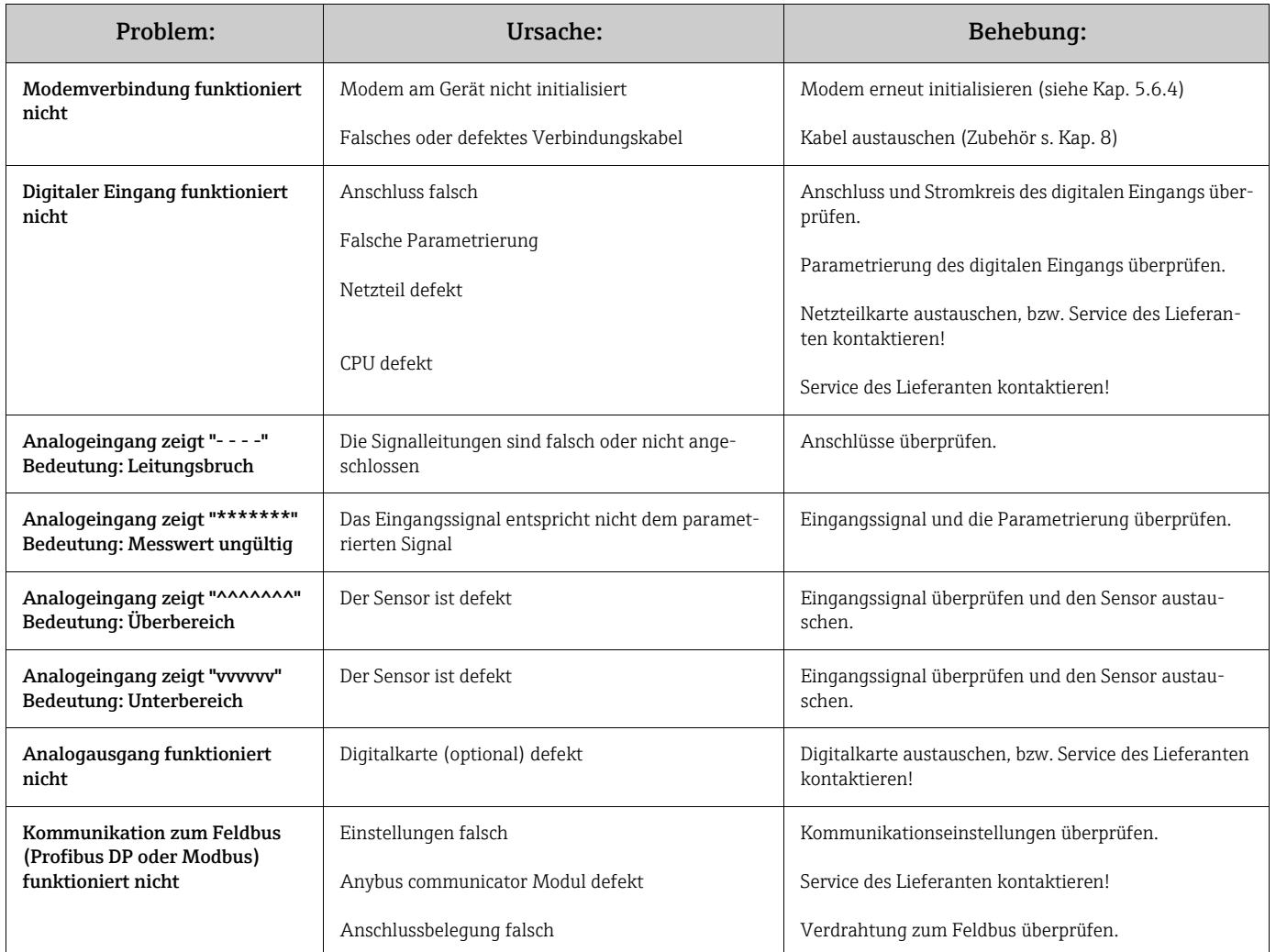

# <span id="page-122-1"></span>9 Wartung

Das Gerät ist wartungsfrei.

# <span id="page-122-0"></span>9.1 Software-Update über die mitgelieferte PC-Software

### $\begin{bmatrix} r^{1} \\ 1 \end{bmatrix}$  Achtung!

Bei einem Programmupdate werden alle im Speicher befindlichen Messdaten gelöscht. Wenn die im Gerät gespeicherten Messwerte noch benötigt werden, sollten diese vorher ausgelesen bzw. die SD Karte aktualisiert und aus dem Gerät entfernt werden. Nach der Programmübertragung werden alle Geräteeinstellungen wieder auf die Werkseinstellungen gesetzt.

Funktion nur über USB oder RS232 möglich, nicht über Ethernet oder Modem!

#### Vorgehensweise:

- 1. Starten Sie die mitgelieferte PC Software
- 2. Schließen Sie das Gerät an den PC an
- 3. Öffnen Sie das Menü "Sonstiges" -> "Spezielle Gerätefunktionen" -> (Gerät auswählen) > "Programm übertragen"
- 4. Schnittstellenparameter (Com-Port oder USB-Device) auswählen
- 5. Gewünschte Programmdatei (\*.prg) auswählen und mit OK bestätigen
- 10 Reparatur
- <span id="page-123-0"></span>10.1 Ersatzteile
- <span id="page-123-1"></span>10.1.1 Ersatzteilbild

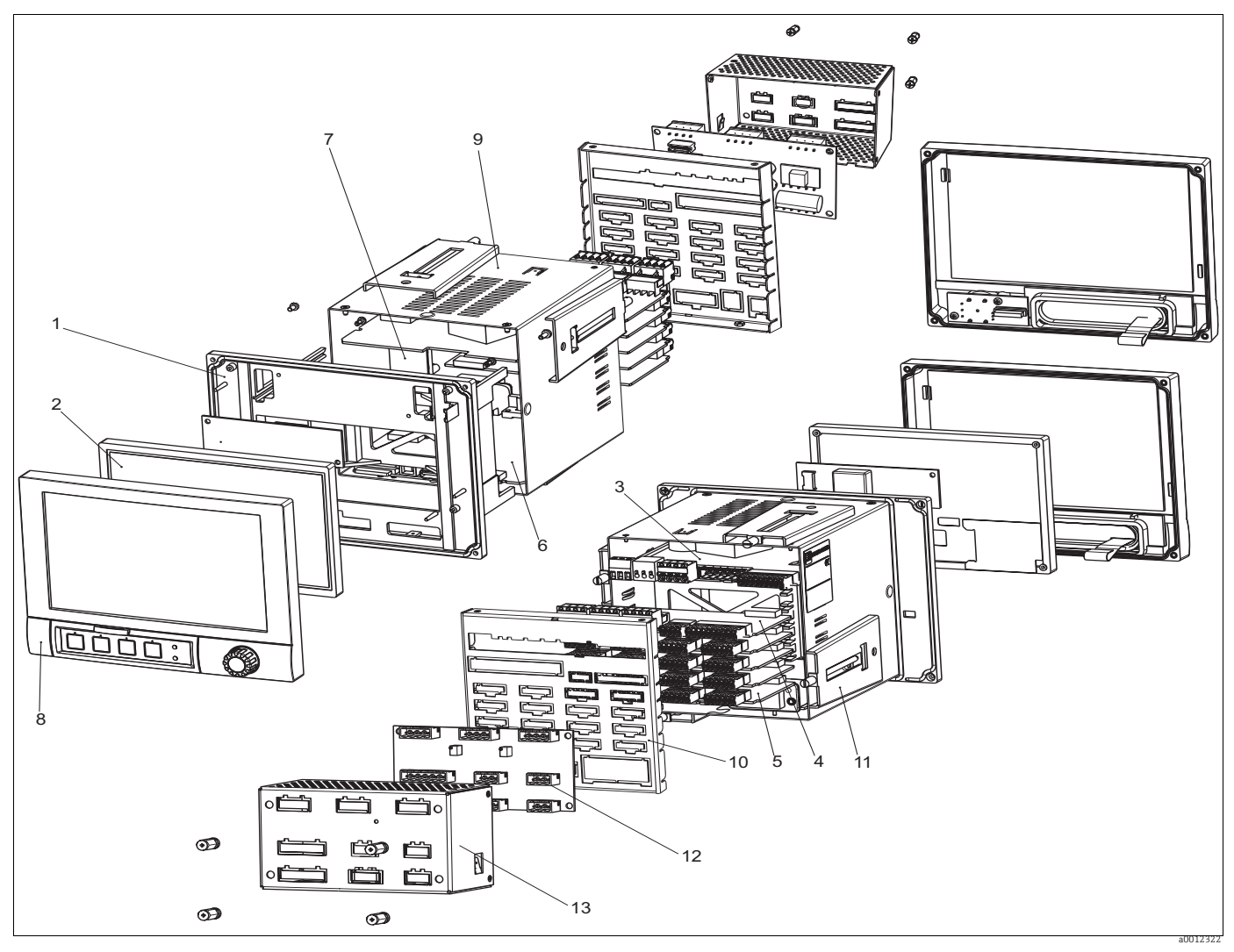

*Abb. 81: Ersatzteilbild*

## 10.1.2 Ersatzteilliste / Nachrüstteile

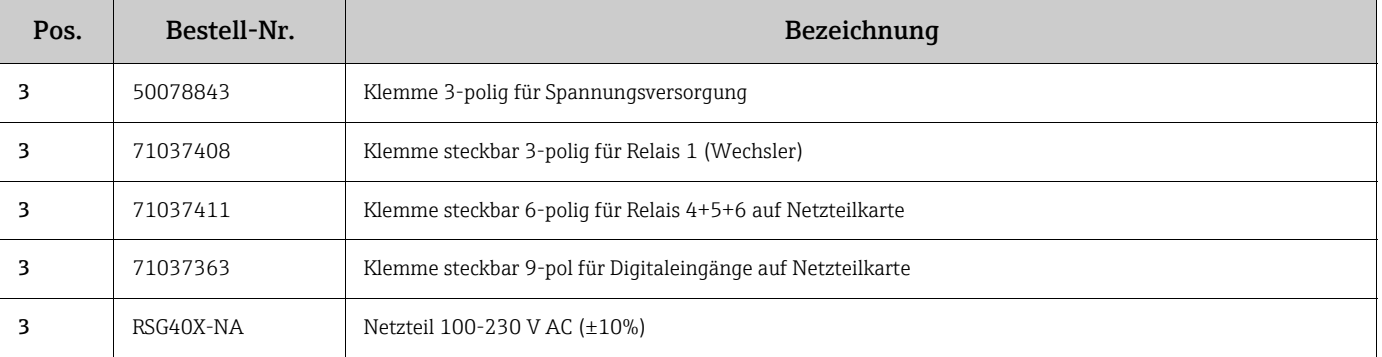

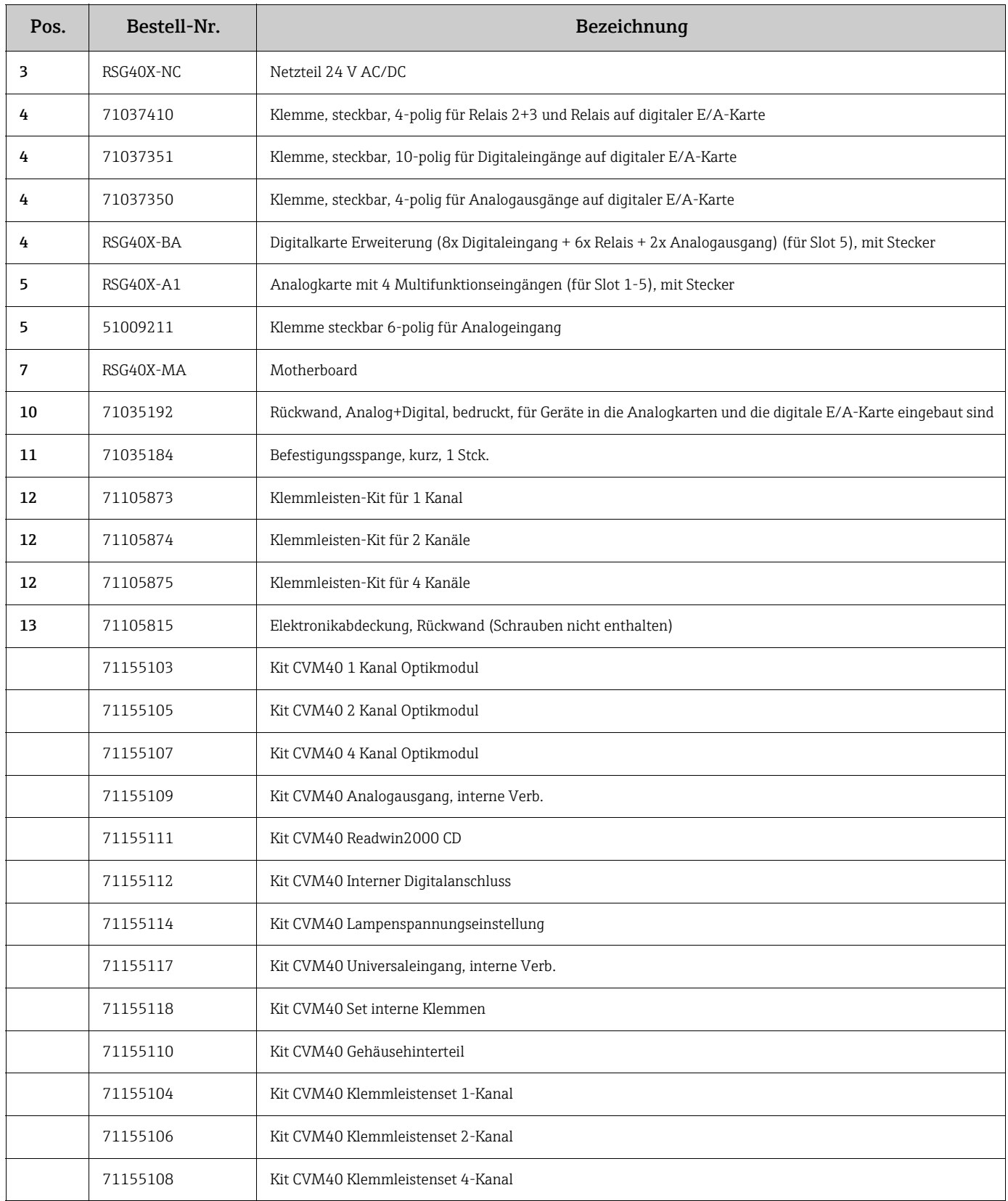

# <span id="page-124-0"></span>10.2 Rücksendung

Wenn das Gerät zur Reparatur eingesendet werden muss, dann senden Sie es bitte in *gereinigtem* Zustand an das zuständige Sales Center. Bitte verwenden Sie nach Möglichkeit die Originalverpackung.

# <span id="page-125-0"></span>10.3 Entsorgung

Das Gerät enthält elektronische Komponenten und muss daher gemäß den Vorschriften zur Entsorgung von elektronischen Abfällen entsorgt werden. Bitte beachten Sie die örtlichen Vorschriften!

# <span id="page-125-1"></span>11 Zubehör

In den folgendenn Abschnitten ist das Zubehör aufgeführt, das zum Zeitpunkt der Drucklegung dieses Handbuchs erhältlich war.

Falls Sie Informationen zu Zubehörteilen wünschen, die hier nicht aufgeführt sind, wenden Sie sich bitte an Ihre Serviceniederlassung oder Ihren Vertriebsvertreter vor Ort.

Folgendes Zubehör ist erhältlich:

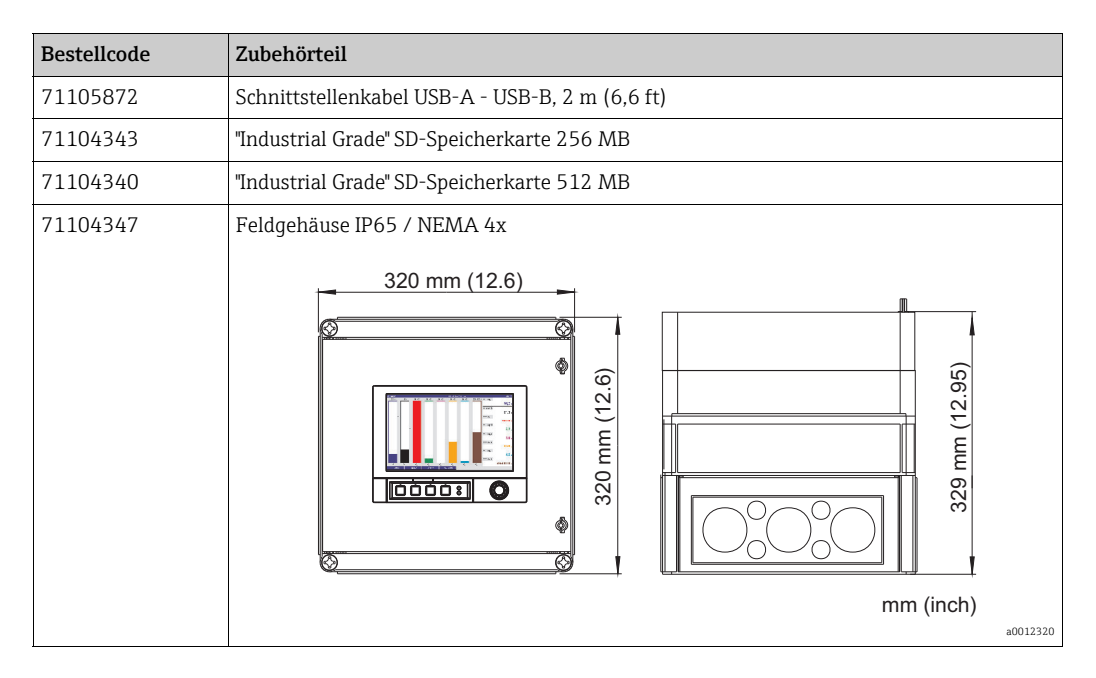

## 11.1 Sensoren

OUSAF44

- Optischer Sensor zur Messung der UV-Absorption
- Hygienische Bauform mit Durchflussarmatur OUA260
- Bestellung gemäß Produktstruktur, siehe Technische Information TI416C/07/DE

OUSAF45

- Optischer Sensor zur Messung der Absorption im oberen UV-Bereich
- CIP-, SIP-beständige Bauform mit Durchflussarmatur OUA260
- Bestellung gemäß Produktstruktur

#### OUSAF46

- Optischer Zwei-Wellenlängen-Sensor zur Messung der UV-Absorption
- Hygienische Bauform mit Durchflussarmatur OUA260
- Bestellung gemäß Produktstruktur

#### OUSAF11

- Optischer Sensor zur Messung der VIS/NIR-Absorption
- Hygienische und glasfreie Bauform
- Bestellung gemäß Produktstruktur

#### OUSAF12

- Sensor zur Messung von Farbe und NIR-Absorption
- Hygienische Bauform mit Durchflussarmatur OUA260
- Bestellung gemäß Produktstruktur

#### OUSAF21

- Zwei-Wellenlängen-Sensor zur Messung von niedriger Konzentration und Farbe
- Hygienische Bauform mit Durchflussarmatur OUA260
- Bestellung gemäß Produktstruktur

#### OUSAF<sub>22</sub>

- Zwei-Wellenlängen-Sensor zur Messung von Konzentration und Farbe
- Hygienische Bauform mit Durchflussarmatur OUA260
- Bestellung gemäß Produktstruktur

#### OUSBT66

- NIR-Absorptionssensor zur Messung von Zellwachstum und Biomasse
- CIP-, SIP-beständig und autoklavierbar
- Bestellung gemäß Produktstruktur

#### OUSTF10

- Trübungssensor zur Messung von niedrigen Trübungswerten
- Nutzt Streulicht-Technologie
- Hygienische Bauform mit Durchflussarmatur OUA260
- Bestellung gemäß Produktstruktur

## 11.2 Durchflussarmatur

Durchflussarmatur OUA260 für hygienische Sensoren

- Zur Sensorinstallation in Rohren
- Werkstoffe: Nicht rostender Stahl 316, 316L oder Kynar (weitere Werkstoffe auf Anfrage erhältlich)
- Zahlreiche Prozessanschlüsse und Pfadlängenausführungen erhältlich
- Bestellung gemäß Produktstruktur, siehe Technische Information TI418C/07/DE

## 11.3 Kabel

Kabelsatz OUK10

- Vorkonfektionierte und gekennzeichnete Kabel für den Anschluss von Sensoren des Typs OUSAF12
- Bestellung gemäß Produktstruktur

Kabelsatz OUK20

- Vorkonfektionierte und gekennzeichnete Kabel für den Anschluss von Sensoren des Typs OUSTF10 und OUSAF2x
- Bestellung gemäß Produktstruktur

Kabelsatz OUK40

- Vorkonfektionierte und gekennzeichnete Kabel für den Anschluss von Sensoren des Typs OUSAF4x
- Bestellung gemäß Produktstruktur

Kabelsatz OUK60

- Vorkonfektionierte und gekennzeichnete Kabel für den Anschluss von Sensoren des Typs OUSBT66
- Bestellung gemäß Produktstruktur

# <span id="page-127-1"></span>12 Technische Daten

# <span id="page-127-0"></span>12.1 Eingangskenngrößen

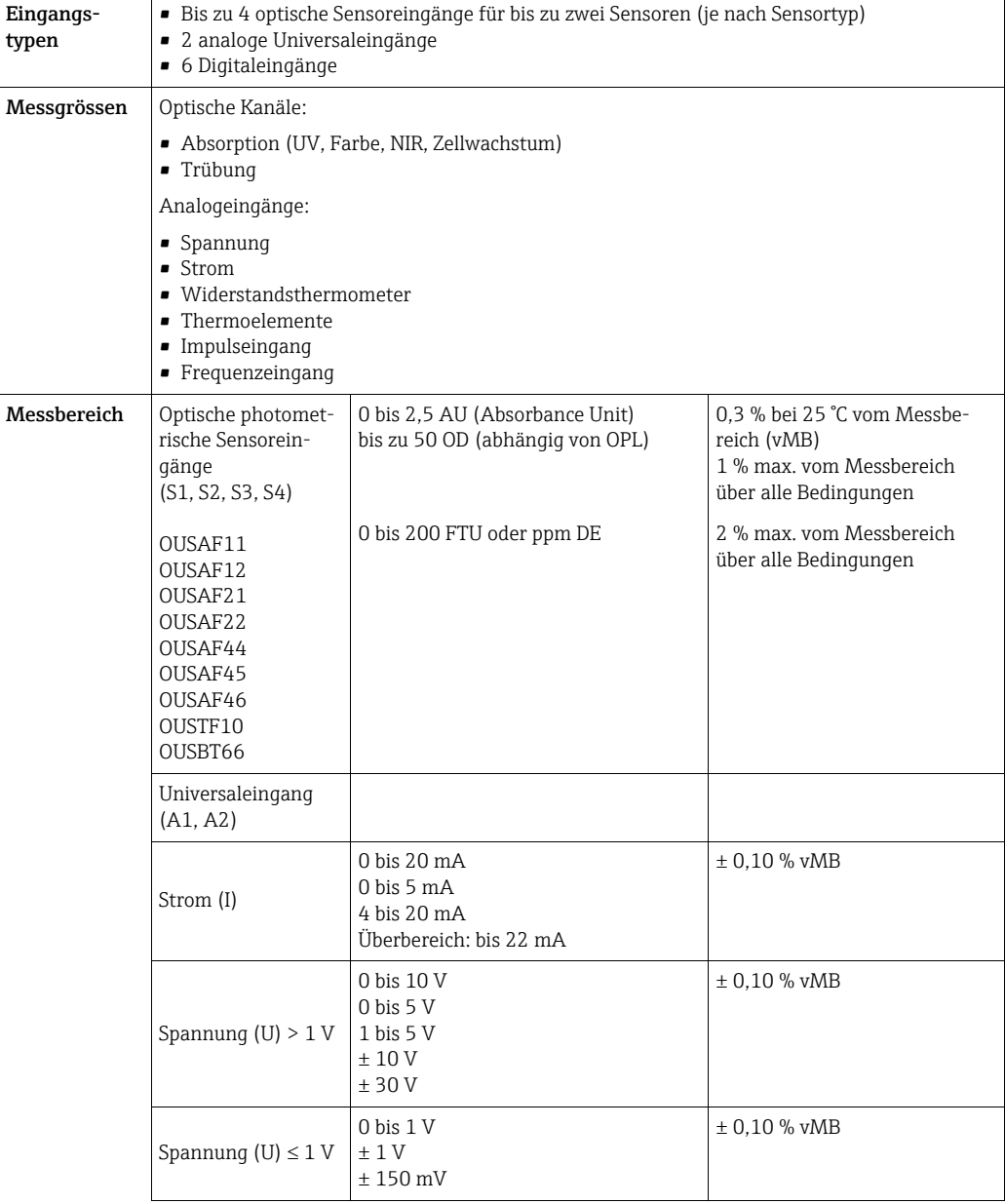

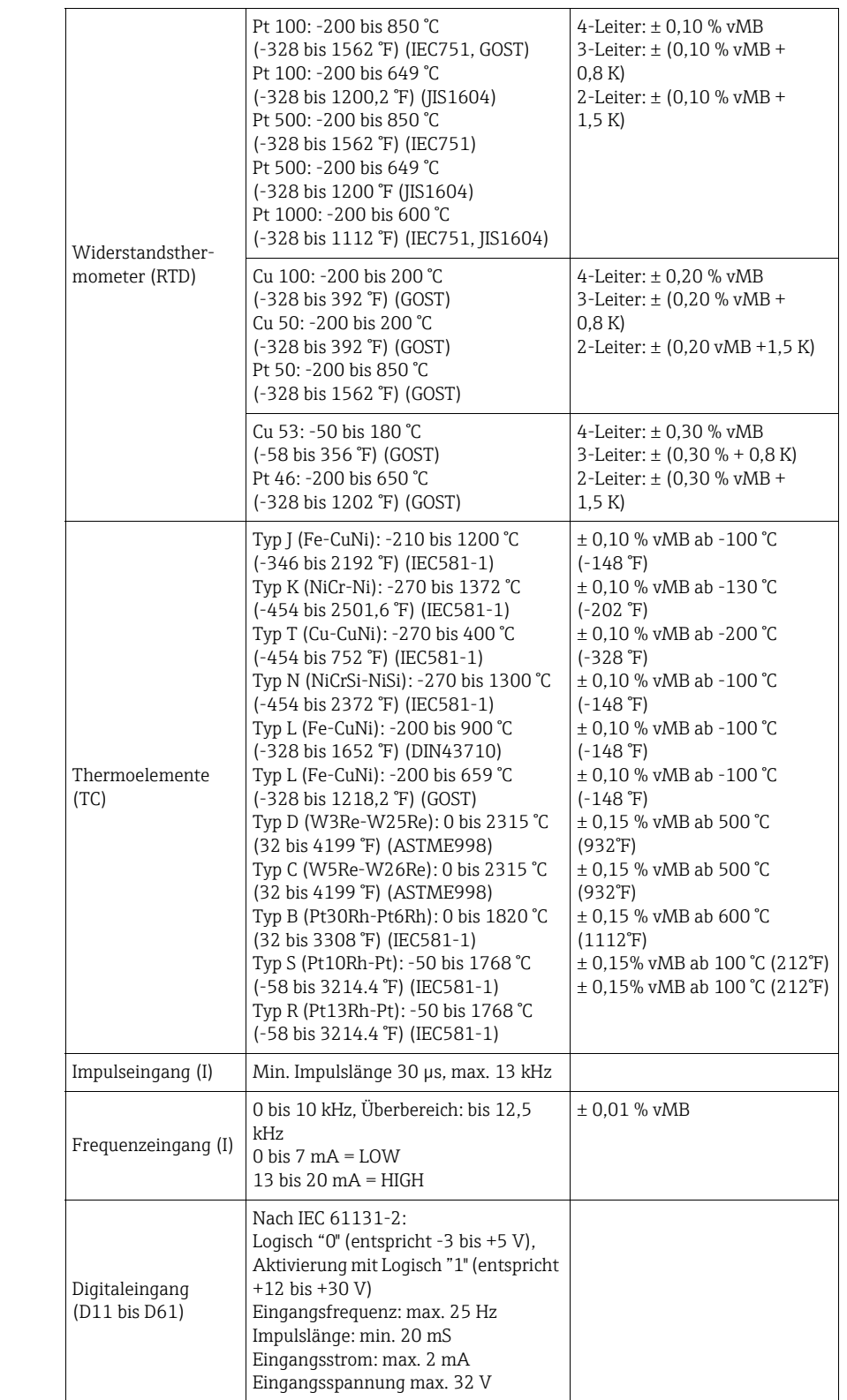

<span id="page-129-0"></span>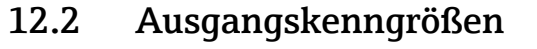

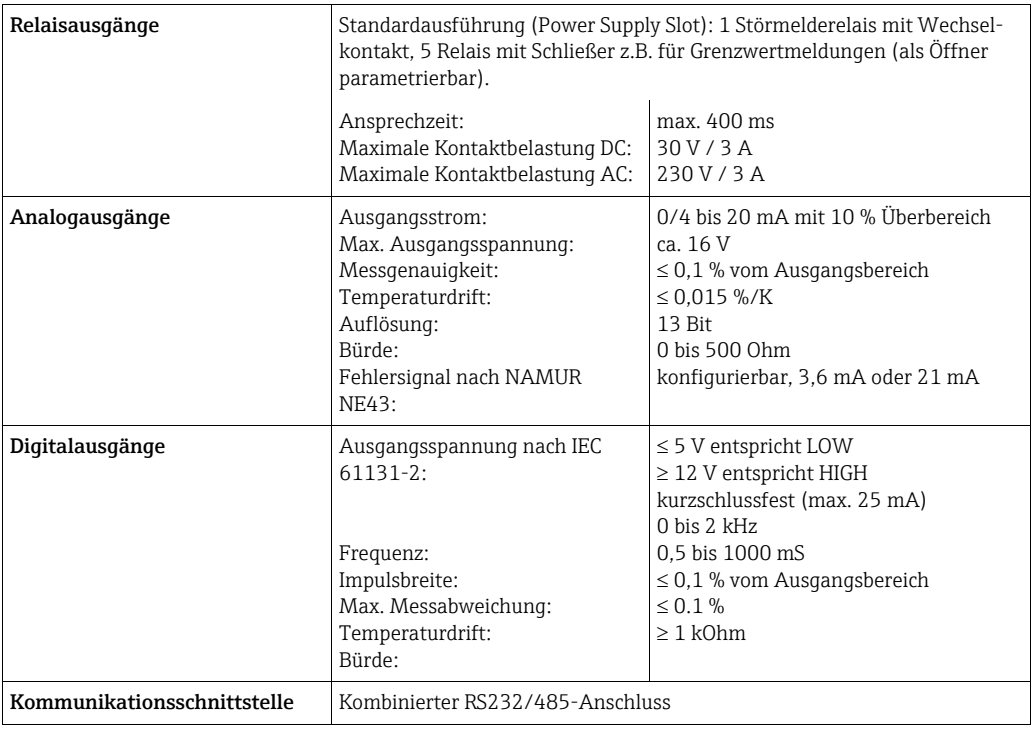

# <span id="page-129-2"></span>12.3 Spannungsversorgung

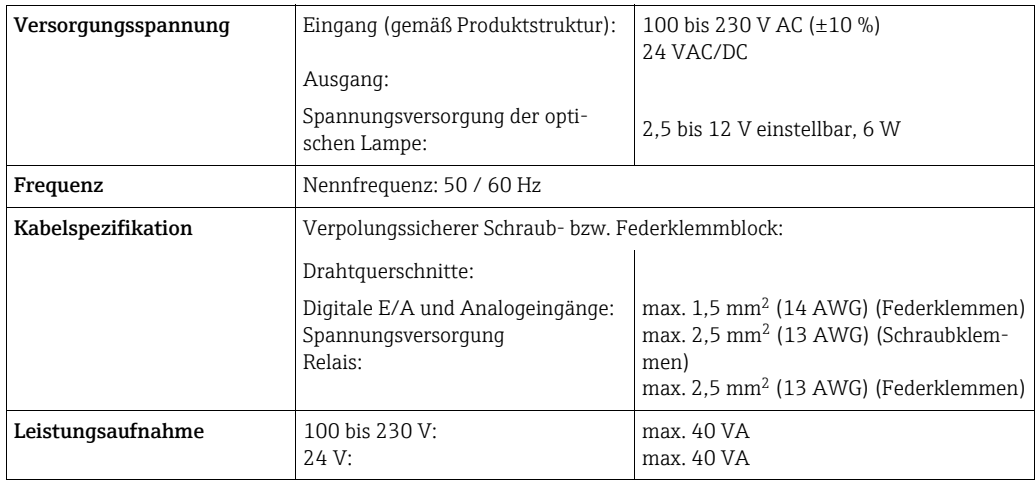

# <span id="page-129-1"></span>12.4 Messgenauigkeit

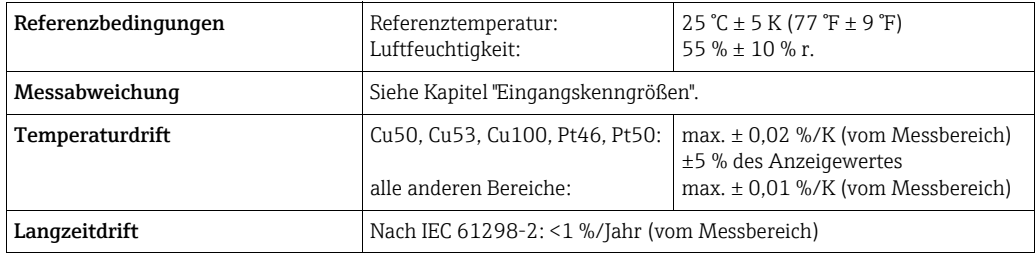

# <span id="page-130-1"></span>12.5 Umgebungsbedingungen

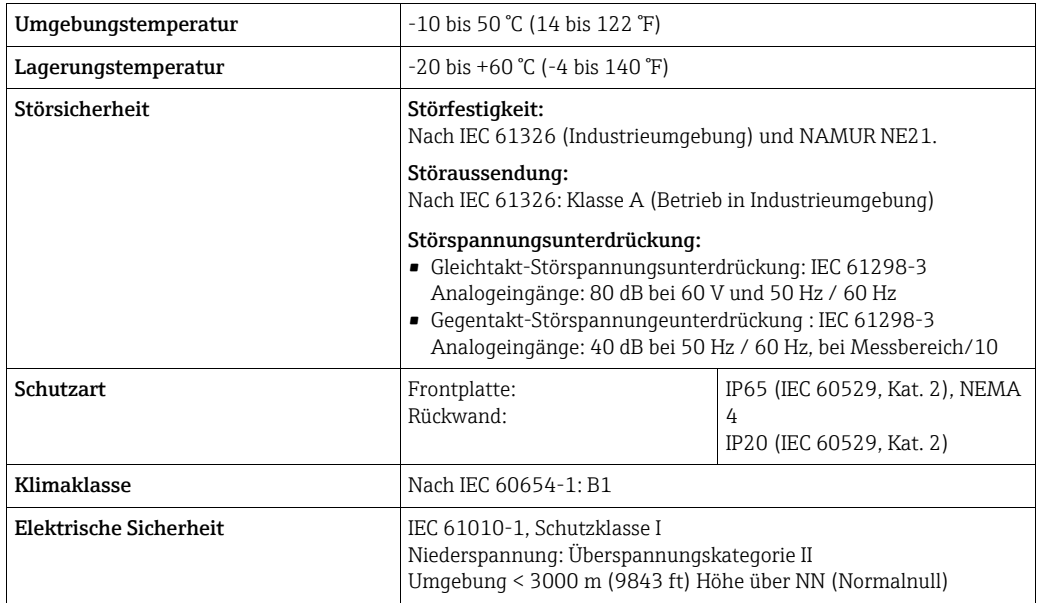

# <span id="page-130-0"></span>12.6 Konstruktiver Aufbau

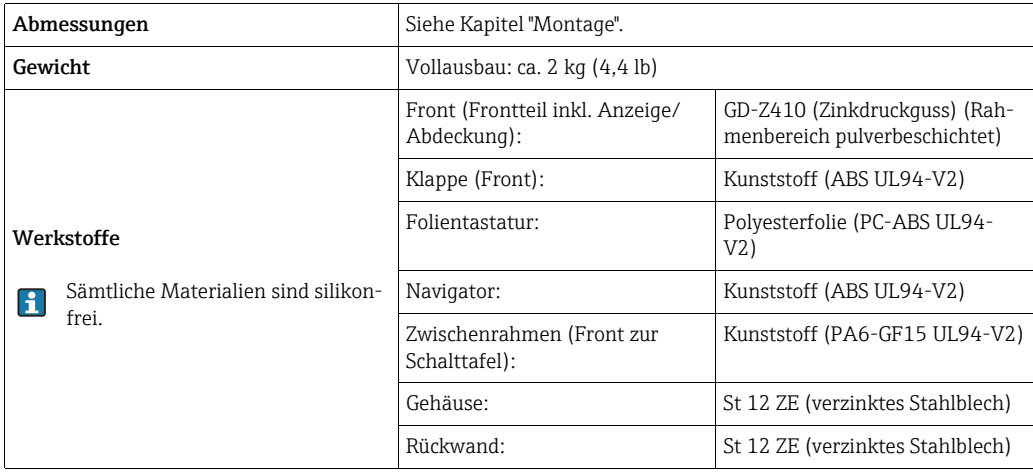

# Index

## Numerics

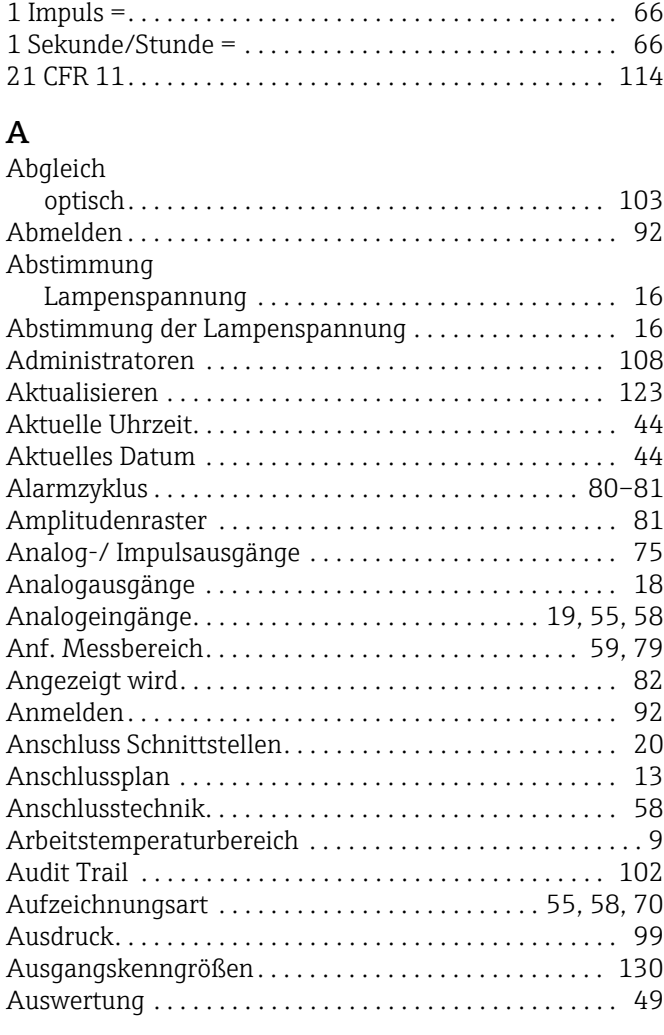

## B

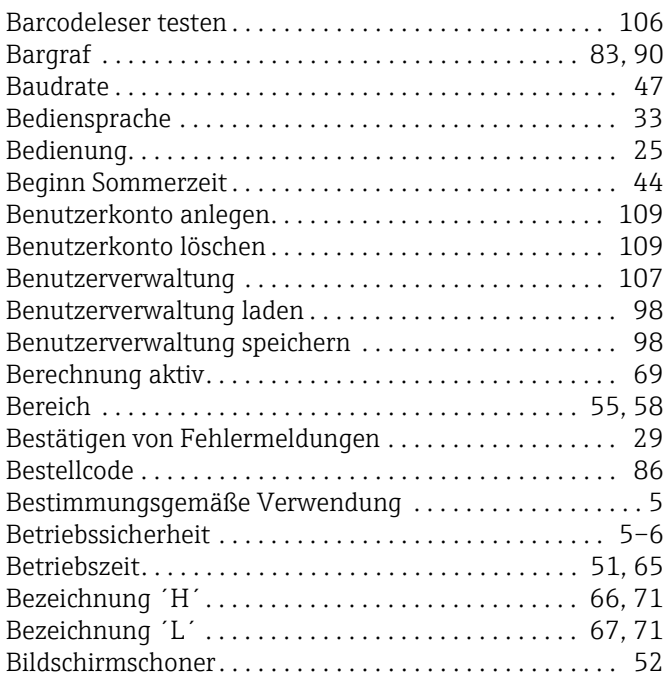

## D

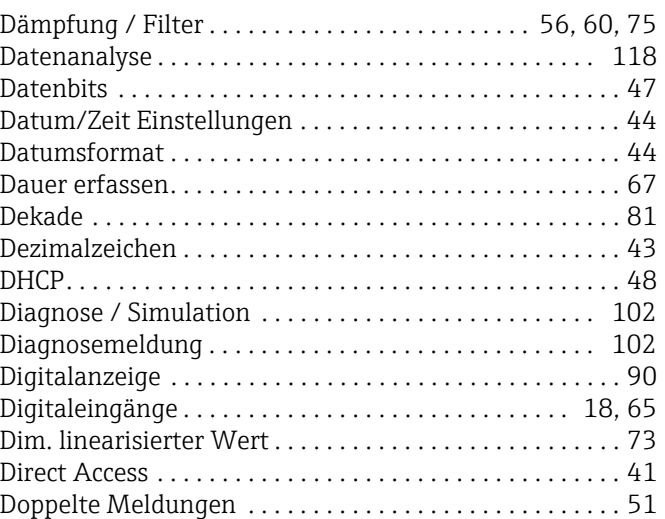

## E

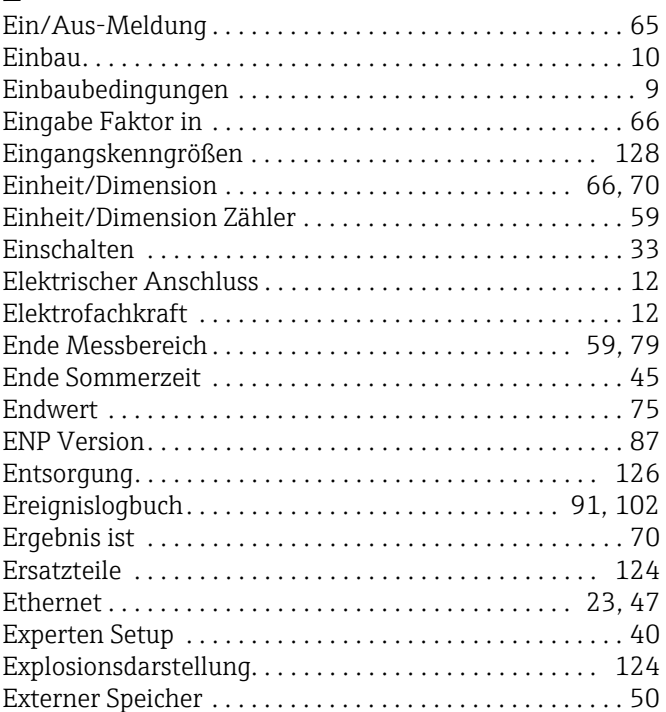

### F

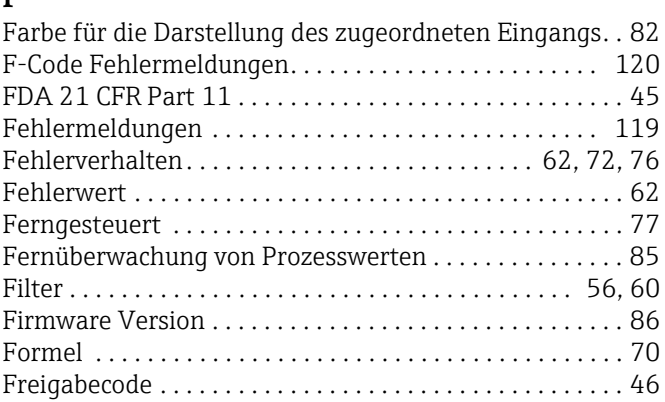

## G

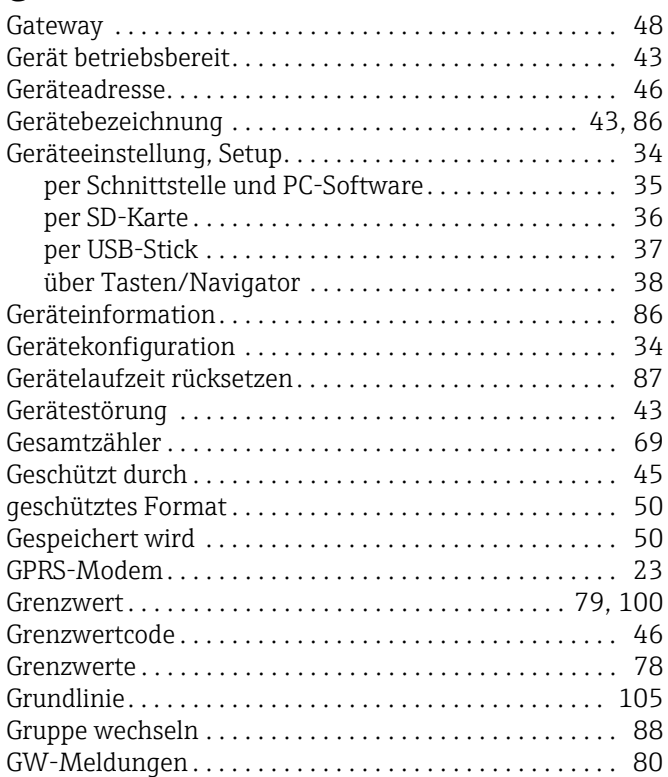

# H

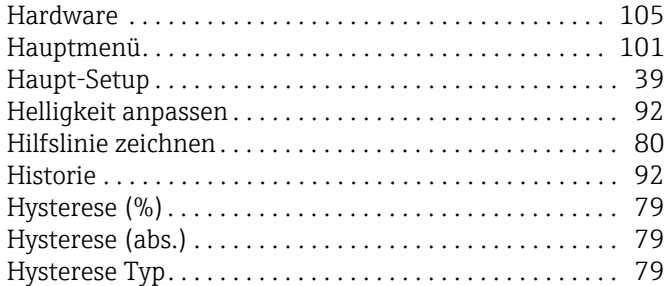

# I

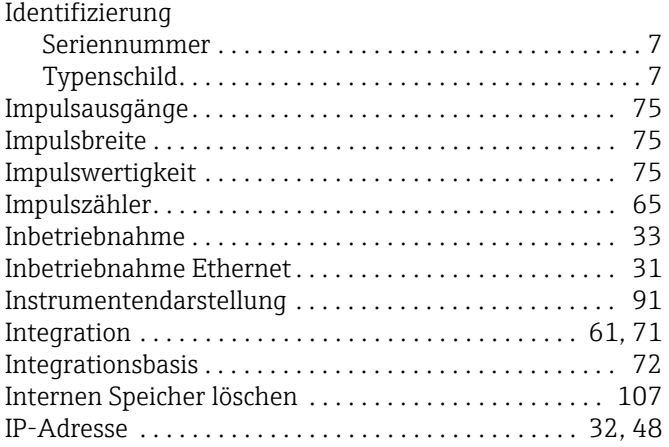

### K

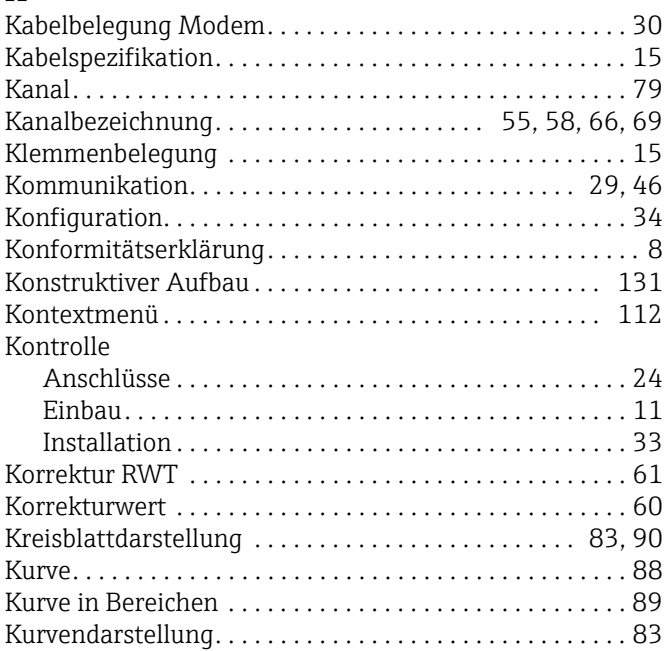

## L

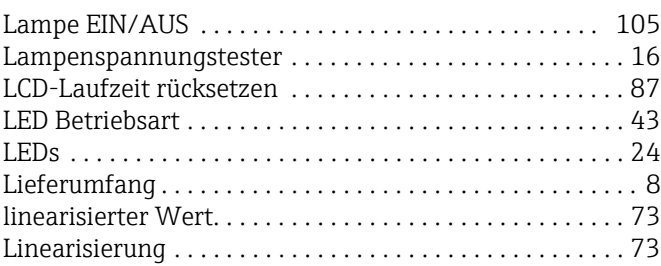

## M

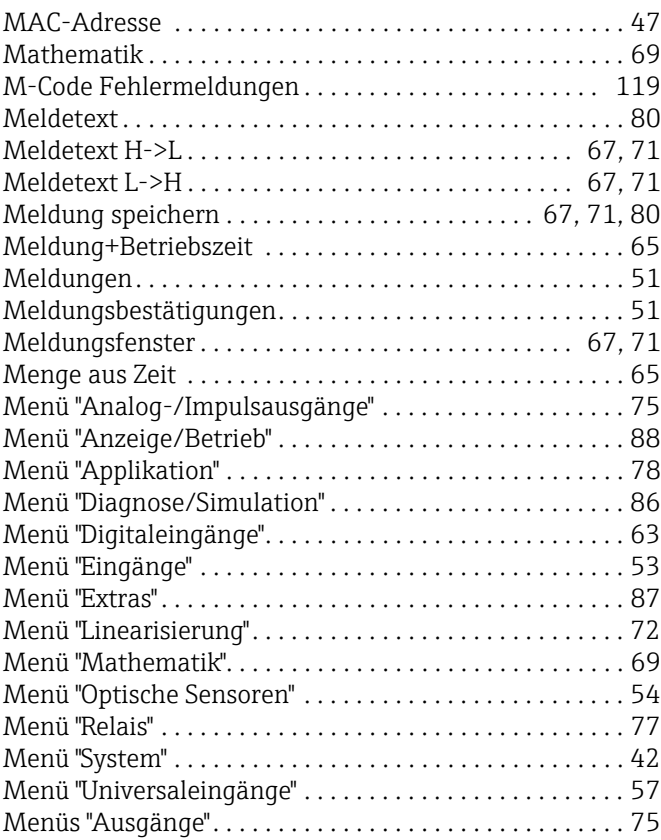

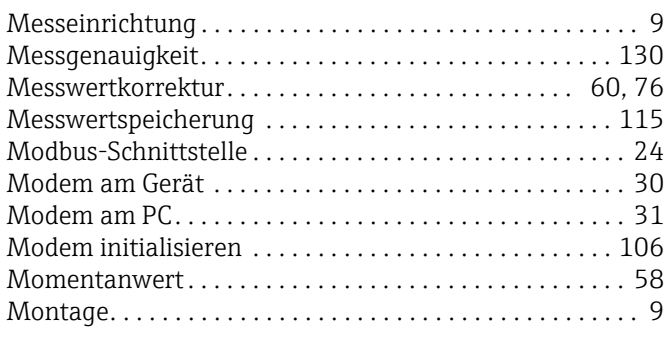

S

## N

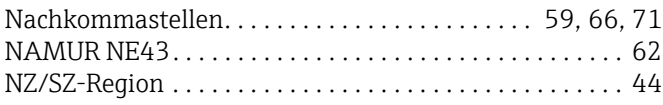

## O

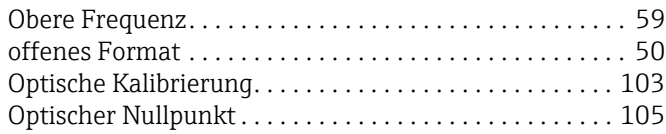

## P

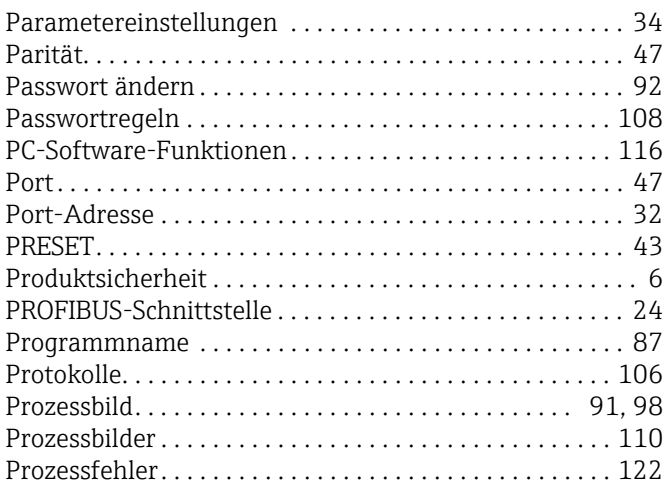

## R

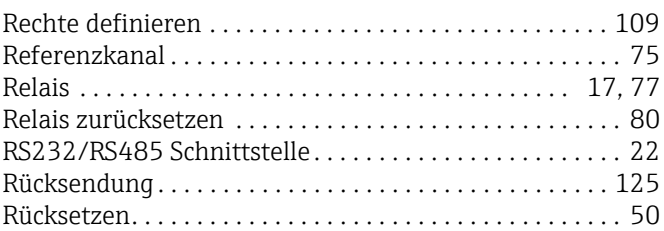

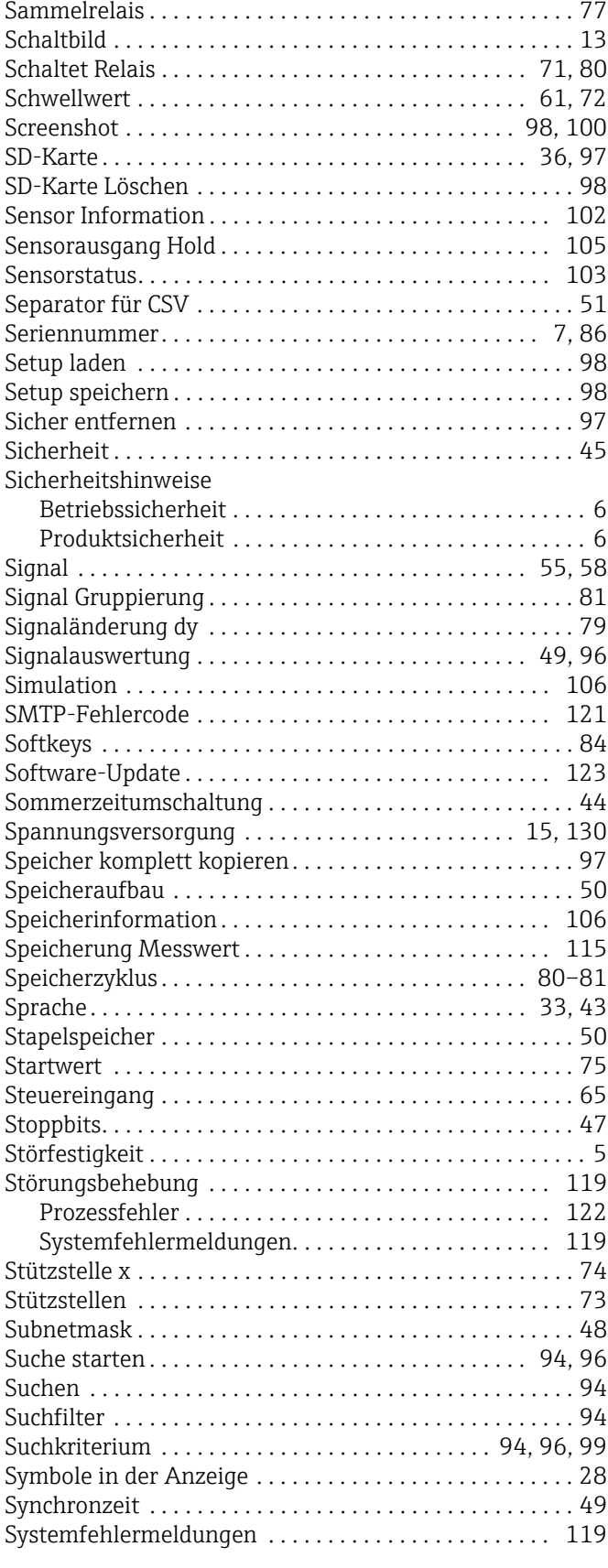

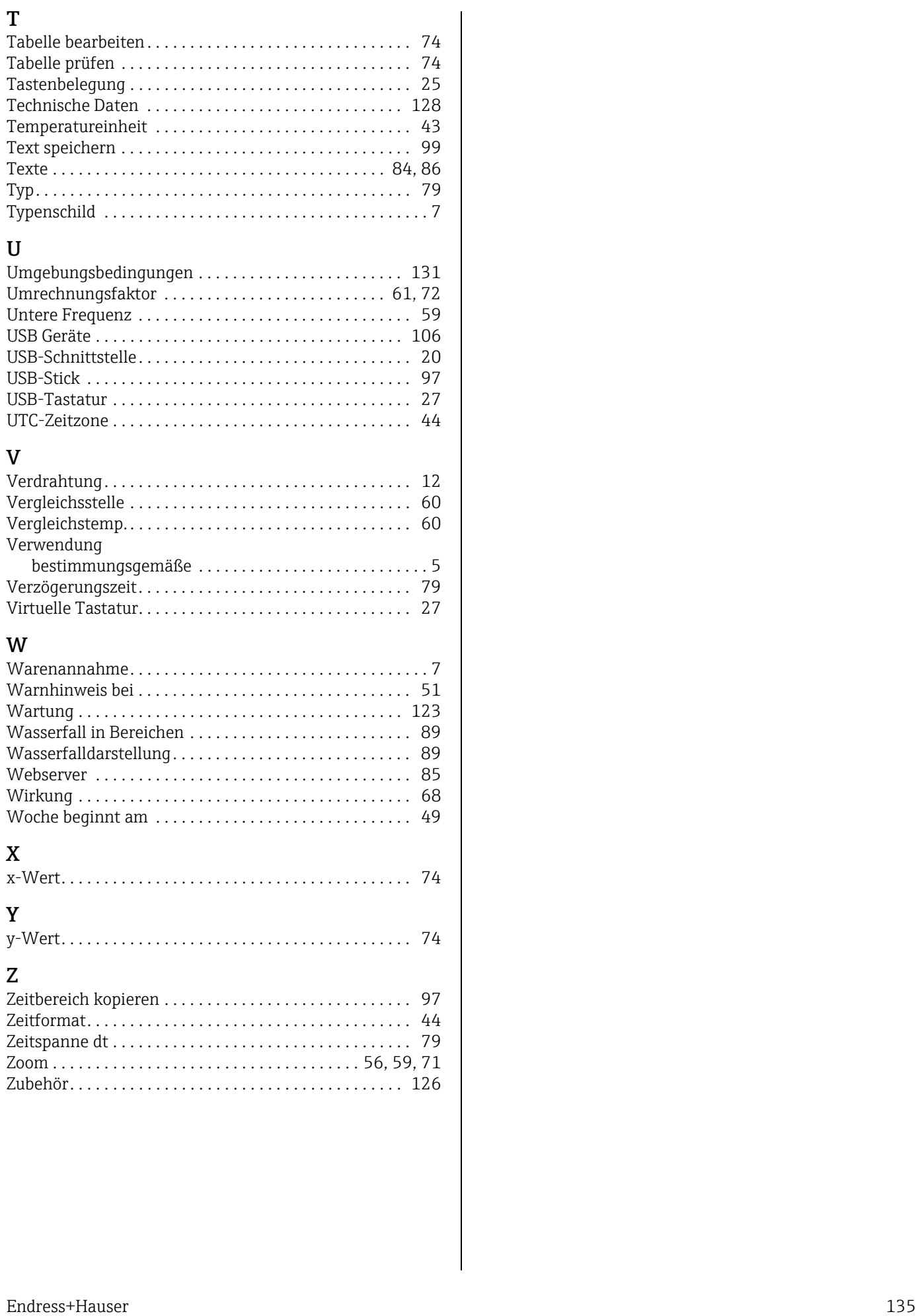

# X

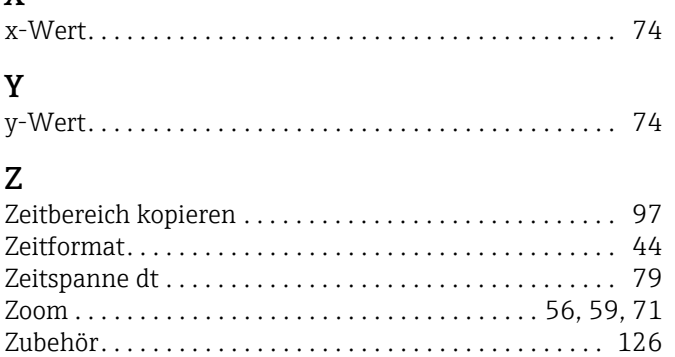

[Wirkung . . . . . . . . . . . . . . . . . . . . . . . . . . . . . . . . . . . . . . . 68](#page-67-0) [Woche beginnt am . . . . . . . . . . . . . . . . . . . . . . . . . . . . . . 49](#page-48-3)

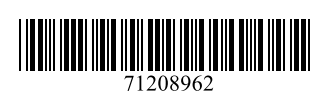

www.addresses.endress.com

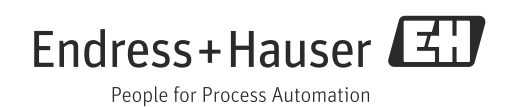